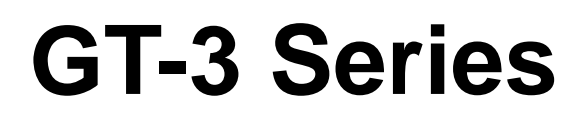

Bitte vor Gebrauch der Drucker diese Anleitung lesen! Bitte halten Sie diese Anleitung stets griffbereit zur schnellen Orientierung!

# BEKLEIDUNGSDRUCKER

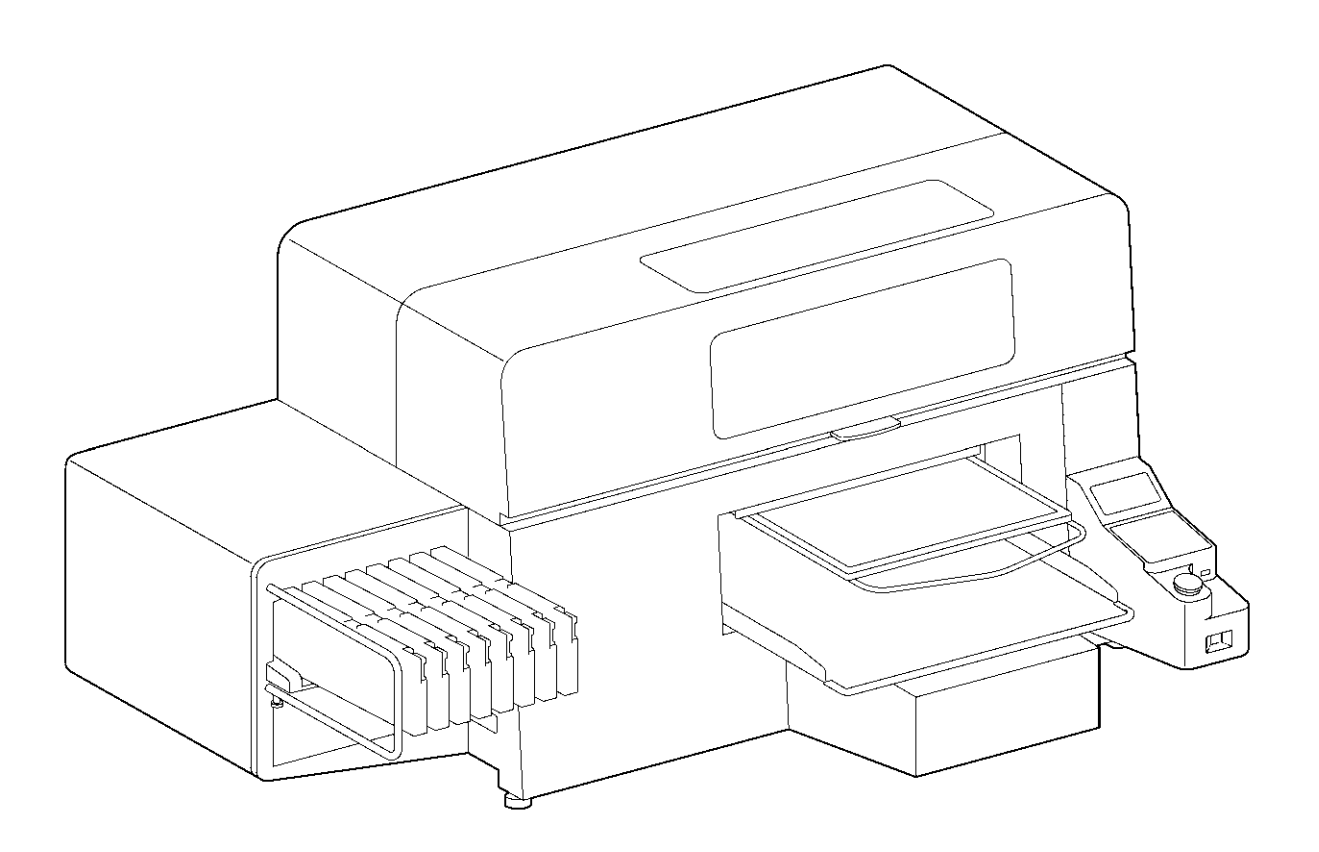

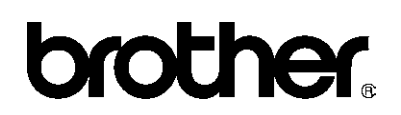

GT Series US support homepage http://www.brother-usa.com/Garmentprinters/

Wir gratulieren Ihnen zum Kauf Ihres BROTHER Druckers. Lesen Sie vor dem Gebrauch Ihres neuen Druckers die nachstehenden Sicherheitshinweise und die Bedienungsanleitung.

# **SICHERHEITSHINWEISE**

#### **[1] Sicherheitsanzeigen und ihre Bedeutung**

Die Hinweise in dieser Bedienungsanleitung sowie Warnschilder und Symbole am Drucker selbst dienen dem sicheren Betrieb dieses Druckers und der Unfallverhütung.

Die Bedeutung der Warnschilder und Symbole wird nachstehend erläutert.

#### **Warnsymbole**

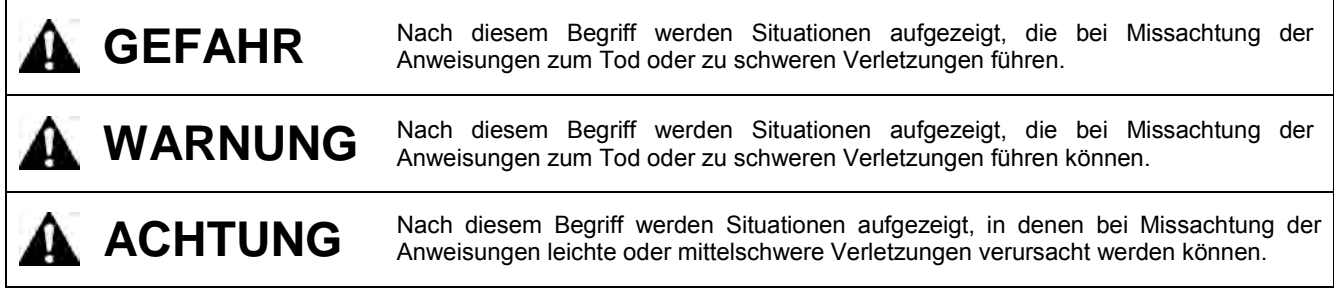

#### **Symbole**

/4`

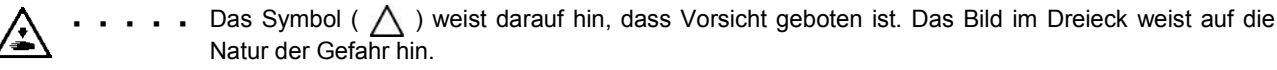

(So bedeutet das Symbol links beispielsweise "Verletzungsgefahr".)

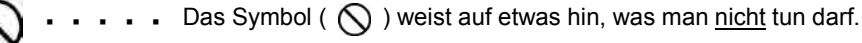

Das Symbol ( $\bullet$ ) weist auf etwas hin, was man tun muss. Das Bild im Kreis zeigt an, was getan werden muss.

(So bedeutet das Symbol links beispielsweise "Das Gerät muss geerdet werden".)

#### **[2] Sicherheitshinweise**

# **GEFAHR**

Nach dem Ausschalten des Geräts und Ziehen des Netzsteckers aus der Steckdose mindestens 5 Minuten warten, bevor Sie die Abdeckung des Geräts öffnen! Stromführende Teile nicht berühren, da sonst die Gefahr eines Stromschlags besteht!

# **WARNUNG**

# **Grundlegende Vorsichtsmaßnahmen**

Æ

Um Unfälle und Probleme zu vermeiden, ändern Sie die Maschine nicht selbst. Brother haftet nicht bei Unfällen oder Problemen, die durch Änderungen an der Maschine verursacht werden.

Fassen Sie das Netzkabel nie mit feuchten Händen an, sonst können Sie einen elektrischen Schlag erhalten.

# **WARNUNG**

# **Installation**

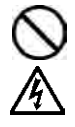

Stellen Sie den Drucker nicht in staubiger Umgebung auf. Wenn Staub in den Drucker gelangt, besteht die Gefahr von Brand, Stromschlägen oder Betriebsstörungen.

Das Gerät muss stets ausreichend geerdet sein, sonst besteht ein hohes Risiko von Stromschlägen oder Betriebsstörungen.

Kabel nicht biegen oder mit Klammern oder ähnlichem festklemmen, sonst besteht die Gefahr von Brand oder Stromschlägen.

# **Drucken**

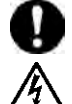

Gerät ein Fremdkörper in den Drucker, so schalten Sie ihn sofort aus, ziehen Sie den Netzstecker und verständigen Sie den Brother-Kundendienst.

Wird der Drucker mit einem Fremdkörper im Inneren weiter benutzt, so kann dies zu Brand, Stromschlägen oder Betriebsstörungen führen.

Der Drucker darf nicht mit Flüssigkeiten in Berührung kommen, sonst besteht die Gefahr von Brand, Stromschlägen oder Betriebsstörungen. Falls Flüssigkeiten in den Drucker gelangt sind,

müssen Sie den Drucker sofort ausschalten und den Netzstecker ziehen. Verständigen Sie danach den Brother-Kundendienst.

Benutzen Sie den Drucker nicht, wenn er raucht oder einen schlechten Geruch absondert, sonst besteht die Gefahr von Brand, Stromschlägen oder Betriebsstörungen.

Schalten Sie das Gerät sofort aus, ziehen Sie den<br>Netzstecker und verständigen Sie den verständigen Sie Brother-Kundendienst.

# **ACHTUNG**

# **Umgebung**

Drucker in einem Bereich nutzen, der frei von Störgeräuschen und statischer Elektrizität ist, da diese den ordnungsgemäßen Betrieb stören können.

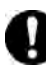

Fluktuationen in der Stromversorgung sollten sich innerhalb von ±10% der für den Drucker erforderten Spannung bewegen.

Höhere Spannungsfluktuationen können den ordnungsgemäßen Betrieb stören.

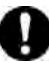

Die Kapazität des Netzteils muss den Strombedarf des Druckers übersteigen. Eine unzureichende Stromversorgung kann den

ordnungsgemäßen Betrieb stören.

Den Drucker in einem ausreichend belüfteten Bereich benutzen. Bei der Wärmefixierung der bedruckten Artikel kann

Die Umgebungstemperatur sollte beim Betrieb

Höhere oder niedrigere Temperaturen können den

Die relative Luftfeuchtigkeit sollte beim Betrieb zwischen 35 % und 85 % betragen, damit sich keine

Extrem trockene oder feuchte Umgebungen und Kondensationsbildung können den

zwischen 18°C und 30°C liegen.

ordnungsgemäßen Betrieb stören.

Kondensation an den Geräten bildet.

ordnungsgemäßen Betrieb stören.

Geruchsbildung entstehen.

Bei einem Gewitter das Gerät ausschalten und den Netzstecker aus der Steckdose ziehen. Blitzschlag kann den ordnungsgemäßen Betrieb stören.

# **ACHTUNG**

# **Installation**

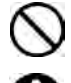

Der Drucker sollte nur von einem qualifizierten Techniker eingerichtet und bewegt werden.

Das Gerät wiegt ca. 111 kg. Transport und Aufstellen des Druckers müssen sicher und sachgemäß erfolgen.

Wenn die Maschine fällt, besteht Verletzungsgefahr.

Der Drucker muss auf einer geeigneten, stabilen Oberfläche aufgestellt werden, damit er nicht kippt, herunterfällt und Verletzungen verursacht.

Außerdem muss der Tisch, auf dem das Gerät aufgestellt wird, mindestens 137 cm breit und 104.5 cm tief sein, und ein Gewicht von mindestens 150 kg tragen können.

Dieser Drucker sollte nur von entsprechend

Während des Drucks die Druckplatte nicht berühren! Falls Ihre Hand zwischen Druckplatte und T-Shirt oder Abdeckung gerät, können Sie sich

geschultem Personal bedient werden.

Verletzungsgefahr.

verletzen!

Stellen Sie das Gerät nicht an einem Ort auf, wo es Vibration ausgesetzt ist, sonst kann es sich verschieben und herunterfallen Verletzungen oder Schäden verursachen.

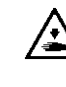

Netzkabel erst anschließen, wenn die Einrichtung abgeschlossen ist, sonst kann der Drucker durch<br>
versehentliches Betätigen der Netztaste versehentliches Betätigen der Netztaste eingeschaltet werden und möglicherweise Verletzungen verursachen.

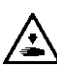

Niemals auf den Drucker steigen oder schwere Gegenstände darauf abstellen, sonst kann er sich verschieben, kippen oder herunterfallen und Verletzungen verursachen.

# **Drucken**

Druckplatte nicht per Hand bewegen. Dabei könnte die Mechanik oder Elektrik des

qualifizierten Techniker.

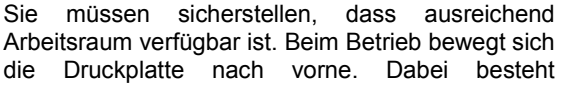

Druckers beschädigt werden. Stecken Sie niemals Ihre Hände in den eingeschalteten Drucker, sonst können Sie sich an

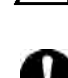

beweglichen Teilen verletzen. Tritt beim Betrieb des Druckers ein Problem auf, so wenden Sie sich an Ihren Fachhändler oder einen

# **Wartung**

Nach dem Abschalten des Geräts und vor dem Öffnen der vorderen Abdeckung mindestens 1 Minute warten.

Kühlkörper des Druckkopfes nicht berühren, da dieser HEISS sein kann und folglich Verbrennungen verursachen kann.

Achten Sie darauf, sich beim Öffnen der vorderen Abdeckung nicht die Finger einzuklemmen!

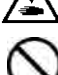

Druckplatte nicht per Hand bewegen.

Dabei könnte die Mechanik oder Elektrik des Druckers beschädigt werden.

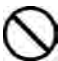

Tintenpatronen NICHT auseinandernehmen.

Vermeiden Sie den Kontakt von Tinte, Reinigungs-, Wartungs- und Vorbehandlungsflüssigkeit oder Tintenresten mit Augen und Haut, sonst können diese gereizt werden. Geraten Tinte, Tintenreste oder Reinigungflüssig in die Augen, sofort mit klarem Wasser ausspülen.

Tinte, Tintenreste, Reinigungs-, Wartungs- und Vorbehandlungsflüssigkeit keinesfalls trinken, sonst besteht die Gefahr von Erbrechen und Durchfall. Tinte, Tintenreste und Reinigungflüssig kindersicher

aufbewahren!

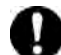

Tragen Sie Schutzbrille und -handschuhe, wenn Sie mit Schmiermitteln arbeiten, damit diese nicht in Ihre Augen gelangen bzw. auf ihre Haut. Sollten Fette in ihre Augen oder auf ihre Haut gelangen, kann es zu Entzündungen kommen. Trinken oder essen sie das Schmiermittel nicht, da es zu Durchfall und Erbrechen kommen kann. Lagern sie das Schmiermittel außerhalb der Reichweite von Kindern.

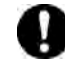

Wenn Sie Ersatz- oder Zubehörteile anbringen, verwenden Sie nur Original Brotherteile. Brother haftet nicht bei Unfällen oder Problemen, die durch den Gebrauch von Nicht-Brotherteilen herrühren.

### **[3] Warnschilder**

Der Drucker ist mit den folgenden Warnschildern versehen. Beim Gebrauch des Druckers sind die Warnschilder stets zu beachten. Verständigen Sie bitte Ihren Brother-Fachhändler, wenn die Warnschilder fehlen oder schlecht lesbar sind.

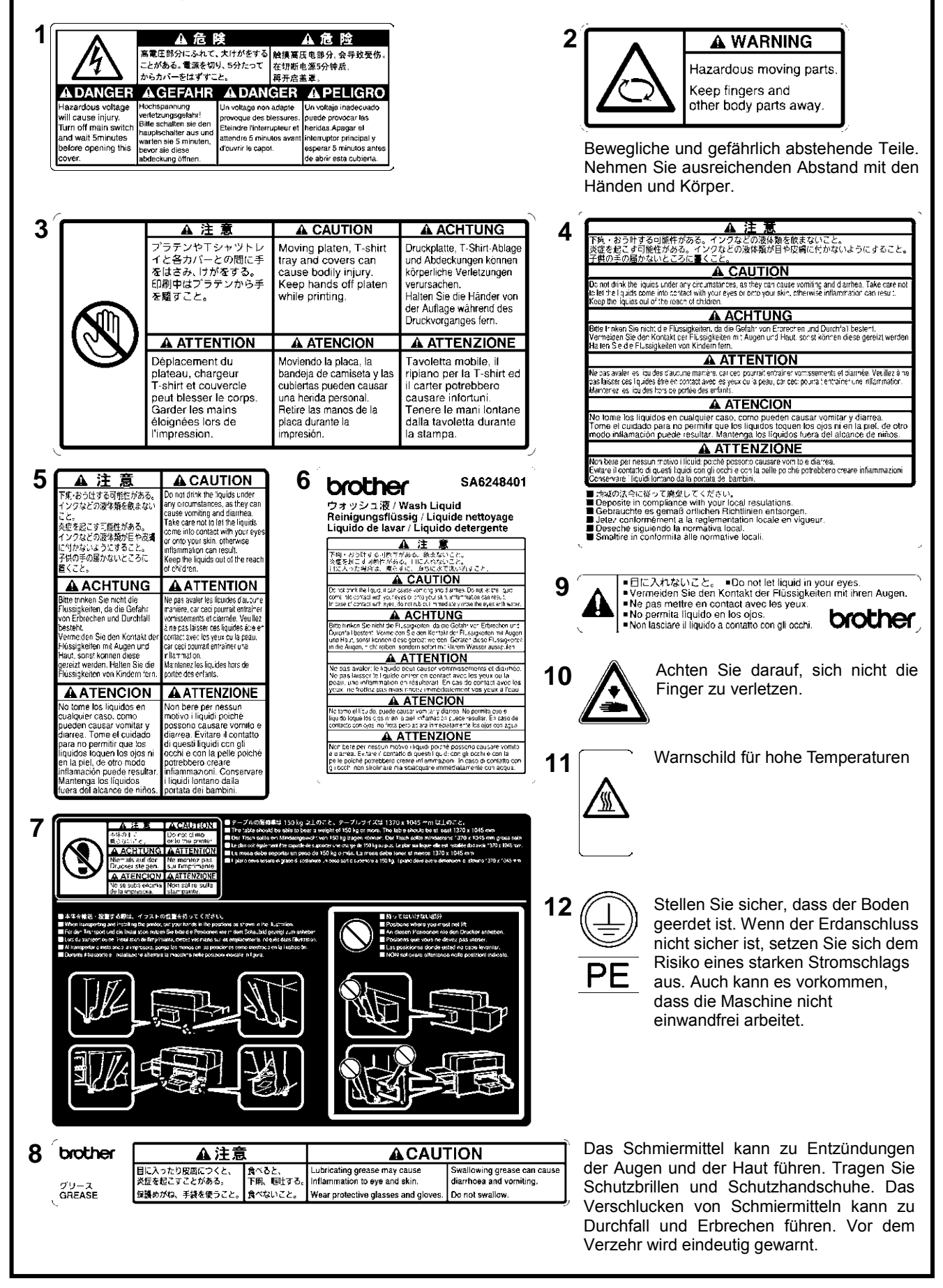

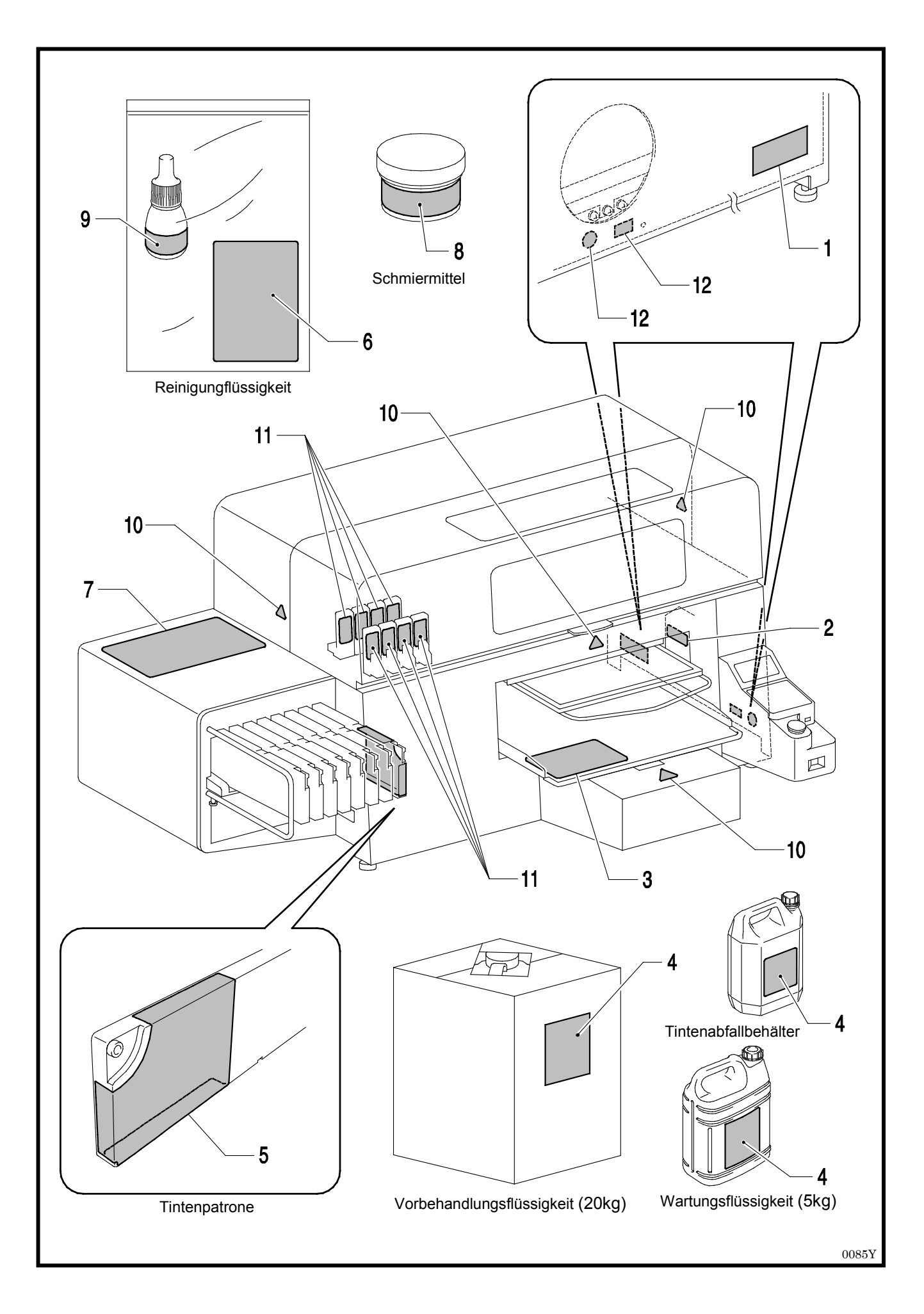

# **INHALTSVERZEICHNIS**

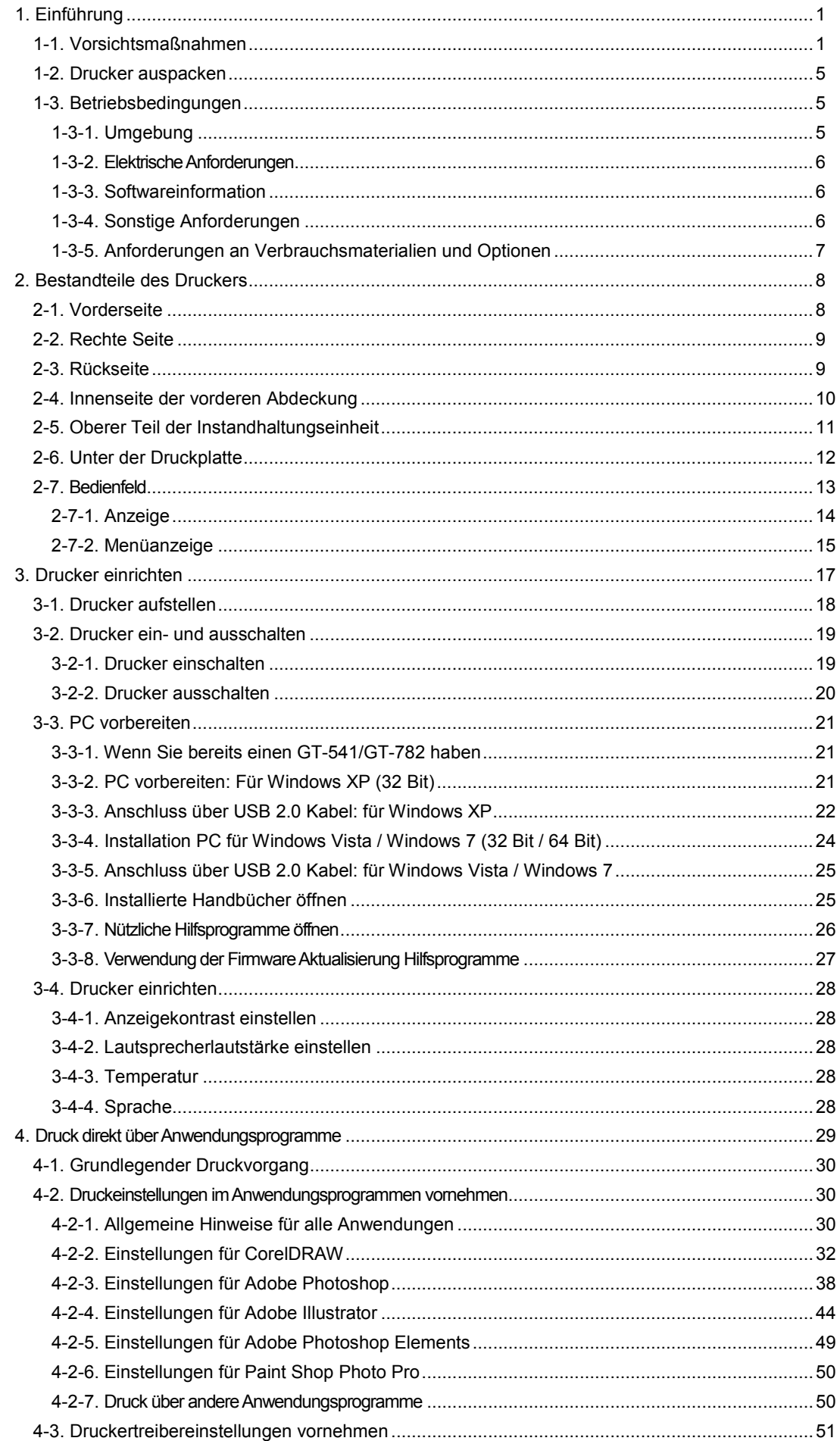

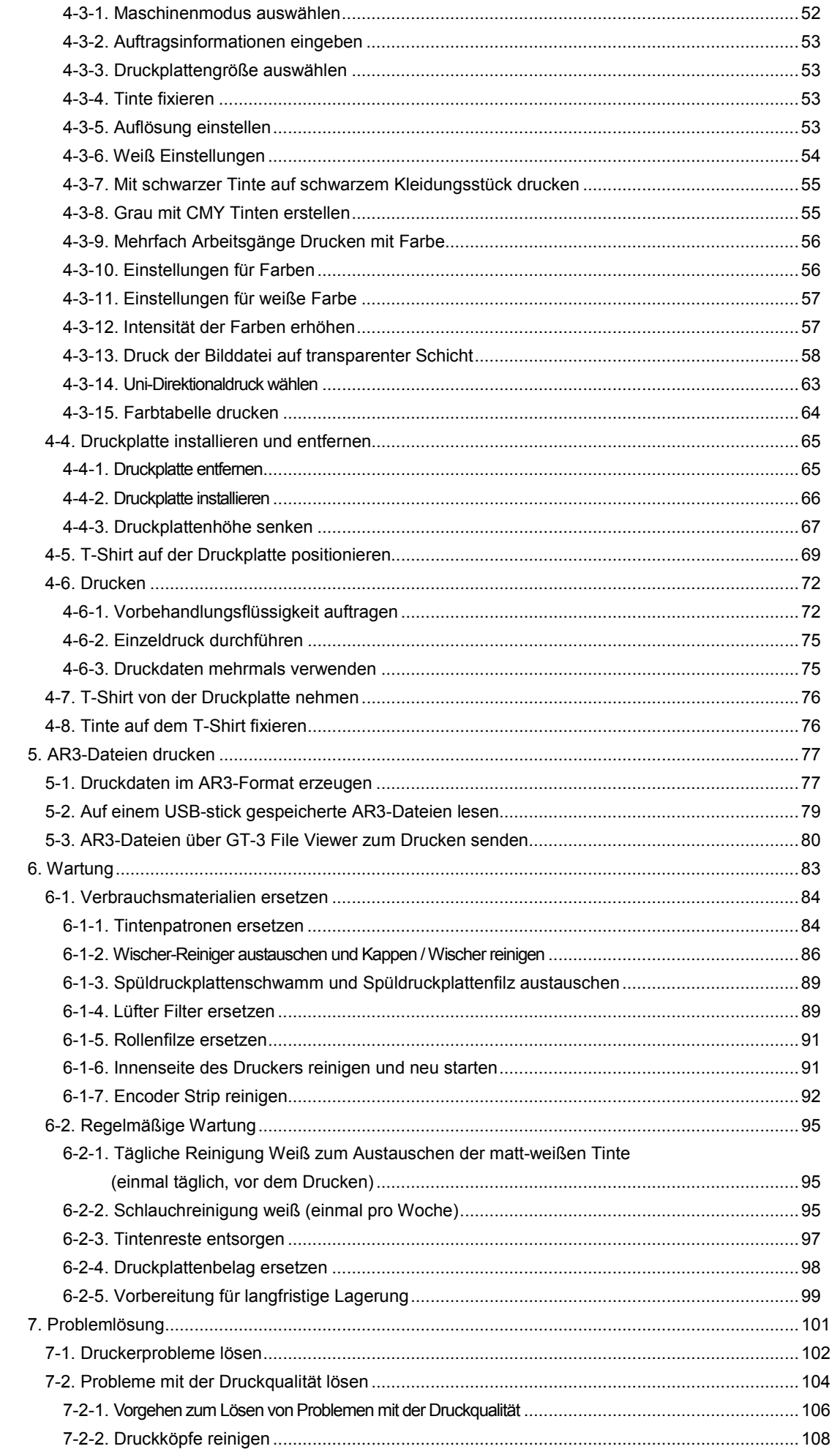

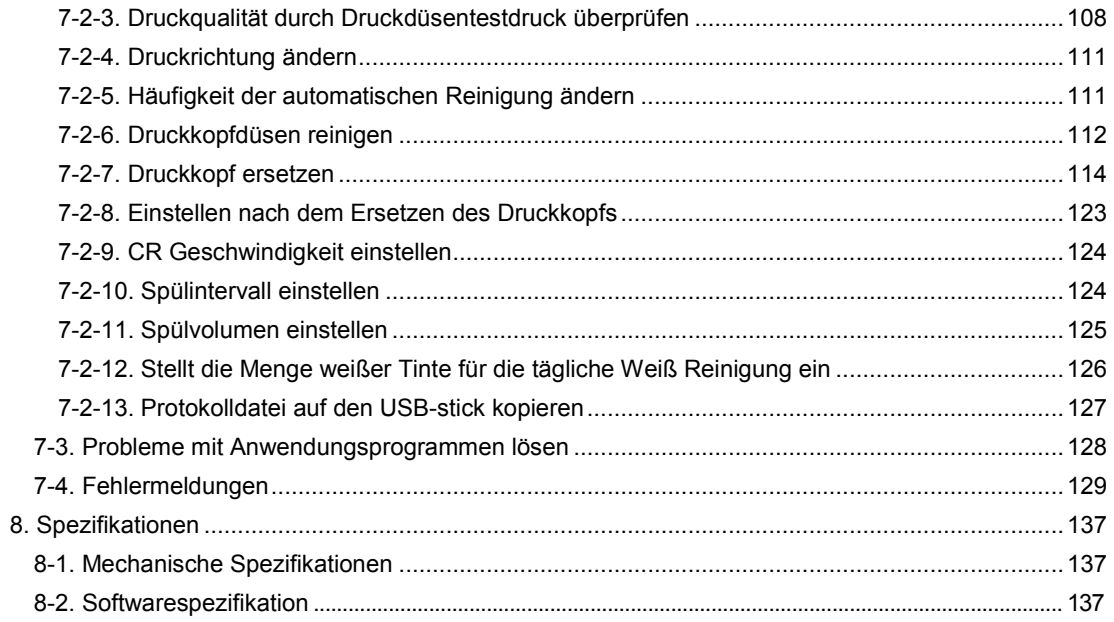

# **1. Einführung**

## **1-1. Vorsichtsmaßnahmen**

Bitte beachten Sie die folgenden Hinweise vor der Inbetriebnahme des Druckers.

- Das Modell GT-3 repräsentiert die allgemeinen Spezifikationen der Modelle GT-381, GT-361 und GT-341. Die einzelnen Spezifikationen werden für jede Modellbezeichnung beschrieben.
- Bitte weisen Sie Ihre Kunden, die Ihr bedrucktes Material kaufen, auf Folgendes hin:
	- Farbdrucke können abfärben, wenn die bedruckte Oberfläche gegen weißes oder helles PVC-Kunstleder reibt. Bei reinem Farbdruck auf Bekleidung kann die CMYK-Tinte auf weiß bedruckte Flächen abfärben, wenn diese gegeneinander reiben. Entfernen Sie die Flecken in diesem Fall mit einem weichen Tuch oder einer Zahnbürste mit Haushaltsreiniger oder Alkohol.
	- Waschen Sie die sichtbaren Applikationsmarkierungen der Vorbehandungsflüssigkeit aus.
- Der Drucker ist zum Einsatz bei den nachstehend aufgeführten Temperaturen und Luftfeuchtigkeit ausgelegt. Bei geringerer Luftfeuchtigkeit kann die Tinte in den Druckkkopfdüsen eintrocknen und höhere Temperaturen können verschmierte Ausdrucke ergeben. Setzen Sie den Filter wie von uns empfohlen ein, um beste Druckergebnisse zu erzielen.

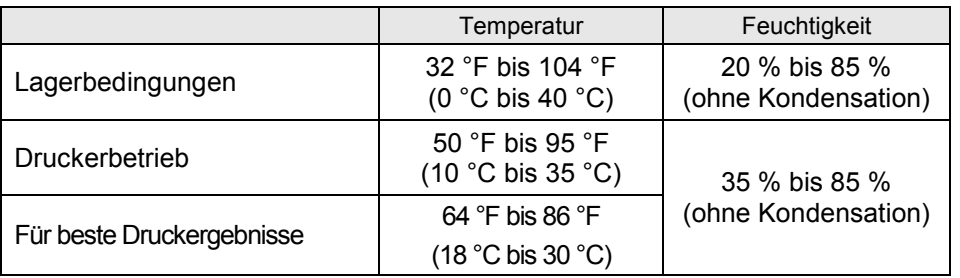

- Entfernen Sie die Tintenpatrone(n) nicht während des Betriebs, dadurch kann die Druckqualität beeinträchtigt oder der Drucker beschädigt werden.
- Schalten Sie den Drucker während des Ausdrucks nicht aus und öffnen Sie die vordere Abdeckung nicht, sonst kann der Druckauftrag ruiniert oder der Drucker beschädigt werden.
- Gehen Sie mit dem bedruckten T-Shirts vorsichtig um, solange das Druckbild nicht durch Hitze fixiert ist. Tintenflecken sind schwer aus der Kleidung zu entfernen!
- Reinigen Sie die Kappen und Wischer, tauschen Sie die Wischer-Reiniger, Lüfter Filter, Rollenfilze (2), den Spüldruckplattenschwamm (oben) und den Spüldruckplattenfilz (unten) gemäß unseres Instandhaltungsplans aus, um die gute Druckqualität zu erhalten. Diese Instandhaltungsteile sind zusammen mit Weiß, Cyan und Magenta (außer bei 180 cc) in Tintenkartons eingepackt. Tauschen Sie diese Teile aus, wenn Sie eine neue Tintenpatrone öffnen oder wenn auf der Anzeige wird eine Warnung angezeigt wird. Die Druckqualität kann durch unzureichende Reinigung, z.B. schmutziges Druckmaterial, Fehlfunktionen beschädigt werden.
- Druckkopfkappen und Wischblätter niemals mit Alkohol reinigen, dadurch könnten die Druckköpfe beschädigt werden. Verwenden Sie Reinigungsflüssigkeit, wenn Sie um die Druckköpfe herum reinigen.
- Bauen Sie die Tintenpatronen wie abgebildet ein. Prüfen Sie, ob die Farbe auf Druckeretikett und auf den Tintenpatronen übereinstimmt.
- Der Drucker zeigt den Status "Leer XXX" an, wenn die Tintenpatrone aufgebraucht ist. Setzen Sie eine neue Tintenpatrone ein. Stellen Sie eine neue Tintenpatrone bereit, sobald das Symbol auf der Bedientafel zu blinken beginnt. Es verbleibt eine geringe Menge Tinte in der Patrone, um eine Beschädigung am Drucker zu vermeiden:
- Neue Verbrauchsmaterialien vor Sonneneinstrahlung geschützt lagern, bis diese benötigt werden. Brauchen Sie die Tintenpatronen, Vorbehandlungs- und Wartungsflüssigkeit vor deren Verfallsdatum auf; CMYK Tinten sollten innerhalb von 6 Monaten nach dem Öffnen aufgebraucht sein.

#### **1. Einführung**

- Niemals Tinte nachfüllen oder Tintenpatronen erneut verwenden, da Tinte in der Patrone, den Leitungen oder den Druckdüsen gerinnen und den Drucker ernsthaft beschädigen kann. Wir übernehmen keinerlei Verantwortung für Probleme, die auf diese Weise entstehen. Es sollten nur neue Original-Tintenpatronen eingesetzt werden.
- Es müssen stets Tintenpatronen im Gerät eingesetzt sein, sonst können die Nadeln durch Tinte verstopft und der Drucker beschädigt werden.
- Schläuche und Druckköpfe für Weiß müssen einmal pro Woche mit Wartungsflüssigkeit mit dem Menüpunkt Schlauchreinigung gereinigt werden. Wenn seit der letzten Schlauchreinigung eine Woche vergangen, erscheint die Warnung "Schlauchreinigen W\*" auf der Anzeige im Funktionstastenfeld.
- Wenn der Drucker eine Zeit lang nicht benutzt wird, können die Druckköpfe und die Wartungseinheit durch getrocknete Tinte verstopft werden. Um dies zu vermeiden, sollte der Drucker mindestens einmal wöchentlich eingeschaltet und die Druckköpfe gereinigt werden. Wenn der Drucker länger als zwei Wochen nicht benutzt wird, führen Sie die unter "6-2-5. Vorbereitung für langfristige Lagerung", um den guten Zustand des Druckerszu erhalten.
- Schütteln Sie die weißen Tintenpatronen einmal pro Tag, bevor Sie den Ausdruck starten (jede Patrone 30 Sekunden bis 1 Minute lang und neue Patronen 1-2 Minuten schütteln). Halten Sie die Patronen aufrecht, um das Pigment im unteren Teil der Patrone zu schütteln und schütteln Sie diese dann horizontal.
- Werden die CMYK-Tinten auf ein mit Vorbehandlungsflüssigkeit behandeltes T-Shirt aufgetragen, so kann sich die Tinte beim Waschen lösen. Verwenden Sie keine Vorbehandlungsflüssigkeit, wenn Sie ohne weiße Tinte drucken!
- Der Abstand zwischen dem Abstandssensor und der Oberfläche der Druckköpfe sollte ca. 2 mm betragen. Wenn der Abstand größer ist, verteilt sich der Tintenebel im Drucker und auf dem Druckmaterial und kann die innen liegenden Sensoren beschädigen. Wenn Sie mit einem größeren Abstand (mehr als 2 mm) drucken, prüfen Sie den Innenbereich des Druckers und halten Sie diesen sauber; siehe "6-1-6. Innenseite des Druckers reinigen und neu starten" und "6-1-7. Encoder Strip reinigen".
- Der Nebel der Vorbehandlungsflüssigkeit kann sich verteilen, wenn Sie ein Spray und/oder ein Auftragsgerät für Vorbehandlungsflüssigkeit einsetzen. Entlüften Sie den Raum während des Betriebs. Tragen Sie ggf. eine Gesichtsmaske oder eine Schutzbrille.
- Ist die Vorbehandlung nach dem Auftragen und Trocknen sichtbar, spülen Sie die Markierungen leicht mit Wasser aus. Manche Färbemittel können durch Vorbehandlungsflüssigkeit entfärbt werden, daher wird empfohlen, das Kleidungsstück vor dem Bedrucken zu testen.
- Entsorgen Sie die gebrauchte Tinte, Vorbehandlungflüssigkeit, Wartungsflüssigkeit (jeweils auf Wasserbasis) oder andere Abfallmaterialien unter Einhaltung Ihrer örtlichen Regelungen. Wenden Sie sich im Zweifelsfall an Ihren Fachhändler.
- Der vorbehandelte Bereich kann sich gelb verfärben, wenn Sie die Vorbehandlungflüssigkeit auf weiße oder helle Kleidungsstücke aufbringen. Halten Sie die vorbehandelten Kleidungsstücke fern von Sonnenlicht und waschen Sie das bedruckte T-Shirt bald möglichst.

#### *<Hinweis> Nur für den Gebrauch in den Vereinigten Staaten*

*Dieses Gerät erfüllt den Abschnitt 15 der FCC Richtlinien. Der Betrieb unterliegt den folgenden beiden Voraussetzungen: (1) dieses Gerät darf keine schädlichen Störungen verursachen und (2) dieses Gerät muss jegliche empfangen Störunen, sowie Störungen, die einen unerwünschten Betrieb verursachen akzeptieren.*

*<Hinweis>*

*Die in diesem Handbuch erwähnten Produktnamen sind im Allgemeinen Warenzeichen oder eingetragene Warenzeichen der jeweiligen Entwickler oder Hersteller. In diesem Handbuch werden die Zeichen ® bzw. TM jedoch nicht verwendet.*

*Das Brother Logo ist ein eingetragenes Warenzeichen der Brother Industries Ltd.*

*Microsoft und Windows sind jeweils eingetragene Warenzeichen der Microsoft Corporation in den Vereinigten Staaten oder anderen Ländern.*

*Corel, CorelDRAW und Paint Shop Pro sind eingetragene Warenzeichen der Corel Corporation.*

*Adobe, Adobe Photoshop, Adobe Illustrator und Adobe Photoshop Elements sind in den USA und/oder anderen Ländern eingetragene Warenzeichen der Adobe Systems Incorporated.*

*Andere Produkte und Firmennamen, die in dieser Anleitung genannt sind, können Handelsmarken und eingetragene Warenzeichen der entsprechenden Inhaber sein.*

*Die in diesem Handbuch enthaltenen Bildschirmabbildungen entsprechen den Richtlinien der Microsoft Corporation.*

#### **1. Einführung**

### **<Software>**

Für dieses Gerät wird eine Software verwendet.

Stimmen Sie der Lizenzvereinbarung zu, um die Software einzusetzen.

#### **Software Lizenzvereinbarung**

Der Kunde kann diese Software herunter laden, nachdem er den verschiedenen Bedingungen, die in der Software Lizenzvereinbarung genannt sind (nachfolgend als "Vereinbarung" bezeichnet) zugestimmt hat.

Diese Software darf nicht verwendet werden, wenn der Kunde dieser Vereinbarung nicht zustimmt.

#### 1. Eigentum

Diese Software und Reproduktionen hiervon gehören Brother Industries (nachfolgend als "Unternehmen" bezeichnet) oder seinem Lieferanten Wind River KK. Diese Vereinbarung überträgt das Copyright der Software des Unternehmens nicht auf den Kunden.

#### 2. Lizenzvereinbarung

- 2-1. Dieses Unternehmen gewährt dem Kunden hiermit nicht die exklusiven Rechte, diese Software zu verwenden.
- 2-2. Der Kunde darf Folgendes nicht durchführen.
	- (1) Diese Software im Gesamten oder in Teilen verändern.
	- (2) Diese Software zu anderen Zwecken als zur Sicherung duplizieren.
	- (3) Rückschließung auf verschiedene Herstellungsstufen der Software, Rückbauen oder Rückkompilieren der Software.
	- (4) Diese Software verleihen oder vermieten.
	- (5) Einen Computer an einem öffentlichen Ort belassen, an dem diese Software heruntergeladen werden könnte.

#### 3. Keine Garantie

Das Unternehmen lehnt jegliche andere Garantie außer für ausdrücklich genannte und eingeschlossene Garantien ab. Das Unternehmen kann nicht garantieren, dass diese Software nicht beschädigt ist, nicht mit bestimmten Anwendungen kompatibel ist und der Gebrauch dieser Software die Rechte dritter Parteien nicht verletzt.

#### 4. Haftungseinschränkung

Das Unternehmen ist nicht für direkte oder indirekte Schäden verantwortlich, die durch Probleme der Software oder Probleme im Zusammenhang mit der Software verursacht werden.

#### 5. Drittbegünstigte

Wind River KK und seine Lieferanten (hierin gemeinsam als "Lieferanten" bezeichnet) sind in dieser Vereinbarung Drittbegünstigte dieser Software und können durchsetzbare Rechte an verschiedenen Bedingungen dieser Vereinbarung haben.

#### 6. Beendigung der Lizenz

Wenn der Kunde die Bedingungen, die in dieser Vereinbarung genannt sind, verletzt, kann das Unternehmen diese Vereinbarung ohne vorherige Kündigung beenden.

#### 7. Anwendbares Recht

Diese Vereinbarung entspricht japanischem Recht und wird gemäß diesem ausgelegt.

#### 8. Gesonderte Bedingungen

Bezüglich der Verwendung dieser Software durch den Kunden, die nicht unter dieser Vereinbarung erfolgt, nennt das Unternehmen oder der Lieferant dieser Software dem Kunden gesonderte Bedingungen (hierin als "gesonderte Bedingungen" bezeichnet). Wenn der Kunde diesen gesonderten Bedingungen zustimmt, haben diese Bedingungen Vorrang vor den Bedingungen, die nicht durch die Regelungen dieser Lizenzvereinbarungen abgedeckt sind oder diese verletzen können.

Stimmen Sie zu, die oben genannten Bedingungen einzuhalten.

## **1-2. Drucker auspacken**

*<Hinweis>*

*Der Drucker muss von einem Brother-Fachhändler oder einem von Brother autorisierten Versandunternehmen ausgepackt werden.*

Überprüfen Sie nach dem Auspacken den Lieferumfang.

Verständigen Sie die Brother Kundendienst-Hotline, falls etwas fehlt.

- GT-3 Drucker
- Installations-CD
- Netzkabel
- Düsenreinigungssatz 2 für GT-381 und GT-361, 1 für GT-341
- Druckerköpfe 8 für GT-381, 6 für GT-361, 4 für GT-341
- Ein Tintenabfallbehälter
- Ein Encoder Reiniger
- Eine Instandhaltungskartusche für GT-381, GT-361
- Eine Flasche Schlauchreinigungsmittel für GT-381, GT-361
- Spüldruckplatte (inklusive Spüldruckplattenfilz und Spüldruckplattenschwamm)
- 2 Blatt Druckkopfschutzfolie 8 für GT-381, 6 für GT-361, 4 für GT-341
- Basisbedienungsanleitung
- Auspack-Anleitung

#### *<Hinweis>*

*Filter Kartuschen (8 für GT-381, 6 für GT-361, 4 für GT-341)sind in beiden Tintenpatronenschlitzen eingebaut. Bewahren Sie diese auf, da sie für Wartung und Transport benötigt werden.*

## **1-3. Betriebsbedingungen**

Benutzen Sie den Drucker nur gemäß der Beschreibung in diesem Kapitel.

### **1-3-1. Umgebung**

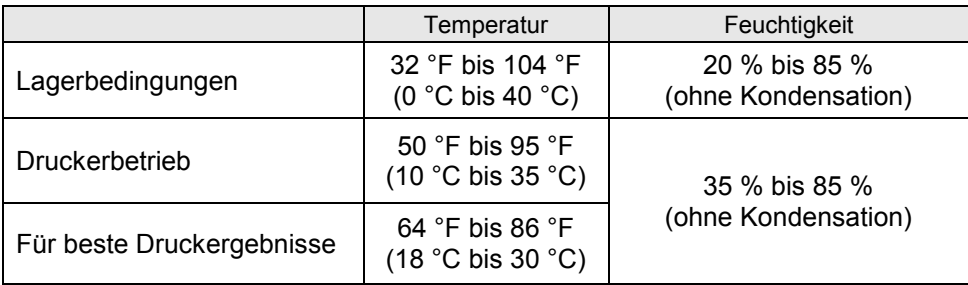

Es wird empfohlen, einen Luftbefeuchter in trockenen Räumen einzusetzen, um zu verhindern, dass die Tinte in den Druckköpfen eintrocknet.

### **1-3-2. Elektrische Anforderungen**

#### **Stromversorgung:**

Einphasig 100-240 V, 50/60 Hz

#### **Stromverbrauch:**

0,4 A (durchschnittlich)

### **1-3-3. Softwareinformation**

#### **Unterstützte Betriebssysteme:**

Windows XP SP3 (32 Bit), Windows Vista (32 Bit / 64 Bit), Windows 7 (32 Bit / 64 Bit)

## **Unterstützte Schnittstellen:**

USB 2.0

#### **Systemanforderungen:**

Mindestens 256 MB RAM (512 MB oder mehr empfohlen), Mindestens 128 MB Festplattenspeicher (256 MB oder mehr empfohlen) 1 GHz CPU (2 GHz oder mehr empfohlen.)

#### **Empfohlene Anwendungsprogramme für präzisen Druck:**

Adobe Photoshop, Adobe Photoshop Elements, Paint Shop Pro (zur BMP-Bearbeitung) Adobe Illustrator, CorelDRAW (zur Bearbeitung von Vektorgrafiken)

### **1-3-4. Sonstige Anforderungen**

Optionales Zubehör und Geräte müssen die folgenden Anforderungen erfüllen. **USB-Kabel:**  USB 2.0 kompatibles Gerätekabel (A/B)

#### *<Hinweis>*

*Die Verwendung eines anderen USB 2.0 kompatiblen Gerätekabels kann einen fehlerhaften Anschluss zur Folge haben.*

#### **USB Flash-Speicher:**

Kapazität unter 32 GB, FAT 32 formatiert,

#### **Heizpresse:**

Muss den Bereich der Druckplatte 14 x 16 (355,6 mm x 406,4 mm) fassen und eine Heizleistung von 180 °C 35 Sekunden lang halten. Die Vorbehandlungflüssigkeit muss mit der Heizpresse anstatt dem Ofen gehärtet werden, um eine glatte und flache Oberfläche zu erhalten.

#### *<Hinweis>*

*Beim Drucken mit weißer Tinte wird das Trocknen im Ofen anstatt einer Heizpresse empfohlen. 160 °C, 3 1/2 Minuten mit einem Tunnel von 2,4 m Länge als ungefähre Angabe).*

#### **Trennbelag:**

Achten Sie beim Trocknen der Vorbehandlungsflüssigkeit und der Tinte darauf, dass der Trennbelag die Oberfläche glatt und flach macht. Verwenden Sie diese beim Trocknen der gedruckten Tinte zum Trennen.

#### **Urethan-Matte (Schaumstoff):**

Beim Trocknen von Vorbehandlungsflüssigkeit setzt die Urethan-Matte schnell heiße Luft frei.

#### **T-Shirt:**

Aus 100 % Baumwolle, 50 % Baumwolle und 50 % Polyester (es wird empfohlen, helle Farben zu verwenden)

*<Hinweis>*

- *Die Vorbehandlungsflüssigkeit kann nach dem Auftragen und Trocknen auf machen T-Shirts sichtbar sein. In diesem Fall leicht mit Wasser auswaschen. Einige Färbemittel können sich durch die Vorbehandlungsflüssigkeit entfärben insbesondere bei Polyesterkleidungsstücken kann eine "Farbmigration" auftreten. Testen Sie dies vor der Produktion.*
- *Manche Stoffarten ergeben kein so gutes Ergebnis wie 100 % Baumwolle. Sie müssen dies vor der Produktion testen, insbesondere wenn Sie auf neuen und unbekannten Materialien drucken.*

#### **1-3-5. Anforderungen an Verbrauchsmaterialien und Optionen**

Bei der Bestellung von Verbrauchsmaterialien oder Ersatzteilen, geben Sie bitte nachstehende Bestellnummern an.

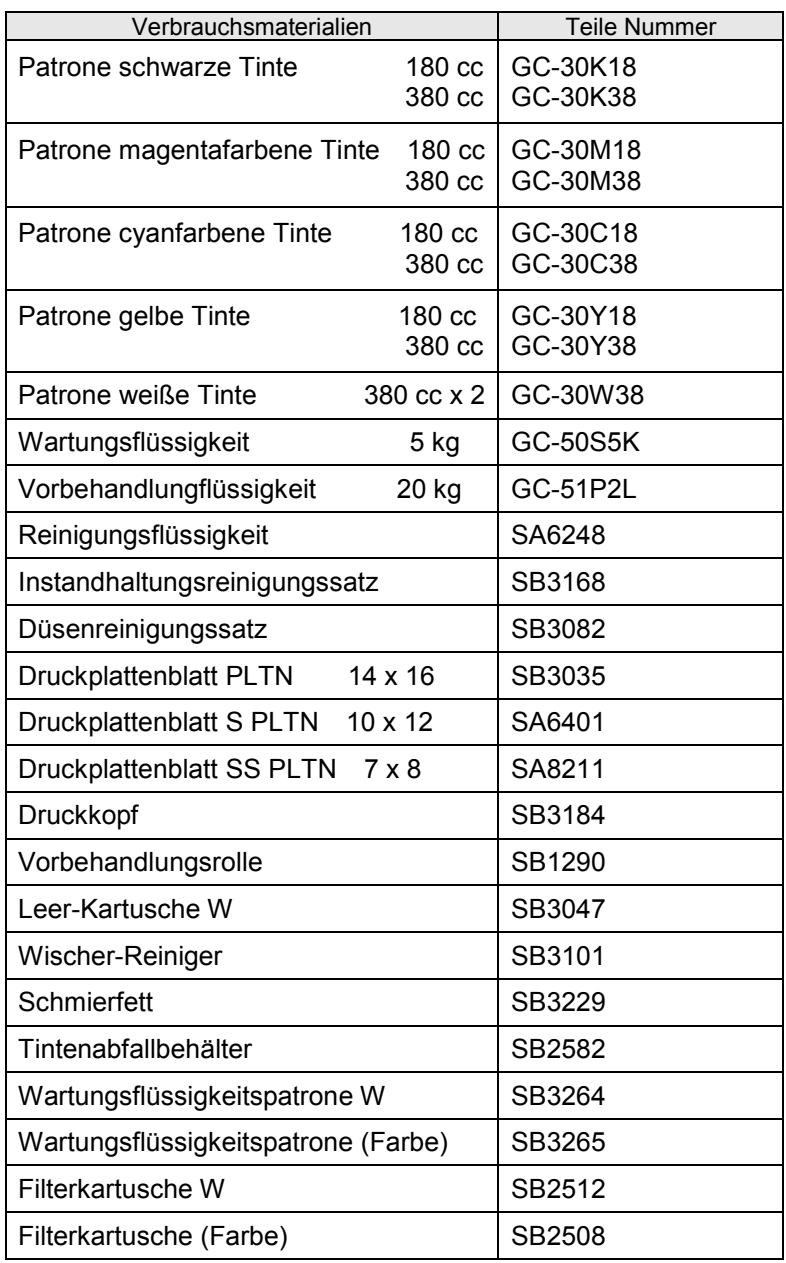

# **2. Bestandteile des Druckers**

# **2-1. Vorderseite**

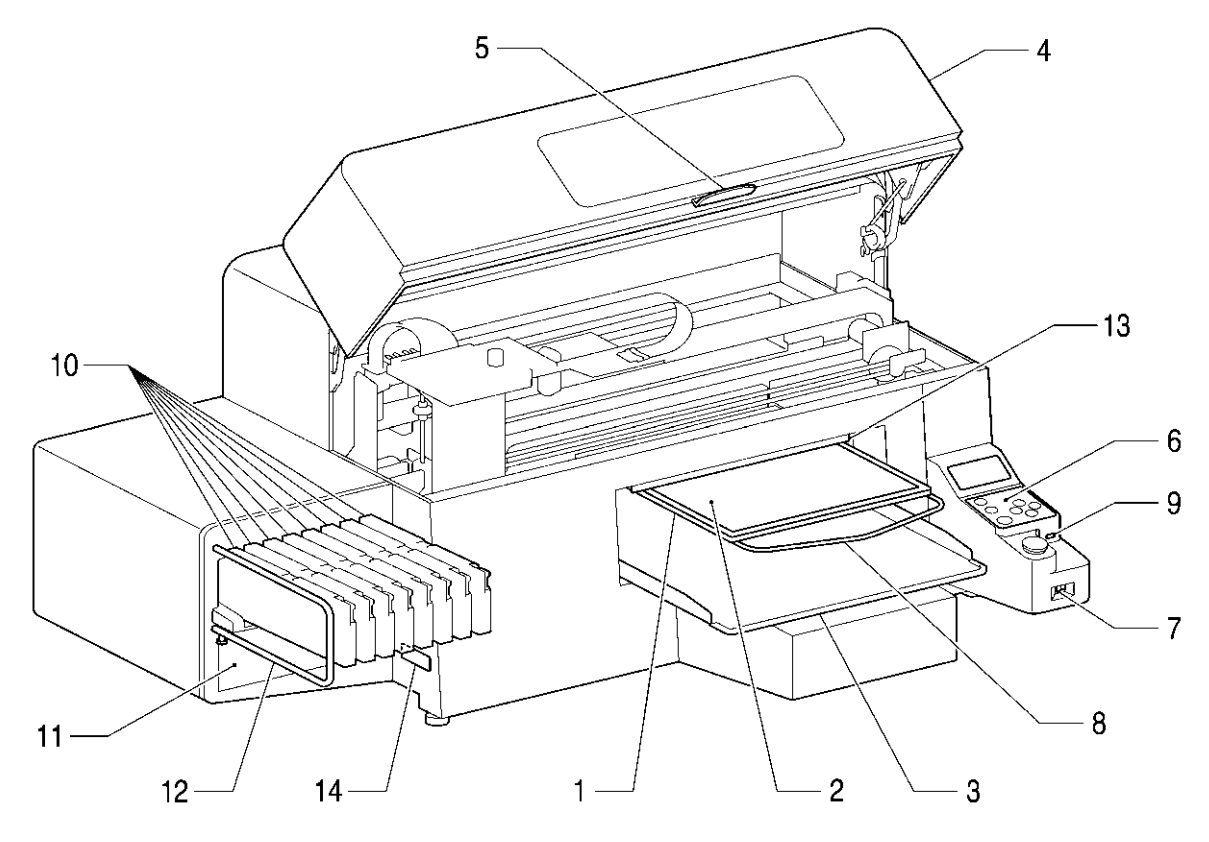

0043Y

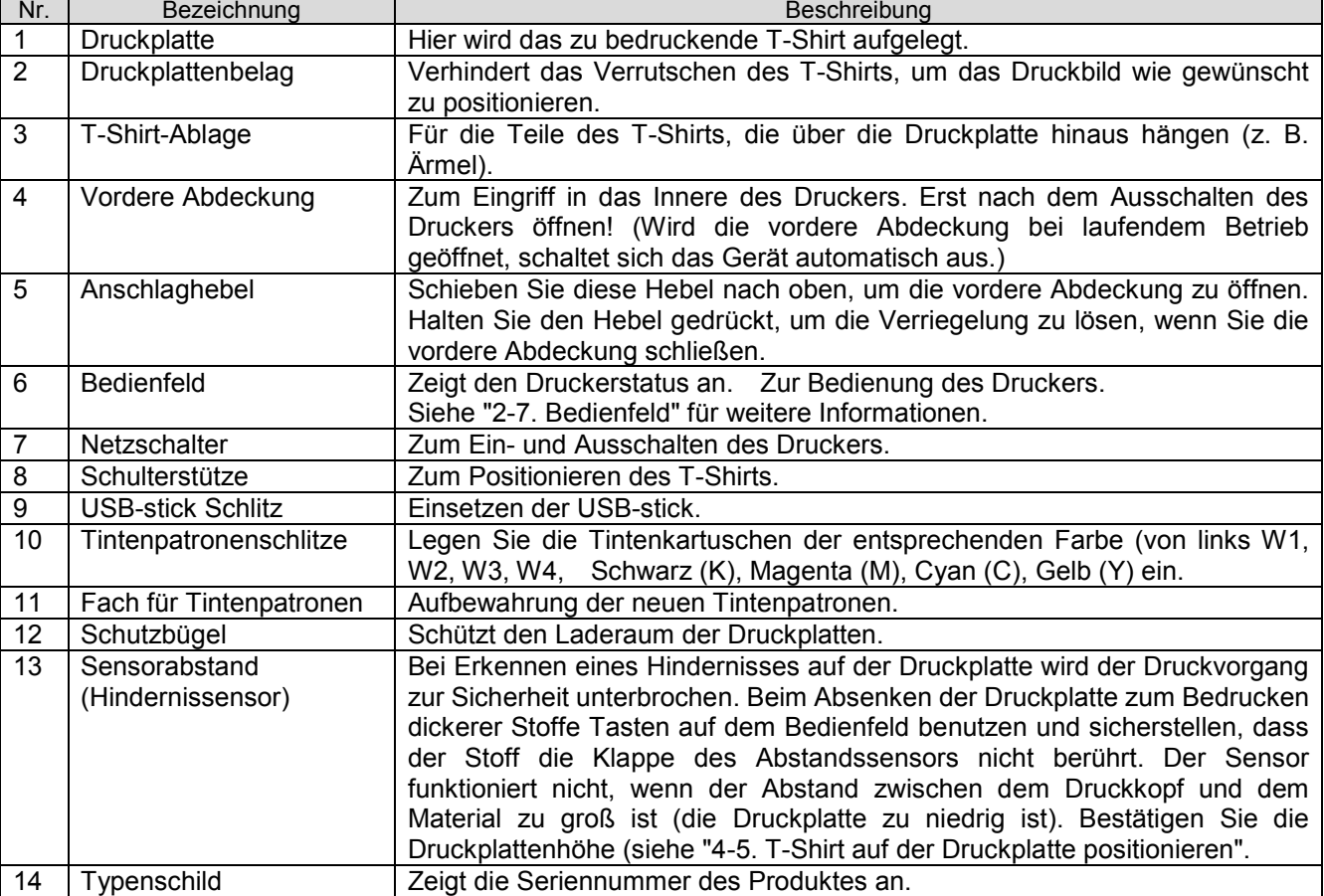

# **2-2. Rechte Seite**

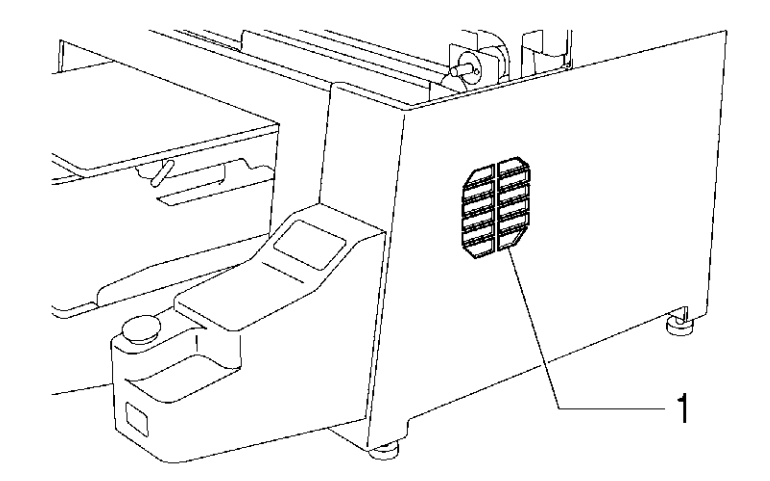

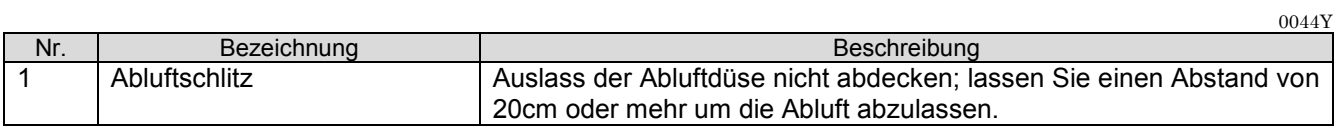

# **2-3. Rückseite**

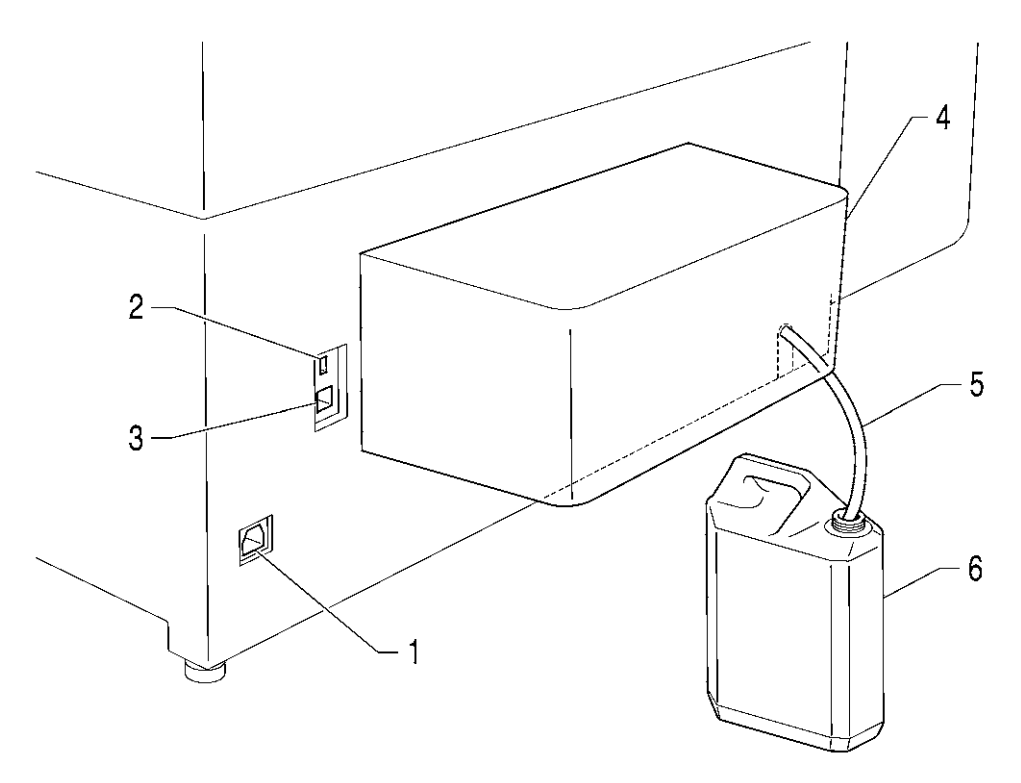

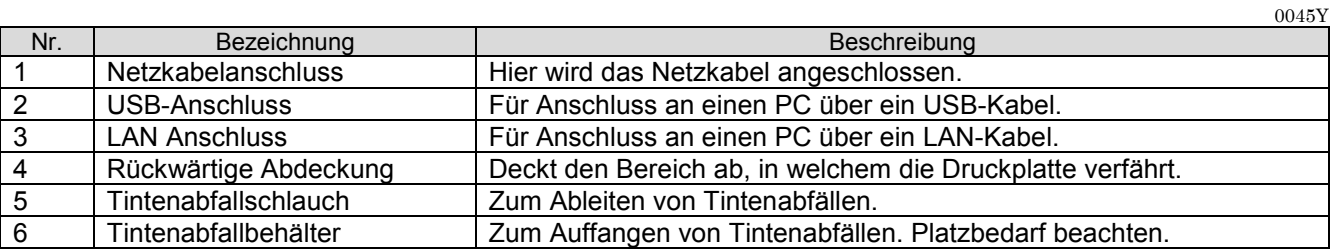

# **2-4. Innenseite der vorderen Abdeckung**

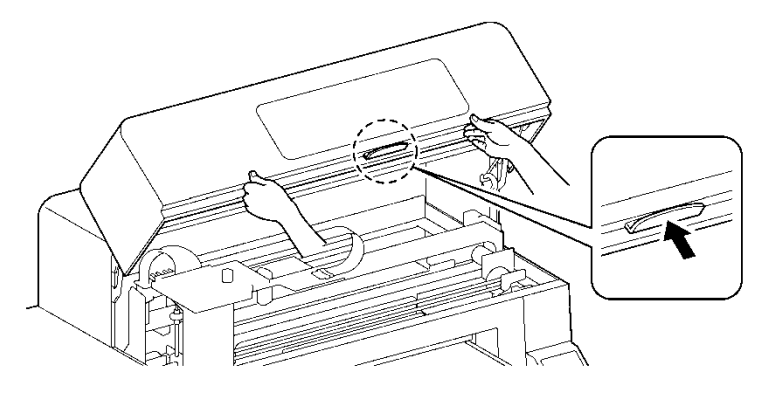

Vor dem Öffnen der vorderen Abdeckung muss der Druckvorgang abgebrochen und der Drucker ausgeschaltet werden.

Heben Sie die vordere Abdeckung mit beiden Händen an, und fixieren Sie diese mit dem Riegel. Drücken Sie den Anschlaghebel, um die Verriegelung zu lösen und schließen die vordere Abdeckung mit beiden Händen.

*<Hinweis> Wird die vordere Abdeckung bei laufendem Betrieb geöffnet, schaltet sich das Gerät automatisch aus.*

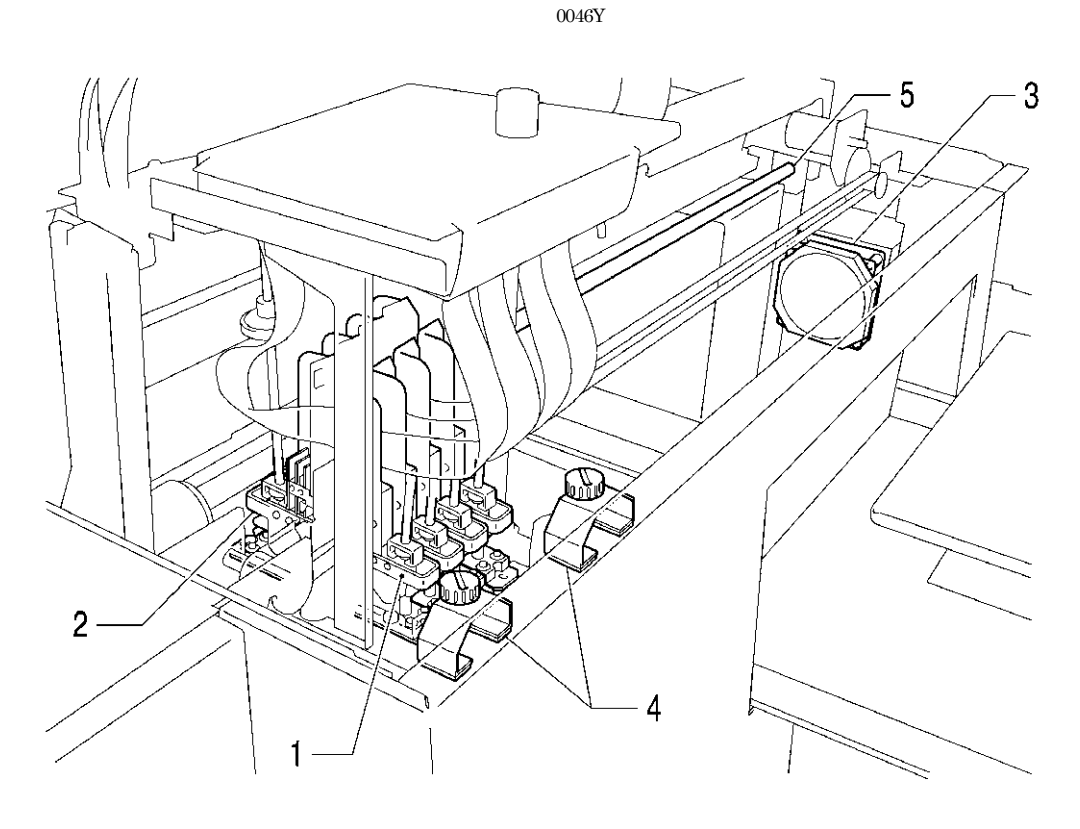

0047Y

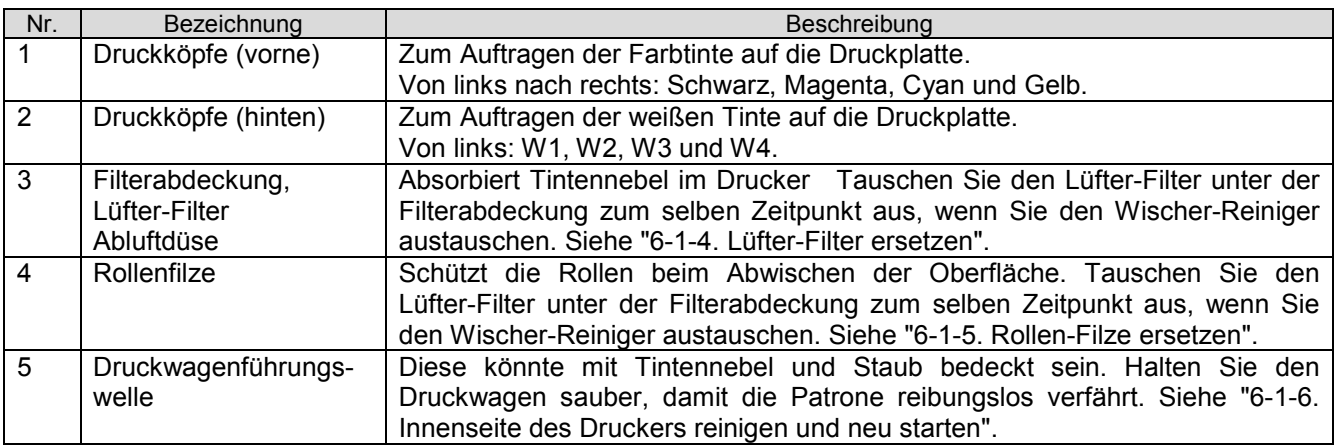

# **2-5. Oberer Teil der Instandhaltungseinheit**

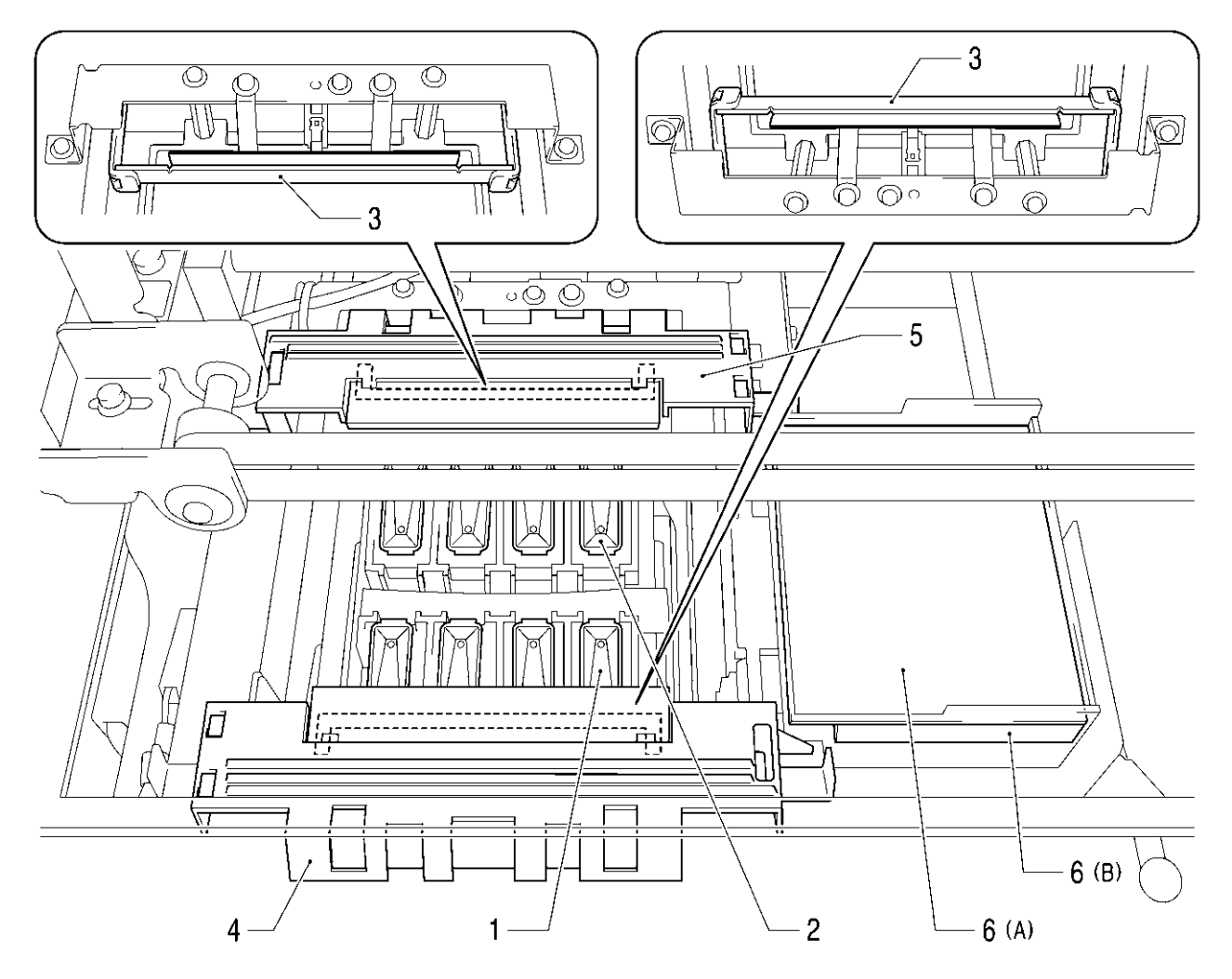

0048Y

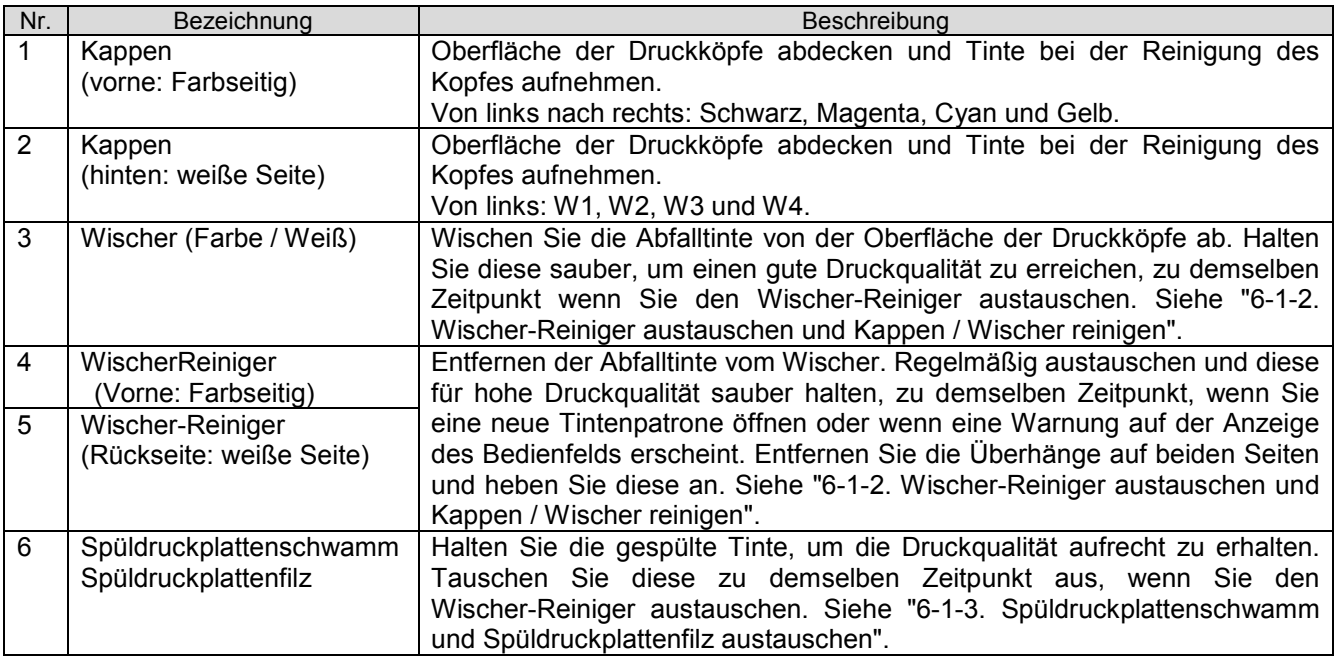

# **2-6. Unter der Druckplatte**

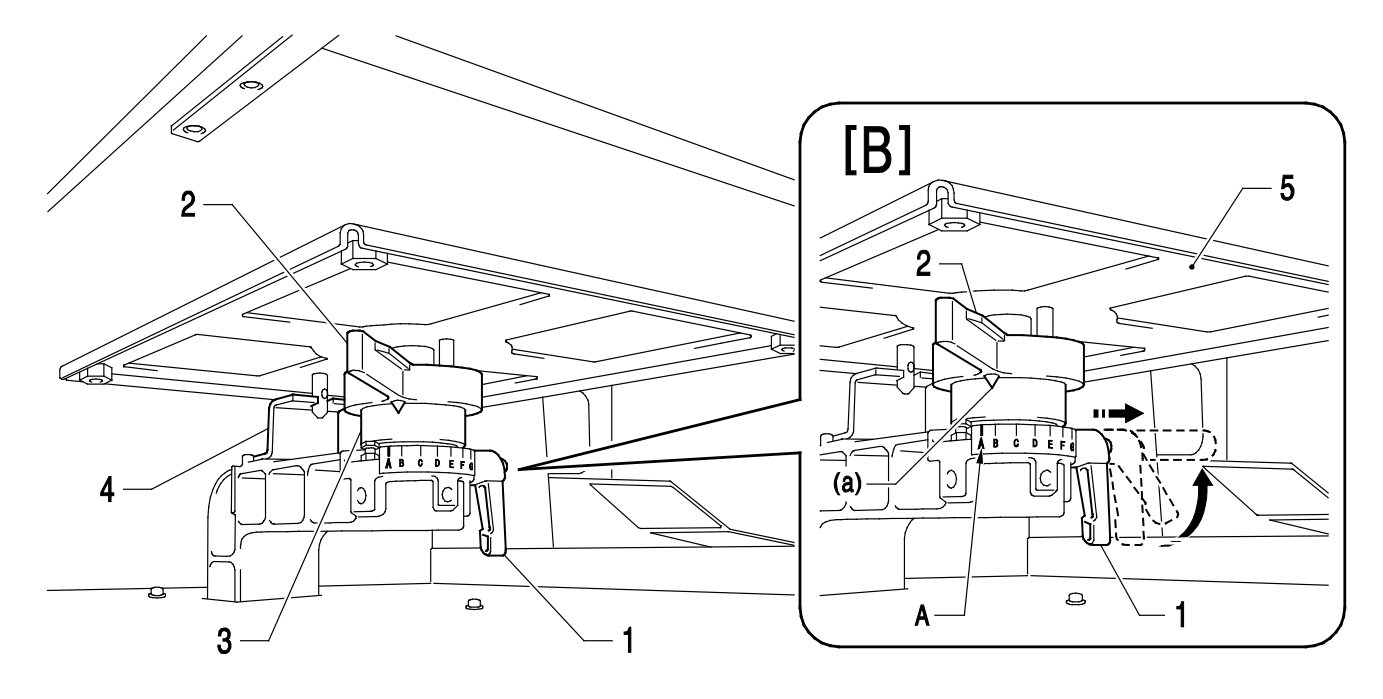

0049Y

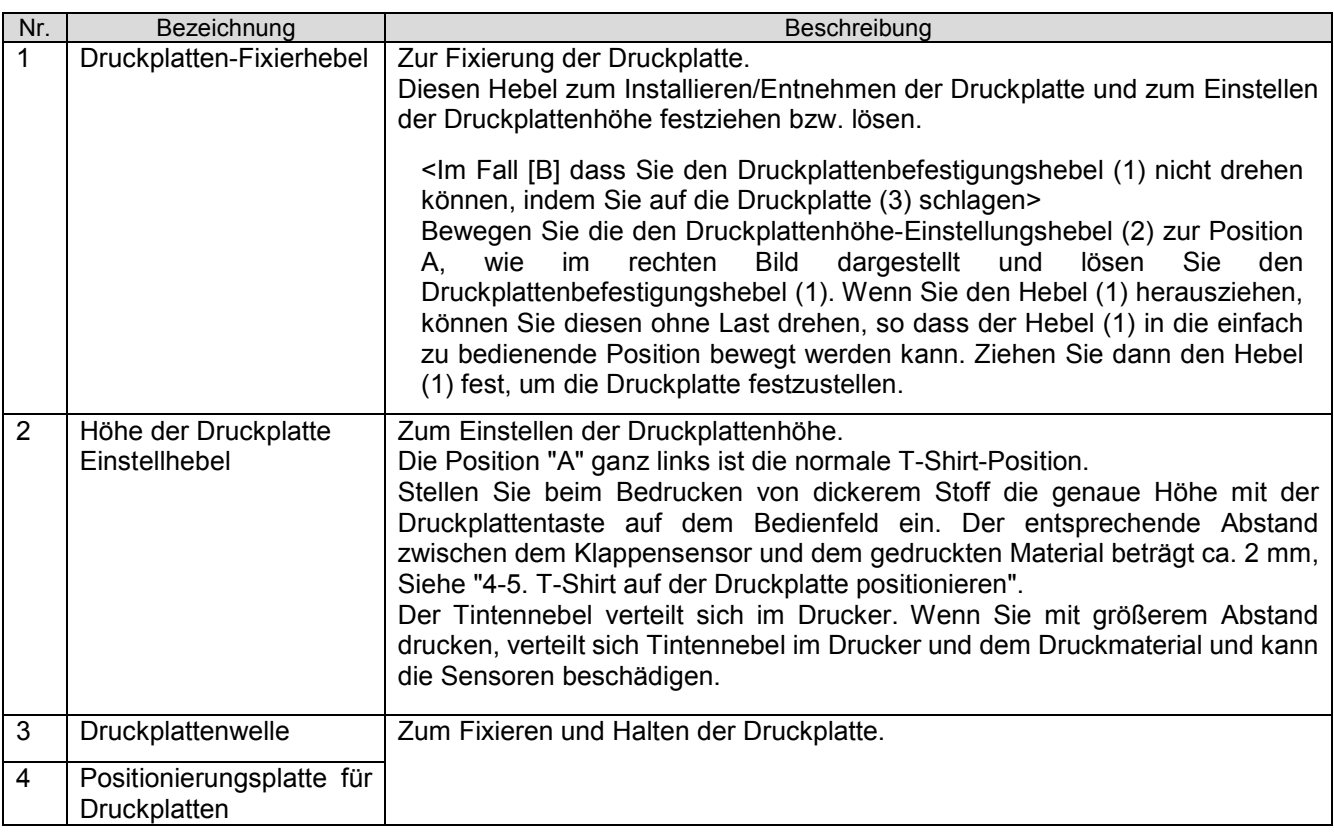

*<Hinweis>*

*Wenn Sie regelmäßig dickes Material bedrucken, können Sie den Aufbau zum Absenken der Druckplatte (optional) verwenden, mit dem die Druckplatte um 13 mm unter die Standardhöhe abgesenkt werden kann. Siehe "4-4-3. Druckplattenhöhe senken".*

# **2-7. Bedienfeld**

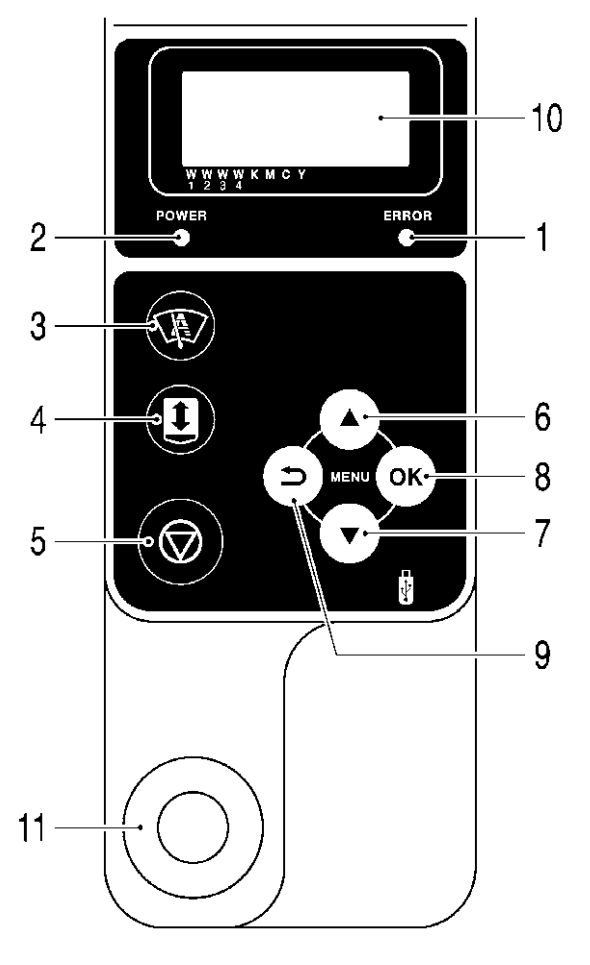

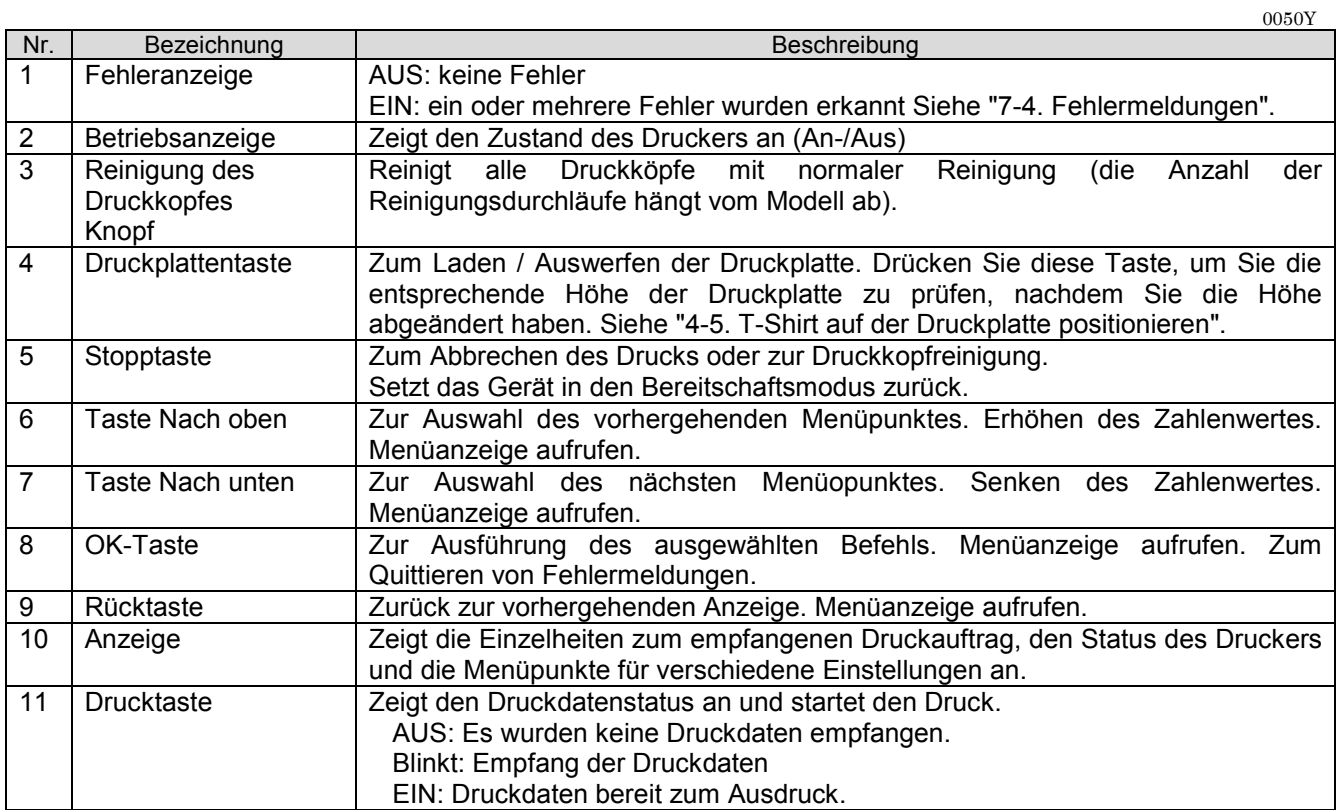

*<Hinweis>* 

*Nach der Initialisierung des Geräts zeigen diese Anzeigeleuchten 30 Sekunden lang die Durchführung eines Selbsttests an.*

## **2-7-1. Anzeige**

Das folgende Bild zeigt an, dass der GT-3 Druckdaten empfangen hat und druckbereit ist. Die Anzeige zeigt den Auftrag, den Druckerstatus und die für den Druckbetrieb erforderlichen Daten an.

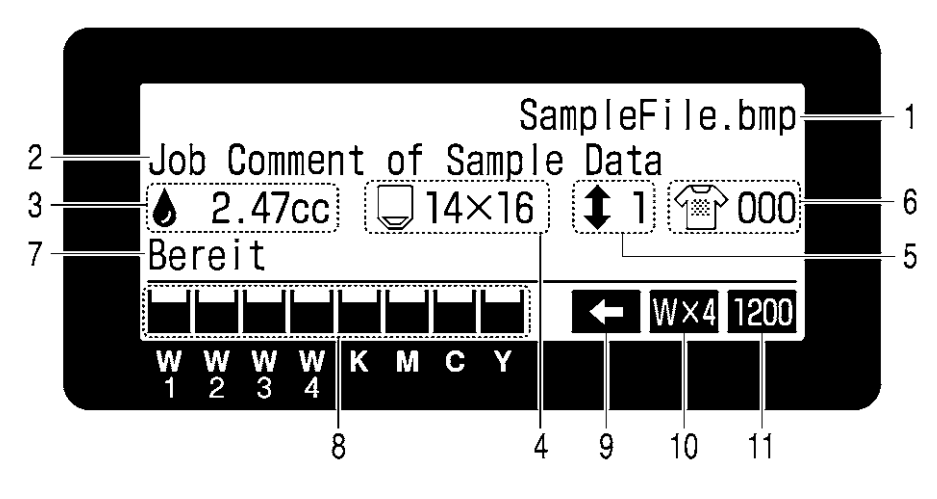

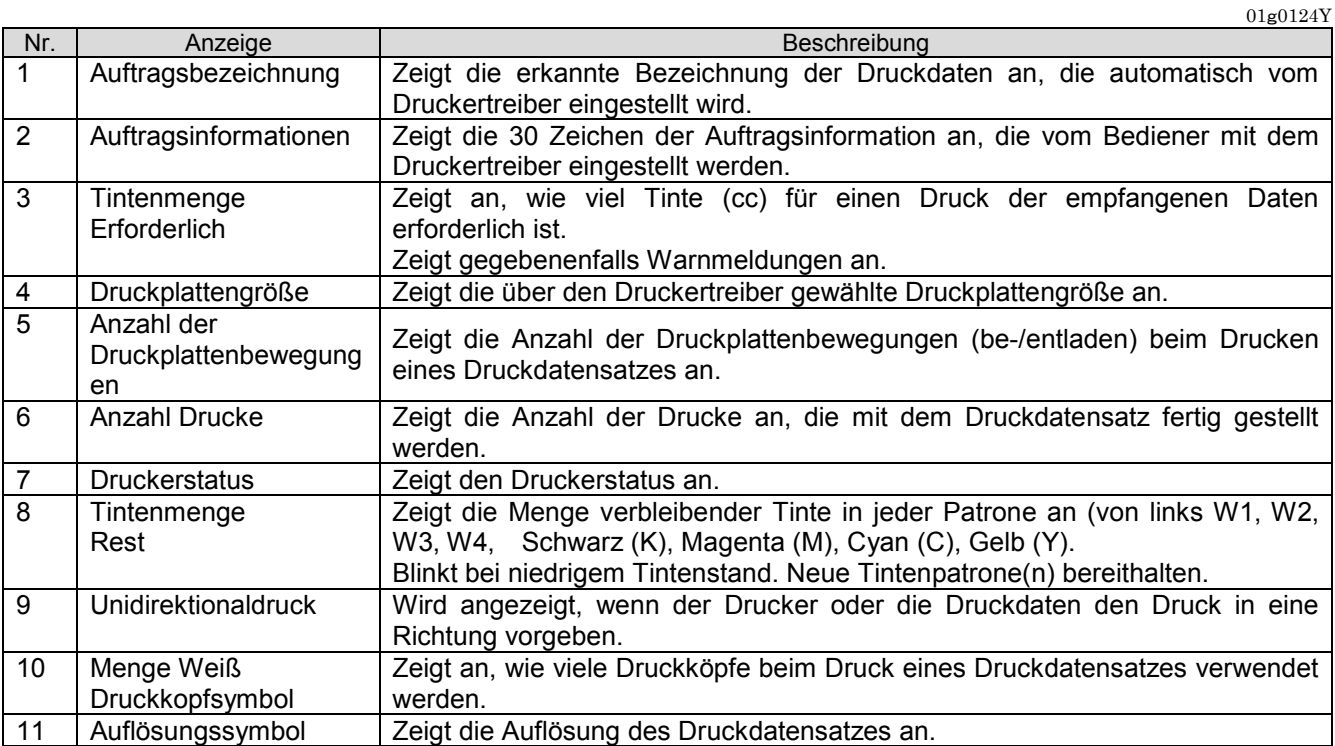

*<Hinweis> Wenn Fehler erkannt werden, erscheinen stattdessen die entsprechenden Fehlermeldungen.* 

# **2-7-2. Menüanzeige**

Drücken Sie eine der Tasten OK, Nach oben, Nach unten, Zurück, um ins Menü zu gelangen.

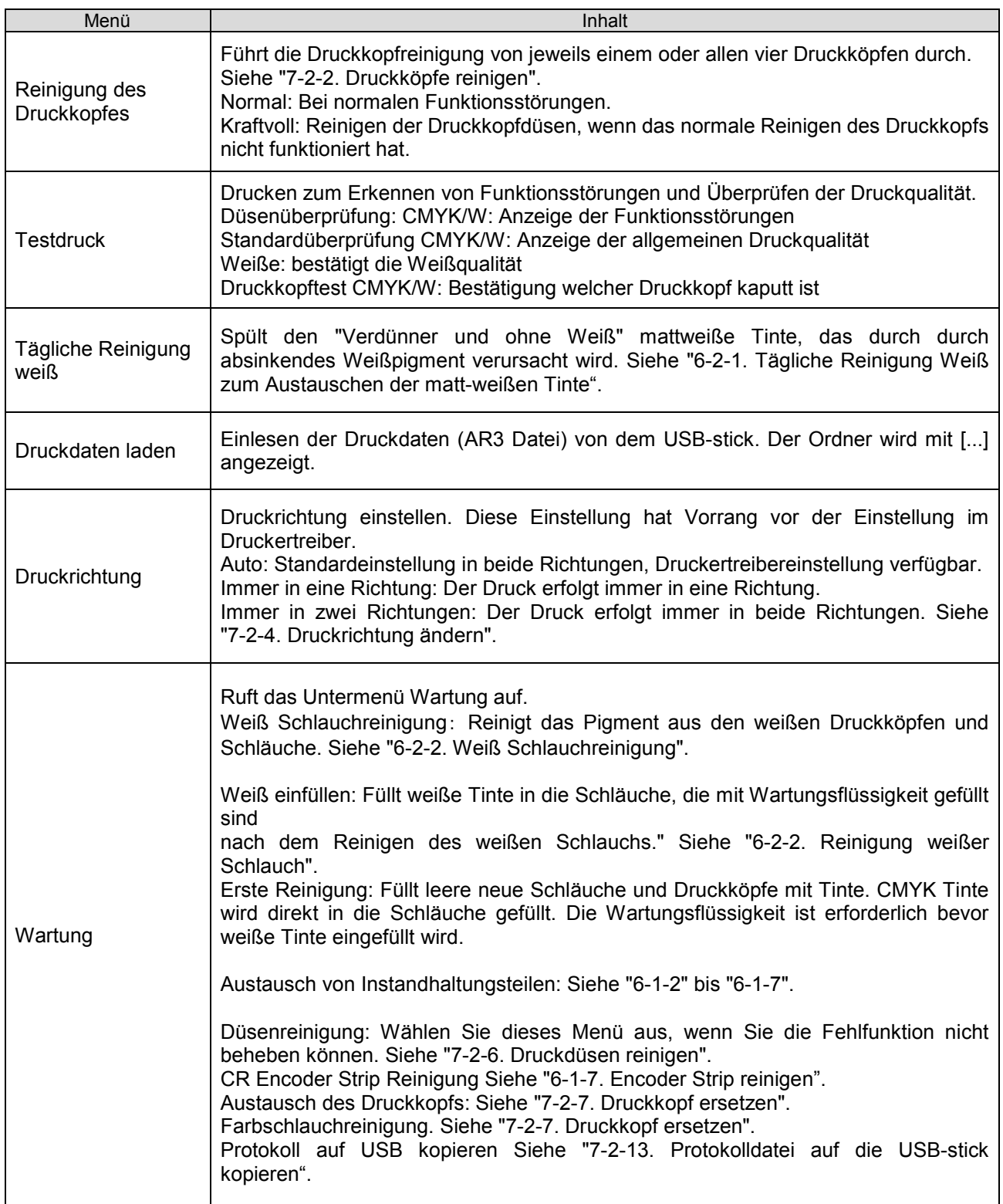

#### **2. Bestandteile des Druckers**

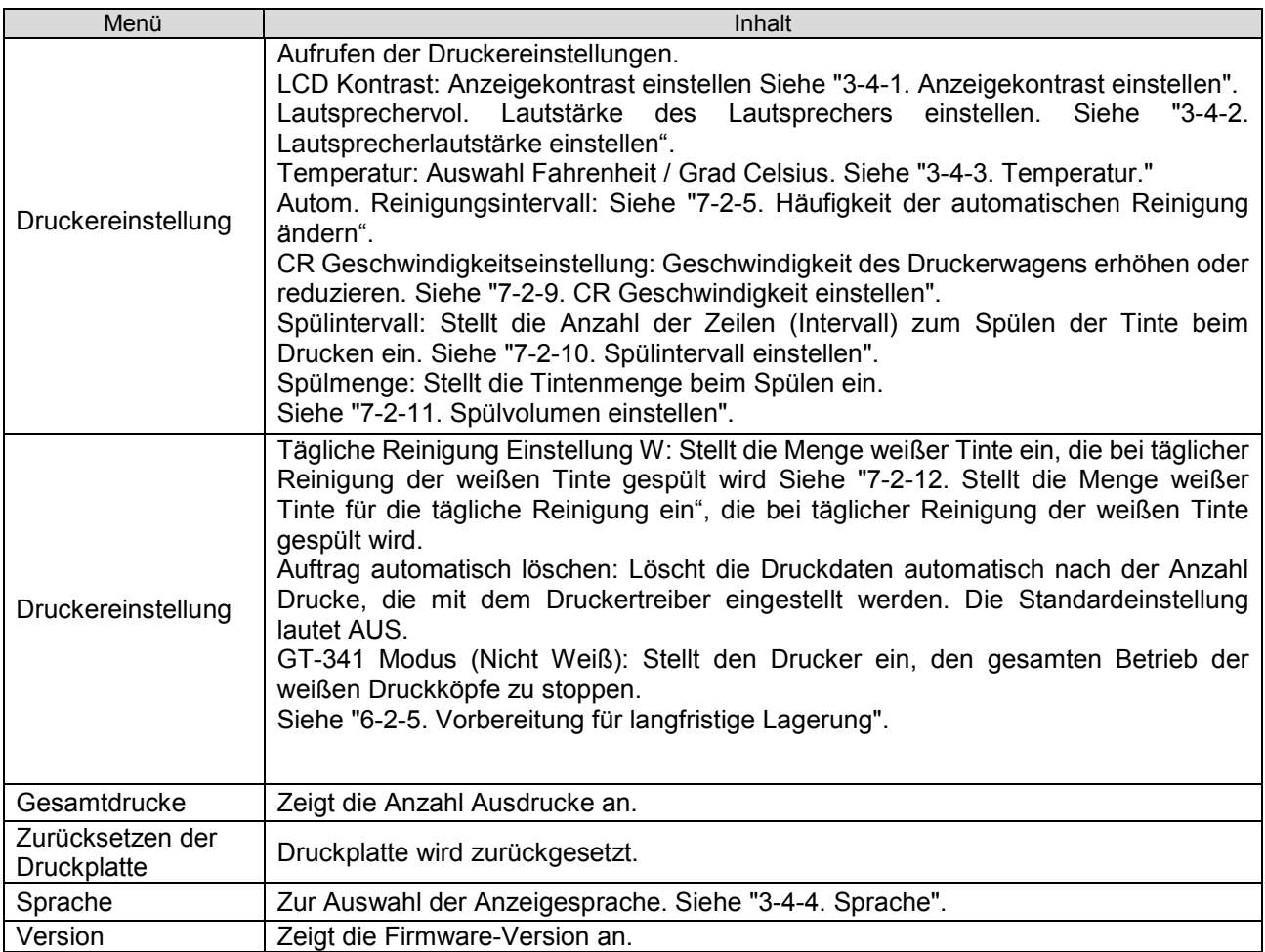

# **3. Drucker einrichten**

Vor dem Gebrauch muss der Drucker, wie in diesem Kapitel beschrieben, eingerichtet werden.

# **WARNUNG**

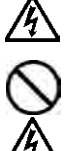

Fassen Sie das Netzkabel nie mit feuchten Händen an, sonst können Sie einen elektrischen Schlag erhalten.

Stellen Sie den Drucker nicht in staubiger Umgebung auf. Wenn Staub in den Drucker gelangt, besteht die Gefahr von Brand, Stromschlägen oder Betriebsstörungen.

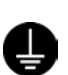

Das Gerät muss stets ausreichend geerdet sein, sonst besteht ein hohes Risiko von Stromschlägen oder Betriebsstörungen.

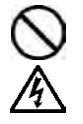

Kabel nicht biegen oder mit Klammern oder ähnlichem festklemmen, sonst besteht die Gefahr von Brand oder Stromschlägen.

# **ACHTUNG**

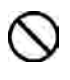

Der Drucker sollte nur von einem qualifizierten Techniker eingerichtet und bewegt werden.

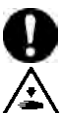

Das Gerät wiegt ca.111 kg. Transport und Aufstellen des Druckers müssen sicher und sachgemäß erfolgen.

Wenn die Maschine fällt, besteht Verletzungsgefahr.

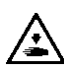

Der Drucker muss auf einer geeigneten, stabilen Oberfläche aufgestellt werden, damit er nicht kippt, herunterfällt und Verletzungen verursacht.

Außerdem muss der Tisch, auf dem das Gerät aufgestellt wird, mindestens 137 cm breit und 104.5 cm tief sein, und ein Gewicht von mindestens 150 kg tragen können.

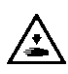

Stellen Sie das Gerät nicht an einem Ort auf, wo es Vibration ausgesetzt ist, sonst kann es sich verschieben und herunterfallen und somit Verletzungen oder Schäden verursachen.

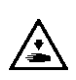

Netzkabel erst anschließen, wenn die Einrichtung abgeschlossen ist, sonst kann der Drucker durch versehentliches Betätigen der Netztaste eingeschaltet werden und möglicherweise Verletzungen verursachen.

Niemals auf den Drucker steigen oder schwere Gegenstände darauf abstellen, sonst kann er sich verschieben, kippen oder herunterfallen und Verletzungen verursachen.

## **3-1. Drucker aufstellen**

Befolgen Sie die im Handbuch, das mit dem Drucker geliefert wird, beschriebenen Schritte um den Drucker auszupacken und einzurichten. Stellen Sie Ihren Drucker unter Berücksichtigung der folgenden Voraussetzungen auf:

- **Geeignete Umgebungsbedingungen**<br> **George Schneneinstrablung Staubung**
- Direkte Sonneneinstrahlung, Staub und extreme Luftfeuchtigkeit vermeiden.
- Keinesfalls ein Verlängerungskabel benutzen!
- Ausreichend Arbeitsfläche um den Drucker bereitstellen: Der mindestestens erforderliche Platz beträgt 100 cm vor und rechts vom Drucker. Bleiben Sie mit der rechten Seite mindestens 20 cm von der Abluftdüse entfernt.
- Die Größe des Gerätes beträgt ca. 137 cm x 104.5 cm x 66 cm und es wiegt ca. 111 kg.
- Der Tisch, auf dem das Gerät aufgestellt wird, muss mindestens 137 cm breit und 104,5 cm tief sein, und ein Gewicht von mindestens 150 kg tragen können. Die Oberfläche des Tisches muss eben sein.

Einheit: cm.

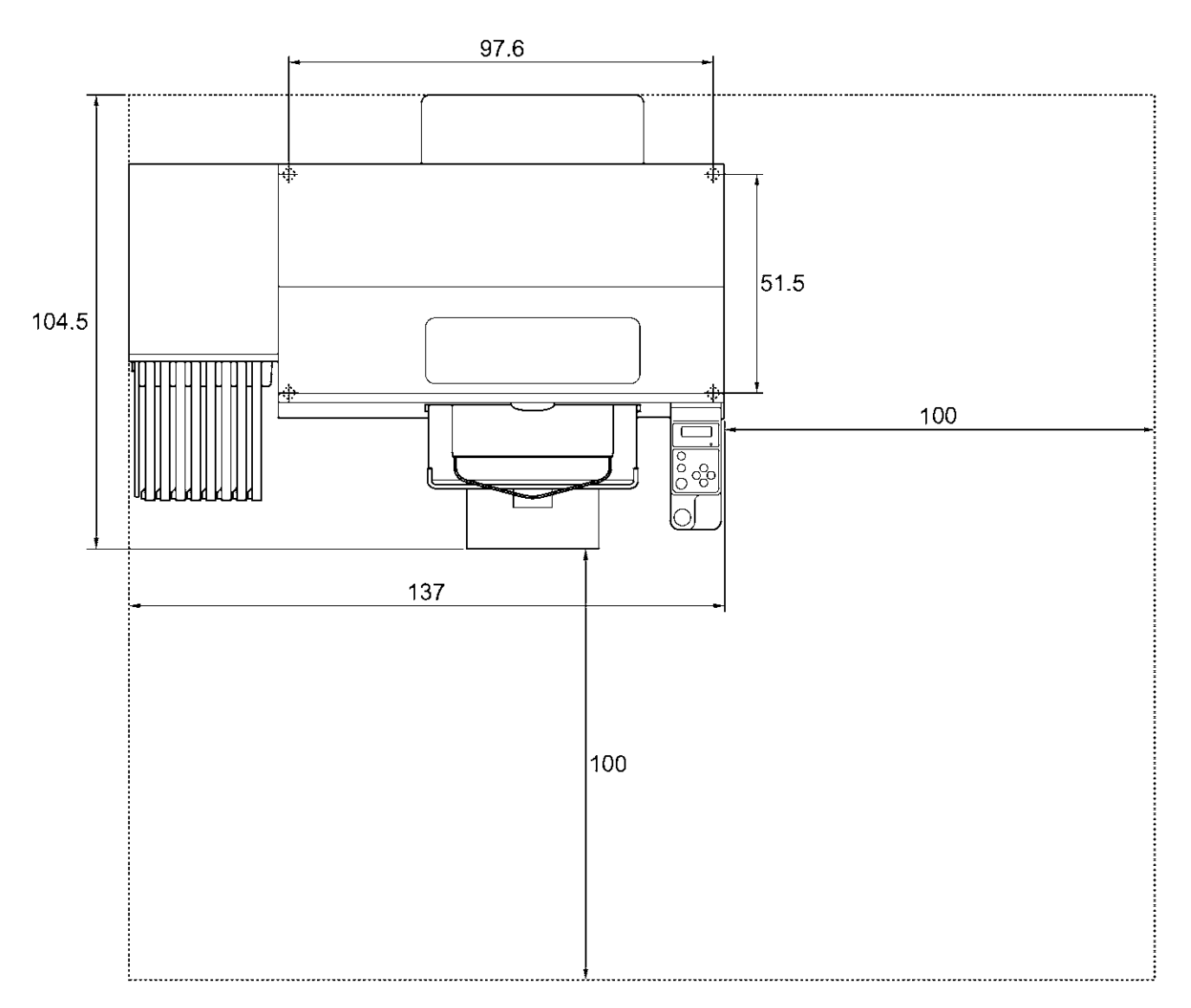

## **3-2. Drucker ein- und ausschalten**

*<Hinweis>* 

*Vor dem Anschließen des Netzkabels muss Folgendes gewährleistet werden:*

- *Die Tintenpatronen, WischerRiniger und Spülschwämme und ähnliches sind entsprechend eingebaut.*
- *Der Tintenschlauch muss ordnungsgemäß an die Tintenabfallbehälter\* angeschlossen sein (\*Siehe "1-3-5. Anforderungen an Verbrauchsmaterialien und Optionen).*
- *Die rückwärtige Abdeckung ist montiert.*
- *Halten Sie vorne einen Abstand von ca. 30 cm nach vorne ein, da die Druckplatte beim Betrieb ausfährt und rechts einen Abstand von mindestens 20 cm damit die Abluft aus der Abluftdüse entweichen kann.*

### **3-2-1. Drucker einschalten**

- (1) Halten Sie die weißen Tintenpatronen über Kopf und schütteln Sie diese vorher (30 Sekunden bis 1 Minute) jeweils vor dem Einlegen.
- (2) Schließen Sie das im Lieferumfang enthaltene Netzkabel an den Netzanschluss des Druckers an.
- (3) Schließen Sie den Netzstecker an eine Steckdose an. Der Drucker muss entsprechend geerdet werden.
- (4) Schalten Sie den Drucker am Netzschalter ein. Nach dem Einschalten leuchten die Fehleranzeigeleuchte und die Drucktaste während der Initialisierung. Die Initialisierung erfordert ca. 40 Sekunden. Wenn diese beendet ist, schaltet das Gerät in den Modus Betriebsbereitschaft.

### **3-2-2. Drucker ausschalten**

Nach dem Gebrauch schalten Sie den Drucker wie folgt wieder aus.

- (1) Vergewissern Sie sich, dass der Drucker im Bereitschaftszustand ist ("Standby" oder "Bereit").
- (2) Wählen Sie [Druckplatte zurücksetzen ] im Menü aus, um die Druckplatte im Drucker aufzubewahren.
- (3) Drücken Sie den Netzschalter, um den Drucker auszuschalten.
- (4) Wenn Sie den Drucker länger als zwei Wochen nicht benutzen wollen, ziehen Sie den Stecker aus der Steckdose.
	- *<Hinweis>*
	- *Lassen Sie beim Modell GT-381 und GT-361 die weiße Tinte nicht im Drucker. Die weißen Tintenpartikel können sich absetzen und den Drucker beschädigen. Bevor Sie den Auftrag starten, schütteln Sie die*  Patrone 30 Sekunden bis eine Minute lang und führen Sie [Tägliche Reinigung Weiß] aus, um die wenig *weisse Tinte auszuspülen. Schläuche einmal pro Woche mit der Wartungsflüssigkeit reinigen. Befolgen Sie die Schritte unter "6-2-1. Tägliche Reinigung Weiß zum Austauschen der matt-weißen Tinte" und 6-2-2. Weiß Schlauchreinigung".*
	- *Schalten Sie den Drucker niemals während des Druckens aus, sonst kann das Gerät ernsthaften Schaden nehmen. Falls Sie den Drucker versehentlich während des Betriebs ausschalten, schalten Sie ihn sofort wieder ein und schalten Sie ihn dann wie in diesem Abschnitt beschrieben ordnungsgemäß aus. Wenn die Stromversorgung während des Drucks versehentlich stoppt und nicht gleich wieder eingeschaltet wird, schalten Sie den Drucker aus und bringen Sie die Druckkopfschutzfolien auf, die mit dem Druckkopf eingepackt sind, um die Düsen der Druckköpfe abzudecken, so dass die Folien die Düsen vor dem Austrocknen schützen. Waschen Sie die Oberflächen der Druckkopfschutzfolien entweder mit Wartungsflüssigkeit oder Reinigungsflüssigkeit ab, um die Druckkopfdüsen vor Staub zu schützen. Wenn die Stromversorgung wieder verfügbar ist, entfernen Sie die Druckkopfschutzfolien und schalten Sie den Drucker ein, um diesen zu initialisieren und die Druckkopfreinigung auszuführen.*

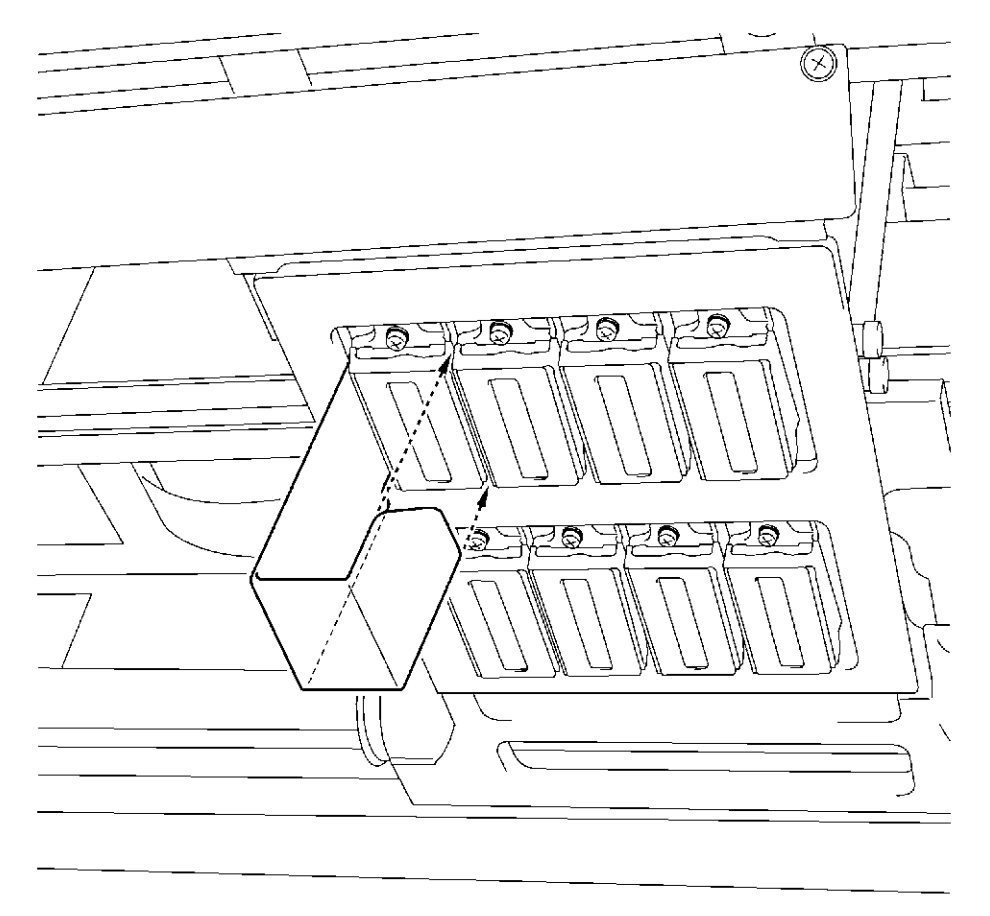

0052Y

 *Wird der Drucker längere Zeit nicht benutzt, empfehlen wir, diesen mindestens einmal wöchentlich einzuschalten und die Druckkopf-Reinigungstaste zu drücken, um die Farbdruckköpfe und die Instandhaltungseinheit vor Austrocknen und Verstopfen zu schützen. Dies sichert den ungehinderten Tintenfluss. Die weißen Druckköpfe müssen mit der Reinigungsoption "Kraftvoll" mit Wartungsflüssigkeit gereinigt werden.* 

*Soll der Drucker länger als zwei Wochen nicht benutzt werden, führen Sie die unter "6-2-5 Vorbereitung für langfristige Lagerung" beschriebenen Schritte aus, um das Eintrocknen der Tinte zu verhindern.*

## **3-3. PC vorbereiten**

Dieser Abschnitt erläutert die Installation des GT-3 Druckertreibers (FileOutput), der Handbücher (Basis Bedienungsanleitung/Bedienungsanleitung), der Brother GT-3 File Viewer Software sowie weiterer Hilfsprogramme. Folgen Sie der Beschreibung für Ihr Betriebssystem, da manche Schritte für Windows XP bzw. Windows Vista / Windows 7 unterschiedlich sind.

Nach Beendigung der Einrichtung installieren Sie den GT-3 USB-Druckertreiber durch Anschließen des USB 2.0 Kabels.

### **3-3-1. Wenn Sie bereits einen GT-541/GT-782 haben**

*Sie können keine GT-3 Druckdaten (\*.AR3) mit dem Modell GT-541/GT782 drucken, das interne Format wurde geändert. Ebenso können Sie keine GT-541/GT-782 Druckdaten (\*.arp) mit dem GT-3 drucken.* 

### **3-3-2. PC vorbereiten: Für Windows XP (32 bit)**

*Installieren Sie zuerst den Druckertreiber für die Dateiausgabe "Brother GT-3 Dateiausgabe" auf Ihrem PC.* 

*Schließen Sie den Drucker zu diesem Zeitpunkt noch nicht an den PC an.*

*<Hinweis>*

*Sie müssen an dem PC als Administrator angemeldet sein.*

(1) Schalten Sie Ihren PC ein.

- (2) Schließen Sie sämtliche offenen Anwendungsprogramme.
- (3) Legen Sie die im Lieferumfang enthaltene Installations-CD in den PC ein.
- Rufen Sie das CD-ROM-Laufwerk auf, gehen Sie zu [ 32bit\_OS ] und doppelklicken Sie auf "Setup.exe".
- (4) Nun startet das Installationsprogramm. Folgen Sie den Anweisungen auf dem Bildschirm.

*<Hinweis>*

*Bei der Installation auf einem PC, auf dem die Druckertreiber und Dienstprogramme bereits installiert sind, z.B: aktualisieren, werden Sie aufgefordert, die Deinstallation zu bestätigen. Wenn Sie hier auf "Ja" klicken, werden die erforderlichen Dienstprogramme deinstalliert, jedoch nicht der/die Druckertreiber. Schlägt die Deinstallation fehlt, erscheint die Meldung "Deinstallation der ehemaligen Version schlug fehl. Wollen Sie mit der Installation der neuen Version fortfahren?" Klicken Sie auf [Nein] und beenden Sie das Installationsprogramm. Wählen Sie in der Systemsteuerung "Software" und entfernen Sie "Brother GT-3 Hilfsprogramme". Starten Sie dann erneut die Installation.*

(5) Während der Installation erscheint die folgende Warnung. Klicken Sie auf "Installation fortsetzen" und fahren Sie fort.

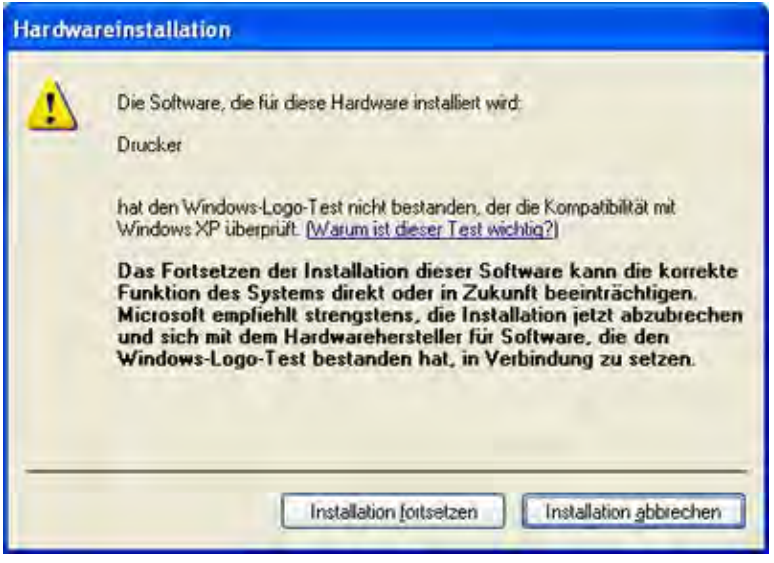

Windows XP

(6) Nach der Installation muss der PC neu gestartet werden. PC neu starten. Wenn Sie den Drucker ohne PC-Anschluss benutzen wollen, ist damit die PC-Vorbereitung beendet.

### **3-3-3. Anschluss über USB 2.0 Kabel: für Windows XP**

(1) Schließen Sie das USB 2.0 Kabel an Ihren Drucker an (bei ausgeschaltetem Gerät).

#### *<Hinweis>*

*Der Anschluss über einen USB-Hub wird nicht empfohlen.*

- (2) Schließen Sie das andere Ende des USB 2.0 Kabels an Ihren PC an.
- (3) Schalten Sie Ihren GT-3 Drucker ein. Nun erscheint das folgende Fenster. Wählen Sie "Nein, diesmal nicht" und klicken Sie auf "Weiter".

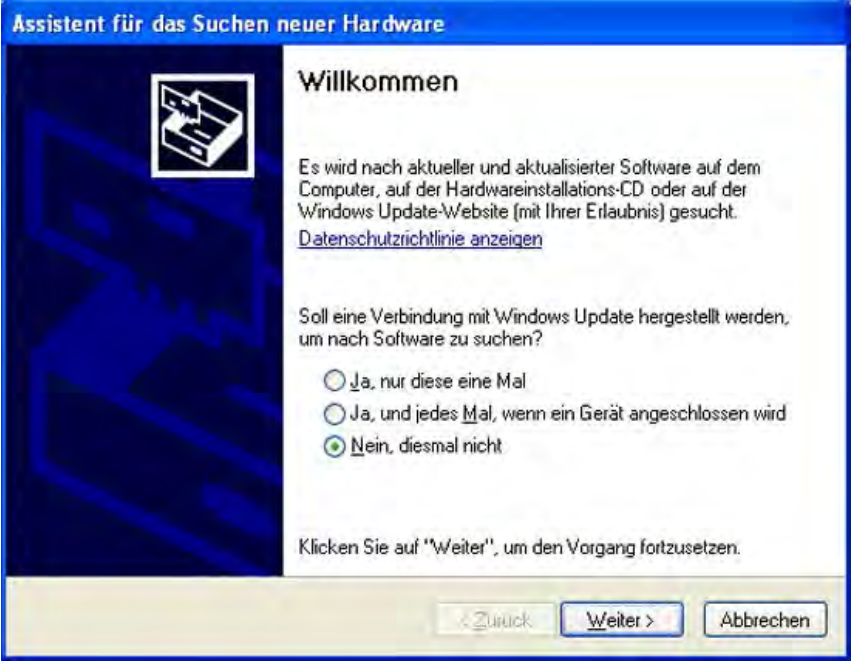

(4) Legen Sie die Installations-CD ein. Nun erscheint das folgende Fenster.

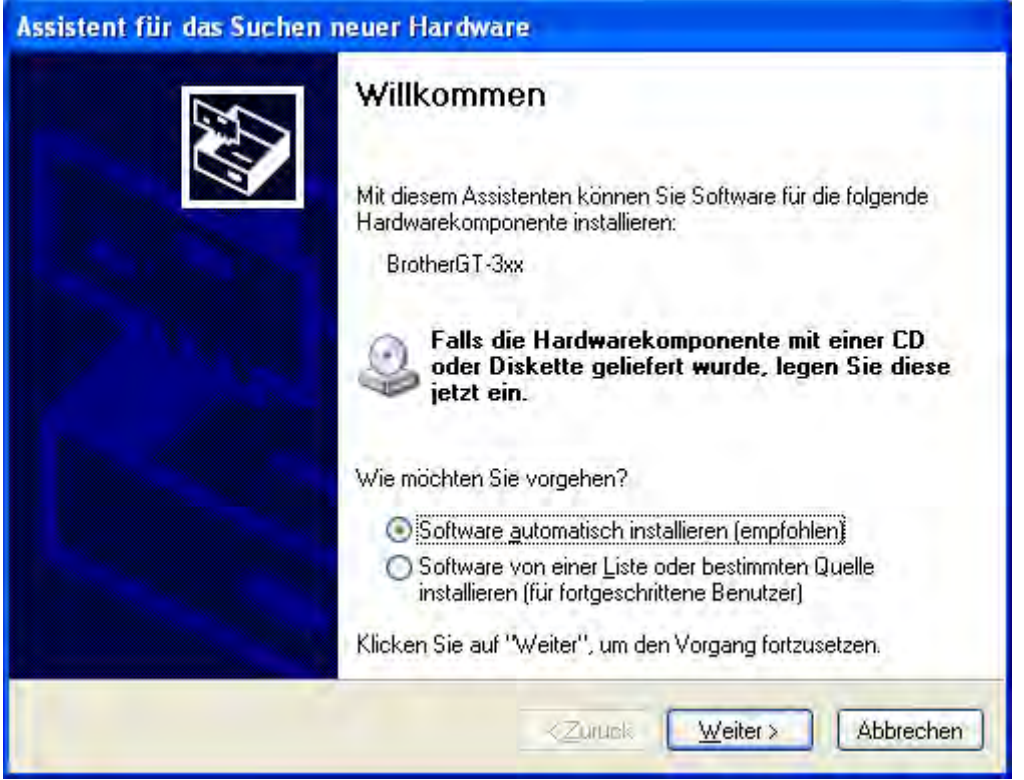

(5) Wählen Sie "Software automatisch installieren (empfohlen)" und klicken Sie auf "Weiter". Die Installation beginnt. Erscheint bei der Installation der Dialog "Hardwareinstallation" (Windows-Logo-Test nicht bestanden, siehe 3-3-2, klicken Sie auf "Installation fortsetzen". Die Installation wird fortgesetzt.

#### *<Hinweis>*

- *Wenn Sie das USB 2.0 Kabel trotzdem anschließen, werden Sie aufgefordert, die Installations-CD einzulegen. Vergewissern Sie sich, dass die CD korrekt eingelegt ist, und klicken Sie auf "OK".*
- *Befindet sich die Installations-CD nicht in Laufwerk [D:], erscheint das folgende Fenster.* Klicken Sie auf "Durchsuchen...", um das CD-Laufwerk auszuwählen. Wählen Sie dann die Datei GT-3.gpd im Ordner [ 32bit\_OS ] aus und danach "OK". *Die Installation wird fortgesetzt.*

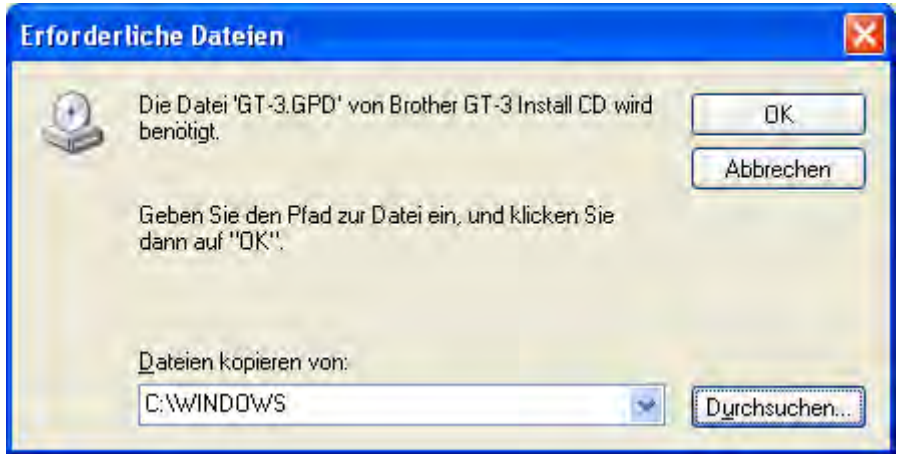

- (6) Beim Dialog "Fertigstellen des Assistenten" klicken Sie auf "Fertigstellen".
- (7) Öffnen Sie in der Systemsteuerung "Drucker und Faxgeräte".
- (8) Klicken Sie entweder auf "Brother GT-3" oder "Brother GT-3 FileOutput" und wählen Sie im Dateimenü die Option "Als Standard definieren". Dies erleichtert das Erstellen des Layouts mit Ihrem Anwendungsprogramm.

Die Einrichtung des PCs ist nun abgeschlossen.

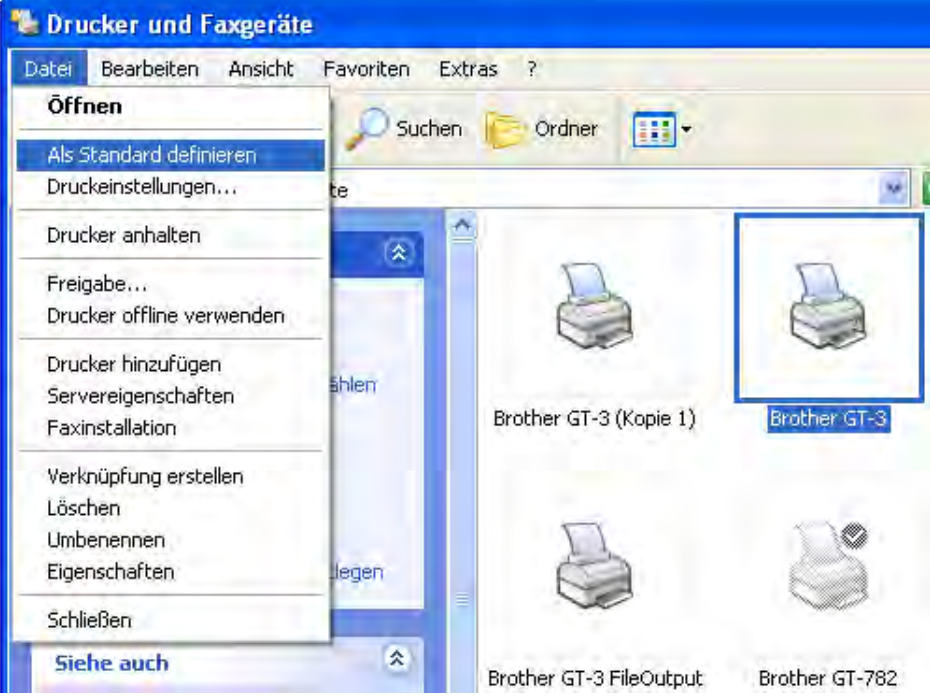

<Hinweis> Zur Installation mehrerer GT-3 Drucker:

Zum Anschließen eines weiteren GT-3 an den PC wiederholen Sie die unter "3-3-3. *Anschluss über USB 2.0 Kabel: für Windows XP" beschriebenen Schritte* Ab dem zweiten GT-3 werden die Druckernamen automatisch als "GT-3 (ExemplarX)" aufgeführt. Sie können die Namen "GT-3 xxx" unter "Drucker und Faxgeräte" in der Systemsteuerung beliebig ändern.

### **3-3-4. Installation PC für Windows Vista / Windows 7 (32 Bit / 64 Bit)**

Siehe zuerst "3-3-2. PC vorbereiten: Für Windows XP (32 Bit)" und den Vorgang bestätigen. Installieren Sie zuerst den Druckertreiber zur Dateiausgabe "Brother GT-3 Dateiausgabe" auf Ihrem PC. Hilfsprogramme und Handbücher werden zusammen von der Installations-CD installiert, dann muss der PC neu gestartet werden. Anschließend wird der PC an das USB 2.0 Kabel angeschlossen, der Drucker eingeschaltet und das USB 2.0 Kabel an den Drucker angeschlossen.

#### *Installieren Sie zuerst den Druckertreiber zur Dateiausgabe "Brother GT-3 Dateiausgabe" auf Ihrem PC. Schließen Sie den Drucker zu diesem Zeitpunkt noch nicht an den PC an.*

#### *<Hinweis>*

*Sie müssen auf dem PC als Administrator angemeldet sein.*

- (1) Schalten Sie Ihren PC ein.
- (2) Schließen Sie sämtliche offenen Anwendungsprogramme.
- (3) Legen Sie die im Lieferumfang enthaltene Installations-CD in den PC ein.
- Rufen Sie das CD-ROM-Laufwerk auf, gehen Sie zu [ 32bit OS ] und doppelklicken Sie auf "Setup.exe".
- (4) Der Bildschirm wird nun dunkel und das folgende Dialogfeld erscheint, wenn die Benutzerkontensteuerung aktiviert ist. Klicken Sie auf "Fortsetzen".

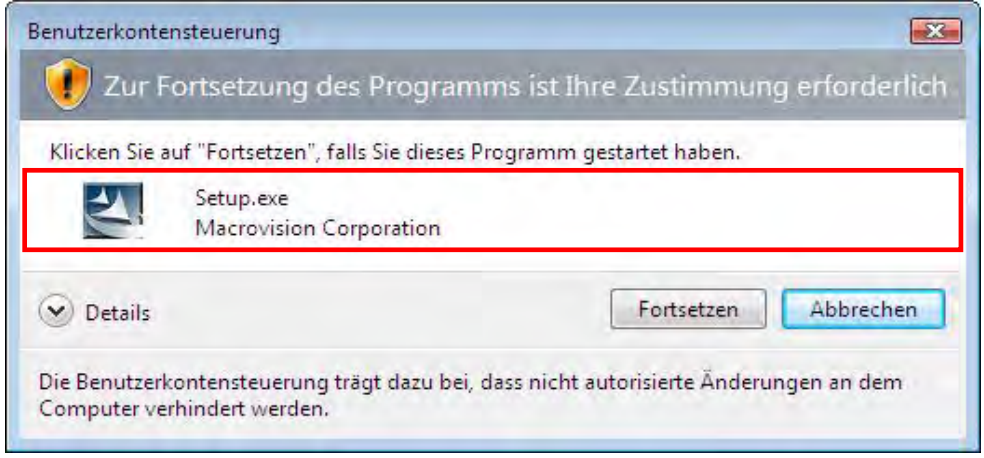

- (5) Nun startet das Installationsprogramm. Folgen Sie den Anweisungen auf dem Bildschirm.
- (6) Während der Installation erscheint die folgende Warnung. Klicken Sie auf "Diese Treibersoftware trotzdem installieren" und fahren Sie fort.

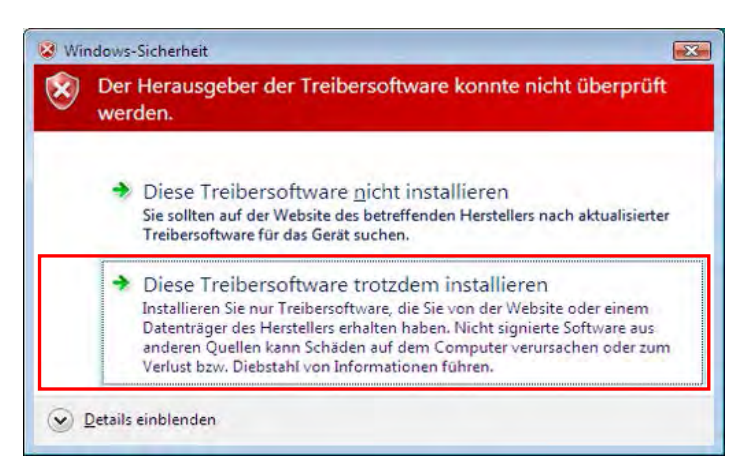

(7) Nach der Installation muss der PC neu gestartet werden. Nehmen Sie die Installations-CD aus dem Laufwerk und starten Sie den PC neu. Wenn Sie den Drucker ohne PC-Anschluss benutzen wollen, ist damit die PC-Vorbereitung beendet.

## **3-3-5. Anschluss über USB 2.0 Kabel: für Windows Vista / Windows 7**

- (1) Schließen Sie das USB 2.0 Kabel an Ihren Drucker an (bei ausgeschaltetem Gerät).
- (2) Schließen Sie das andere Ende des USB 2.0 Kabels an Ihren PC an.
- (3) Schalten Sie Ihren GT-3 Drucker EIN. Die Installation beginnt automatisch. Die Information wird unten rechts auf dem PC-Bildschirm angezeigt.
- (4) Nach der Installation öffnen Sie "Drucker" in der Systemsteuerung des PCs.
- (5) Klicken Sie entweder auf das Symbol "Brother GT-3" oder "Brother GT-3 FileOutput" und wählen Sie im Dateimenü die Option "Als Standard definieren" aus. Dies erleichtert das Erstellen des Layouts mit Ihrem Anwendungsprogramm. Die Einrichtung des PCs ist nun abgeschlossen.

## **3-3-6. Installierte Handbücher öffnen**

- (1) Klicken Sie im Startmenü auf "Alle Programme".
- (2) Wählen Sie "Handbücher" aus den "Brother GT-3 Hilfsprogrammen" aus.

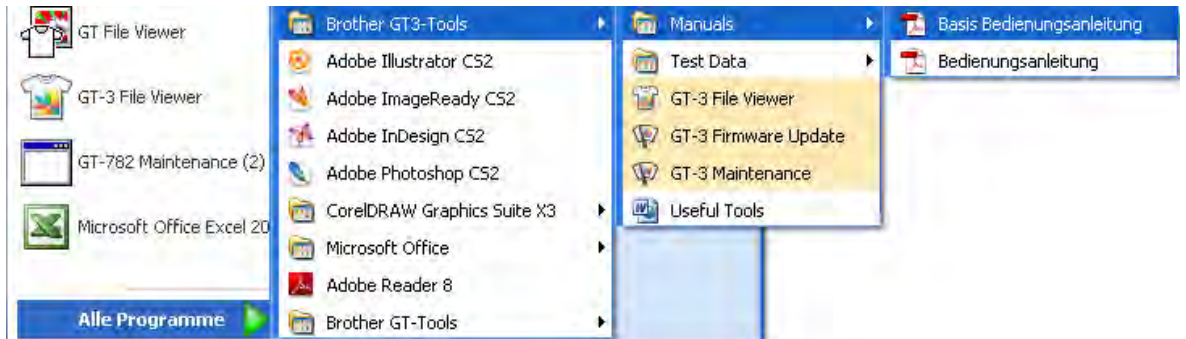

(3) Klicken Sie auf das gewünschte Handbuch. Das Handbuch wird in der Sprache angezeigt, die bei der Installation gewählt wurde.

#### *<Hinweis>*

*Es werden nur die Handbücher in der gewählten Sprache auf Ihrem PC installiert. Weitere PDF-Dateien befinden sich im Ordner "Handbuch" auf der Installations-CD.*

### **3-3-7. Nützliche Hilfsprogramme öffnen**

Wählen Sie die "Brother GT-3 Hilfsprogramme" und "Nützliche Hilfsprogramme" aus.

#### **Farbpaletten für Adobe Photoshop, Illustrator und CorelDRAW**

Es werden die Farbpaletten "GT\_Colors\_T.aco" für Adobe Photoshop, "GT\_Colors\_T.ai" für Illustrator sowie "GT\_Colors.cpl" und "GT\_Tshirts.cpl" für CorelDRAW angeboten. Die Farben sind auf den GT Farbkarten "ColorChart\_1200.ar3" und "ColorChart\_600.ar3" in den "Testdaten" unter "Brother GT-3 Hilfsprogramme" gleich. Drucken Sie die Farbkarte "ColorChart.ar3" aus, um das Druckergebnis Ihres Druckers zu überprüfen. (In CorelDRAW kann man die gleichen Farben nicht in eine Palette aufnehmen, daher stellen wir zwei verschiedene Farbpaletten bereit.)

- (1) Wählen Sie [Alle Programme] im [Start]-Menü Ihres PCs aus.
- (2) Wählen Sie "Nützliche Hilfsprogramme" unter "Brother GT-3 Hilfsprogramme" aus.

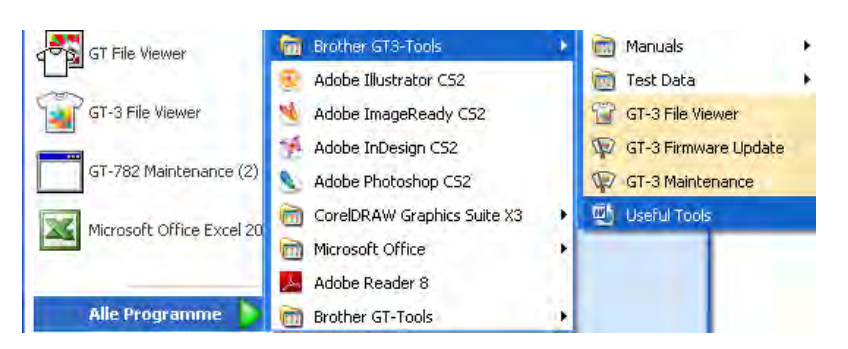

- (3) Klicken Sie die gewünschten Dateien an.
- (4) Zum Gebrauch der Farbpaletten in den Programmen siehe "4-2. Druckeinstellungen im Anwendungsprogrammen vornehmen " oder rufen Sie die Hilfe in den Anwendungsprogrammen auf.

#### **Rasterdaten auf den Druckplattenbelag drucken**

- (1) Wählen Sie "Nützliche Hilfsprogramme" unter "Brother GT-3 Hilfsprogramme" aus.
- (2) Doppelklicken Sie auf die Rasterdatendatei für die entsprechende Druckplattengröße (z. B. Grid 14 x 16. ar3) und senden Sie diese an den Drucker.
- (3) Drucken Sie die Daten direkt auf die Druckplatte ohne T-Shirt. Tupfen Sie die Oberfläche nach dem Druck mit Papier oder einem Tuch ab, um die Tinte zu trocknen.

#### <Hinweis>

*Beim Auswechseln neuen Druckplattenbelag bedrucken.* 

#### **Photoshop Aktionsdateien**

Es stehen zwei Aktionsdateien zur Verfügung: "SolidWhite.atn" (siehe "4-2-3. Einstellungen für Adobe Photoshop"), um RGB=255 weiß auf RGB=254 weiß abzuändern und "TransLayer.atn" (siehe "4-3-13. Druck der Bilddatei auf transparenter Schicht", um Transparentdaten vom Bild zu erhalten. Diese Aktionsdateien sparen Zeit ein. Weitere Informationen finden Sie in der Photoshop Hilfe

#### **Farblisten (PDF)**

Farblisten sind zusammen mit den Druckdaten "ColorChart\_1200.ar3" und "ColorChart\_600.ar3" zusammen mit den Bilddaten im PDF-Format verfügbar. Unter "Useful Tools" finden Sie die Daten für Blau-, Grün-, Orange- und Rottöne sowie die Bilddaten für die Farbtabellen. Über die Druckertreibermenüs können Sie sehen, wie sich verschiedene Einstellungen auf die Farben auswirken. Benutzen Sie die Plattengröße PLTN 14 x 16.

- (1) Wählen Sie "Nützliche Hilfsprogramme" unter "Brother GT-3 Hilfsprogramme" aus.
- (2) Öffnen oder speichern Sie die Dateien "GT\_Blues.pdf"(blau-violett), "GT\_Greens.pdf"(grün-gelb), "GT\_Oranges.pdf"(orange), "GT\_Reds.pdf"(rot-lila) oder "GT\_ColorChart.pdf".
# **3-3-8. Verwendung der Firmware Aktualisierung Hilfsprogramme**

Laden Sie das neue Firmware Programm von der Website herunter, wenn Sie die entsprechende Information erhalten. Lesen Sie das Firmware-Programm mit dem GT-3 Firmware Aktualisierungs-Hilfsprogramm unter "Brother GT-3 Hilfsprogramme" und aktualisieren Sie das Firmware-Programm auf dem Drucker.

- (1) Wählen Sie "Alle Programme" im "Start"-Menü Ihres PCs aus.
- (2) Wählen Sie die "GT-3 Firmware-Aktualisierung" unter "Brother GT-3 Hilfsprogramme" aus.
- (3) Laden Sie das Aktualisierungsprogramm (\*.bwf).

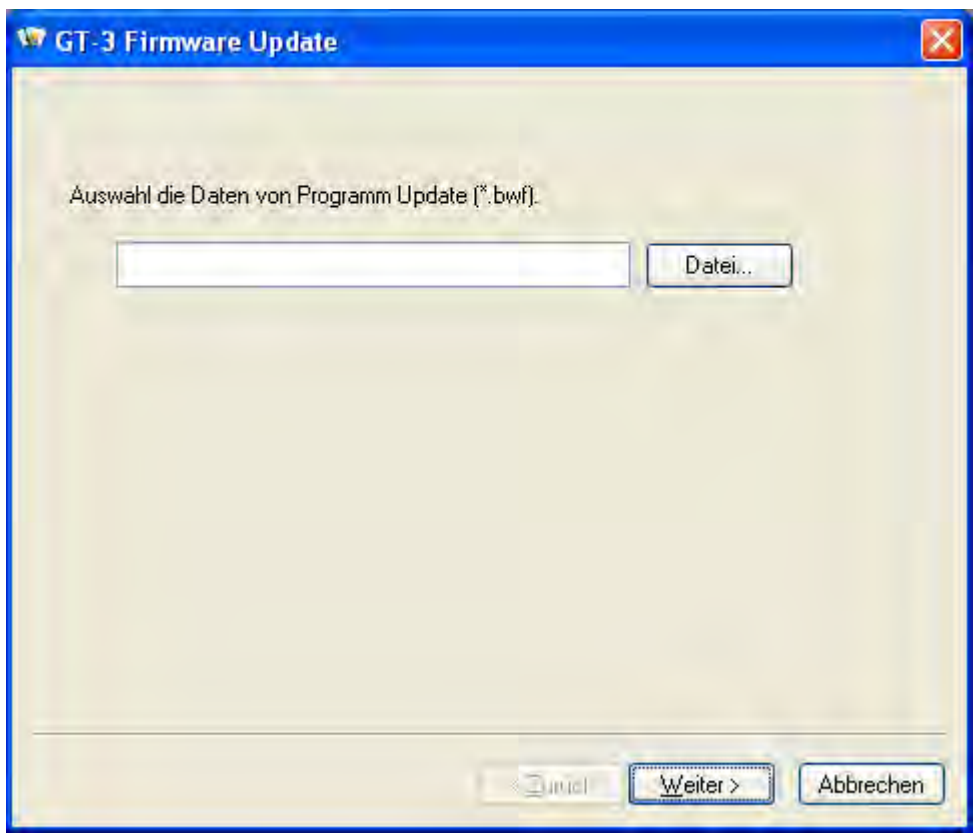

(4) Aktualisieren Sie das Firmware-Programm mit dem folgenden Assistentendialog und schließen Sie den PC mit dem USB 2.0 Kabel an den Drucker an.

# **3-4. Drucker einrichten**

Stellen Sie den Anzeigekontrast und Lautstärke nach Wunsch ein.

### **3-4-1. Anzeigekontrast einstellen**

- (1) Drücken Sie die OK-Taste auf der Bedientafel Ihres Druckers und rufen Sie dann das Menü auf.
- (2) Gehen Sie mit den Tasten Nach oben bzw. Nach unten, um [ Druckereinrichtung ] > [ LCD Kontrast ] auszuwählen und drücken Sie dann die OK-Taste. Nun erscheint die folgende Anzeige.

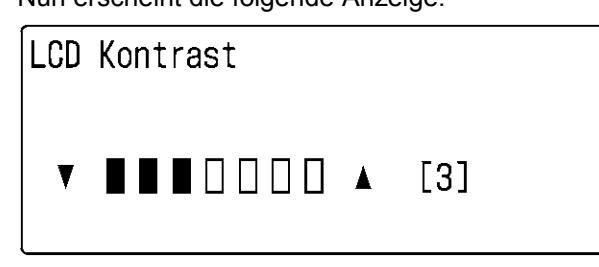

02g0125Y

(3) Stellen Sie mit den Tasten Nach oben bzw. Nach unten den Kontrast auf einen Wert zwischen 0 und 7 ein und drücken Sie die OK-Taste.

### **3-4-2. Lautsprecherlautstärke einstellen**

- (1) Drücken Sie die OK-Taste auf der Bedientafel Ihres Druckers und rufen Sie dann das Menü auf.
- (2) Gehen Sie mit den Tasten Nach oben bzw. Nach unten, um [ Druckereinrichtung ] > [ Lautsprecherlautstärke ] auszuwählen und drücken Sie dann die OK-Taste. Nun erscheint die folgende Anzeige.

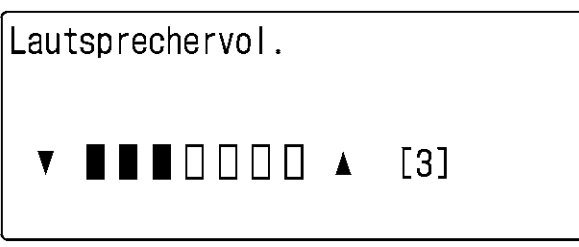

03g0126Y

(3) Stellen Sie mit den Tasten Nach oben bzw. Nach unten die Lautstärke auf einen Wert zwischen 0 (stumm) und 7 ein und drücken Sie die OK-Taste.

# **3-4-3. Temperatur**

- (1) Drücken Sie die OK-Taste auf der Bedientafel Ihres Druckers und rufen Sie dann das Menü auf.
- (2) Gehen Sie mit den Tasten Nach oben bzw. Nach unten, um [ Druckereinrichtung ] > [ Temperatur ] auszuwählen und drücken Sie dann die OK-Taste.
- (3) Gehen Sie mit den Tasten Nach oben bzw. Nach unten zu Fahrenheit / Grad Celsius und drücken Sie die OK-Taste.

#### **3-4-4. Sprache**

- (1) Drücken Sie die OK-Taste auf der Bedientafel Ihres Druckers und rufen Sie dann das Menü auf.
- (2) Gehen Sie mit den Tasten Nach oben bzw. Nach unten zu "Sprache" und drücken Sie dann die OK-Taste.
- (3) Wählen Sie mit den Tasten Nach oben bzw. Nach unten die gewünschte Sprache aus Englisch / Spanisch / Französisch / Deutsch / Italienisch / Japanisch aus und drücken Sie dann die OK-Taste.

# **4. Druck direkt über Anwendungsprogramme**

# **WARNUNG**

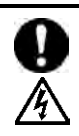

Gerät ein Fremdkörper in den Drucker, so schalten Sie ihn sofort aus, ziehen Sie den Netzstecker und verständigen Sie den Brother-Kundendienst.

Wird der Drucker mit einem Fremdkörper im Inneren weiter benutzt, so kann dies zu Brand, Stromschlägen oder Betriebsstörungen führen.

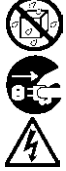

Der Drucker darf nicht mit Flüssigkeiten in Berührung kommen, sonst besteht die Gefahr von Brand, Stromschlägen oder Betriebsstörungen.

Falls Flüssigkeiten in den Drucker gelangt sind, müssen Sie den Drucker sofort ausschalten und den Netzstecker ziehen. Verständigen Sie danach den Brother-Kundendienst.

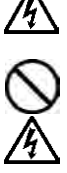

Benutzen Sie den Drucker nicht, wenn er raucht oder einen schlechten Geruch absondert, sonst besteht die Gefahr von Brand, Stromschlägen oder Betriebsstörungen.

Schalten Sie das Gerät sofort aus, ziehen Sie den Netzstecker und verständigen Sie den Brother-Kundendienst.

# **ACHTUNG**

Dieser Drucker sollte nur von entsprechend geschultem Personal bedient werden.

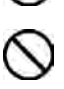

Die Druckplatte nicht per Hand bewegen.

Dabei könnte die Mechanik oder Elektrik des Druckers beschädigt werden.

Tritt beim Betrieb des Druckers ein Problem auf, so wenden Sie sich an Ihren Fachhändler oder einen qualifizierten Techniker.

# **4-1. Grundlegender Druckvorgang**

(1) Wählen Sie die entsprechenden Farb- und Druckeinstellungen in Ihrem Anwendungsprogramm aus. Zum exakten Bearbeiten und der genauen Ausgabe, werden Anwendungen, wie z.B. Adobe Photoshop, Illustrator, CorelDRAW, Paint Shop Photo Pro empfohlen, z.B. um Bilder mit höherer Auflösung (200 dpi oder höher) zu bearbeiten.

Siehe "4-2. Druckeinstellungen im Anwendungsprogrammen vornehmen".

- (2) Erzeugen Sie Ihre Vorlage in einem geeigneten Grafikprogramm. Für weiße Farbe RGB=254 (=254, 254, 254) weiß benutzen. RGB=255 (=255, 255, 255) weiß (Papierfarbe) ist transparent - dabei wird keine Tinte gedruckt.
- (3) Wählen Sie in Ihrem Anwendungsprogramm [ Datei ] > [ Drucken ], um die Einstellungen für den Druckertreiber vorzunehmen.
	- Siehe "4-3. Druckertreibereinstellungen vornehmen".
- (4) Schalten Sie Ihren Drucker ein. Siehe "3-2-1. Drucker einschalten".
- (5) Führen Sie [ Tägliche Reinigung Weiß ] aus, um die Weiße der weißen Tinte beizubehalten. Siehe "6-2-1. Tägliche Reinigung Weiß zum Austauschen der matt-weißen Tinte". Testdruck der CMYK-Tinte und der weißen Tinte und Überprüfen der Druckqualität. Siehe "7-2-3. Druckqualität durch Druckdüsentestdruck überprüfen".
- (6) Senden Sie die Daten an den Drucker. Druckertreiber wählen: Entweder den GT-3 Druckertreiber (USB 2.0 Kabel) für den direkten Druck oder den GT-3 Dateiausgabe Druckertreiber zur Ausgabe in eine Datei (.ar3) wählen.

Zum Senden einer .ar3-Datei zum Drucker siehe "5. AR3-Dateien drucken".

(7) Installieren Sie die Druckplatte der Größe, die Sie in Schritt 3 ausgewählt haben "4-3. Druckertreibereinstellungen vornehmen".

Siehe "4-4. Druckplatte installieren und entfernen".

- (8) Legen Sie das T-Shirt (wie bei dunklen Kleidungsstücken, vorbehandelt. Siehe "4-6-1. Vorbehandlungsflüssigkeit auftragen") auf die Druckplatte und stellen Sie die Druckplattenhöhe ein. Das Vorgehen ist für beide Druckplatten (links und rechts) identisch. Siehe "4-5. T-Shirt auf der Druckplatte positionieren".
- (9) Drücken Sie die Drucktaste auf dem Funktionstastenfeld, um den Druck zu starten. Siehe "4-6-2. Einzeldruck durchführen".
- (10) Nehmen Sie das "bedruckte" T-Shirt von der Druckplatte.

Siehe "4-7. T-Shirt von der Druckplatte nehmen".

- (11)Fixieren Sie die Tinte durch Hitzeeinwirkung auf dem T-Shirt.
- Verwenden Sie dazu einen Trockenofen oder eine Heizpresse. Siehe "4-8. Tinte auf dem T-Shirt fixieren".
- (12)Wiederholen Sie die Schritte (8) bis (11), bis alle Drucke fertig gestellt sind.
- (13)In Kapitel 6 finden Sie die Informationen für die Instandhaltung, regelmäßige Lagerung und bei längerer Lagerung von mehr als 2 Wochen.
- (14)Schalten Sie Ihren Drucker aus. Siehe "3-2-2. Drucker ausschalten".

# **4-2. Druckeinstellungen im Anwendungsprogrammen vornehmen**

In diesem Kapitel werden die Einstellungen für das richtige Bedrucken von Kleidungsstücken beschrieben.

# **4-2-1. Allgemeine Hinweise für alle Anwendungen**

#### **Farbmodus / Farbarbeitsraum:**

Der Drucker GT-3 ist ein RGB- (Rot Grün Blau) Drucker. Bei der Arbeit mit Adobe- oder Corel-Programmen ist zu beachten, dass aufgrund des Farbabgleichs manche Farben im CMYK-Modus (Cyan, Magenta, Gelb und Schwarz) nicht wie erwartet gedruckt werden können. Es wird dringend empfohlen, die Vorlagen im RGB-Modus zu erstellen und den Arbeitsfarbraum "sRGB IEC61966-2.1" zu verwenden.

#### **Druck-Layout:**

Ihr Drucker bietet eine große Druckfläche von 35 x 40 cm. Jedes Anwendungsprogramm legt dem Layoutdruck eine Regel zugrunde, z. B. der Microsoft Internet Explorer setzt die Vorlage oben in die Mitte, während Microsoft Power Point diese in der Mitte der Seite zentriert. Für den Drucker GT-3 sind die Formate Letter und A4 nicht verfügbar. Um Probleme zu vermeiden, empfiehlt es sich, die Papiergröße 35 x 40 cm einzugeben und das Layout manuell vorzunehmen Benutzen Sie den GT-3 Dateiausgabe Druckertreiber, um das fertige Layout im GT File Viewer Programm zu sehen.

Wir empfehlen, den GT-3 auf dem PC als Standarddrucker einzurichten. Siehe "3-3-3. Anschluss über USB 2.0 Kabel: für Windows XP" oder "3-3-5 Anschluss über USB 2.0 Kabel: für Windows Vista / Windows 7".

#### **Weiße Daten erzeugen:**

Der Druckertreiber erzeugt entweder Druckdaten für Weiß alleine oder Farbe auf einer weißen Maske (Untergrund) aus den Bilddaten. Wird ein Farbbild mit der Einstellung "Nur Weiß" gedruckt, dann ist das Ergebnis einfarbig. Für weißen Druck RGB=254 wählen. RGB=255 (Papierfarbe) ist transparent und es wird keine Tinte gedruckt. Enthält ein Foto Flecken in der Farbe RGB=255, werden diese nicht gedruckt. Benutzen Sie den GT-3 Dateiausgabe Druckertreiber, um das fertige Layout im GT File Viewer Programm zu sehen. Weiteres zum Gebrauch der jeweiligen Anwendungsprogramme finden Sie auf den folgenden Seiten oder in der Hilfe des Programms.

#### **Druck abbrechen:**

Der Drucker beginnt erst mit dem Druck, wenn die Drucktaste gedrückt wird. Der Druckerspeicher speichert jeweils einen Druckauftrag.

#### *<Wichtig!>*

*Verwenden Sie nicht den Befehl Rückgängig machen unter "Drucker und Faxe (für Windows XP)" / "Drucker(für Windows Vista)" / "Geräte und Drucker (für Windows 7)" unter "Bedienfeld". Dies würde einen Fehler verursachen und Sie müssten den Drucker neu starten.*

#### **AR3-Dateien drucken:**

Verwenden Sie den Druckertreiber "GT-3 FileOutput", der die Druckdaten im AR3-Format speichert. Dies ermöglicht Ihnen, die Druckeinstellungen und die geschätzten Druckkosten im Detail zu sehen. Einzelheiten Siehe "5. AR3-Dateien drucken".

#### *<Wichtig!>*

*Verwenden Sie nicht den Befehl "Ausgabe in Datei umleiten" im Druckfenster des Anwendungsprogramms. Die Dateinamenerweiterung kann verschieden sein.*

#### *<Hinweis>*

- *Sie können mit dem GT-3 keine GT-541/GT-782 Druckdaten (\*.arp) drucken.*
- *Die Einstellungen des Druckertreibers können abhängig vom Anwendungsprogramm für einen Druck verwendet werden.*
- *Die in der Systemsteuerung auf dem PC vorgenommenen Einstellungen können manchmal nicht im Anwendungsprogramm angewandt werden. Nehmen Sie die Einstellungen in diesem Fall erneut im Druckertreibermenü vor, damit diese tatsächlich eingesetzt werden.*

# **4-2-2. Einstellungen für CorelDRAW**

**Farbeinstellungen:** 

- (1) Wählen Sie [ Hilfsprogramme ] > [ Farbmanagement ] aus
- (2) **CorelDRAW 10/11/12:** Wählen Sie unter Stil "Farbmanagement" aus.

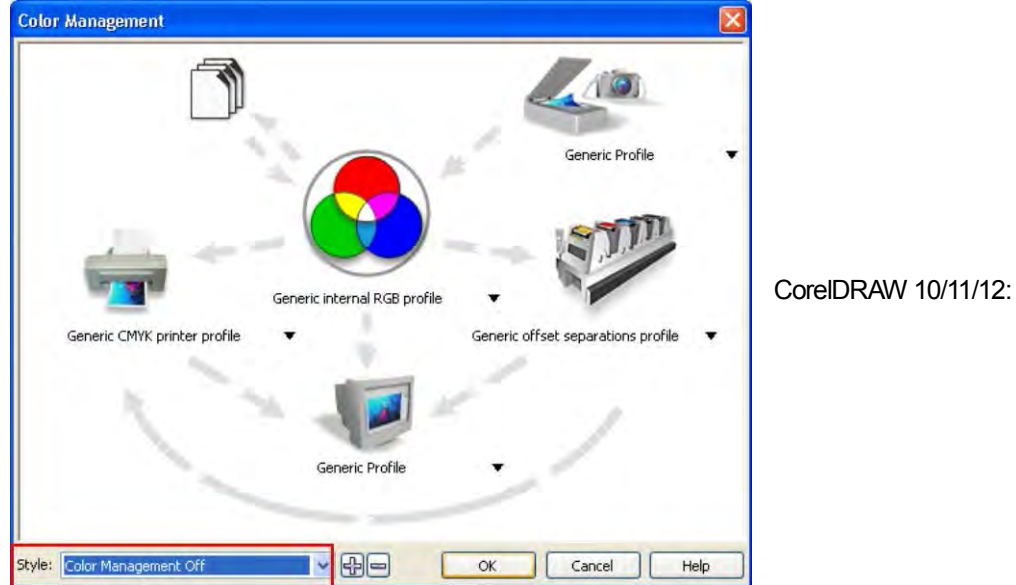

**CorelDRAW X3/X4:** Wählen Sie die Option RGB. Prüfen Sie das Menü links oben: es schaltet um von [Standardeinstellungen] auf [ Kundenspezifische Einstellungen (es sind keine aktuellen Einstellungen gespeichert)]. Klicken Sie außerdem auf den orangefarbenen Pfeil von [ Generisches CMYK-Druckerprofil ] zu [ Allgemeines Profil ]

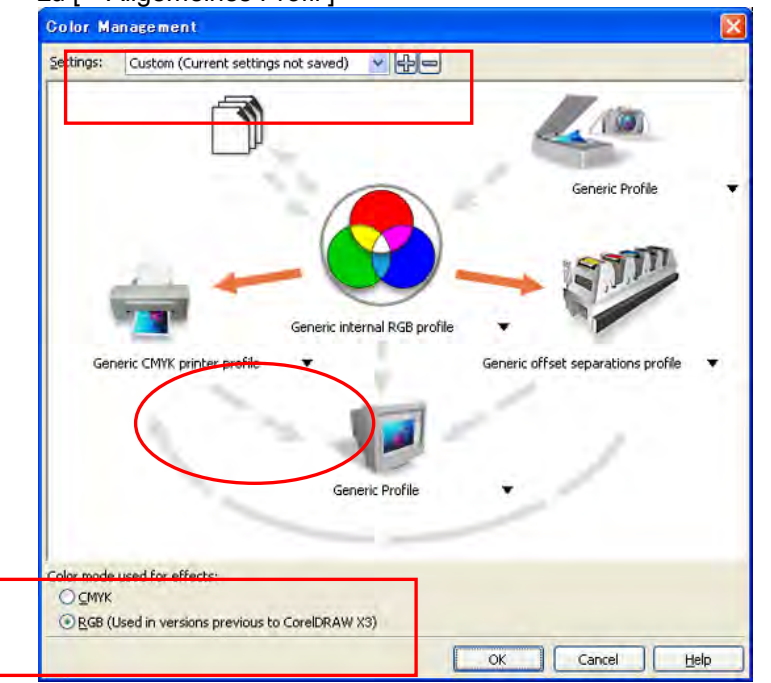

CorelDRAW X3/X4

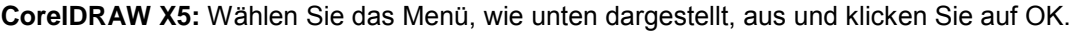

 Standardfarbeinstellungen Farbprofile: RGB: sRGB IEC61966-2.1 CMYK U.S. Web. Coated (SWOP) v2 Erster Farbmodus: RGB

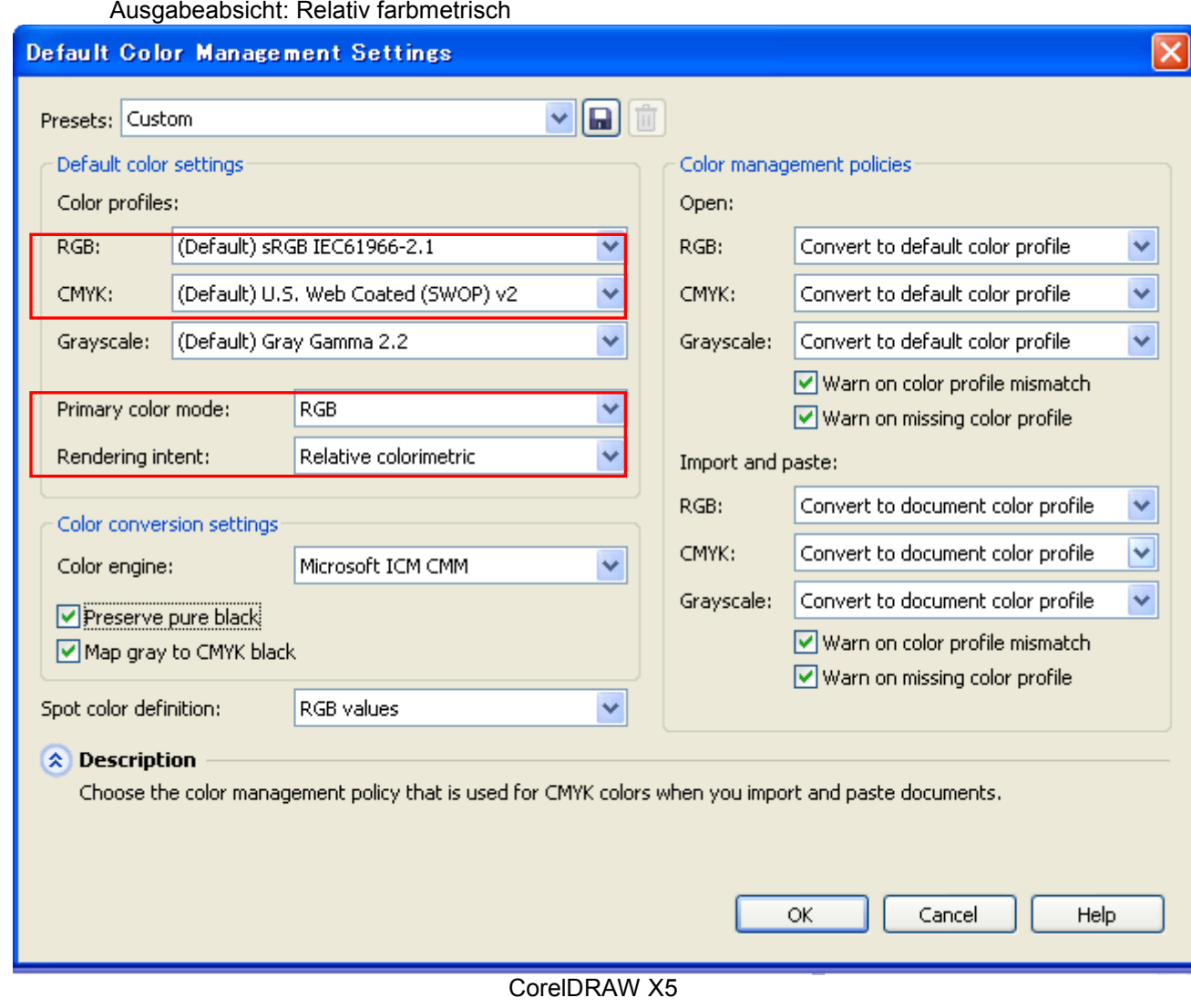

#### **Druckbereich:**

#### **CorelDRAW 10/11/12/X13/X14**

- (1) Wählen Sie [ Datei ] > [ Drucker einrichten ] aus.
- (2) Wählen Sie "Brother GT-3" oder "Brother GT-3 FileOutput" als Drucker aus. Wählen Sie einen davon als Standarddrucker Ihres PCs aus, dann werden die Einstellungen einfacher.
- (3) Wählen Sie [ Layout ] > [ Seite einrichten ] aus.

*<Hinweis> Mit diesem Verfahren kann auch für bereits vorhandene Dateien ein exaktes Layout definiert werden.*

(4) Klicken Sie auf "Druckereinstellung", um zu sehen, wie das erzeugte Bild auf die Druckplatte übertragen wird (355,6 x 406,4 mm).

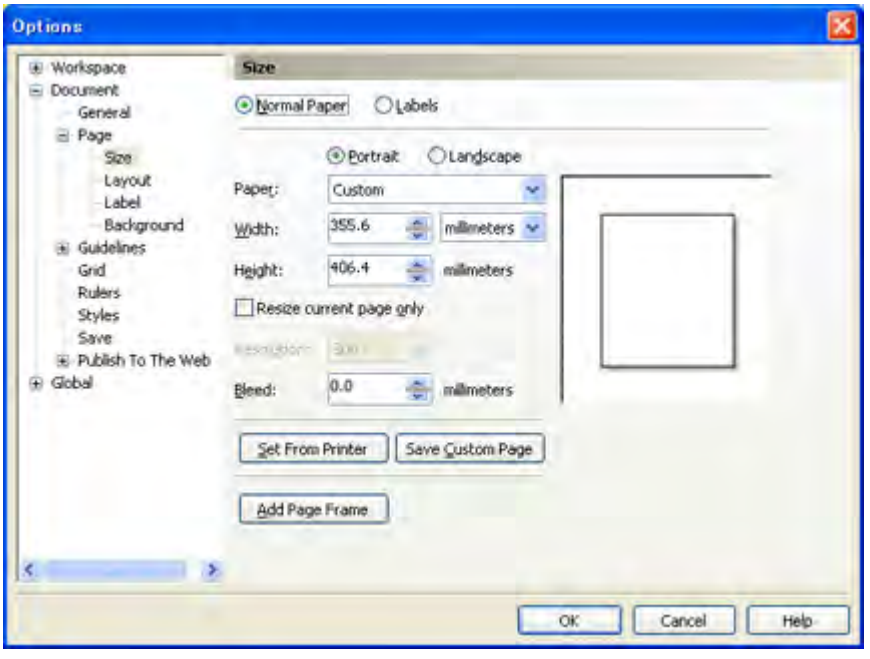

#### **CorelDRAW X5**

Das Dialogfenster hat sich leicht geändert, folgen Sie den obigen Einstellungen.

#### **Farbpaletten unter Nützliche Hilfsprogramme verwenden:**

- (1) Siehe "3-3-7. Nützliche Hilfsprogramme öffnen" Laden Sie die CorelDRAW Farbpaletten "GT\_Colors.cpl" und "GT\_Tshirts.cpl" herunter.
- (2) Wählen Sie [ Fenster ] > [ Farbpaletten ] > [ Palette öffnen ] aus.
- (3) Wählen Sie "GT\_Colors.cpl," "GT\_Tshirts.cpl" aus. Benutzen Sie diese zusammen mit der Farbtabelle "ColorChart\_1200.ar3" oder "ColorChart\_600.ar3". Siehe "4-3-15. Farbtabelle drucken".

#### *<Wichtig!>*

*Nicht HKS-, Pantone oder andere lizenzierte Paletten verwenden. Diese Farbtypen sind "speziell" für die Siebdruck-Farbtrennung aufbereitet. (Sie können jedoch über das Druckmenü jede Farbe drucken). Der GT-3 Druckertreiber kann diese Informationen beim Farbabgleich nicht verarbeiten.*

#### **Drucken:**

- (1) Wählen Sie [ Datei ] > [ Drucken ] aus.
	- Klicken Sie auf "Eigenschaften", um die Einstellungen für den Druckertreiber vorzunehmen.

#### **CorelDRAW X5**

Öffnen Sie den Karteireiter [Farbe] und nehmen Sie die unten stehenden Einstellungen vor: Wählen Sie den Drehknopf "Dokumentfarbeinstellungen vornehmen"

 Farbumwandlungen durchgeführt mit: "Brother GT-3 File Output" oder "Brother GT-3" Richtige Farben mit Farbprofil: " RGB IEC61966-2.1 Ausgabeabsicht: Relativ farbmetrisch

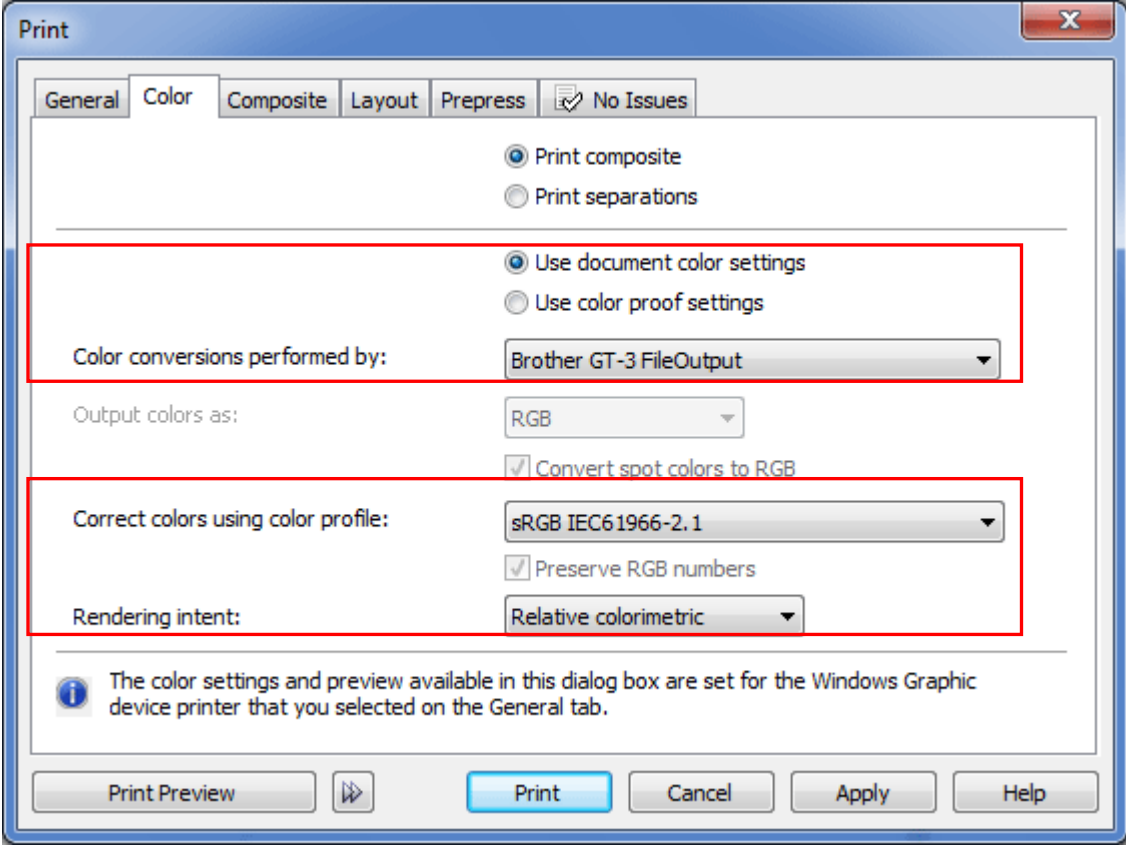

### *<Wichtig!>*

*Zur Erstellung von Druckdateien nicht im Druckfenster "Ausgabe in Datei" wählen. GT-3 Druckertreiber für die Ausgabe in eine Datei installieren.* 

#### **In Bitmap konvertieren:**

- (1) Wählen Sie [ Bitmaps ] > [ In Bitmap konvertieren... ] Menü aus.
- (2) **CorelDRAW 10/11/12:** Unter "Farbe" muss RGB gewählt werden und "ICC-Profil zuweisen" muss DEAKTIVIERT sein. 200 - 400 dpi sind ausreichend für solide Clipart.

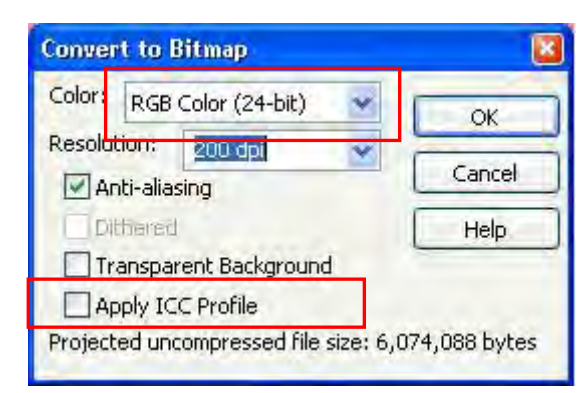

CorelDRAW 10/11/12:

**CorelDRAW X3/X4:** Unter "Farbemodus" muss RGB gewählt werden und "ICC-Profil zuweisen" muss AKTIVIERT sein.

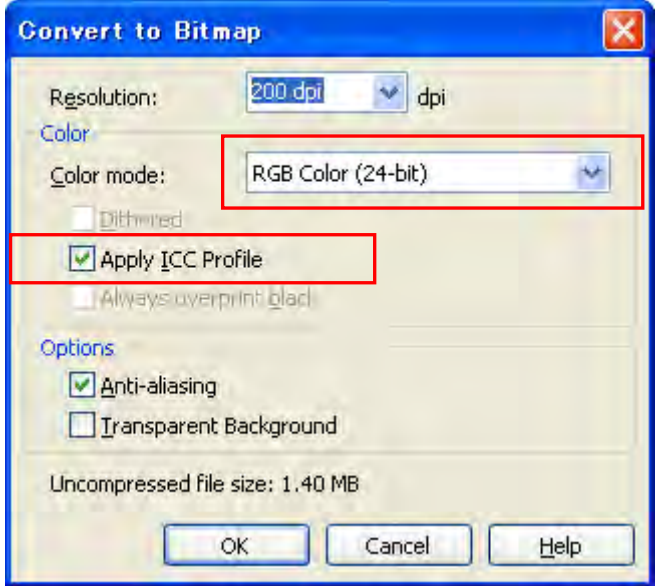

CorelDRAW X3/X4

Wenn Sie das Bild mit weißer Tinte drucken, schalten Sie den Anti-Aliasing Effekt AUS.

**CorelDRAW X5:** Stellen Sie sicher, dass der "Farbmodus auf RGB eingestellt ist.

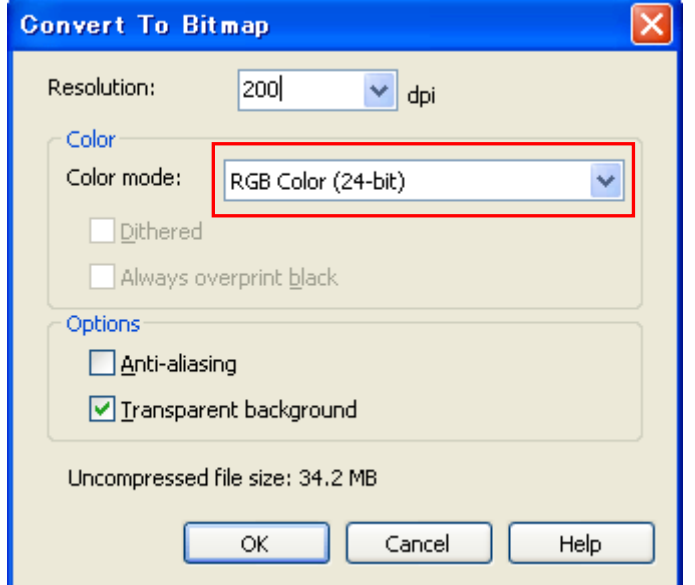

CorelDRAW X5

Wenn Sie das Bild mit weißer Tinte drucken, schalten Sie den Anti-Aliasing Effekt AUS.

#### *<Wichtig!>*

- *Die Druckplattengröße kann zu 14 x 16 Zoll geändert werden, wenn "Druckereinstellung" gewählt wird, auch nachdem die Größe 10 x 12 Zoll unter "Eigenschaften" im Druckertreiber eingestellt wurde. Zur Erstellung von Druckdaten für die Druckplattengröße 10 x 12 Zoll wählen Sie Breite: 254 mm (25,4 cm), Höhe : 304,8 mm (30,48 cm).*
- *Die Datei mit den Druckdaten wird nicht über das Druckertreibermenü gespeichert, sondern über das Menü im Anwendungsprogramm, die Dateierweiterung lautet automatisch .prn, obgleich Sie .ar3 hinzugefügt haben. Ändern Sie die Dateierweiterung manuell auf ".ar3" vor dem Druck über das GT-3 File Viewer Programm.*
- *Es wird manchmal berichtet, dass in CorelDRAW 11/12 die Umrissfarben bei geschwungenen Texten (häufig bei Umschlageffekten) nicht vollständig gedruckt werden. Konvertieren Sie in diesem Fall das Textobjekt vor dem Druck zu Bitmap oder wählen Sie im Dialogfeld [ Drucken ] unter [ Sonstiges ] die Option "Ganze Seite rastern (DPI)". Wählen Sie die Auflösung nach Bildart und Dateigröße aus.*

#### **RGB=255 Bitmap weiß zu RGB=254 ändern:**

RGB=255 (Papierfarbe) ist transparent und es wird ohne Tinte gedruckt. Beim Druck eines Fotos mit RGB=255 erscheinen weiße Flecken als Tintenlöcher. Ändern Sie in diesem Fall RGB=255 weiß auf RGB=254 weiß.

- (1) Wählen Sie [ Effekte (Bild bei CorelDRAW 12 oder älter)] > [ Anpassen ] > [ Farben ersetzen ] aus.
- (2) Wählen Sie RGB=255 weiß für [ Alte Farbe ] und RGB=254 für [ Neue Farbe ] aus. Stellen Sie [ Bereich ] auf [ 1 ] und klicken Sie auf "OK".

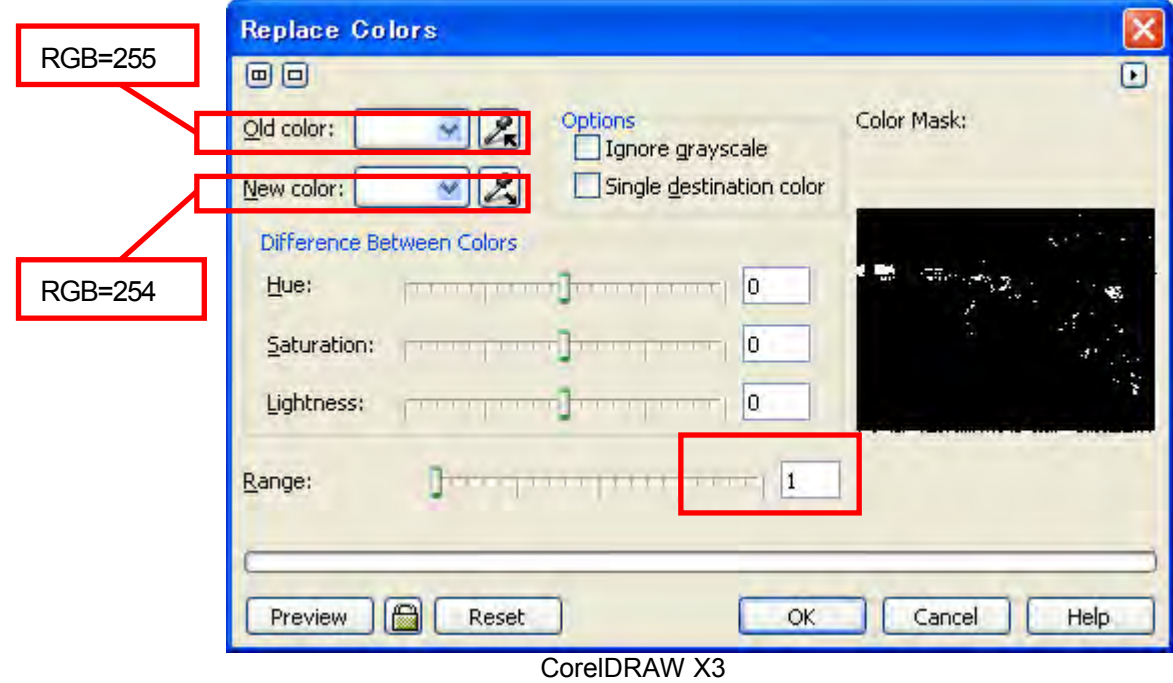

(3) RGB=255 weiß wird durch RGB=254 weiß ersetzt.

#### *<Hinweis>*

*Vektorobjekte sollten mit RGB=254 gefüllt werden.* 

# **4-2-3. Einstellungen für Adobe Photoshop Farbeinstellungen:**

- (1) Wählen Sie [ Bearbeiten ] > [ Farbeinstellungen ] aus. Nun erscheint das Fenster "Farbeinstellungen".
- (2) Nehmen Sie die Farbeinstellungen wie folgt vor und klicken Sie auf "OK" Erweiterter Modus: Aktivieren Sie Arbeitsfarbräume: RGB: sRGB IEC61966-2.1 CMYK: U.S. Web Coated (SWOP) v2 / Europe ISO Coated FOGRA27

Konvertierungsoptionen / Priorität: Relativ farbmetrisch

#### *<Wichtig!>*

*Der GT-3 ist ein RGB-Drucker. Erstellen Sie die Vorlage im RGB-Modus, da die Farben schwarz, gelb, lila usw. beim Druck der CMKY-Vorlage verschwommen und matt erscheinen. Stellen Sie unter "Arbeitsfarbräume" RGB auf sRGB IEC61966-2.1, um die Farbsättigung zu verbessern. Wählen Sie [ Bild ] > [ Anordnung ], um das entsprechende Menü aufzurufen. Oder wählen Sie im Druckertreiber "Farbverarbeitung" aus siehe "4-3-12. Intensität der Farben erhöhen").* 

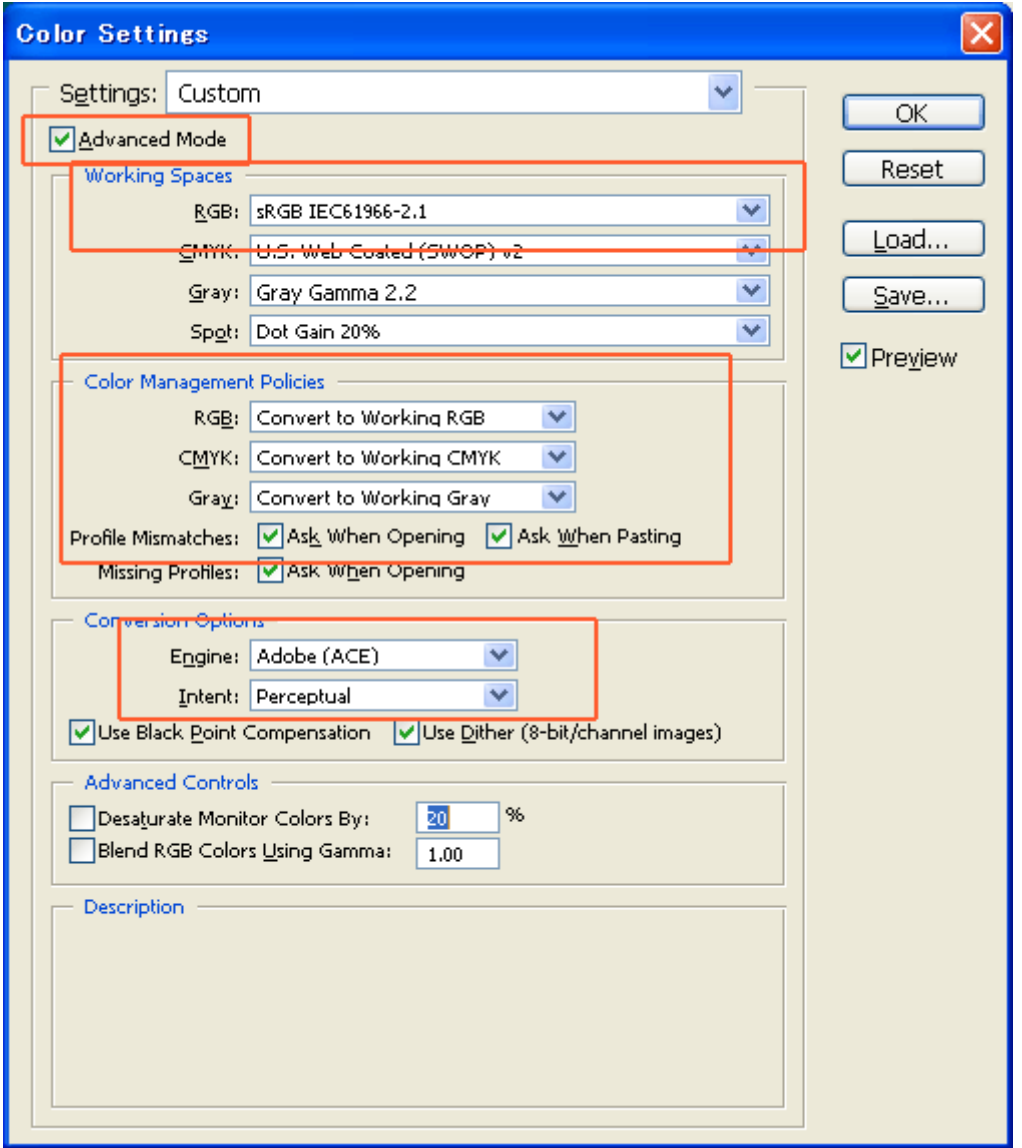

Photoshop CS, der Dialog ist nicht genau gleich mit CS2/CS3/CS4/CS5, aber die Einstellungen sind gleich.

#### **Drucken:**

- (1) Wählen Sie [ Datei ] > [ Drucken mit Vorschau Alt + Strg+ P ] aus (versionsabhängig). Ist entweder der "Brother GT-3 oder "Brother GT-3 Dateiausgabe" auf dem PC als Standarddrucker konfiguriert, wird das Layout in diesem Fenster festgelegt.
- (2) Die jeweiligen Einstellungen sind versionsabhängig.

#### **Photoshop 6/7/CS:**

Stellen Sie die Druckoptionen wie folgt ein. Gehen Sie zu "Seite einrichten...", um die Einstellungen für den Druckertreiber vorzunehmen und klicken Sie dann auf "Drucken".

Weitere Optionen anzeigen: Aktivieren Pulldown-Menü: Farbmanagement Quellfarbraum/ Dokument: sRGB IEC61966-2.1 oder RGB ohne Tags Druckfarbraum/ Druckerprofil: Druckerfarbmanagement

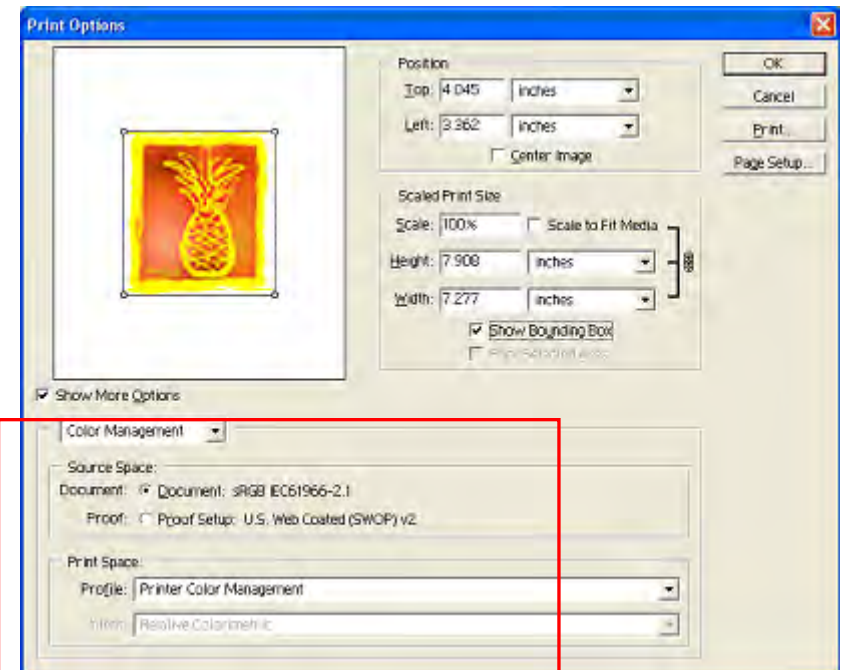

Photoshop CS

(Fortsetzung siehe nächste Seite)

#### **Photoshop CS2/CS3**

Stellen Sie die Druckoptionen wie folgt ein. Gehen Sie zu [Seite einrichten...] um die Einstellungen für den Druckertreiber vorzunehmen und klicken Sie dann auf "Drucken".

Mehr Optionen aktivieren: klicken Sie auf Pulldown-Menü: Farbmanagement Drucken: Dokument: Profil: sRGB IEC IEC61966-2.1 oder ohne Tags Optionen: Farbhandhabung: Drucker bestimmt Farben

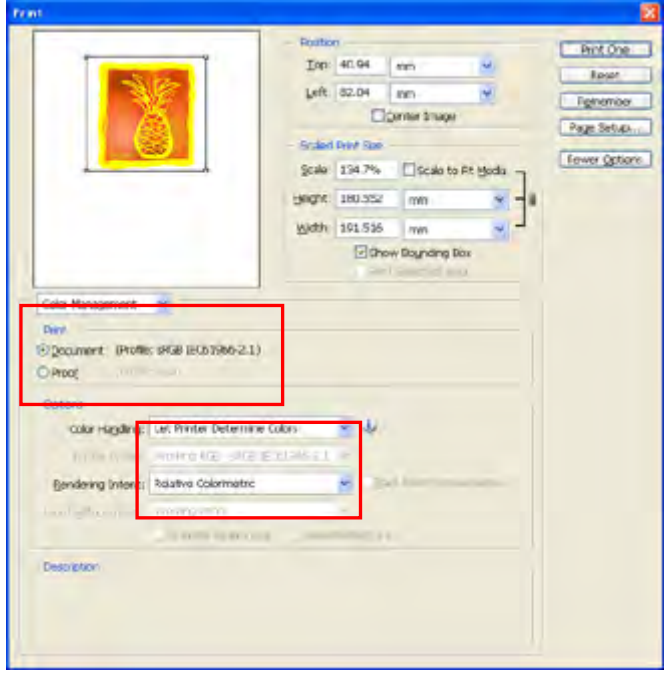

Photoshop CS2

(Fortsetzung siehe nächste Seite)

#### **Photoshop CS4/CS5**

Nehmen Sie Druckoptionen wie folgt vor, rufen Sie dann die [Seiteneinrichtung ...] > [Druckereinrichtung] auf, um die Einstellungen für den Druckertreiber vorzunehmen und klicken Sie dann dann auf "Drucken". Farbmanagement: Dokument:

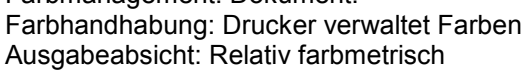

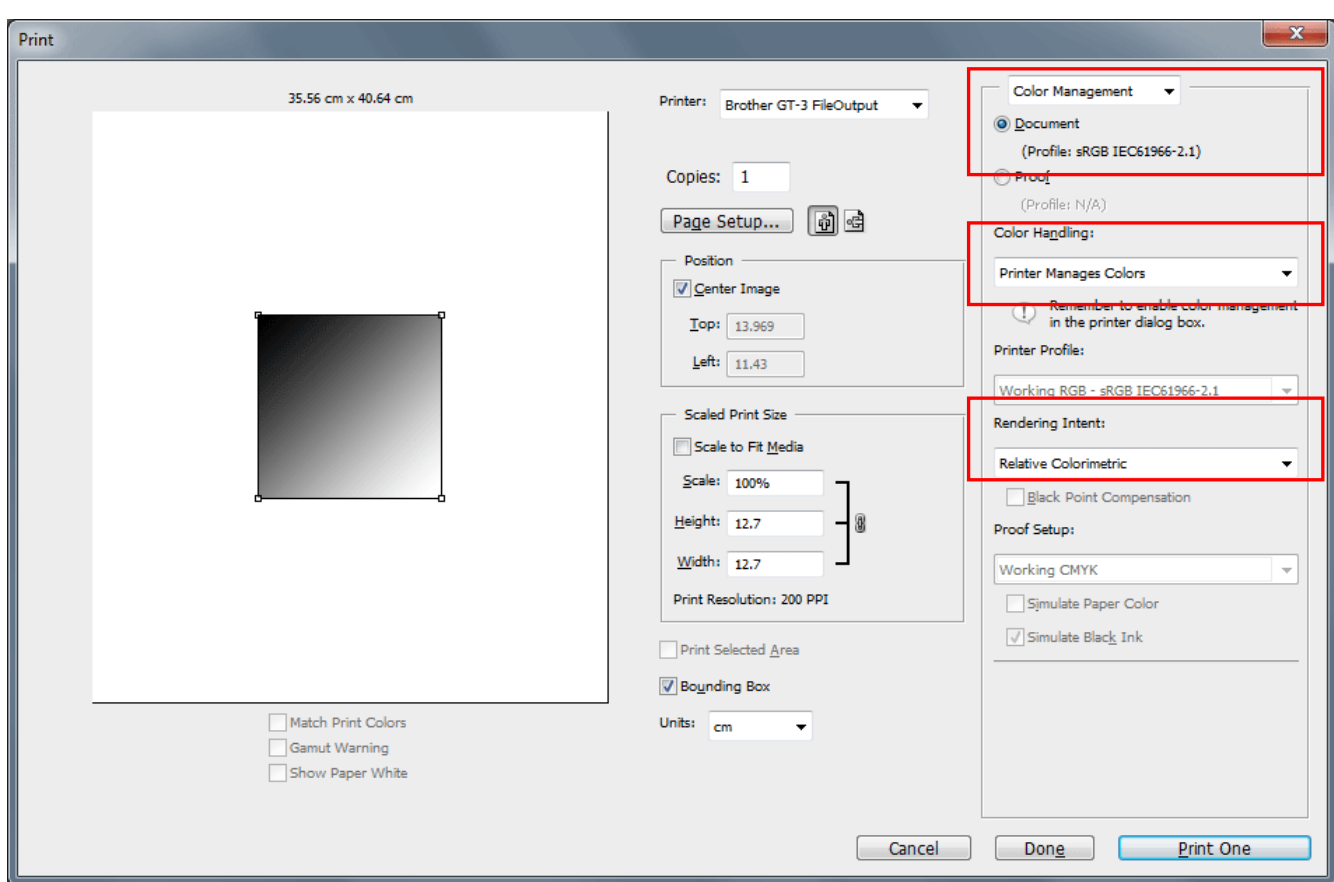

Photoshop CS4/CS5

*<Hinweis>*

- **D** Zur Erstellung von Druckdateien nicht im Druckfenster "Ausgabe in Datei" wählen. GT-3 Druckertreiber für die *Ausgabe in eine Datei installieren.*
- *Photoshop CS2 und CS3 erfordern viel Speicherkapazität auf dem PC und daher kann das Erzeugen der Druckdaten länger dauern als bei früheren Versionen. Überprüfen Sie Ihre PC-Spezifikationen.*

#### **Farbpaletten unter Nützliche Hilfsprogramme benutzen:**

- (1) Siehe "3-3-7. Nützliche Hilfsprogramme öffnen" und Photoshop Farbfelder (auch Farbpalette genannt) "GT\_Colors.aco" herunterladen.
- (2) Wählen Sie [ Fenster ] und aktivieren Sie [ Farbfelder ]. Klicken Sie auf das kleine Dreieck oben rechts im Fenster (in der nachstehenden Abbildung mit einem orangefarbenen Kreis markiert), um das Untermenü aufzurufen.

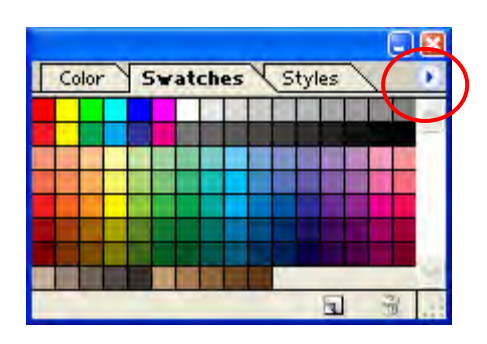

Photoshop CS2

(3) Wählen Sie [ Farbfelder ersetzen... ] und dann die Datei "GT\_Colors\_T.aco".

Nun werden die Farbfelder entsprechend ersetzt. Benutzen Sie diese zusammen mit der Farbtabelle "ColorChart\_1200.ar3" oder "ColorChart\_600.ar3". Siehe "4-3-15. Farbtabelle drucken".

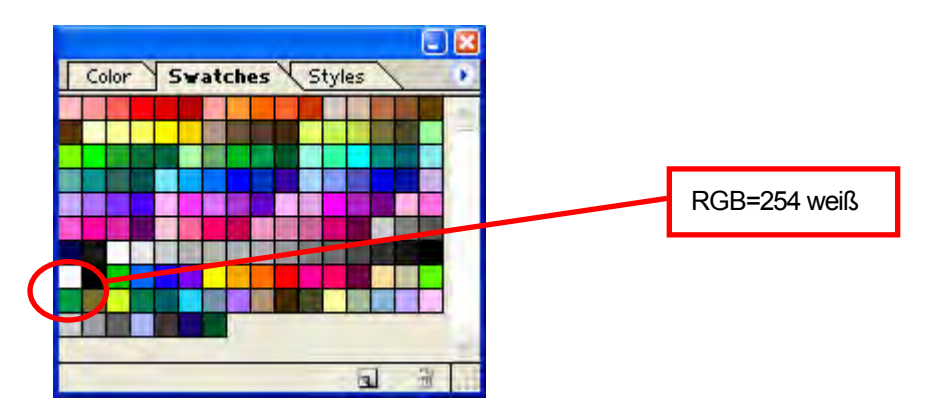

#### *<Wichtig!>*

*Nicht HKS-, Pantone oder andere lizenzierte Paletten verwenden. Diese Farbtypen sind "speziell" für die Siebdruck-Farbtrennung aufbereitet. (Sie können jedoch über das Druckmenü jede Farbe drucken). Der GT-3 Druckertreiber kann diese Informationen beim Farbabgleich nicht verarbeiten.*

#### **RGB=255 Bitmap weiß zu RGB=254 ändern:**

RGB=255 (Papierfarbe) ist transparent und es wird ohne Tinte gedruckt. Beim Druck eines Fotos mit RGB=255 erscheinen weiße Flecken als Tintenlöcher. Normalerweise kann RGB=255 weiß direkt über das Menü ausgewählt werden und durch RGB=254 weiß ersetzt werden. Kann RGB=255 nicht direkt im Bild ausgewählt werden, so ändern Sie RGB=255 weiß wie im Folgenden beschrieben zu RGB=254 weiß.

(1) Wählen Sie [ Ebene ] > [ Neue Einstellungsebene ] > [ Selektive Farbkorrektur ... ] und erzeugen Sie eine neue Einstellungsebene. Stellen Sie [Deckkraft ] auf [ 20% ] ein und klicken Sie auf "OK".

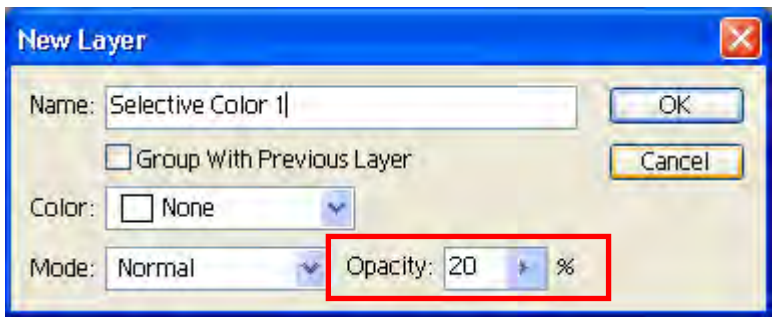

Photoshop 7

(2) Ändern Sie im Dialog für selektive Farbkorrektur [ Farben ] zu [ Weiß ], stellen Sie den Schieber für [ Schwarz ] auf [ 1 ], stellen Sie [ Methode ] auf [ Absolut ] und klicken Sie dann auf "OK".

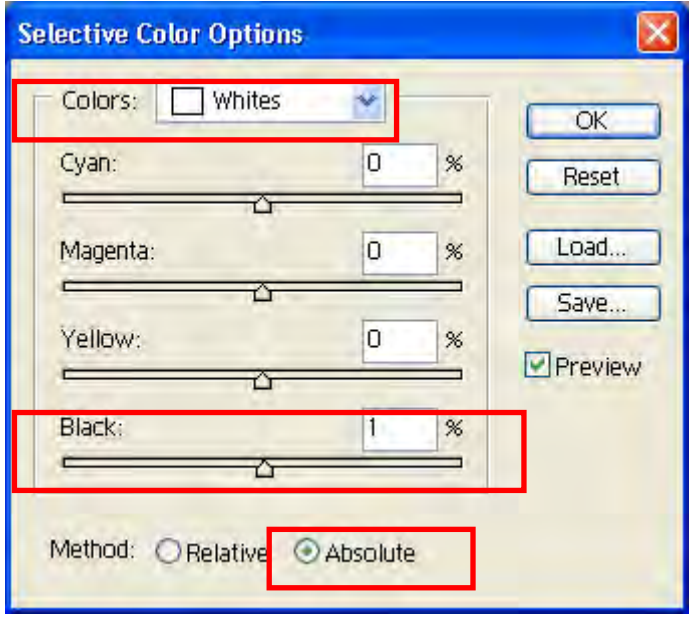

*<Hinweis>*

*Die Photoshop Aktionsdatei, um RGB=255 auf RGB=254 zu ändern, steht in den nützlichen Hilfsprogrammen zur Verfügung. (Siehe "3-3-7. Nützliche Hilfsprogramme öffnen"). Weitere Informationen finden Sie in der Photoshop Hilfe.* 

# **4-2-4. Einstellungen für Adobe Illustrator**

#### *<Wichtig!>*

- *Vor dem Ausführen der folgenden Schritte müssen Sie entweder den "Brother GT-3 " oder die "Brother GT-3 Ausgabedatei" als Standarddrucker wählen, sonst wird das Bild möglicherweise nicht korrekt gedruckt. Prüfen Sie die Druckdaten, indem Sie diese in der Vorschau in der "Brother GT-3 Ausgabedatei" ansehen.*
- *Der GT-3 ist ein RGB-Drucker. Für beste Farbgenauigkeit Druckdaten im RGB-Farbmodus erstellen: Die Vorlagen werden im CMKY-Farbmodus manchmal dunkel und verschwommen gedruckt. Die Umwandlung in RGB ("Dokumentfarbmodus" im Dateimenü) kann ein besseres Ergebnis liefern, schwarz, gelb und lila werden jedoch manchmal nicht genau wiedergegeben. Es wird empfohlen, die Vorlage zu ändern oder "Farbverarbeitung" zu wählen (siehe "4-3-12. Intensität der Farben erhöhen").*

#### **Farbeinstellungen:**

- (1) Wählen Sie [ Bearbeiten ] > [ Farbeinstellungen ] aus. Nun erscheint das Fenster "Farbeinstellungen".
- (2) Nehmen Sie die Farbeinstellungen wie folgt vor und klicken Sie auf "OK"

Erweiterter Modus: Aktivieren Sie Arbeitsfarbräume: RGB: sRGB IEC61966-2.1 CMYK: U.S. Web Coated (SWOP) v2 / Europe ISO Coated FOGRA27 Konvertierungsoptionen / Absicht: Relativ farbmetrisch (Keine Einstellungen bei CS4/C5)

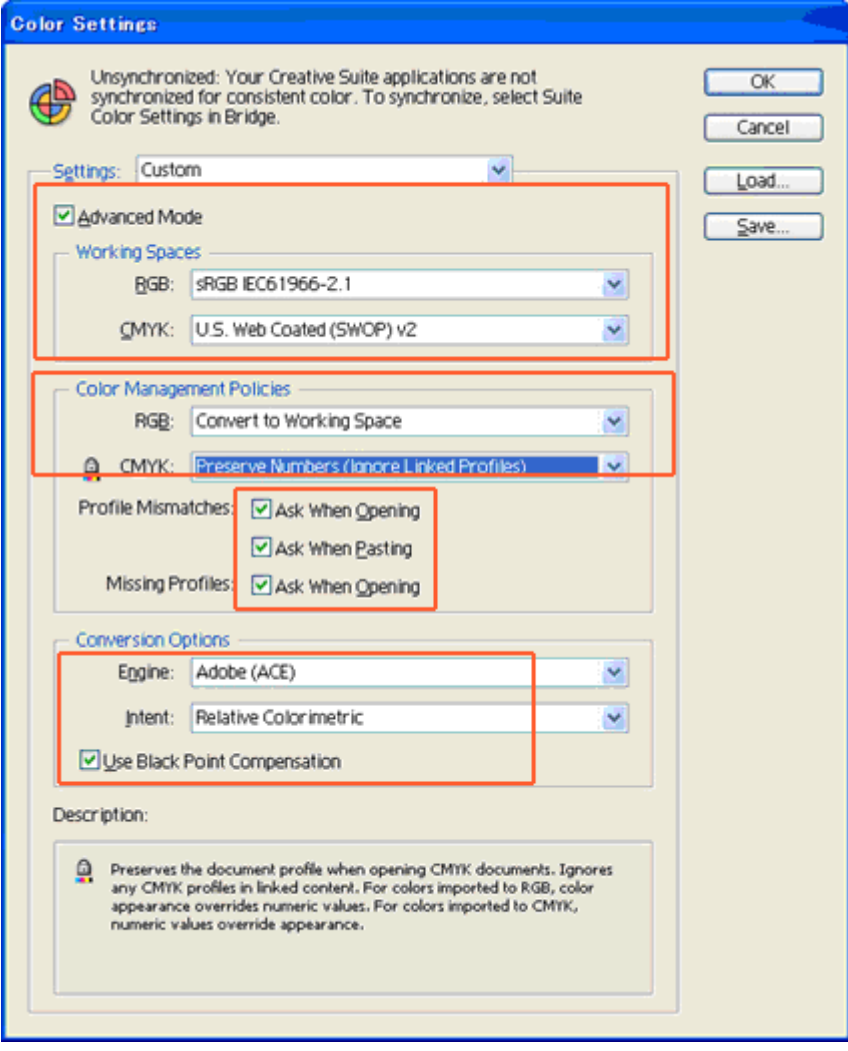

Illustrator CS2

#### **Neue Datei öffnen:**

Wählen Sie Einstellungen für das neue Dokument wie folgt:

Breite: 355,6 mm Höhe: 406,4 mm Ausrichtung: Hochformat Farbmodus: RGB Farbe

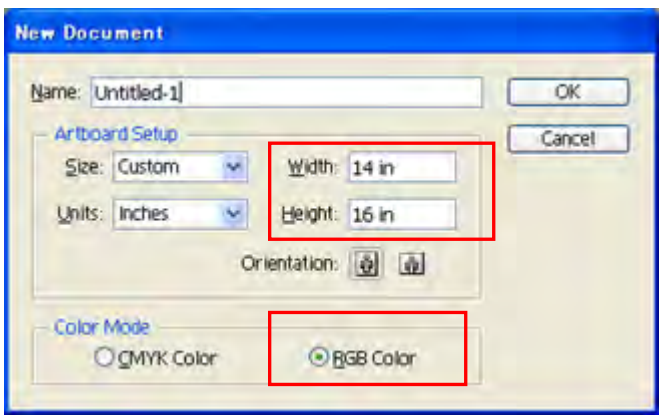

Illustrator CS2

#### **Drucken**

- (1) Klicken Sie auf [ Datei ] > [ Drucken ].
- (2) **Illustrator 10/CS:** Wählen Sie die folgenden Einstellungen:

Der Quellfarbraum ist entweder "sRGB IEC61966-2.1" oder "RGB ohne Tags".

Druckfarbraum/ Druckerprofil:

Klicken Sie auf "Eigenschaften" (Illustrator 10) oder "Einrichten" (Illustrator CS), um die Einstellungen für den Druckertreiber vorzunehmen.

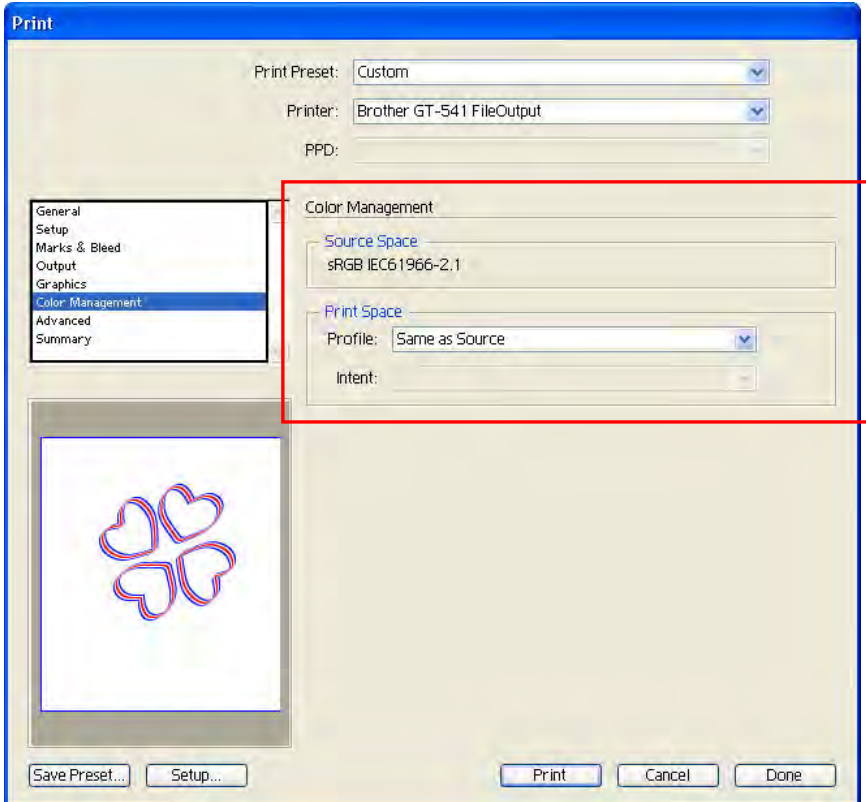

Illustrator CS

**Illustrator CS2/CS3/CS4/CS5:** Wählen Sie die folgenden Einstellungen:

Wählen Sie als Dokumentprofil und Druckerprofil entweder "sRGB IEC61966-2.1" oder "RGB ohne Tags" aus.

Farbhandhabung: Drucker bestimmt Farben

Ausgabeabsicht: Relativ farbmetrisch

Klicken Sie auf "Eigenschaften", um die Einstellungen für den Druckertreiber vorzunehmen.

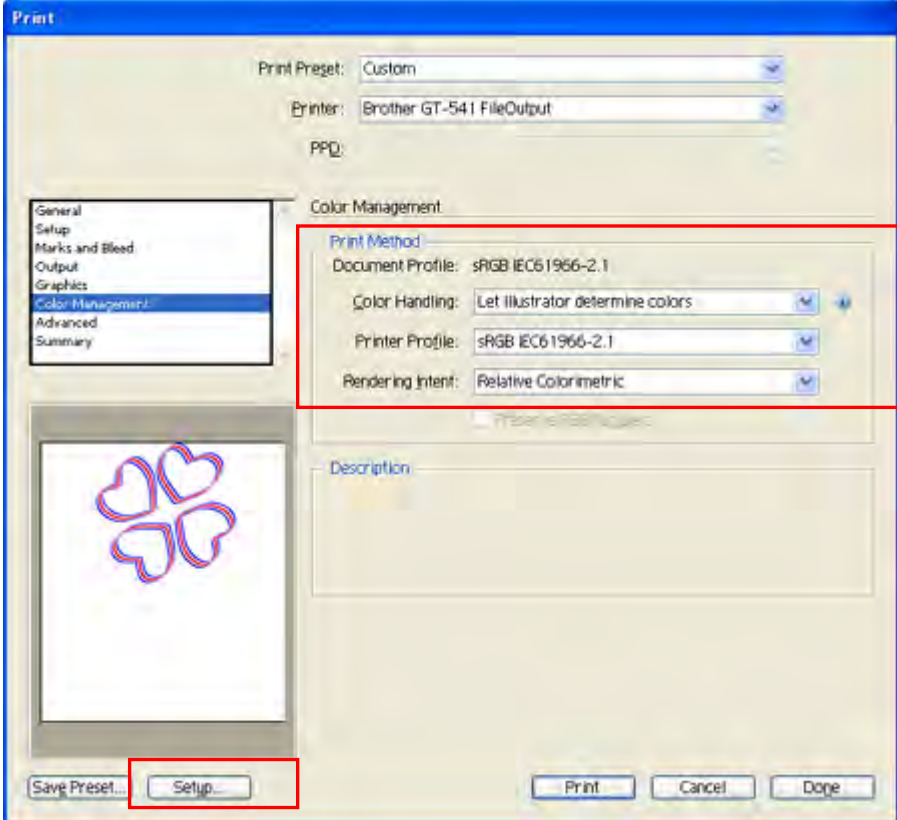

Illustrator CS2/CS3/CS4/CS5

#### **Farbpaletten unter Nützliche Hilfsprogramme benutzen:**

- (1) Siehe "3-3-7. Nützliche Hilfsprogramme öffnen" und laden Sie die Illustrator-Farbpalette "GT\_Colors\_T.ai".
- (2) Wählen Sie [ Fenster ] und aktivieren Sie [ Farbfelder ]. Klicken Sie auf das kleine Dreieck oben rechts im Fenster (in der nachstehenden Abbildung mit einem orangefarbenen Kreis markiert), um das Untermenü aufzurufen. Wählen Sie [ Swatch Bibliothek öffnen ] und [ Andere Bibliothek ... ] unten.

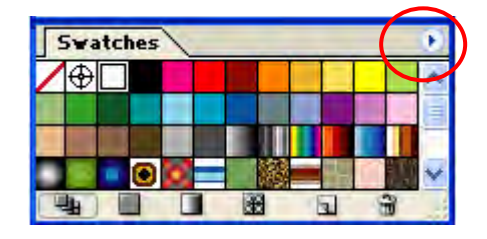

Illustrator CS

(3) Wählen Sie "GT\_Colors\_T.ai".

Nun werden die Farbfelder entsprechend ersetzt. Benutzen Sie diese zusammen mit der Farbtabelle "ColorChart\_1200.ar3" oder "ColorChart\_600.ar3". Siehe "4-3-15. Farbtabelle drucken".

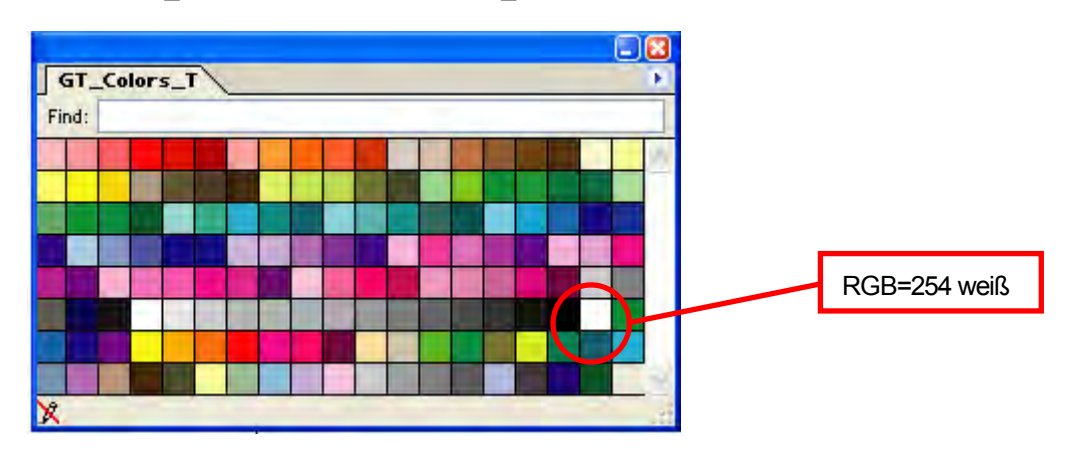

#### *<Wichtig!>*

- *Ist in Illustrator 10 "Druckereinstellungen benutzen" als Zeichenfläche und "Fläche besteht aus 1 Einzelseite" als Ansicht im Fenster "Dokumentformat" gewählt, wird nicht das richtige Bild zum Drucker gesendet. Wenn Sie "Druckereinstellungen benutzen" verwenden wollen, wählen Sie als Ansicht "Fläche besteht aus ganzen Seiten" oder "Fläche besteht aus Druckbereichen" und dann "Druckereinstellungen benutzen".*
- *Es ist nicht möglich, die Fenster nebeneinander anzuordnen, nur das zuletzt empfangene Bild wird gedruckt.*
- *Beim Druck eines kleinen Bildes (vor allem, wenn dieses kleiner als 14 x 16 Zoll ist), wird die Druckplattengröße automatisch auf 10 x 12 Zoll eingestellt. Bestätigen Sie die Druckplattengröße im Druckertreiberfenster vor dem Druck.*
- *Zur Erstellung von Druckdateien nicht im Druckfenster "Ausgabe in Datei umleiten" wählen. Brother GT-3 Druckertreiber für die Ausgabe in eine Datei verwenden.*

(Fortsetzung siehe nächste Seite)

- *Ein Bild, das kleiner als 14 x 16 Zoll ist (z. B. im Format Letter), wird möglicherweise nicht an der richtigen Position gedruckt. Ergreifen Sie in diesem Fall die nachstehenden Abhilfemaßnahmen.*
	- *(1) Wählen Sie im Dateimenü "Dokumentformat".*
	- *(2) Wählen Sie "Zeichenfläche".*
	- *(3) Aktivieren Sie "Druckereinstellungen benutzen" und klicken Sie dann auf "Drucker einrichten" Nun erscheint das Fenster "Drucker einrichten". Ist das Format "Druckplatte 14 x 16" gewählt, so ändern Sie das vorübergehend zu "Druckplatte 10 x 12" und klicken Sie dann auf "OK". Ist das Format "Druckplatte 10 x 12" gewählt, so ändern Sie das vorübergehend zu "Druckplatte 14 x 16" und klicken Sie dann auf "OK".*
	- *(4) Klicken Sie im Dokumentformatfenster auf "OK".*
	- *(5) Wählen Sie im Dateimenü nochmals "Dokumentformat" und dann "Zeichenfläche".*
	- *(6) Klicken Sie auf "Drucker einrichten", um das gleichnamige Fenster zu öffnen.*
	- *(7) Ändern Sie die Plattengröße im Druckertreiberfenster wieder zur ursprünglichen Einstellung und klicken Sie auf "OK".*
	- *(8) Klicken Sie im Dokumentformatfenster auf "OK".*
- *Querformate werden manchmal nicht richtig gedruckt. Überprüfen Sie das Druckbild in der Seitenansicht und ergreifen Sie ggf. die nachstehenden Abhilfemaßnahmen.*
	- *(1) Die im Druckfenster gewählte Mediengröße muss "Durch Treiber definiert" lauten (Standardeinstellung, nicht verändern).*
	- *(2) Ändern Sie die Ausrichtung auf Hochformat ab. Zum ändern der Druckplattengröße fahren Sie mit dem nächsten Schritt fort. Fahren Sie andernfalls mit Schritt (6) fort.*
	- *(3) Klicken Sie auf "Einrichten…". Wenn eine Warnmeldung erscheint, klicken Sie auf "Weiter".*
	- *(4) Ein weiteres Druckfenster wird geöffnet. Klicken Sie auf "Einstellungen".*
	- *(5) Ändern Sie die Druckplattengröße im Druckertreiberfenster und klicken Sie auf "OK".*
	- *(6) Überprüfen Sie die Seitenansicht im ursprünglichen Druckfenster und klicken Sie dann auf "Drucken".*

# **4-2-5. Einstellungen für Adobe Photoshop Elements**

Vor dem Druck müssen die Farb- und Druckeinstellungen vorgenommen werden. Nach der Installation des Druckertreibers stellen Sie die Farben ein, bevor Sie das Dokument bearbeiten.

#### **Farbeinstellungen:**

- (1) Wählen Sie im Menü "Bearbeiten" die Option "Farbeinstellungen..." aus. Nun erscheint das Fenster "Farbeinstellungen".
- (2) Wählen Sie "Eingeschränktes Farbmanagement" oder "Immer Farben für Computerbildschime optimieren" und klicken Sie dann auf "OK".

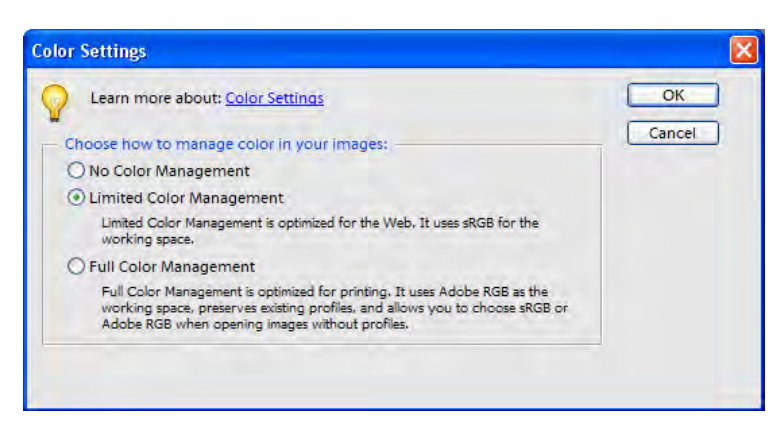

#### Photoshop Elements 3 (Englische Version)

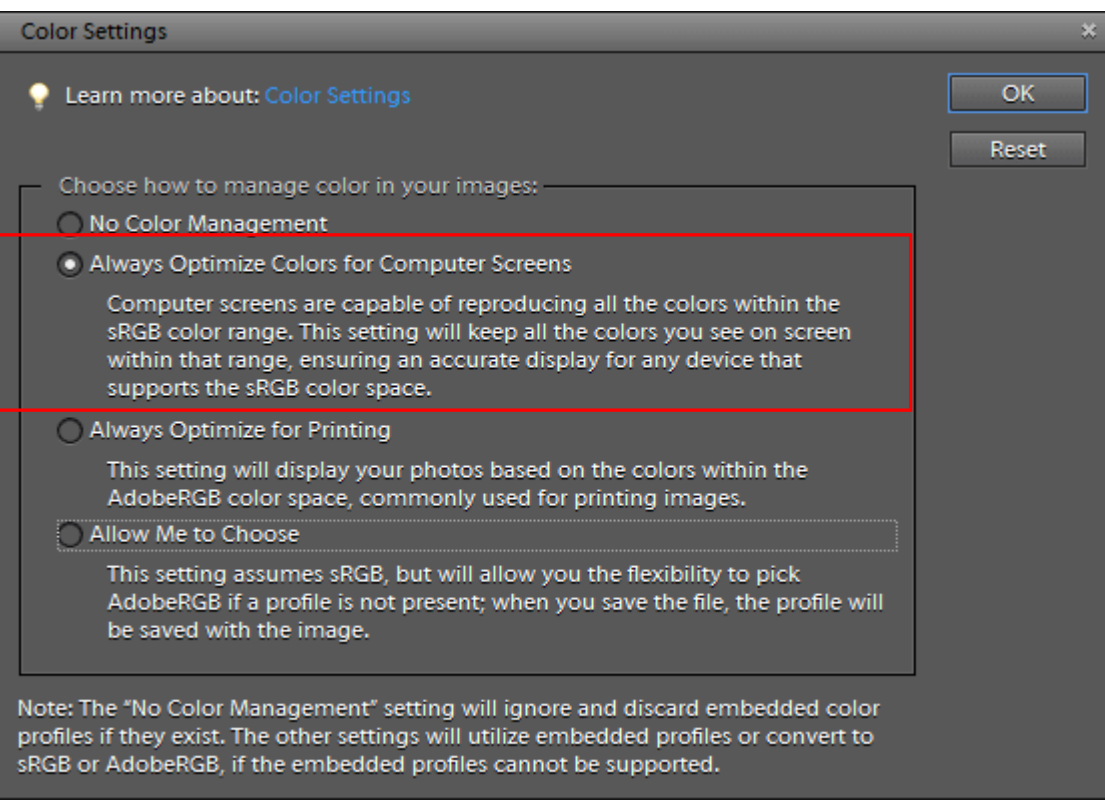

Photoshop Elemente 9

#### **Drucken**

Siehe Abschnitt zu Photoshop in "4-2-3. Einstellungen für Adobe Photoshop".

- (1) Wählen Sie das Menü [ Datei ] > [ Drucken... ] aus. Die Druckvorschau wird geöffnet.
- (2) Nehmen Sie folgende Einstellungen vor: Weitere Optionen anzeigen: Aktivieren Druckfarbraum/ Druckerprofile: Druckerfarbmanagement
- (3) Klicken Sie im Druckdialog auf "Eigenschaften", um die Einstellungen für den Druckertreiber vorzunehmen.

#### **Farbpalette (Farbfelder) auf der Installations-CD:**

Die Farbpalette GT\_Colors\_T.aco ist ebenfalls für Photoshop Elements verfügbar. Siehe "4-2-3. Einstellungen für Adobe Photoshop".

# **4-2-6. Einstellungen für Paint Shop Photo Pro**

#### **Farbeinstellungen:**

- (1) Wählen Sie [ Datei ] > [ Vorlieben ] und [ Farbmanagement ]( einige Versionen [ Bearbeiten ] > [ Farbmanagement] ) aus.
- (2) Deaktivieren Sie "Farbmanagement aktivieren" und klicken Sie auf "OK".

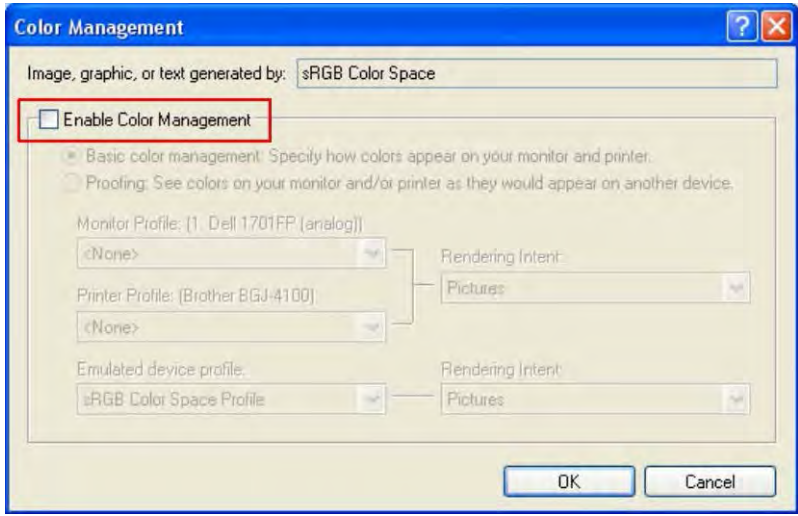

Paint Shop Pro 9 (Englische Version)

#### **Drucken**

Wählen Sie [ Datei ] > [ Drucken ] aus. Klicken Sie auf [ Eigenschaften ], um die Einstellungen für den Druckertreiber vorzunehmen.

#### *<Wichtig!>*

- *Wenn Sie keine Auftragsinformationen eingeben, so zeigt das Windows-Dateinamensystem den Namen "PSP PRINT" oder "Leer" auf der Druckeranzeige an. Ansonsten werden die eingegebenen Auftragsinformationen angezeigt.*
- *Zur Erstellung von Druckdateien nicht im Druckfenster "Ausgabe in Datei umleiten" wählen. Brother GT-3 Druckertreiber für die Ausgabe in eine Datei verwenden.*

# **4-2-7. Druck über andere Anwendungsprogramme**

Verfügt das Anwendungsprogramm nicht über Farbeinstellungen, ist der Farbarbeitsraum sRGB (Windows-Standard). Wählen Sie zum Druck einfach nur [ Datei ] > [ Drucken ] aus.

#### *<Wichtig!>*

*Passen Sie die Papiergröße / Seitengröße an die Druckplattengröße an, die Sie verwenden, bevor Sie das Druckmenü aufrufen.* 

# **4-3. Druckertreibereinstellungen vornehmen**

#### *<Wichtig!>*

*RGB=255 (Papierfarbe) ist transparent und es wird keine Tinte gedruckt. Enthält ein Foto Flecken in der Farbe RGB=255, werden diese nicht gedruckt. Für weißen Druck RGB=254 wählen. Für den Betrieb einer jeden Anwendungen, siehe "4.2. Druckeinstellungen im Anwendungsprogramm vornehmen!" oder rufen Sie die Hilfe in den Anwendungsprogrammen auf".*

Nehmen Sie die Einstellungen für den Druckertreiber wie folgt vor.

- (1) Wählen Sie [ Datei ] > [ Drucken ] im Grafikprogramm aus.
- Dann erscheint das Fenster "Drucker einrichten".
- (2) Wählen Sie "Brother GT-3 " oder "Brother GT-3 Dateiausgabe" für den Drucker aus und klicken Sie dann auf "Eigenschaften... ".

Wählen Sie die entsprechenden Einstellungen und klicken Sie auf "OK".

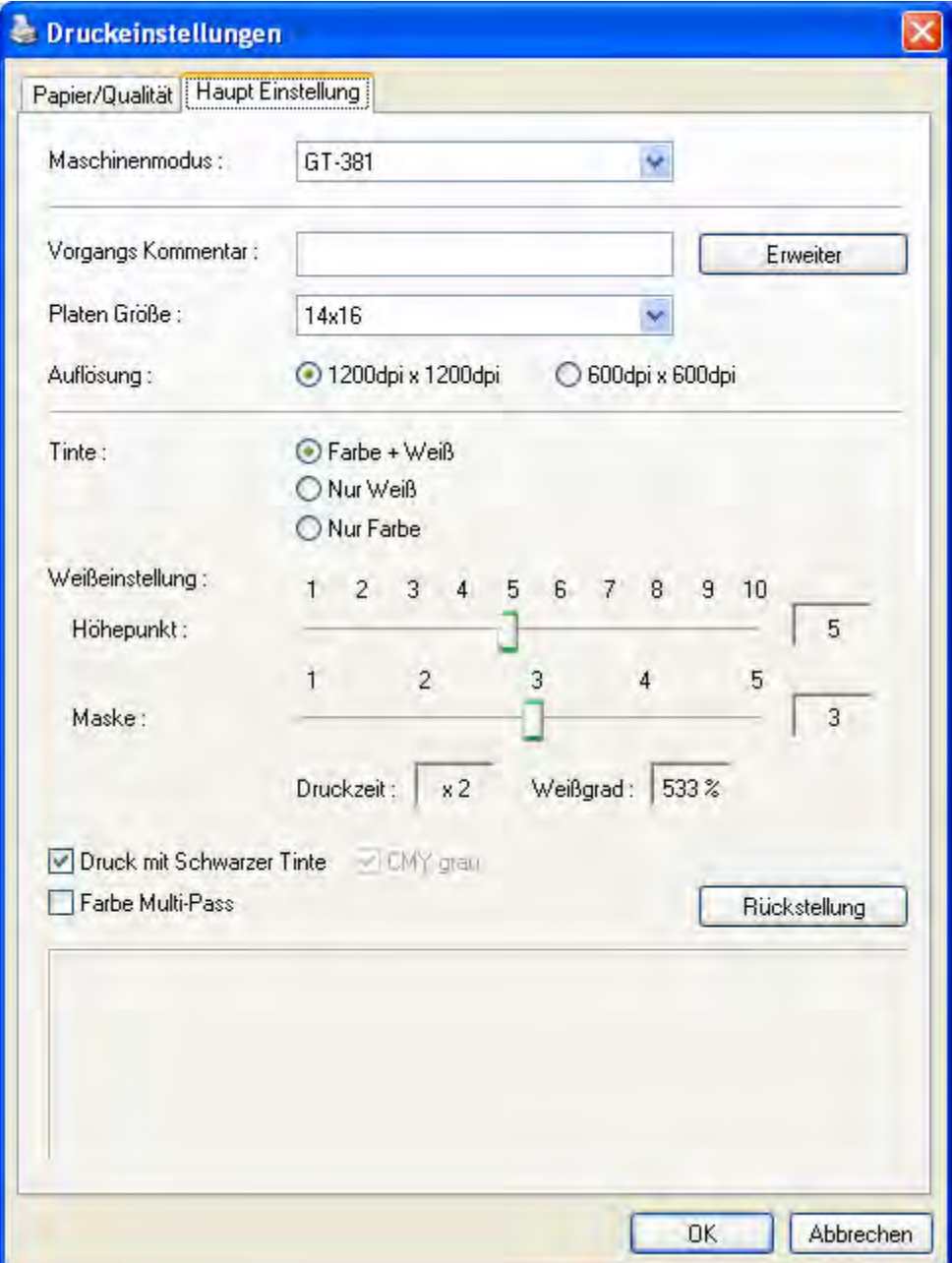

In diesem Fenster können die folgenden Einstellungen vorgenommen werden.

Unten im Dialogfeld wird angezeigt, dass Kontexthilfe verfügbar ist. Stellen Sie den Cursor auf das Menü. Wenn Sie den Treiber Brother GT-3 Dateiausgabe zum Erzeugen einer AR3-Datei verwenden, werden die Informationen im GT-3 File Viewer angezeigt. Weitere Informationen finden Sie auf den folgenden Seiten.

(3) Klicken Sie auf "Erweitert" und öffnen Sie das erweiterte Menü. Hier können Sie [ Einstellungen weisse Tinte ] [ Farbverarbeitung ] [ Einstellungen Transparente Schicht ] und [ Drucken in eine Richtung ] einrichten. Weitere Informationen finden Sie auf den folgenden Kapiteln.

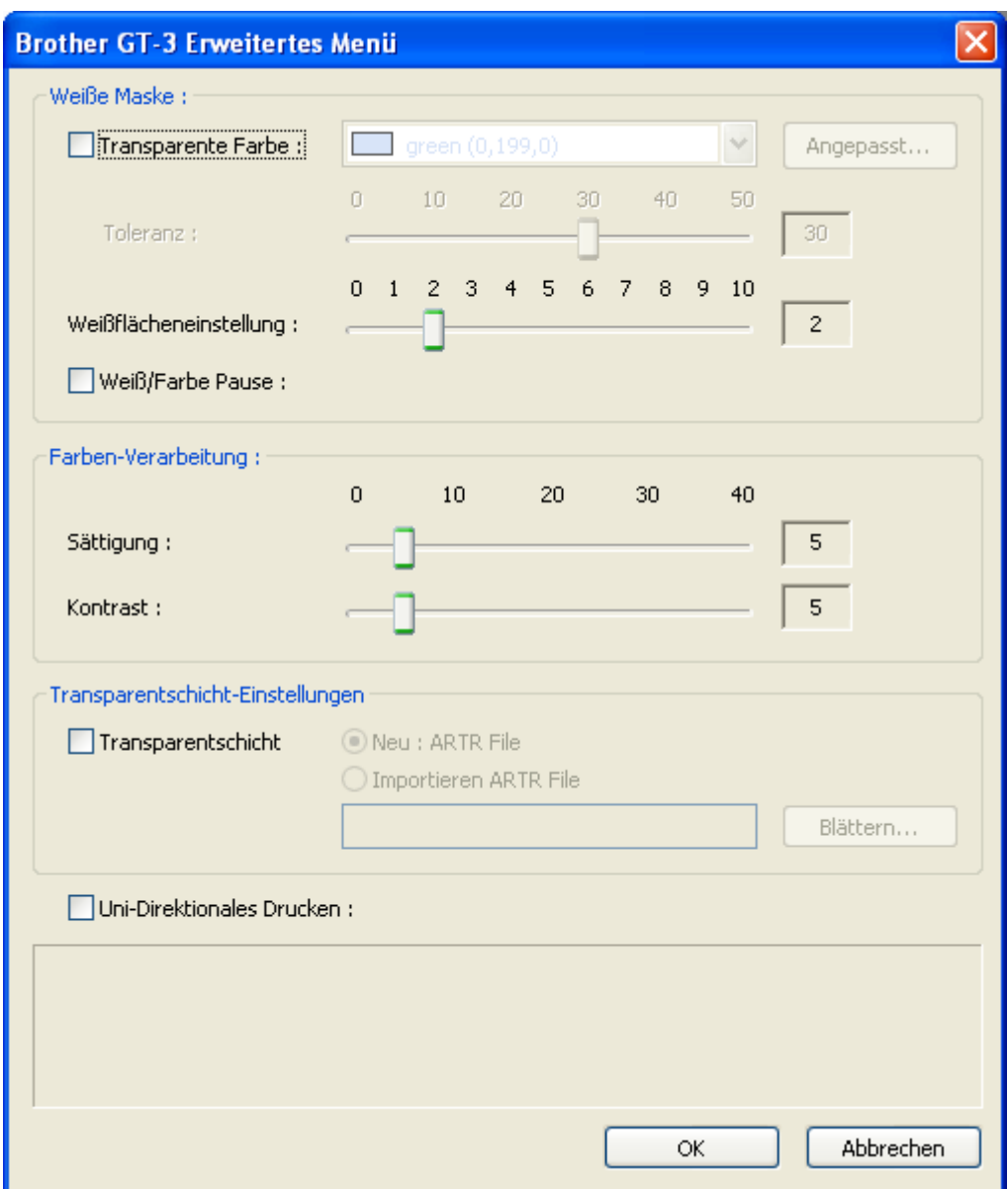

# **4-3-1. Maschinenmodus auswählen**

Der GT-3 Druckertreber gilt gleichermassen für GT-381 (vier Weiß), GT-361 (zwei Weiß) und GT-341 (kein Weiß). Wählen Sie zuerst den Maschinenmodus für den eingesetzten Drucker aus. GT-381 ist der Standarddrucker.

*<Hinweis>*

- *Wenn Sie Druckdaten, die für GT-361 erstellt wurden (Maschinenmodus: GT-361) zum GT-381 senden, druckt der GT-381 die Druckdaten mit den beiden verwendeten weissen Druckköpfen.*
- *Ein PC Datenfehler tritt auf, wenn Sie GT-381 Druckdaten mit weißen Tintendaten an einen GT-361 oder GT-381/GT-361 Druckdaten mit weißen Tintendaten an den GT-341 senden. Jeder GT-3 kann Druckdaten mit " Nur Farbe" drucken.*

*<Hinweis>*

 *Wenn Sie GT-341/GT-361 Anwender haben, nehmen Sie die Einstellungen für den Druckertreiber vor. Schließen Sie die Anwendung (z.B. Photoshop), öffnen Sie [ Drucker und Faxe (Windows XP)]., [ Drucker (Windows Vista)] oder [ Geräte und Drucker (Windows 7)] und wählen Sie den Drucker aus und rechtsklicken Sie zum Auswählen [ Eigenschaften ]. Ändern Sie den Maschinenmodus entweder auf GT-361 oder GT-341 ab und klicken Sie auf die [ OK ] Taste. Starten Sie die Anwendung neu. Diese Änderung ist verfügbar, nachdem Sie die Anwendung ausgeführt haben.* 

# **4-3-2. Auftragsinformationen eingeben**

Sie können einen Kommentar (von max. 30 Zeichen) eingeben, um diesen auf dem Bedienfeld Ihres Druckers anzuzeigen. Dieser wird verwendet, um den Bediener zu benachrichtigen.

# **4-3-3. Druckplattengröße auswählen**

Wählen Sie die entsprechende Plattengröße aus der Liste aus. Druckformat: Standardplattengröße (14x16): 355,6 x 406,4 mm, Miniplatte (7 x 8 Zoll): 177,8 mm x 203,2 mm, kleine Platte (10 x 12 Zoll): 254 mm x 304.8 mm. Mini- und kleine Platten sind optional lieferbar.

# **4-3-4. Tinte fixieren**

Gewünschte CMYK-Farb- oder weiße Tinte wählen.

[ Farbe + Weiß ] druckt CMYK-Farben auf eine weiße Maske. Die weiße Tintenmenge ist steuerbar. Nur Weiß ] druckt ohne Farbtinten. Farbbilder werden dann einfarbig gedruckt. [ Nur Farbe ] druckt ohne weiße Tinte, sondern nur mit CMYK Farben. Der GT-341 ist für [ Nur Farbe ] verfügbar.

Beim Bedrucken von schwarzen T-Shirts kann die Option [ Druck mit schwarzer Tinte ] deaktiviert werden, so dass keine schwarze Tinte verwendet wird, sondern stattdessen die T-Shirtfarbe eingesetzt wird. In diesem Fall sind RGB=255 und RGB=0 schwarz transparent.

*<Hinweis>*

- *Wenn [ Mit schwarzer Tinte drucken ] ausgeschaltet ist, können Sie die Art und Weise, wie R=G=B Grautöne gedruckt werden, auswählen: mit CMY Tintenzusammensetzungen oder nur mit weißer Tinte. Wählen Sie das Auswahlkästchen [ CMY grau ] aus. Siehe folgende Seite.*
- *Ein PC Datenfehler tritt auf, wenn Sie GT-381 Druckdaten mit weißen Tintendaten an einen GT-361 oder GT-381/GT-361 Druckdaten mit weißen Tintendaten an den GT-341 senden. Jeder GT-3 kann Druckdaten mit " Nur Farbe" drucken.*

### **4-3-5. Auflösung einstellen**

Wählen Sie als Auflösung zum Drucken entweder [ 1200 dpi x 1200 dpi ] oder [ 600 dpi x 600 dpi ] aus.

*<Hinweis>*

 *Die Menge gedruckter weißer Tinte variiert je nach den verwendeten Einstellungen. Die Druckdauer bei der Einstellung 1200 dpi x 1200 dpi ist doppelt so lang wie bei der Einstellung 600 dpi x 600 dpi.* 

# **4-3-6. Weiß Einstellungen**

Das folgende Menü erscheint, wenn Sie entweder [ Farbe + Weiß ] oder [ Nur Weiß ] auswählen. Stellen Sie die Menge weißer Tinte zum Hervorheben ein (Menge weiße Tinte für weißliche Farben) und Abdecken (Grundierung weiße Tinte, um die Druckmedien für CMYK Tinten abzudecken).

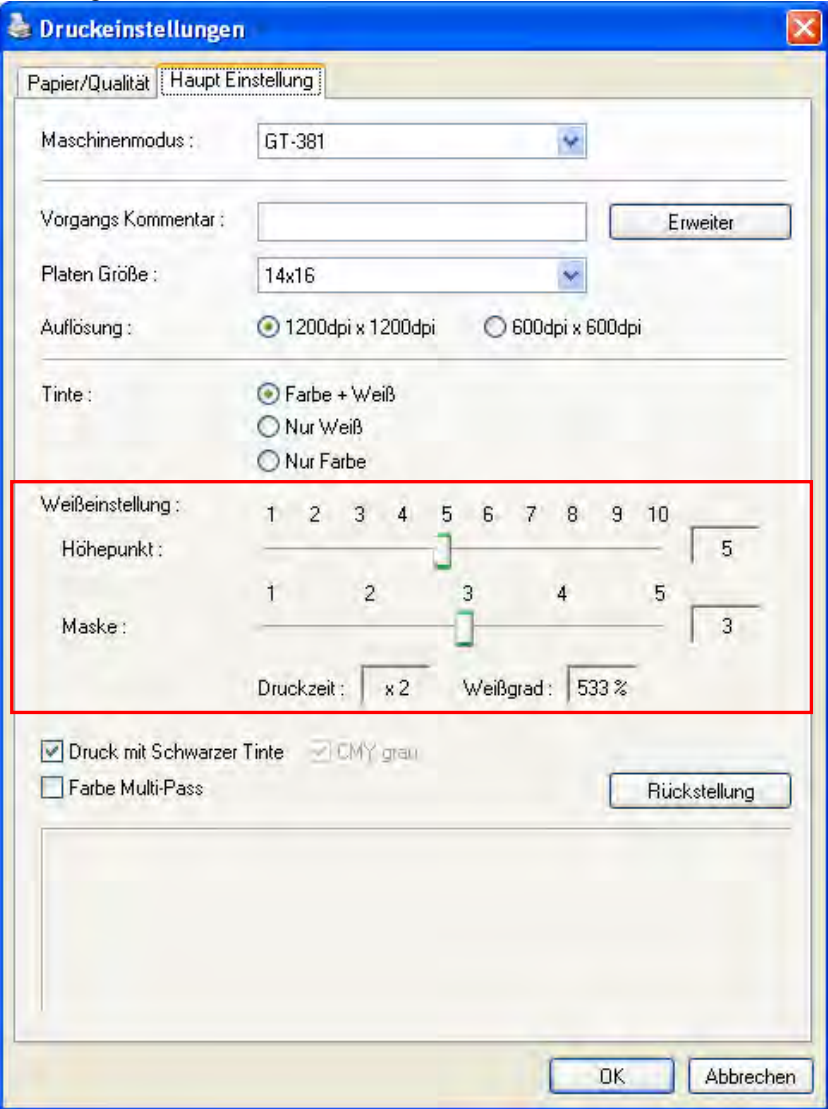

#### **Hervorheben**

Stellt die RGB=254 weißen und weißlichen Farben ein. Der GT-381/GT-361 druckt mehr als eine Schicht, wenn die weiße Tinte verwendet wird, mehr als die Menge, die für eine Schicht zur Verfügung steht. Stellt die Menge weiße Tinte ein, unter Bezug auf die Druckdauer und die Tintenmenge (%), um die Variation der Druckmedien zu erfüllen. Farb-Mehrfach-Passagen sind automatisch eingeschaltet, wenn mehr als eine Schicht weiße Tinte gedruckt wird.

#### **Maske**

Stellt den Bereich der weißen Grundierungstinte ein, um die Farbe der T-Shirts abzudecken.

[ 3 ] erzielt die glatteste Abstufung. Beim Druck eines besonders bunten oder farbintensiven T-Shirt die Maske auf [4] oder [5] einstellen. Zum Drucken eines hellen T-Shirts entweder [1] oder [2] wählen, um die Maske dünner zu machen. Ist [ Druck mit schwarzer Tinte ] deaktiviert, [ 3 ] für gleichmäßige und exakte Farbdarstellung wählen. Wenn das Druckbild weniger exakt, aber dafür lebhafter und bunter sein soll, [ 4 ] oder [ 5 ] wählen.

#### *<Hinweis>*

*[ Druckdauer ] und [ Weiße ]* 

*[ Druckdauer ] und [ Weiße ] variieren, wenn Sie den [ Maschinenmodus ], [Hervorheben ] und/oder [ Farb-Mehrfach-Passage ] auswählen. "x1" der [ Druckdauer ] drückt die Dauer aus, während welcher der GT-381 einen Arbeitsgang mit 600 dpi x 600 dpi druckt und "x Anzahl" drückt aus, wie oft die Drucke durchgeführt werden. "x4" ist zum Beispiel vier Mal länger als der Druck in einem 600 dpi x 600 dpi Arbeitsgang. 100% drückt die Weiße aus, die mit einem weißen Druckkopf bei der Auflösung 600 dpi x 600 dpi gedruckt wird.*

 *Drucken Sie "WeißMenge\_1200.ar3" oder "WeißMenge\_600.ar3", um das optimale Hervorheben / Abdecken herauszufinden. Diese Daten sind unter [ Alle Programme ] > [ Brother GT-3 Hilfsprogramme] > [ Testdaten ].* 

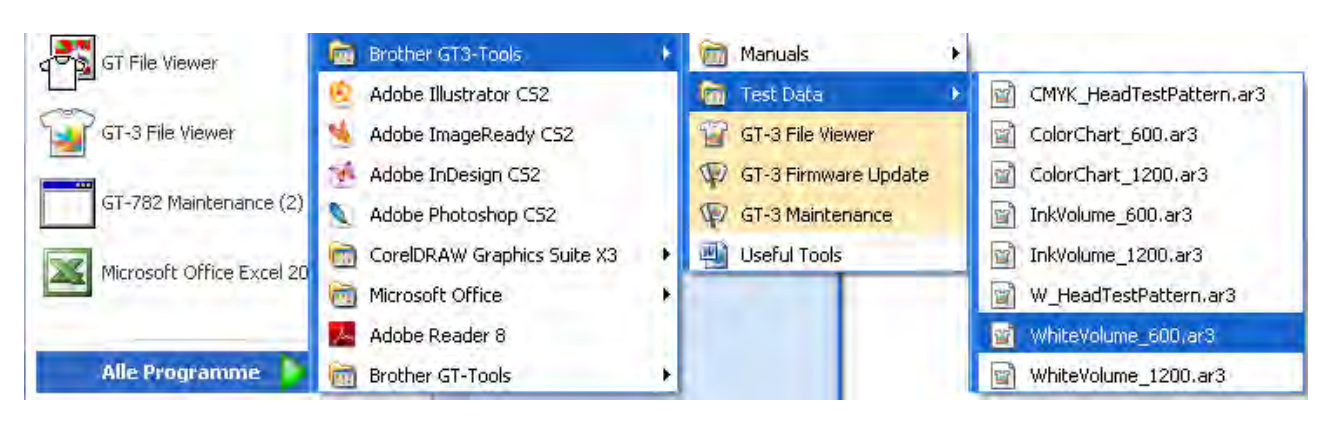

*Wie wird WeißeMenge\_600.ar3 und WeißeMenge\_1200.ar3 geöffnet.*

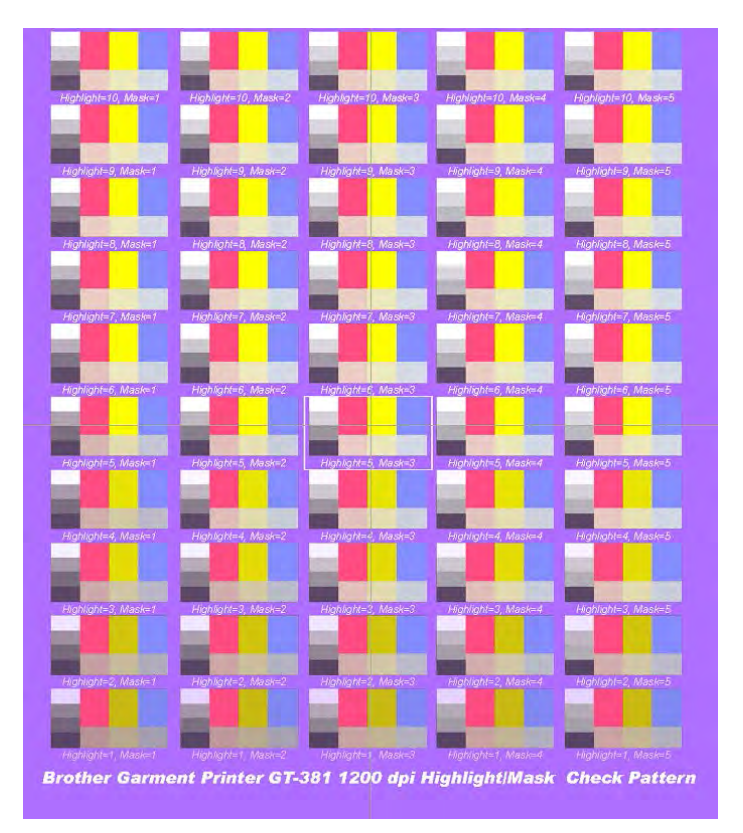

Druckbild mit WeißerMenge\_1200.ar3 auf lavendelfarbenem T-Shirt (R=174, G=111, B=255)

# **4-3-7. Mit schwarzer Tinte auf schwarzem Kleidungsstück drucken**

Sie dürfen nicht mit schwarzer Farbe auf einem schwarzen T-Shirt drucken. Wenn [ Mit schwarzer Tinte drucken ] ausgeschaltet ist, ist RGB=0 schwarz transparent und die anderen dunklen Farben werden mit der Hintergrundfarbe des T-Shirts wiedergegeben.

#### **4-3-8. Grau mit CMY Tinten erstellen**

Dieses Menü gilt, wenn [ Drucken mit schwarzer Tinte ] ausgeschaltet ist. Die monochromen Grautöne werden nur mit "weniger" weißer Tinte gedruckt, wenn dieses Menü AUSgeschaltet ist und die Grautöne werden mit CMY Kompositions Grautönen gedruckt, wenn dieses Menü eingeschaltet ist. Wählen Sie [ EIN ], wenn Sie ebenso viele Farben mit/ohne schwarze Tinte benötigen. Wählen Sie [ AUS ], wenn Sie "helle Farbe" und "nur weiße Tinte Abstufung" auf dem schwarzen T-Shirt benötigen.

# **4-3-9. Mehrfach Arbeitsgänge Drucken mit Farbe**

Schalten Sie dieses Menü EIN, wenn Sie einige dünne weiße Linien (Abstände zwischen den gedruckten Linien) sehen, wenn alle Druckkopfdüsen ordnungsgemäß funktionieren. Bei Mehrfach Arbeitsgängen Drucken bewegt sich der Druckplattenvorschub um die Hälfte, um einen genaueren Druck zu erhalten; somit wird die Druckdauer verdoppelt, aber der "reguläre" Abstand ist nicht einfach zu erkennen. Farb-Mehrfach-Passagen sind automatisch eingeschaltet, wenn mehr als eine Schicht weiße Tinte gedruckt wird.

#### *<Hinweis>*

*Sie dürfen nicht einfach den Mehrfach Arbeitsgang Farbe auswählen, weil die weiße Tinte beim Mehrfach Arbeitsgang automatisch gedruckt werden, wenn die Druckdaten mehr als eine weiße Schicht haben.* 

# **4-3-10. Einstellungen für Farben**

Die [ Tintenmenge ] in den [ Farbeinstellungen ] erscheint, wenn [ Nur Farbe ] ausgewählt ist. Diese Funktion ist beim GT-541/GT-782 gleich.

### **Tintenmenge**

Für beste Druckresultate müssen Sie möglicherweise die Tintenmenge gemäß dem T-Shirt-Material regulieren, um das Ausbreiten der Tinte (Verschwimmen des Bilds) zu vermeiden. Drucken Sie "TintenMenge\_1200.ar3" oder "TintenMenge\_600.ar3" zuerst und wählen Sie die beste Tintenment aus, indem Sie den Karteireiter Menge ziehen. Gehen Sie zu [ Alle Programme ] > [ Brother GT-3 Hilfsprogramme ] > [ Testdaten ].

Beispiel 1 (Dünnes T-Shirt, 50% Baumwolle, 50% Polyester)

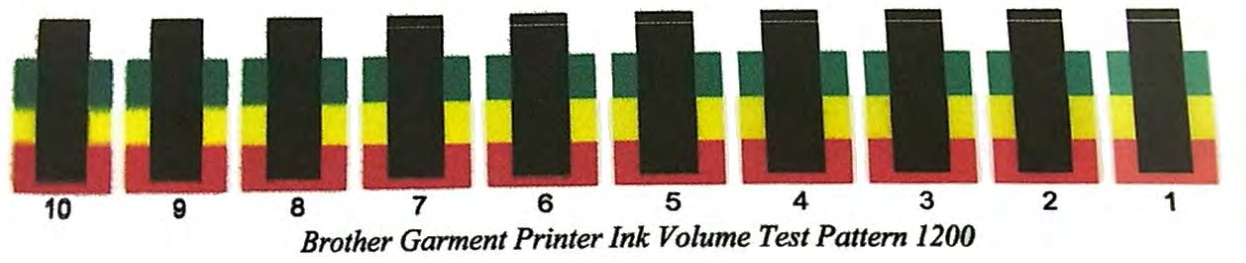

"7" ist die beste Einstellung mit dem Druckergebnis von "TintenMenge\_600.ar3"

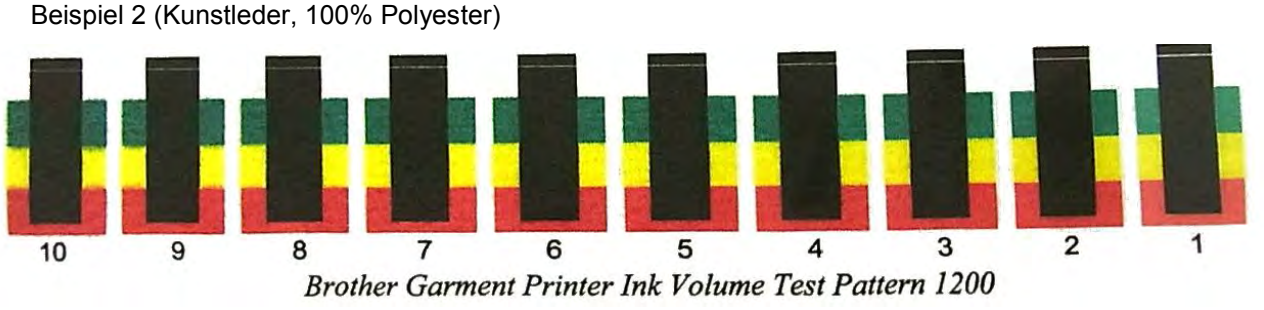

"3" ist die beste Einstellung mit dem Druckergebnis von "TintenMenge\_600.ar3"

*<Hinweis>* 

*Das Menü "Doppelter Ausdruck" und "Gelb/schwarz Ausdruck" werden durch Verbesserung der Druckköpfe ausgeschaltet.* 

Die folgenden Seiten zeigen das Menü [ Erweitert ] an. Siehe Dialogbild in Schritt 3 (4) unter "4-3-13. Druck der Bilddatei auf transparenter Schicht ".

# **4-3-11. Einstellungen für weiße Farbe**

Dieses Menü ist nur für weiße Tinte ([ Farbe + Weiß ] und [ Nur Weiß ]) verfügbar. RGB=255 (Papierfarbe) ist transparent und es wird keine Tinte gedruckt. RGB=0 schwarz ist ebenfalls transparent, wenn [Druck mit schwarzer Tinte ] deaktiviert ist, dann wird schwarze Farbe durch die schwarze Färbung des zu bedruckenden T-Shirt erzeugt.

#### **Transparente Farbe**

Sie können eine transparente RGB-Farbe wählen, sodass Sie ein rotes T-Shirt durch Ändern von R=255 GB=0 rot zu transparent in die Druckdaten integrierten können anstatt rote Farben mit magentafarbener und gelber Tintenkombination zu drucken..

- (1) Aktivieren Sie [ Transparente Farbe ], dann erscheint das Pulldown-Menü auf der rechten Seite.
- (2) (Wählen Sie eine Farbe in diesem Pulldown-Menü (T-Shirt-Simulationsfarben) oder klicken Sie auf [ Kundenspezifische Farbe ] und geben Sie die RGB-Werte ein.

#### *<Hinweis>*

*Es kann jeweils nur eine kundenspezifische Farbe gewählt werden. Die RGB-Werte werden der Liste nicht hinzugefügt.* 

#### **Toleranz**

Wählen Sie den Bereich von transparenter Farbe bis zu der normal abgedeckten Farbe. Der Abstufungsbereich wird größer, wenn der Wert höher ist.

#### *<Hinweis>*

*Eine glatte Abstufung hängt von den ursprünglichen Bilddaten ab Es empfiehlt sich, zuvor einen Testdruck durchzuführen.* 

#### **Drosselklappen-Breite**

Manchmal ist die weiße Tinte sichtbar, die als Maske aufgetragen wurde, dies hängt von der Dicke des T-Shirts, der Luftfeuchtigkeit im Raum usw. ab. Der Umriss kann um einen Punkt (1/600 dpi) gedrosselt werden. Geben Sie den gewünschten Wert ein. (Die "doppelten" Punkte werden bei der Auflösung 1200 dpi x 1200 dpi ausgeschnitten.)

#### *<Hinweis>*

*Bei einem höheren Wert können dünne Linien (in Buchstaben, Fotos usw.) verschwinden. Es empfiehlt sich, zuvor einen Testdruck durchzuführen.*

#### **4-3-12. Intensität der Farben erhöhen**

Wenn der Kontrast der Bilddaten gut einstellt ist, hauptsächlich über die Sättigung justieren. Sind die Bilddaten schwach und leblos, hauptsächlich über den Kontrast justieren.

- 
- [0] keine Änderung der Intensität<br>[10] keine Änderung des Farbtons. ca. [10 ] keine Änderung des Farbtons. Etwas heller, gut für Fotos geeignet.
- ca. [20 ] lebhafter, für schwache Fotos oder RGB-Bilder
- ca. [30 ] für helle CMYK-Bilder
	- [40] maximale Justierung, für stumpfe und schwache CMYK-Bilder

Je höher der Wert, desto stärker die Änderung. Sind die Bilddaten im CMYK-Modus, zu RGB-Modus wechseln und mit Sättigung und Kontrast von ca. [ 30 ] drucken. Manchmal ist ein edles Design mit höherem [ Kontrast ] flach. Es ist besser, dies vorher anhand eines Testdrucks auszuprobieren, da die Druckdaten manchmal auf unerwartete Weise geändert werden können.

#### *<Hinweis>*

*Dieses Menü ist dasselbe wir beim GT-782 und erweitert die Farbintensität (Vivid Processing) des GT-541. Hier können Sättigung (Stärke der Farben) und Kontrast getrennt eingestellt werden. Die GT-541 Farbintensität (Vivid Processing) entspricht dem GT-3 Kontrast und kann präziser von 0 - 40 eingestellt werden. Farbintensität 1 entspricht Kontrast 10.*

# **4-3-13. Druck der Bilddatei auf transparenter Schicht**

Dieses Menü kann das Bild auf der transparenten Schicht bearbeiten, was bei den früheren GT Modellen nicht möglich war.

Die Bildformate TIFF, PNG, PSD (Photoshop) haben sowohl transparente als auch RGB Informationen. GT-782 kann diese Information nicht erkennen und behandeln, aber GT-3 kann dies mit einigen zusätzlichen Schritten. Verwenden Sie sowohl Photoshop als auch Microsoft Paint Anwendungen und befolgen Sie die untenstehenden Schritte:

- 1. Schritt: Speichern Sie die Datei mit transparenten Informationen als Datei im PNG Format.
- 2. Schritt: Öffnen Sie die PNG Datei mit transparenten Informationen mit Microsoft Paint (Windows XP und Vista) und speichern Sie nur mit RGB Informationen. Öffnen Sie die PNG Datei mit den transparenten Informationen mit Photoshop und ziehen Sie nur die transparenten Informationen heraus und speichern diese in einer anderen PNG Datei.
- 3. Schritt: Führen Sie den Brother GT-3 Dateiausgabe Druckertreiber aus und lesen Sie die PNG Datei mit den transparenten Informationen unter[ Transparente Schicht ] > [ ARTR Datei erzeugen ], um eine ARTR Datei zu erzeugen.
- 4. Schritt: Öffnen Sie die PNG Datei mit den RGB Informationen, die von Microsoft Paint erstellt werden und drucken Sie mit dem Brother GT-3 Dateiausgabe Druckertreiber, indem Sie die transparente Schicht Informationsdatei (ARTR) mit der [ Transparenten Schicht ] > [ ARTR Datei importieren ] importieren. Die ar3 Datei wird mit RGB Werten und den enthaltenen transparenten Informationen erstellt.

Im Folgenden finden Sie die Einzelheiten zu jedem Schritt.

#### **1. Schritt: Speichern Sie die Datei mit transparenten Informationen als Datei im PNG Format.**

(1) Öffnen Sie das Bild mit transparenten Informationen mit Photoshop und prüfen Sie die Auflösung der Datei.

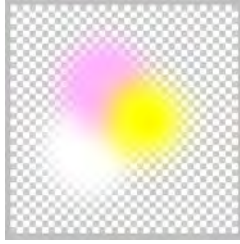

Originalbild zum Drucken des Bildes mit transparenten Informationen und enthaltenen Weiß- und Farbabstufungen. Der Originaldateiname lautet "Test.PNG".

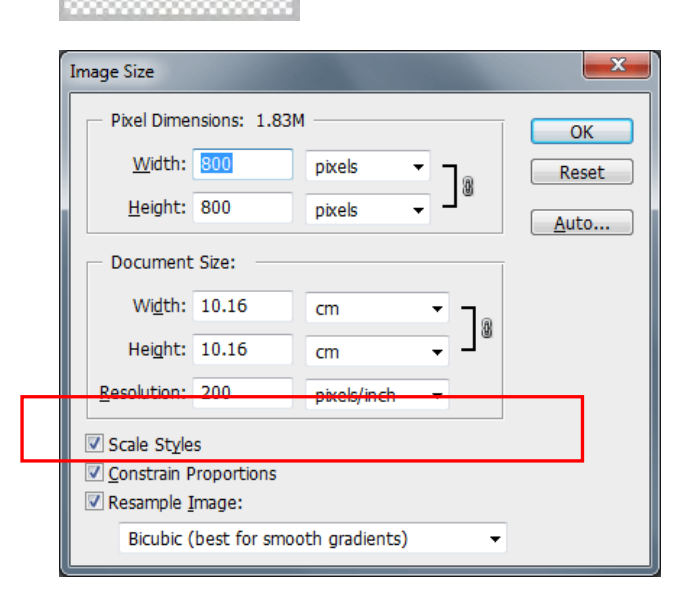

Wählen Sie [ Bild ] > [ Bildgröße ] aus und machen Sie einen Vermerk zu der Auflösung. (das linke Bild zeigt "200" dpi.)

(2) Speichern Sie die Datei im PNG Format mit [ Datei ] > [ Speichern unter... ]. Wählen Sie [ Verschachteln: Keine ] im PNG Optionsdialog aus und klicken Sie auf [ OK ].

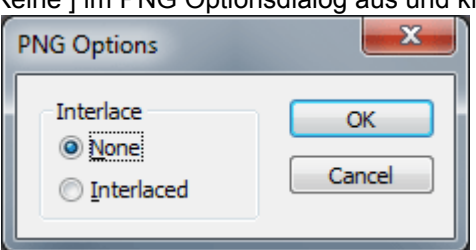

### **2. Schritt: Speichern Sie die RGB Information und die transparente Information in unterschiedliche PNG Dateien ab.**

(1) Öffnen Sie die PNG Datei mit Microsoft Paint (Windows XP und Vista); dann wird die transparente Information ignoriert. Speichern Sie eine andere PNG Datei mit [ Datei ] > [ Speichern unter... ].

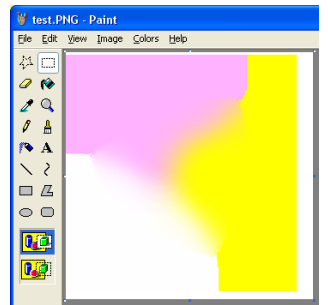

Die transparenten Informationen werden ignoriert und das bild wird wie links dargestellt angegeben. Speichern unter "test\_RGB.PNG".

*<Hinweis>*

- *Verwenden Sie nicht Photoshop, um die RGB Informationen herauszuziehen. Öffnen Sie die PNG Datei mit Microsoft Paint (Windows XP und Vista).*
- *Microsoft Paint unter Windows 7 kann transparente Informationen wie Photoshop bearbeiten, verwenden Sie daher andere Anwendungen, um diesen Schritt auszuführen.*
- (2) Öffnen Sie die test.PNG noch einmal mit Photoshop und führen Sie [ Auswählen ] > [ Auswahl laden... ]. Das Bild wird wie folgt ausgewählt (mit Punkten markiert).

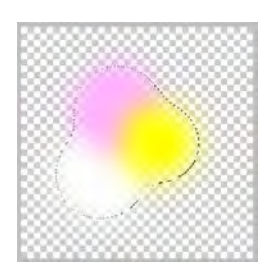

(3) Wählen Sie als nächstes [ Auswählen ] > [ Auswahl speichern... ] aus.

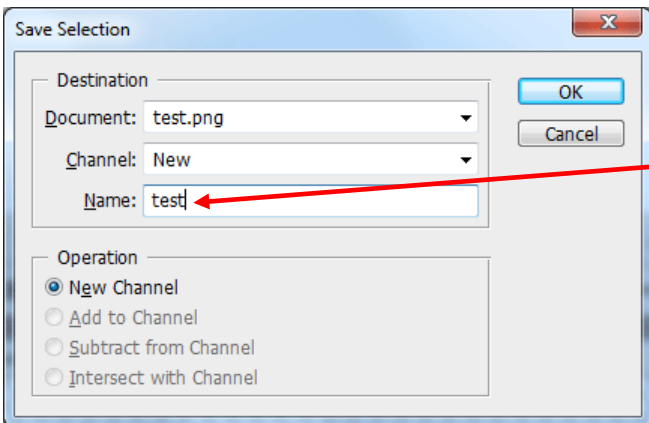

Geben Sie den Dateinahmen ein, um diesen als "test" zu speichern.

(4) Öffnen Sie das Kanalfenster, indem Sie [ Fenster ] > [ Kanäle ] auswählen. Dort ist der Kanal mit der Bezeichnung "test" unter (2) und (3) auf der vorhergehenden Seite verfügbar.

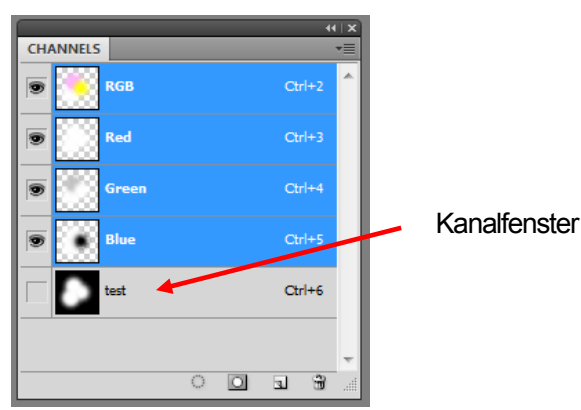

#### **4. Druck direkt über Anwendungsprogramme**

(5) Löschen Sie unter Kanäle die roten, grünen und blauen Kanäle. Rechtsklicken Sie auf den zu löschenden Kanal und wählen Sie [ Kanal löschen ] aus.

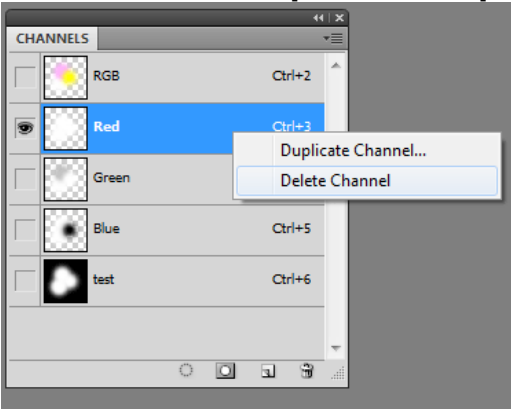

Klicken Sie auf den "roten" Kanal und rechtsklicken Sie um [ Kanal löschen ] auszuwählen.

(6) Die Dialogbox "Ebenen glätten?" wird angezeigt. Klicken Sie auf [ OK ].

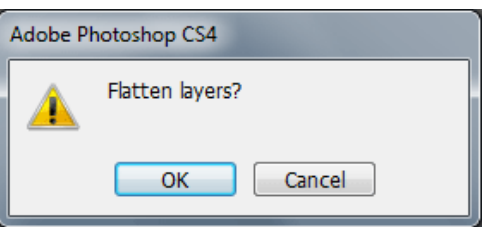

(7) Nur der "test" Kanal bleibt übrig, nachdem Sie den roten, grünen und blauen Kanal gelöscht haben.

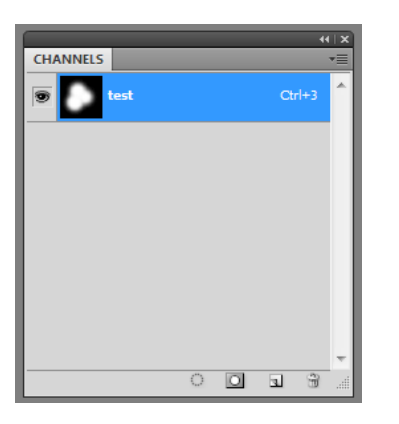

- (8) Ändern Sie das Bild auf Graustufen, indem Sie das Menü [ Bild ] > [ Modus ] > [ Graustufe ] aus der Werkzeugleiste auswählen.
- (9) Wählen Sie [ Bild ] > [ Modus ] > [ RGB Farbe ] aus der Werkzeugleiste aus und ändern Sie die transparenten Informationen auf RGB Werte ab. Das Bild zeigt die transparenten Informationen als schwarz und die lichtundurchlässigen Informationen als weiß an.

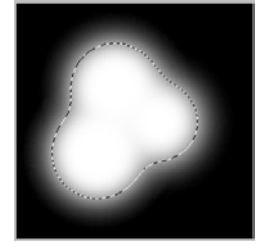

#### *<Hinweis>*

*Die Photoshop Aktionsdatei "TransLayer.atn" inklusive (2) bis (9) von Schritt 2 ist in den Nützlichen Hilfsprogrammen verfügbar. (siehe "3-3-7. Nützliche Hilfsprogramme öffnen"). Siehe Photoshop Hilfe für Einzelheiten der Aktionsdatei.* 

(10) Speichert die Datei inklusive der transparenten Informationen als RGB als PNG Datei. Wählen Sie [ Datei ] > [ Speichern unter...] und benennen Sie diese mit "test\_TR.PNG".

- **3. Schritt: Importieren Sie die PNG Datei mit transparenten Informationen in den GT-3 Dateiausgabe Druckertreiber und erzeugen Sie eine ARTR Datei**.
- (1) Öffnen Sie die "test\_TR.PNG" Datei mit Photoshop. (nachfolgender Betrieb von (10) von Schritt 2 auf der vorhergehenden Seite)
- (2) Wählen Sie [ Datei ] > [ Drucken ] und führen Sie die Brother GT-3 Dateiausgabe aus. Stellen Sie die Einstellungen der Druckposition und der Größe ein und klicken Sie [ Seiteneinstellung...] an. (einige Versionen: Eigenschaften) zum Öffnen der Einstellungen für den Druckertreiber.

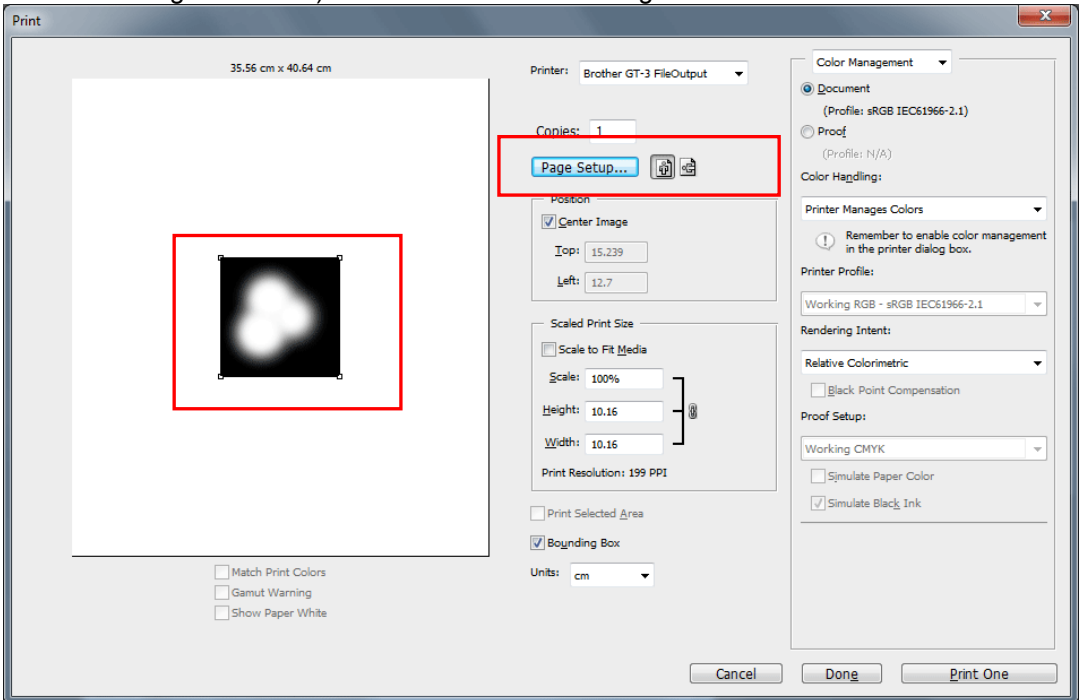

- (3) Klicken Sie auf die Taste [ Erweitert ] in den Haupteinstellungen des Brother GT-3 Dateiausgabe Druckertreibers.
- (4) Haken Sie das Kontrollkästchen Transparente Schicht an und wählen Sie [Neu: ARTR Datei erzeugen ].

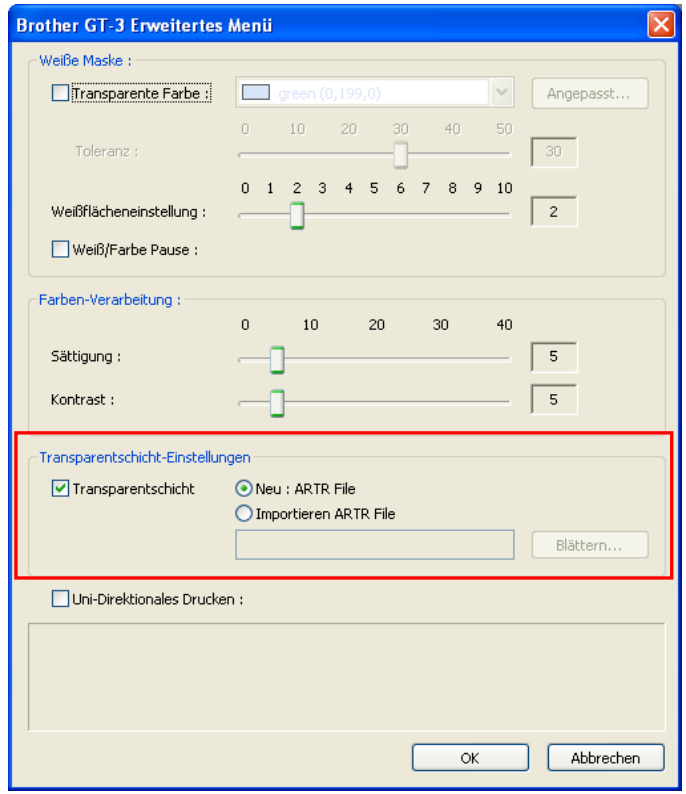

(5) Klicken Sie hier und auch in den Haupteinstellungen auf die [ OK ] Taste und drucken Sie dann.

(Fortsetzung siehe nächste Seite)

#### **4. Druck direkt über Anwendungsprogramme**

(6) Der folgende Dialog wird angezeigt, um die ARTR Datei zu speichern. Geben Sie den Dateinamen ein (als "test.artr")

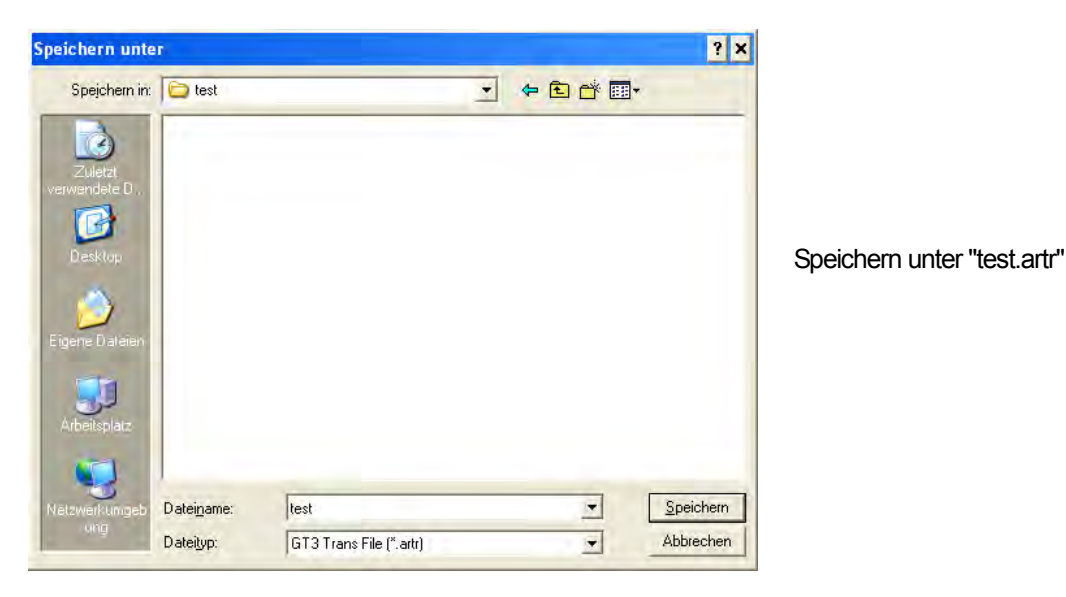

**4. Schritt: Wenden Sie beim Drucken die RGB Informationen der PNG Datei auf die transparenten Informationen der ARTR Datei an.** 

- (1) Öffnen Sie test\_RGB.PNG" mit Photoshop, erstellt unter (1) von Schritt 1.
- (2) Microsoft Paint ändert automatisch die Auflösung der "test\_RGB.PNG" als 72 dpi. Wählen Sie [ Bild ] > [ Bildgröße ] aus und deaktivieren Sie die Funktion and [ Bild überarbeiten ] und ändern Sie die Auflösung auf den vorhergehenden Wert ab, über den Sie unter (2) in Schritt 1 einen Vermerk gemacht haben.

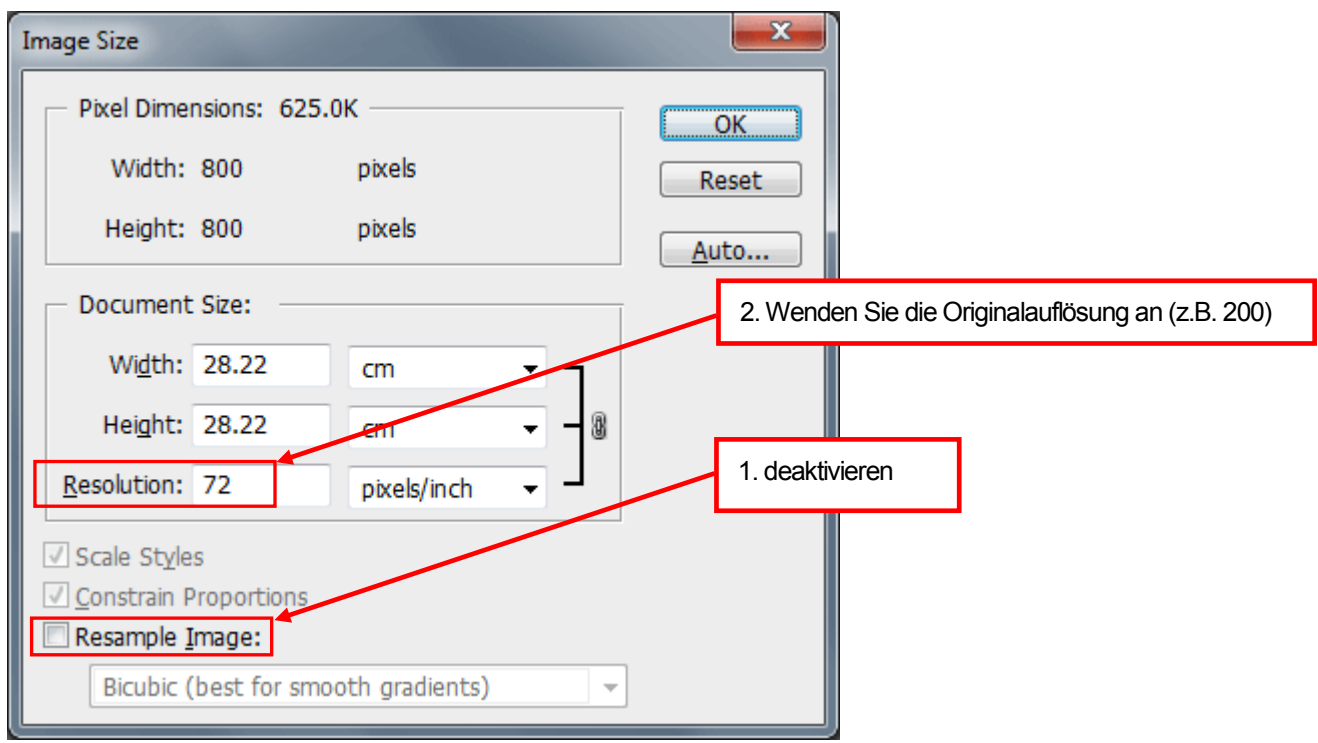

(3) Wählen Sie [ Datei ] > [ Drucken ] und führen Sie die Brother GT-3 Dateiausgabe aus und drucken Sie "test\_RGB.PNG". Richten Sie die Druckposition genau auf das Gleiche aus wie in der ARTR Datei unter (2) in Schritt 3. Wählen Sie [ Seiteneinrichtung...] aus. (einige Versionen: Eigenschaften) und öffnen Sie die Einstellungen für den Druckertreiber.

(Fortsetzung siehe nächste Seite)
(4) Haken Sie das Kontrollkästchen Transparente Schicht an und klicken Sie auf den Drehknopf [ ARTR Datei importieren ]. Wählen Sie die ARTR Datei "test.ARTR" mit den transparenten Informationen aus, die unter (6) in Schritt 3 erstellt wurden.

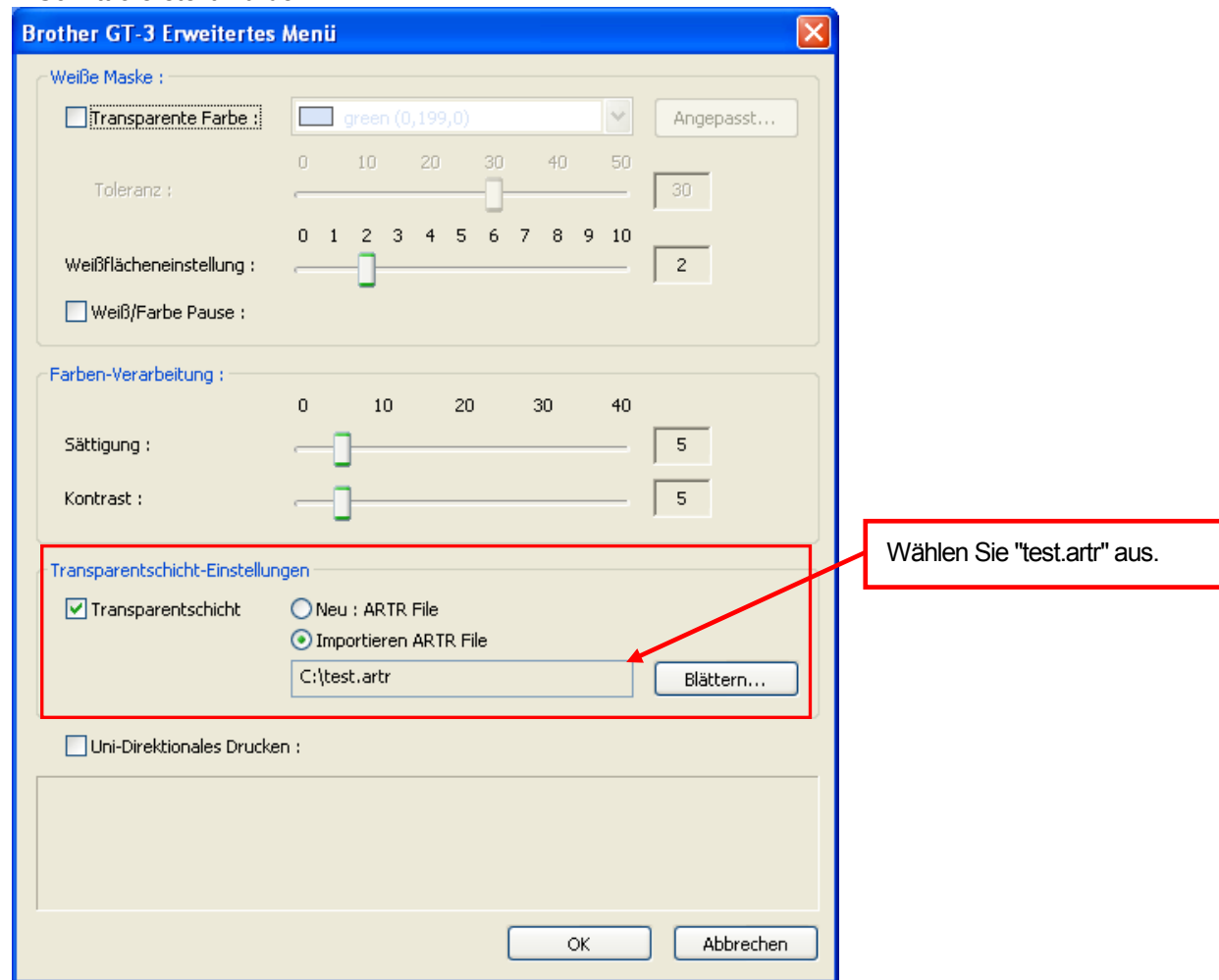

(5) Klicken Sie hier und auch in den Haupteinstellungen auf die [ OK ] Taste und drucken Sie dann. Die AR3 Datei, die Kombination der enthaltenen RGB Informationen und der transparenten Informationen, wird gespeichert.

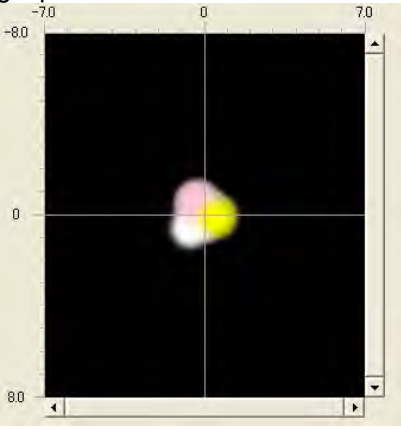

Die endgültige Vorschau mit File Viewer

## **4-3-14. Uni-Direktionaldruck wählen**

Diese Einstellung ist nur verfügbar, wenn im Menü des GT-3 die [ Druckrichtung ] [ Auto] eingestellt wurde. Bei Erzeugen der Druckdaten kann die Druckrichtung vorgegeben werden, um Fehldrucke im Betrieb zu vermeiden.

*<Hinweis>*

*Bei der Einstellung [ Immer Bi- ] druckt der Drucker auch dann in beide Richtungen, wenn im Druckertreiber der Druck in eine Richtung vorgegeben ist. Die Einstellung des Druckers hat Vorrang vor der Einstellung im Druckertreiber.* 

## **4-3-15. Farbtabelle drucken**

Zu Ihrer Information, die GT-3 Farbtafel "Farbtafel\_1200.ar3" und "Farbtafel\_600.ar3" sind verfügbar, um die Farbskala zu verstehen. Beim Bedrucken des T-Shirts fungiert die Farbtabelle ähnlich wie der Pantone Farbleitfaden. Gehen Sie zu [ Alle Programme ] > [ Brother GT-3 Hilfsprogramme ] > [ Testdaten ].

Die Farben in dieser Tabelle entsprechen den Farbpaletten (Farbfeldern) für CorelDRAW, Adobe Photoshop und Illustrator. Siehe "3-3-7. Nützliche Hilfsprogramme öffnen".

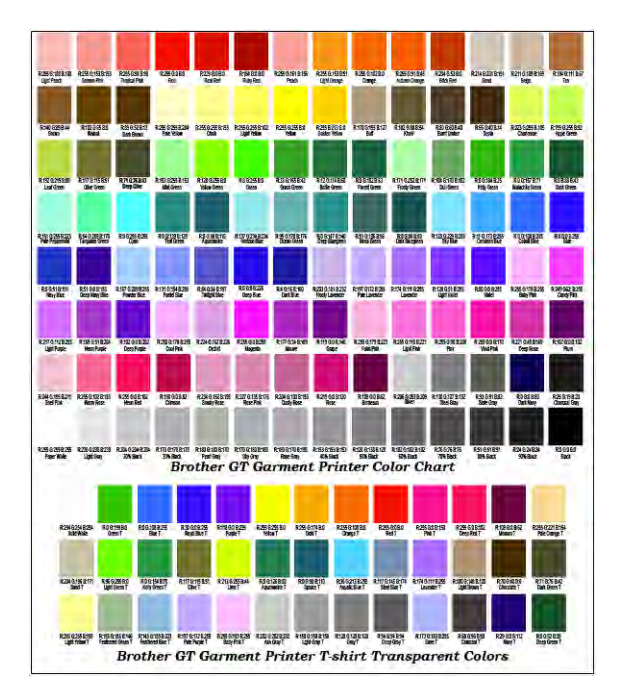

#### *<Hinweis>*

*Die Bilddaten (PDF) ist unter Nützliche Hilfsprogramme zu finden. Drucken Sie die Bilddaten aus, wenn Sie sehen wollen, wie die Einstellungen im Druckertreiber die Farben verändern.* Siehe "*3-3-7*. *Nützliche Hilfsprogramme öffnen".*

# **4-4. Druckplatte installieren und entfernen**

Tauschen Sie die Druckplatte Ihrem Druckmaterial entsprechend aus: Wenn die Option Druckplatten, z.B. kleine Druckplatten verwendet wird, achten Sie darauf, dass Sie die Druckplattengröße im Druckertreibermenü einstellen (siehe "4-3-3. Plattengröße auswählen").

# **4-4-1. Druckplatte entfernen**

- (1) Drücken Sie auf die Druckplattentaste, um die Druckplatte auszuwerfen.
- (2) Stellen Sie den Einstellhebel für die Druckplattenhöhe auf die Position "A" ein.
- (3) Lösen Sie den Fixierhebel der Druckplatte unterhalb der Druckplatte, indem Sie diesen um 1 bis 1,5 Umdrehungen drehen.

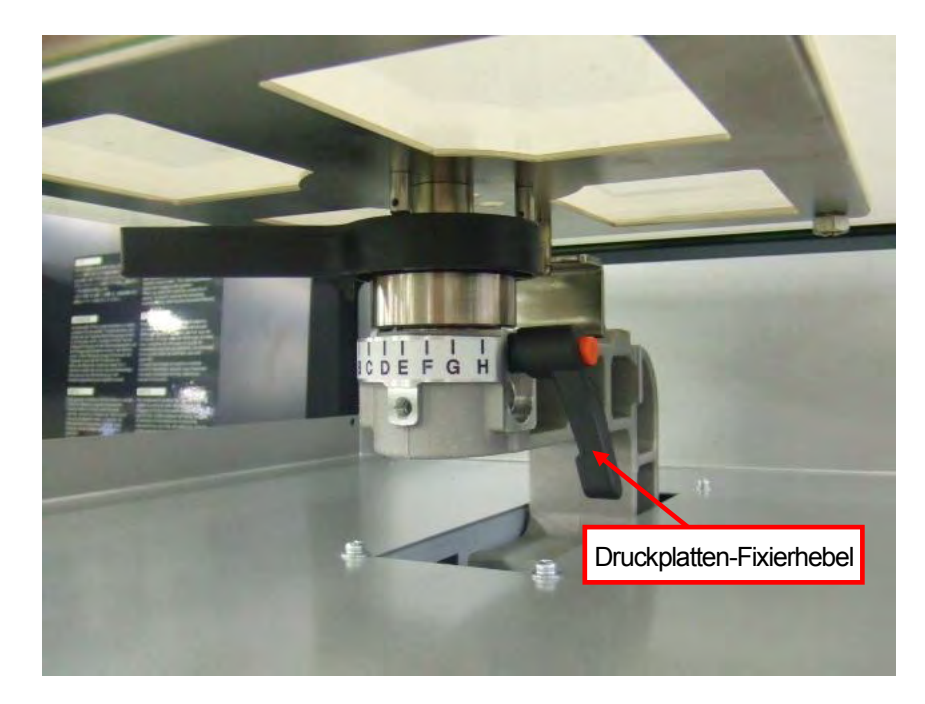

(4) Heben Sie die Druckplatte gerade nach oben, um sie zu entfernen.

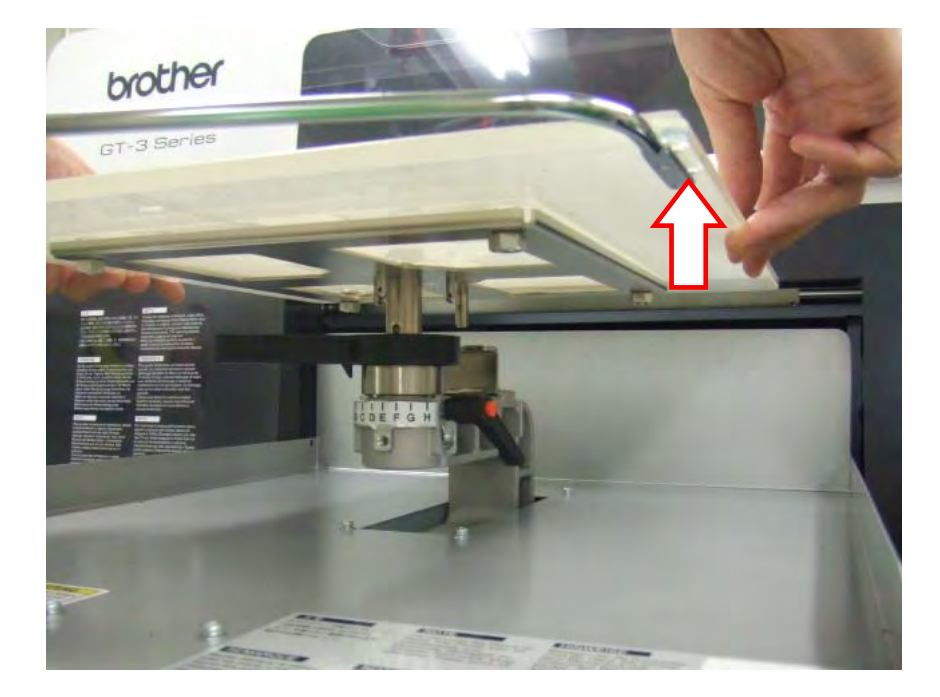

# **4-4-2. Druckplatte installieren**

(1) Zur Fixierung der Druckplatte.

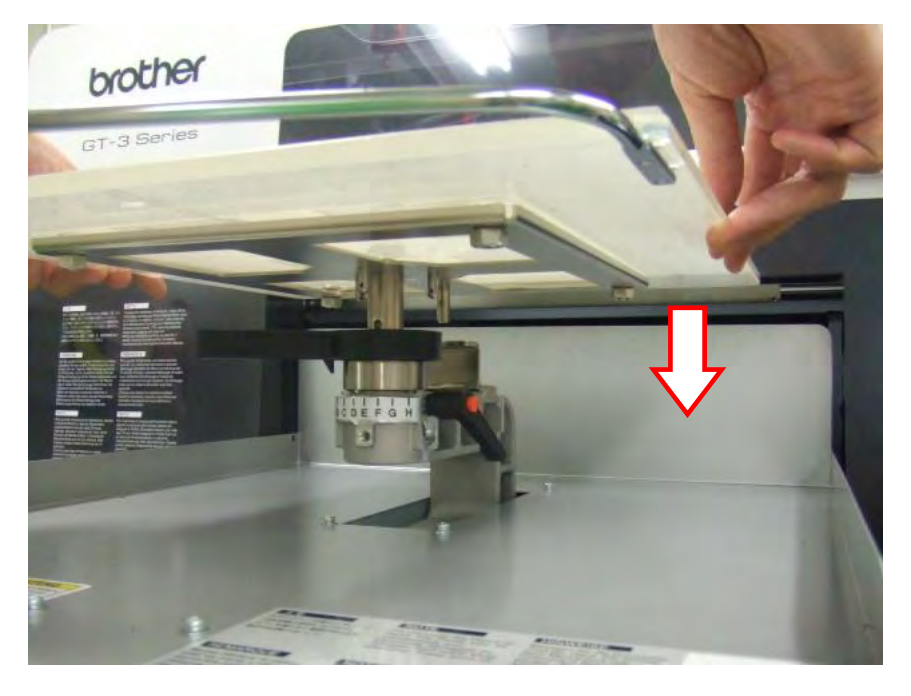

(2) Ziehen Sie den Druckplattenfixierhebel fest.

# *<Hinweis>*

*Stellen Sie die Druckplattenhöhe ein (siehe "4-5. T-Shirt auf der Druckplatte positionieren").*

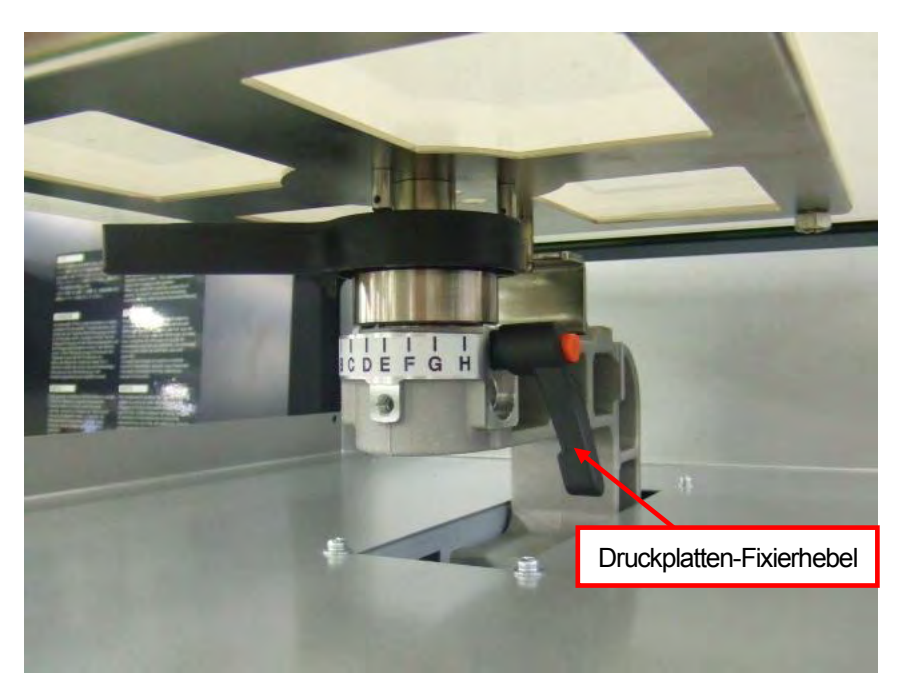

# **4-4-3. Druckplattenhöhe senken**

Die Druckplattenhöhe kann um 13 mm abgesenkt werden, indem Sie die Buchse der Druckplattenwelle und die Druckplatten-Positionierungsplatte gegen den "Druckplattenabsenksatz" (optional) austauschen. Legen Sie einen 3 mm Innensechskantschlüssel bereit.

 Die einstellbare Höhe der Druckplatte (von der ganz linken Position "A" des Originals nach unten) Originalteile: 1 – 12 mm<br>Plattenabsenksatz (optional) 13 – 25 mm

Plattenabsenksatz (optional)

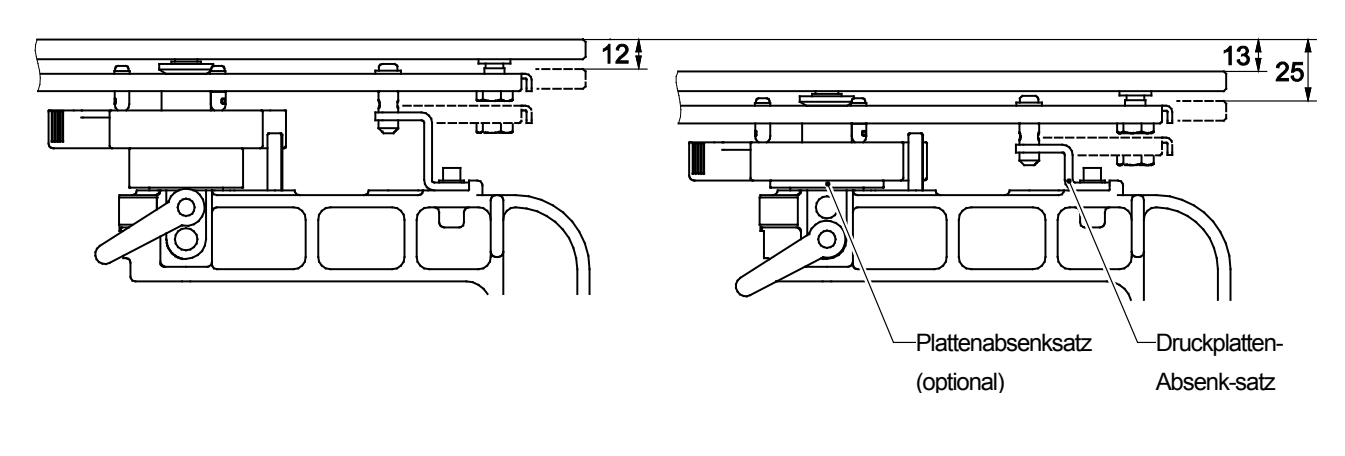

0053Y

- (1) Entfernen Sie den Fixierhebel der Druckplatte und heben Sie die Druckplatte gerade nach oben, um diese auszubauen.
- (2) Lösen Sie die beiden Sechskantschrauben, die die Buchsen-Druckplattenwelle fixieren.

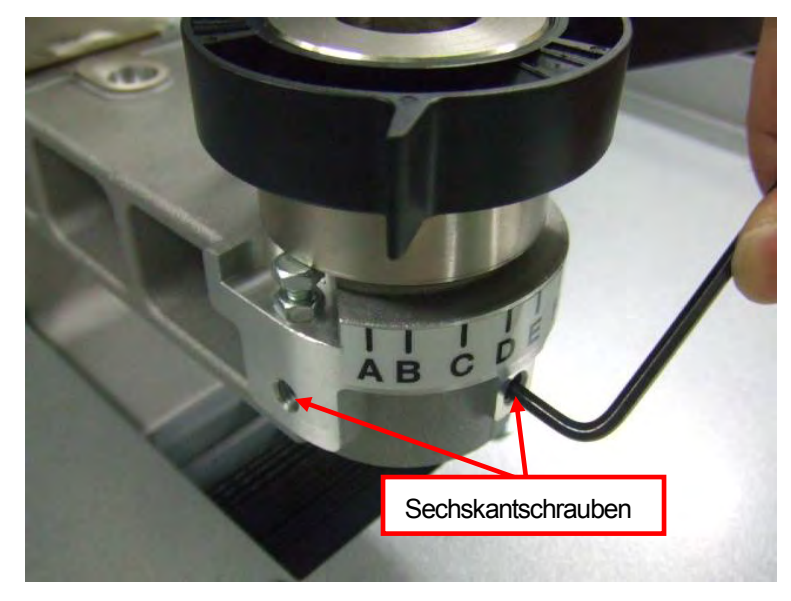

(3) Tauschen Sie die Buchsen-Druckplattenwelle gegen den Druckplattenhöhen-Einstellhebel, der eingebaut ist, aus und die Druckplatten-Positionierungsplatte gegen den "Druckplattenabsenksatz" (optional).

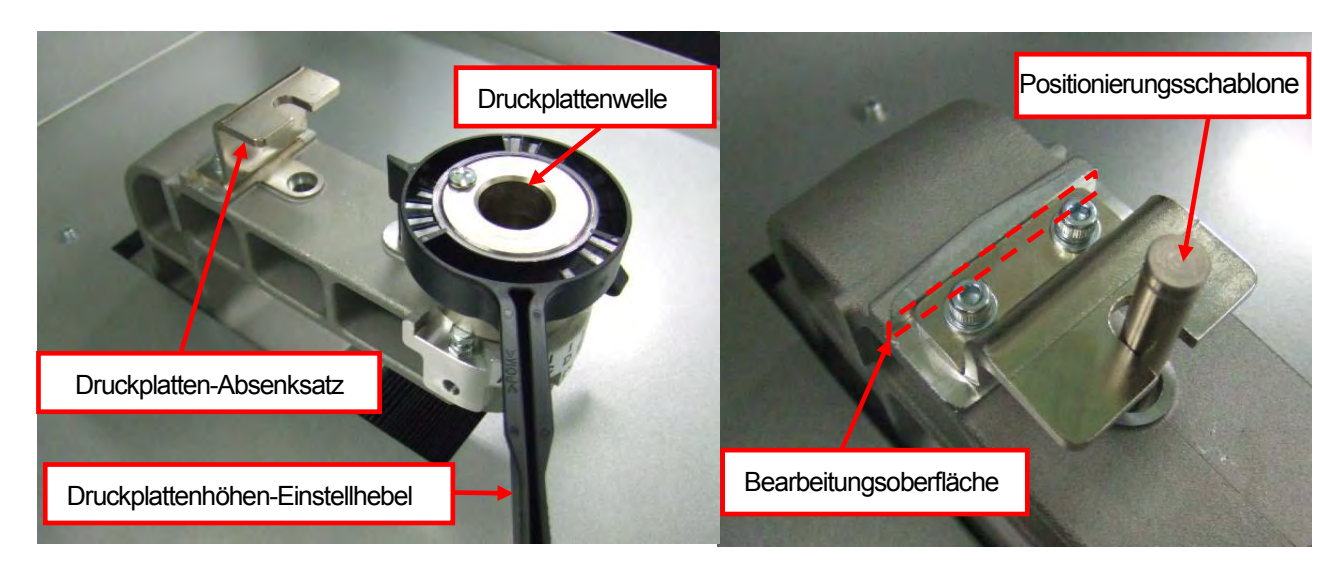

<Hinweis>

 Fixieren Sie die Druckplattenpositionierungsplatte, indem Sie diese auf die bearbeitete Oberfläche schieben, während die Positionierungsschablone im Druckplattenarm eingelegt ist.

(4) Druckplatte installieren und fixieren. Der Druckplatten-Höheneinstellhebel befindet sich in der unteren Bohrung.

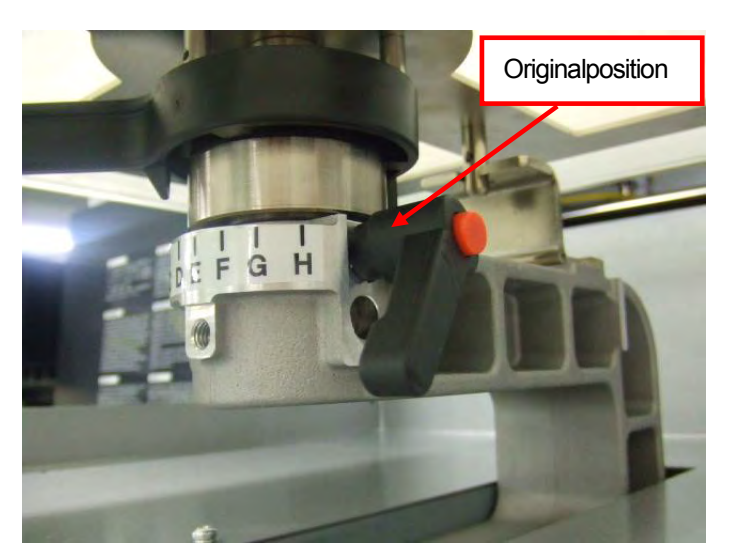

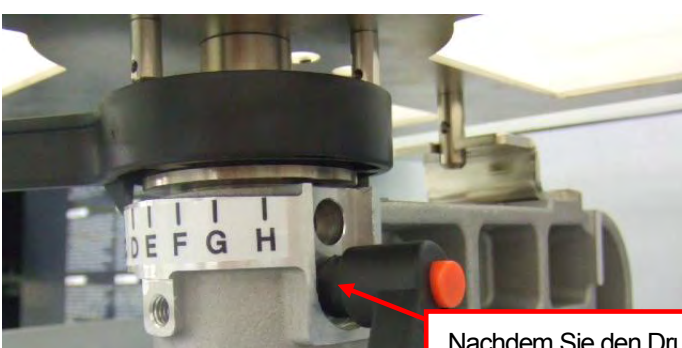

Nachdem Sie den Druckplattenabsenksatz eingesetzt haben, wird die Druckplattenhöhe um 13 mm abgesenkt.

# **4-5. T-Shirt auf der Druckplatte positionieren**

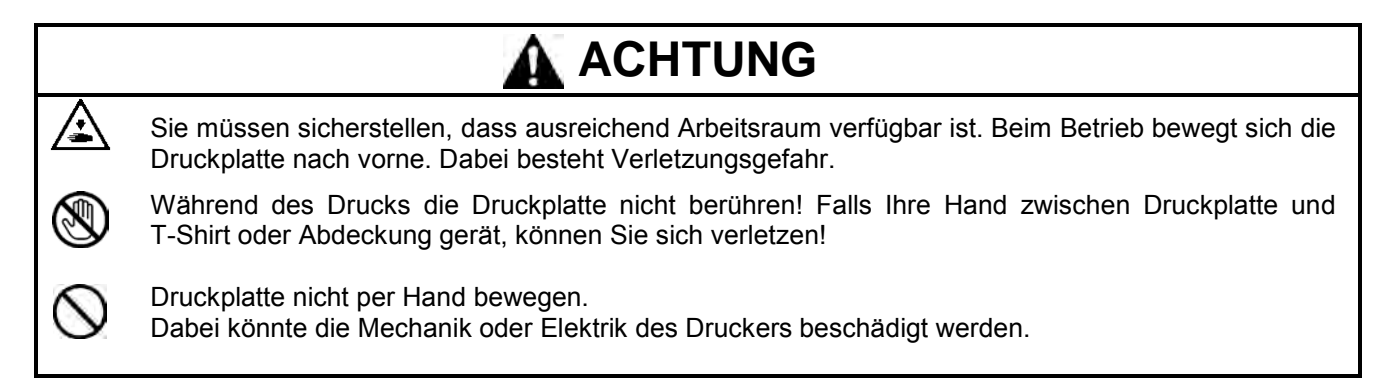

Für beste Druckresultate müssen Sie die Höhe der Druckplatte entsprechend der Dicke des T-Shirts einstellen.

*<Hinweis>* 

- *Der Abstand zwischen dem Abstandssensor und der Oberfläche der Druckköpfe sollte ca. 2 mm betragen. Wenn der Abstand größer ist, verteilt sich der Tintenebel im Drucker und auf dem Druckmaterial und kann die innen liegenden Sensoren beschädigen. Wenn Sie mit einem größeren Abstand (mehr als 2 mm) drucken, prüfen Sie den Innenbereich des Druckers und halten Sie diesen sauber. Tauschen Sie die Instandhaltungsteile aus, siehe "6-1. Verbrauchsmaterialien ersetzen" und reinigen Sie diese, siehe "6-1-6. Innenseite des Druckers reinigen und neu starten" und "6-1-7. Encoder Strip reinigen".*
- *Ist die Druckplatte nicht hoch genug angebracht, so beeinträchtigt dies die Druckqualität (z. B. gerade Linien werden zu einer Doppellinie) Stellen Sie die Druckplatte mithilfe der Druckplattentaste auf dem Funktionstastenfeld korrekt ein. Wenn Sie die Druckplatte senken müssen, um z. B. dickeres Material wie Säume zu vermeiden, drucken Sie nur in eine Richtung "Uni-Direktional" (siehe "7-2-4. Druckrichtung ändern"). Außerdem können die Druckdaten über den Druckertreiber für den Druck in eine Richtung formatiert werden. Siehe "4-3-14. Uni-Direktionaldruck wählen".*
- *Die Druckplattenhöhe kann um 13 mm abgesenkt werden, indem die Buchsen-Druckplattenwelle gegen den zusammengebauten Plattenhöhen-Einstellhebel und die Druckplatten-Positionierungsplatte gegen den "Plattenabsenksatz" (optional) ausgetauscht wird. Siehe "4-4-3. Druckplattenhöhe senken".*
- (1) Wird die Druckplatte nicht ausgefahren, so drücken Sie die Druckplattentaste.
- (2) Lösen Sie den Druckplattenfixierungshebel und stellen Sie die Druckplattenhöhe auf die Position "A" (ganz links) für T-Shirts ein. Zum Bedrucken eines Pullovers oder Handtuchs in die Position "C" bringen. Wenn die Druckplattenhöhe zu niedrig eingestellt ist, wird die Druckqualität beeinträchtigt. Halten Sie den Abstand zwischen dem Abstandssensor und der Oberfläche der Druckköpfe von ca. 2 mm ein.

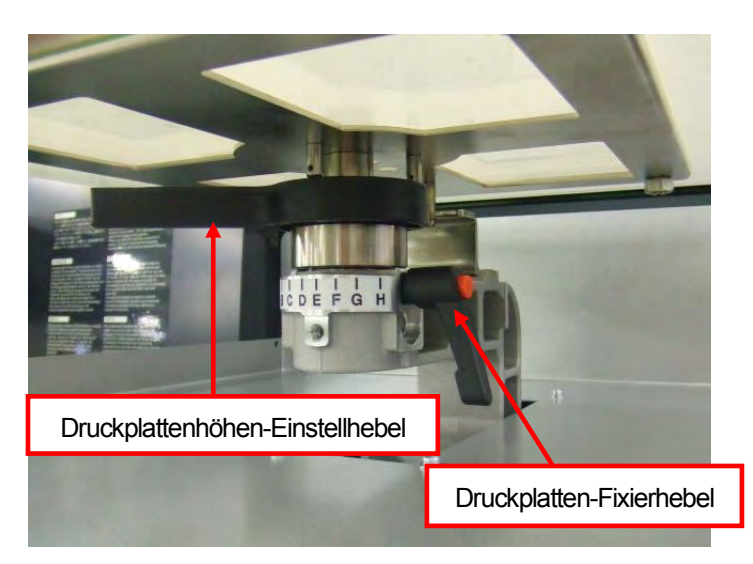

*<Hinweis> Wenden Sie keine Gewalt an, wenn Sie die Hebel einstellen.* 

(3) Ziehen Sie den Druckplattenfixierhebel fest.

#### **4. Druck direkt über Anwendungsprogramme**

(4) Legen Sie das T-Shirt mit der Druckseitenach oben auf die Druckplatte und mit der anderen Seite unter die Druckplatte wie nachstehend gezeigt. Dunkle T-Shirts müssen vorbehandelt werden, bevor sie mit weißer Tinte bedruckt werden. Siehe "4-6-1. Vorbehandlungsflüssigkeit auftragen".)

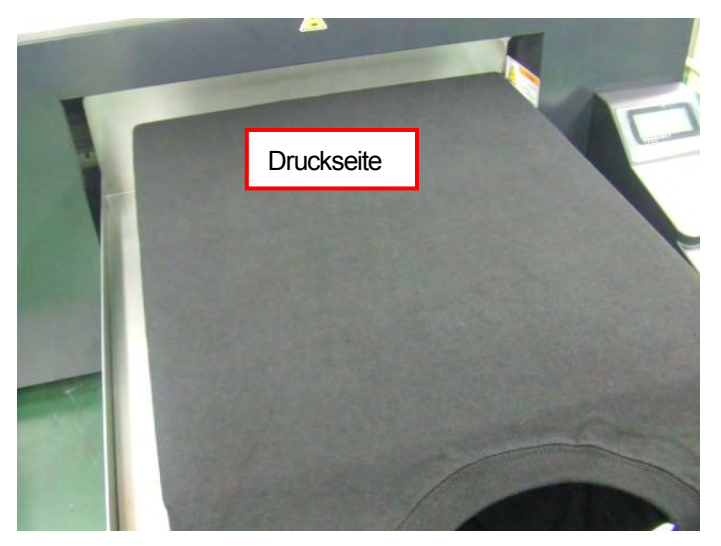

*<Hinweis>*

- *Achten Sie auf Säume; am Nacken, den Ärmeln, Etiketten und unten am Kleidungsstück. Die Seitenkanten können sich hochschieben und während des Betriebs gegen den Druckkopf stoßen. Die Oberfläche des T-Shirts muss unbedingt flach und glatt sein.*
- *Um das Ausrichten des T-Shirts zu erleichtern, kann ein Raster auf den Belag gedruckt werden. Gehen Sie dafür zu [ Alle Programme ] > [ Brother GT-3 Hilfsprogramme ] > [ Hilfreiche Programme ]. Die Datei Grid 14 x 16 .ar3 dient für die Standarddruckplatte 14 x 16. Siehe "3-3-7. Nützliche Hilfsprogramme öffnen").*
- (5) Glätten Sie die Oberfläche, um Falten und Fäden mit Ihren Händen zu entfernen. Bewegen Sie Ihre Hände langsam und sanft von der Mitte zu den Kanten, um das T-Shirt und den Druckplattenbelag miteinander zu fixieren.

- *Wenn die Oberfläche des T-Shirts nicht glatt genug ist, kann der Abstandssensor aktiviert werden.*
- *Wenn Sie das T-Shirt mit Gewalt strecken, kann die Tinte die Fasern während des Drucks bewegen und/oder zusammenschrumpfen und die Position der weißen Tinte und Farbe könnte versetzt sein und Sie sehen später weiße Linien, um den Farbdruck herum. Ziehen Sie nicht am Material, insbesondere wenn Sie dünnere Materialien auf die Druckplatte auflegen.*
- *Wenn Sie einen dicken Stoff, wie z B. ein Sweatshirt auflegen, halten Sie die Oberfläche so flach wie möglich.*
- (6) Halten Sie die Ärmel und Überstände auf der T-Shirt-Ablage, um eine Blockade zu vermeiden.

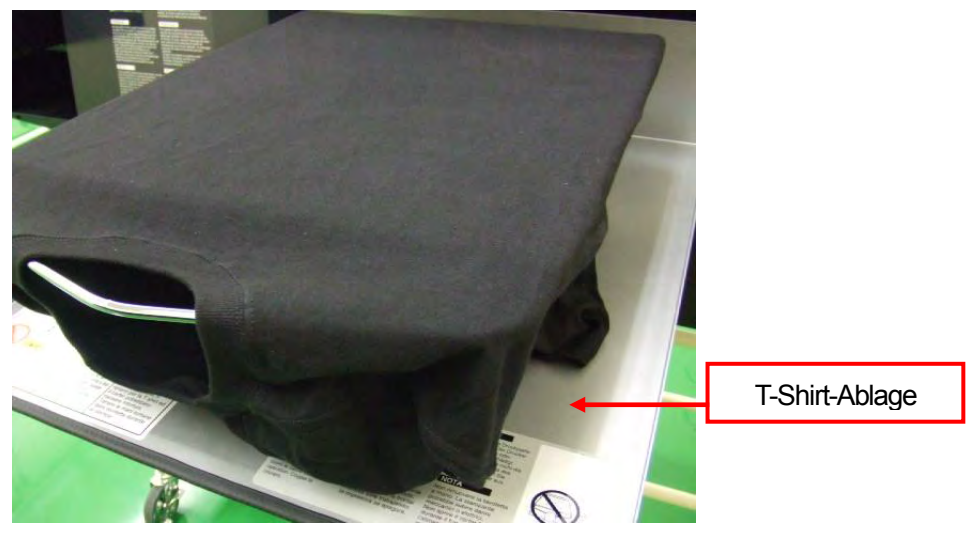

(7) Drücken Sie die Druckplattentaste zum Einsetzen der Druckplatte und überprüfen Sie den Abstand zwischen dem Abstandssensor und T-Shirt. Wenn die Druckplattenhöhe entsprechend eingestellt ist, beträgt der Platz ca. 2,0 mm, um flaumige Fasern an der Oberfläche zu vermeiden. Bewegen Sie den Einstellungshebel, um die Höhe der Druckplatte einzustellen.

- *Überprüfen Sie diesen Abstand, wenn sich die Druckplatte bewegt, damit der Abstandssensor korrekt funktioniert. Die Druckplatte stoppt in der oberen Position.*
- *Eine Verschmutzung der Oberfläche oder Rückseite des Abstandssensors kann zur Beschädigung des Druckmaterials führen. Ggf. vorsichtig mit einem weichen, mit Wasser befeuchteten Tuch reinigen. (Siehe "6-1-2. Wischer-Reiniger austauschen und Kappen / Wischer reinigen").*
- *Ist die Druckplattenhöhe zu groß, so kann das T-Shirt, der Druckkopf oder beides beim Druck beschädigt werden.*

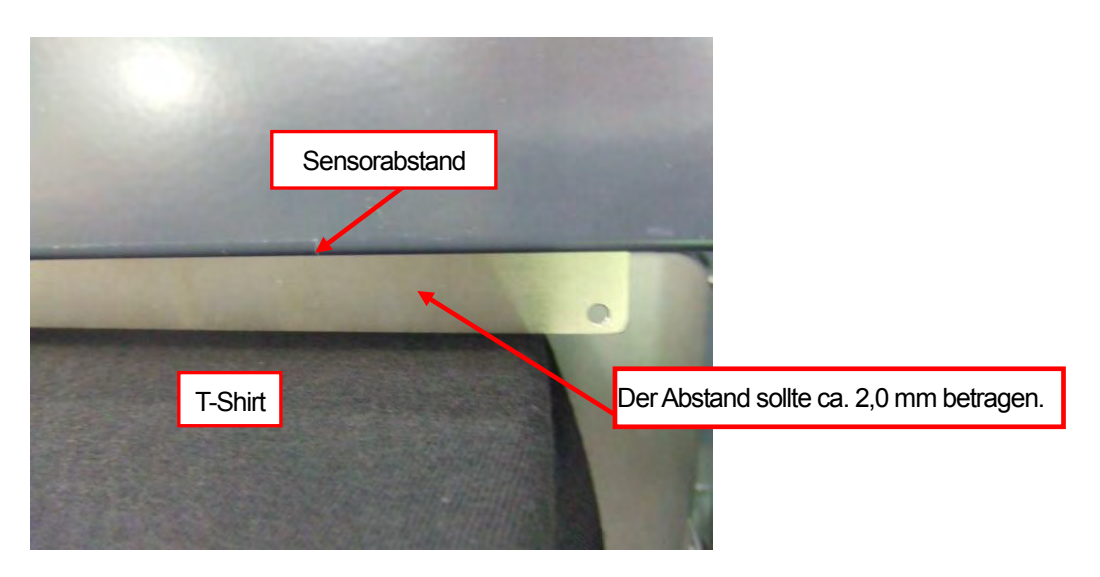

- (8) Drücken Sie auf die Druckplattentaste, um die Druckplatte auszuwerfen. Stellen Sie die Höhe mit den folgenden Schritten (9)-(12) ein. Wenn die Druckplattenhöhe korrekt eingestellt ist, können Sie mit "4-6. Drucken" fortfahren und mit dem Druck beginnen.
	- Führen Sie andernfalls die folgenden Schritte aus.
- (9) Ziehen Sie den Druckplattenfixierhebel fest.
- (10)Drehen Sie den Einstellungshebel, um die Höhe der Druckplatte einzustellen. Orientieren Sie sich dabei an den Buchstaben.
- (11)Ziehen Sie den Druckplattenfixierhebel fest.
- (12)Bestätigen Sie die Höhe, indem Sie die Druckplatte mit dem Druckplattenknopf bewegen. Wiederholen Sie die Schritte, bis sich die Druckplatte in der richtigen Höhe befindet.

# **4-6. Drucken**

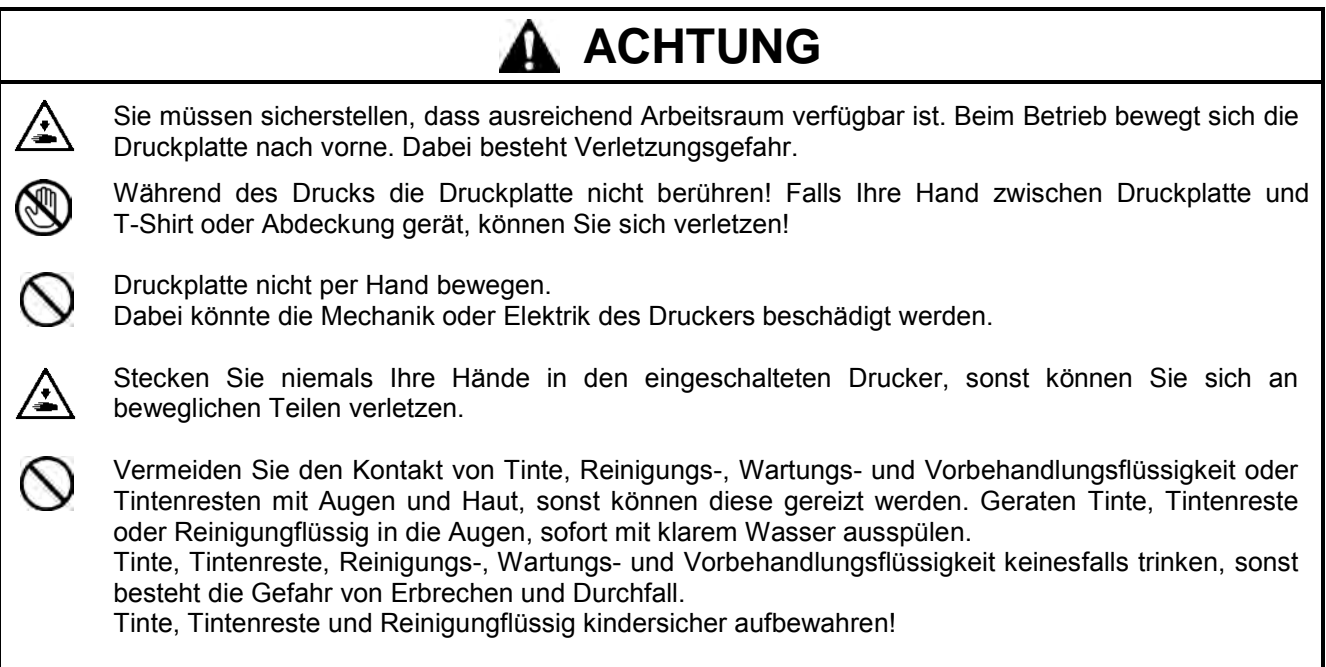

# **4-6-1. Vorbehandlungsflüssigkeit auftragen**

Vorbehandlungsflüssigkeit wird auf ein T-Shirt aufgetragen, um die weiße Tinte an der Oberfläche zu halten. Beim Auftragen der Vorbehandlungsflüssigkeit zum Schutz der Haut Handschuhe tragen!

- *Verwenden Sie eine Heizpresse und ein "dünnes und flaches" Glasgewebeblatt oder ein mit Fluor beschichtetes Blatt (Teflonblatt), um die Vorbehandlungsflüssigkeit zu härten. Beim Trocknen muss die Oberfläche so flach wie möglich sein. Wenn Sie einen Ofen verwenden, kann es sein, dass sich die Fasern nicht flach ablegen, was zu einem schlechten Druckergebnis führt.*
- *Legen Sie ein Glasfaserblatt oder ein mit Fluor beschichtetes Blatt (Teflonblatt) darauf, um die gepresste Oberfläche abzudecken, so dass das T-Shirt flach und eben wird.*
- *Wassertropfen auf den Oberflächen mit gehärteter Vorbehandlungflüssigkeit werden zu Flecken, weil die weiße Tinte in die T-Shirt-Fasern einsinkt. Die behandelte Oberfläche trocken halten. Lassen Sie ein T-Shirt, das mit einer gehärteten Vorbehandlungflüssigkeit behandelt ist, nicht an einem feuchten Ort.*
- *Die Temperatur der Heizpresse beim Trocknen der Vorbehandlungsflüssigkeit überwachen. Beim laufenden Trocknen kann die Temperatur leicht sinken. Bei zu niedriger Temperatur kann die Vorbehandlungsflüssigkeit keine Schutzschicht auf der Oberfläche des T-Shirts bilden, und die weiße Tinte kann in die Fasern eindringen.*
- *Setzen Sie besser eine Urethan-Matte (Schaumstoff) ein, um mehr Dampf beim Härten freizugeben.*
- *Werden die CMYK-Tinten auf ein mit Vorbehandlungsflüssigkeit behandeltes T-Shirt aufgetragen, so kann die Tinte abgewaschen werden. Beim Druck ohne weiße Tinte keine Vorbehandlungsflüssigkeit verwenden!*
- *Auf manchen T-Shirts kann die Vorbehandlungsflüssigkeit nach dem Auftragen und Trocknen sichtbar sein. Leicht mit Wasser abwaschen. Manche Farbstoffe können durch Vorbehandlungsflüssigkeit verfärbt werden, deshalb wird empfohlen, das Kleidungsstück vor dem Bedrucken zu testen.*
- *Der Nebel der Vorbehandlungsflüssigkeit kann sich verteilen, wenn Sie ein Spray und/oder ein Auftragsgerät für Vorbehandlungsflüssigkeit einsetzen. Entlüften Sie den Raum während des Betriebs. Tragen Sie ggf. eine Gesichtsmaske oder eine Schutzbrille.*

#### **Verdünnen der Vorbehandlungsflüssigkeit:**

Es gibt eine Spanne zum Verdünnen der Vorbehandlungsflüssigkeit. Wählen Sie das Verhältnis für Ihr Material und Ihren Zweck aus.

 Standard: Vorbehandlungsflüssigkeit 1 L + Destilliertes Wasser 2 L ( Mengenverhältnis 1:2 ) dünnere Mischung: Vorbehandlungsflüssigkeit 1 kg + Destilliertes Wasser 2 kg (Gewichtsverhältnis 1:2) reichliche Mischung: Vorbehandlungsflüssigkeit 1 L + Destilliertes Wasser 1 L (Mengenverhältnis 1:1) Vorbehandlungsflüssigkeit 1 L + Destilliertes Wasser 1 L ( Mengenverhältnis 1:1 )

#### *<Hinweis>*

*Wenn Sie die Vorbehandlungsflüssigkeit reichlich verdünnen, wird weiß weißer, aber die Umrissmarkierung um den Vorbehandlungsbereich ist einfacher sichtbar und die Waschbarkeit verschlechtert sich. Auf der anderen Seite, wenn Sie eine dünne Mischung verdünnen, ist die Umrissmarkierung verbessert, aber der Druck wird weniger weiß und die verdünnte Vorbehandlungsflüssigkeit ist ggf. nicht stabil.* 

Wieviel Vorbehandlungsflüssigkeit sollte im Bereich eines dicken schwarzen T-Shirts aufgebracht werden:

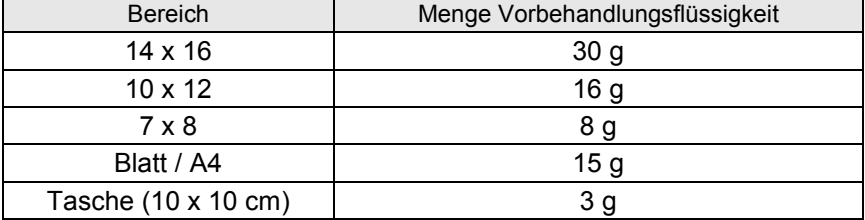

#### **Aufbringen mit Spray:**

- (1) Vorbehandlungsflüssigkeit in die Sprühflasche einfüllen. Eine fein zerstäubende Sprühdüse verwenden.
- (2) T-Shirt flach auflegen und mit Vorbehandlungsflüssigkeit besprühen. Platte etwas einführen, damit die Vorbehandlungsflüssigkeit nicht auf die Rückseite gerät. Wiegen Sie das T-Shirt vorher/nachher, dann können Sie die Menge der aufgebrachten Vorbehandlungsflüssigkeit sehen, was Ihnen beim Einschätzen hilft.

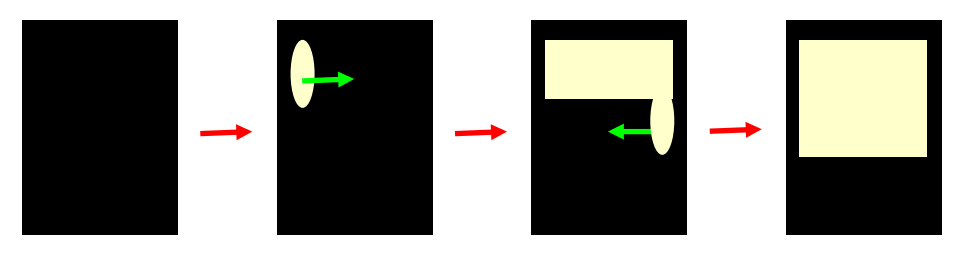

#### *<Hinweis>*

*Der Nebel der Vorbehandlungsflüssigkeit kann sich verteilen, wenn Sie ein Spray und/oder ein Auftragsgerät für Vorbehandlungsflüssigkeit einsetzen. Entlüften Sie den Raum während des Betriebs. Tragen Sie ggf. eine Gesichtsmaske oder eine Schutzbrille.*

Vorbehandlungsflüssigkeit aufsprühen

- (3) Oberfläche mit einer Walze abrollen, damit die Vorbehandlungsflüssigkeit gleichmäßig eindringen kann.
- (4) T-Shirt auf der Druckplatte positionieren Die Oberfläche muss faltenfrei sein. Verwenden Sie ein Glasfaserblatt oder ein mit Fluor beschichtetes Blatt (Teflonblatt) und drücken Sie dieses mit hohem Druck auf. Mit der gleichen Temperatur trocknen wie Tinte: 180°C (356°F) in 35 Sekunden.
- (5) Nehmen Sie das bedruckte T-Shirt aus der Heizpresse und lassen Sie es abkühlen.

#### **Mit der Walze aufbringen:**

- (1) Füllen Sie die Vorbehandlungsflüssigkeit in eine Schale. Legen Sie die Walze in die Vorbehandlungsflüssigkeit, so dass diese eine ausreichende Menge der Vorbehandlungsflüssigkeit aufsaugt. Es wird empfohlen, die die Lösung gleichmäßig und glatt mit der optional lieferbaren Walze aufzubringen.
- (2) Ziehen Sie die Walze vorsichtig über den Stoff und entfernen Sie die zuviel aufgebrachte Vorbehandlungsflüssigkeit. Rollen Sie die Walze vorsichtig und langsam nach vorne und hinten. Wiegen Sie das T-Shirt vorher/nachher, dann können Sie die Menge der aufgebrachten Vorbehandlungsflüssigkeit sehen, was Ihnen beim Einschätzen hilft.

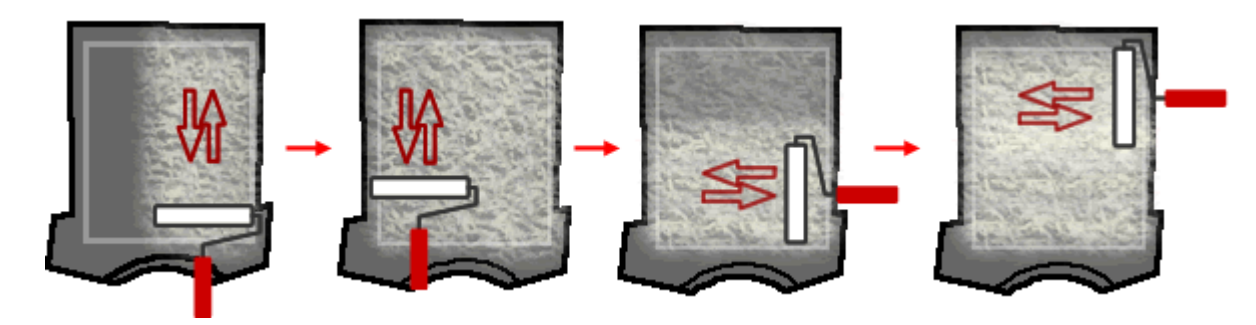

- (3) T-Shirt auf der Druckplatte positionieren Die Oberfläche muss faltenfrei sein. Verwenden Sie ein Glasfaserblatt oder ein mit Fluor beschichtetes Blatt (Teflonblatt) und drücken Sie dieses mit hohem Druck auf. Mit der gleichen Temperatur trocknen wie Tinte: 180 °C (356 °F) in 35 Sekunden.
- (4) Nehmen Sie das bedruckte T-Shirt aus der Heizpresse und lassen Sie es abkühlen.

# **4-6-2. Einzeldruck durchführen**

Der Drucker GT-3 erhält die folgenden Druckdaten vom PC. Direkt bevor Sie die Drucktaste drücken, bestätigen Sie den Druckauftrag (oder Dateinamen) und die auf dem Bedienfeld angezeigte Anzahl.

- (1) Achten Sie darauf, dass der Druckknopf eingeschaltet ist, der anzeigt, dass Ihr Drucker die Druckdaten fehlerfrei erhalten hat.
- (2) Achten Sie darauf, dass die Druckplatte ausgeworfen ist und das gedruckte Material sorgfältig eingelegt ist. Anderenfalls, drücken Sie die Druckplattentaste.
- (3) Achten Sie darauf, dass Sie den Abstand zwischen dem Abstandssensor und der Oberfläche der Druckköpfe von ca. 2 mm einhalten. Bevor / nachdem Sie auf dickerem Material drucken, verwenden Sie den Druckplattenknopf, um die Druckplatte zu bewegen und den Abstand zu bestätigen.
- (4) Überprüfen Sie, dass die auf dem Display angezeigten Auftragsinformationen mit dem gewünschten Druckauftrag übereinstimmen. Prüfen Sie, ob der Zähler auf 000 (neu) steht oder nicht (vorheriger Stand).
- (5) Drücken Sie auf die Drucktaste, um den Druckvorgang zu starten. Nach beendetem Druck wird die Druckplatte ausgefahren und ein akustisches Signal ertönt. Muss der Druck vor der Beendigung abgebrochen werden, drücken Sie die Stopp-Taste, um den Betrieb anzuhalten. Drücken Sie die Druckplattentaste, um die Druckplatte auszuwerfen.

*<Hinweis>*

- *Nach dem Drücken der Drucktaste reinigt der Drucker den Druckkopf standardmäßig jeweils nach 24 Drucken, nach der eingestellten Anzahl von Drucken (siehe "7-2-5. Häufigkeit der automatischen Reinigung ändern") oder wenn der Drucker länger als zwei Stunden nicht benutzt wurde. Warten Sie in diesem Fall, bis die Reinigung beendet ist (sie dauert ca. 20 Sekunden).*
- *Bitte Hände weg von der bewegenden Druckplatte.*
- *Wenn sich die Druckplatte nicht in der entsprechenden Position befindet, wenn die Drucktaste gedrückt wird, wird die Position zum Druckstart automatisch eingestellt. Drücken Sie noch einmal die Drucktaste, um den Druck zu starten, nachdem die Druckplatte zur Verfügung steht.*
- *Während des Drucks NIE die Abdeckung entriegeln oder öffnen. Andernfalls wird aus Sicherheitsgründen die Stromversorgung unterbrochen.*

# **4-6-3. Druckdaten mehrmals verwenden**

Nach der Erstellung des ersten Drucks gemäß "4-6-2. Einzeldruck durchführen" können Sie mit den gleichen Druckdaten weitere Drucke anfertigen.

- (1) Prüfen Sie die Höhe der Druckplatte und die Druckrichtung.
- (2) Drücken Sie auf die Drucktaste, um den Druckvorgang zu starten. Der Zähler zeigt an, wie viele Drucke erstellt werden.

# **4-7. T-Shirt von der Druckplatte nehmen**

- (1) Heben Sie das T-Shirt etwas an, um einen Abstand zwischen T-Shirt und Druckplatte zu schaffen.
- (2) Fassen Sie das T-Shirt an beiden Schultern und ziehen Sie es gerade von der Druckplatte. Halten Sie das T-Shirt mit dem bedruckten Bereich zu sich hin, so können Sie einfacher mit dem nassen T-Shirt sicher umgehen.

#### *<Hinweis>*

*Vermeiden Sie, dass "feuchte" Tinte auf Hände oder Kleidung gelangt. Reinigen Sie bei Bedarf Hände oder Kleidung mit Seife. Tintenflecken können nicht aus dem Material heraus gewaschen werden, weil die Tinte von den Fasern absorbiert wird.* 

# **4-8. Tinte auf dem T-Shirt fixieren**

Um die Tinte auf dem T-Shirt zu fixieren, ist eine Heizpresse handlich und bequem, braucht nur kurze Zeit und bietet eine Temperatursteuerung. Die Tinte wird bei 180°C innerhalb von 35 Sekunden fixiert. Wenn Sie weiße Tinte drucken, verwenden Sie ein Trennpapier. Setzen Sie bei Massenproduktion einen Ofen mit Förderband (Tunnel) ein, dieser Vorgang dauert zwar länger, aber die Waschbarkeit wird dadurch etwas verbessert und die Oberfläche fühlt sich weicher an, als wenn dies mit einer Heizpresse fixiert wird. Mit dem unten dargestellten Ofen mit Förderband wird die gedruckte Oberfläche innerhalb von 3 Minuten und 30 Sekunden bei 160°C fixiert. Befolgen Sie das Bedienungsanleitung, das mit der Heizpresse und dem Ofen mit Förderband mitgeliefert wird und beachten Sie die tatsächlichen Bedingungen (Temperatur innerhalb des Gerätes und den tatsächlichen Fixiertest), bevor Sie Ihre Produktion starten.

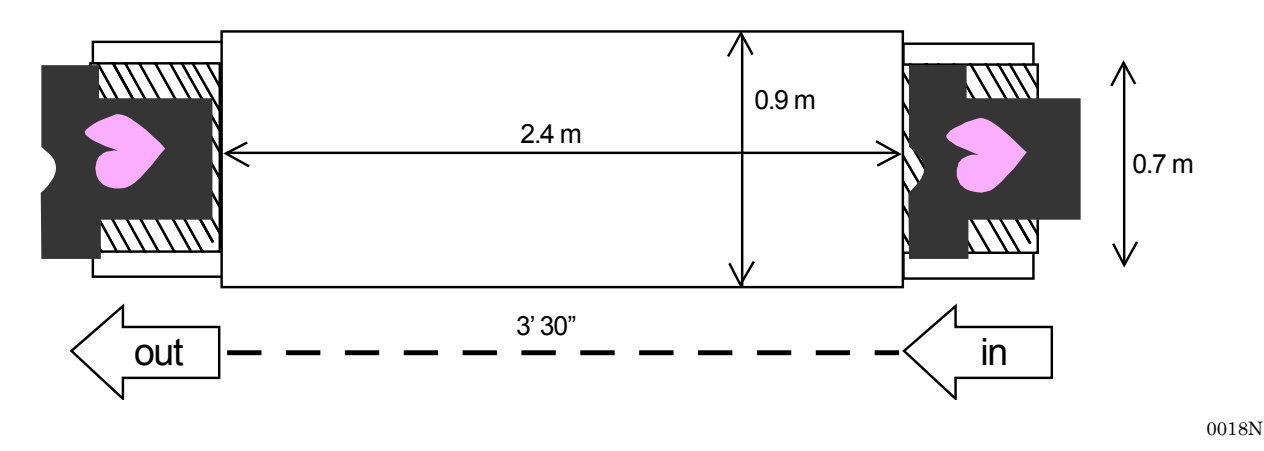

- *Die tatsächlichen Bedingungen der Heizpresse und des Ofens mit Förderband entsprechen eventuell nicht Ihren Erwartungen. Es kann sein, dass die Temperatur im Tunnel nicht gleichmäßig ist. Um die Waschbarkeit beizubehalten, kalibrieren Sie Ihren Ofen mit Förderband und führen Sie einen Testdruck durch.*
- *Die Farben könnten beim Waschen verblassen und sich abreiben, wenn die Fixierung nicht ordentlich durchgeführt wurde.*
- *Die Heizpresse und der Ofen sollten in einem gut belüfteten Raum betrieben werden. Beim Trocknen von weißer Tinte Ofen benutzen, wenn viel Tinte an der Oberfläche ist. Die Oberfläche eines im Ofen behandelten T-Shirts fühlt sich natürlicher an und bei der Behandlung mit der Heizpresse wird das Material flacher und glänzender.*
- *Vergewissern Sie sich nach dem Einsatz der Heizpresse, dass die Tinte vollständig trocken und eingezogen ist.*
- *Achten Sie darauf, dass die Oberfläche der Heizpresse und das Glasfaserblatt oder das mit Fluor beschichtete Blatt (Teflonblatt) sauber sind, bevor und nachdem die T-Shirts fixiert wurden.*
- *Je nach Material kann die Ausführung der Fixierung variieren, achten Sie daher darauf, dass Sie neue Materialien testen, bevor Sie diese einsetzen. Vorbehandelte Gewebe brennen leichter als normale Bekleidung.*
- *Farbdrucke können abfärben, wenn die bedruckte Oberfläche gegen weißes oder helles PVC-Kunstleder reibt. Bei reinem Farbdruck auf Bekleidung kann die CMYK-Tinte auf weiß bedruckte Flächen abreiben. Entfernen Sie die Flecken in diesem Fall mit einem weichen Tuch oder einer Zahnbürste mit Haushaltsreiniger oder Alkohol.*

# **5. AR3-Dateien drucken**

Beim Speichern von Druckdaten im AR3-Format kann man den Druck über die folgenden beiden Methoden durchführen.

- Druck der AR3 Datei mit GT-3 File Viewer. Hier können die einzelnen Druckeinstellungen und Tintenkosten vor dem Senden der Druckdaten zum Drucker überprüft werden.
- AR3-Dateien auf einem USB-stick speichern. Der Druck kann dann direkt über den Drucker ohne PC-Anschluss durchgeführt werden.

### **Vorgehen zum Druck von AR3 Dateien:**

- (1) Verwenden Sie den Druckertreiber GT-3 Dateiausgabe und speichern Sie die Druckdaten im AR3-Format. Siehe "5-1. Druckdaten im AR3-Format erzeugen".
- (2) Senden Sie die AR3-Datei mittels GT-3 File Viewer oder USB-stick. Siehe "5-2. Auf einer USB-stick gespeicherte AR3-Dateien lesen" oder "5-3. AR3-Dateien über GT-3 File Viewer zum Drucken senden".
- (3) Legen Sie das T-Shirt auf die Druckplatte und stellen Sie die Höhe der Druckplatte ein. Siehe "4-5. T-Shirt auf der Druckplatte positionieren", "4-6. Drucken", "4-7. T-Shirt von der Druckplatte nehmen" und "4-8. Tinte auf dem T-Shirt fixieren".

# **5-1. Druckdaten im AR3-Format erzeugen**

Der GT3 kann keine GT-541 / GT-782 Druckerdaten ausdrucken (\*.arp).

#### *<Hinweis>*

*AR3-Dateien können nicht bearbeitet werden, daher wird empfohlen, die Daten ebenfalls im ursprünglichen Format zu speichern.*

- (1) Erzeugen Sie Ihr Design in einem geeigneten Grafikprogramm. Siehe "4-2. Druckeinstellungen im Anwendungsprogrammen vornehmen".
- (2) Wählen Sie [Drucken] im [Datei]-Menü des Anwendungsprogramms. Das Dialogfeld "Drucken" wird geöffnet.
- (3) Wählen Sie "Brother GT-3 Dateiausgabe" als Druckertreiber und klicken Sie auf "Eigenschaften" oder "Einstellungen", um die Einstellungen für den Druckertreiber vozunehmen. Siehe "4-3. Druckertreibereinstellungen vornehmen".

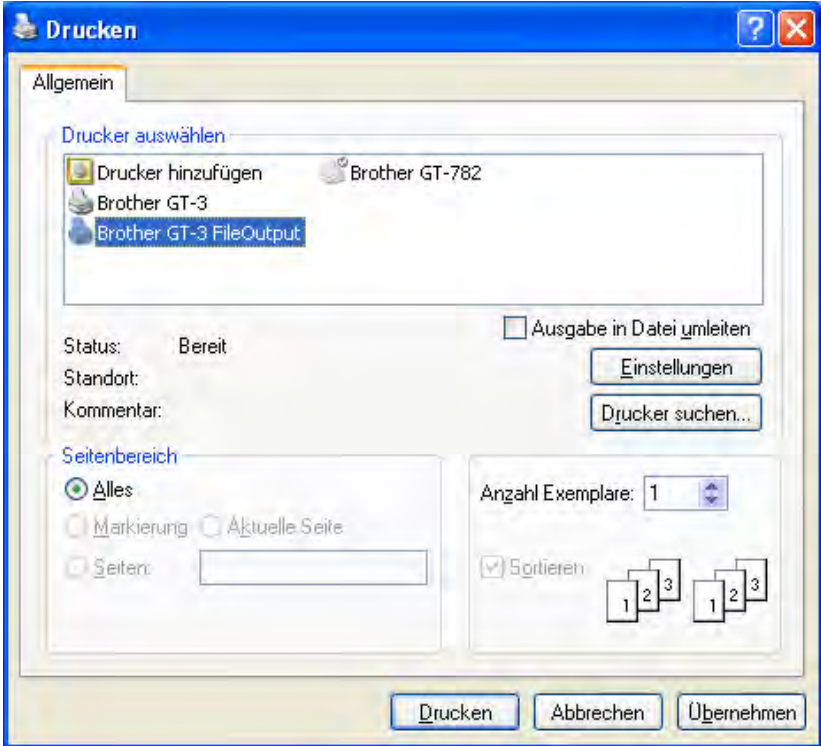

#### **5. AR3-Dateien drucken**

(4) Drucken Sie über das Druckmenü des Anwendungsprogramms. Warten Sie eine Weile, bis die folgende Seitenansicht erscheint. Klicken Sie auf [ Sichern ].

#### *<Wichtig!>*

*Je nach Anwendungsprogramm, Bildgröße, Auflösung und PC Spezifikation kann es ein paar Minuten dauern, bis die Seitenansicht geöffnet wird, nachdem Sie auf "OK" oder "Drucken" geklickt haben. Klicken Sie nicht noch einmal auf "Drucken" oder "OK".*

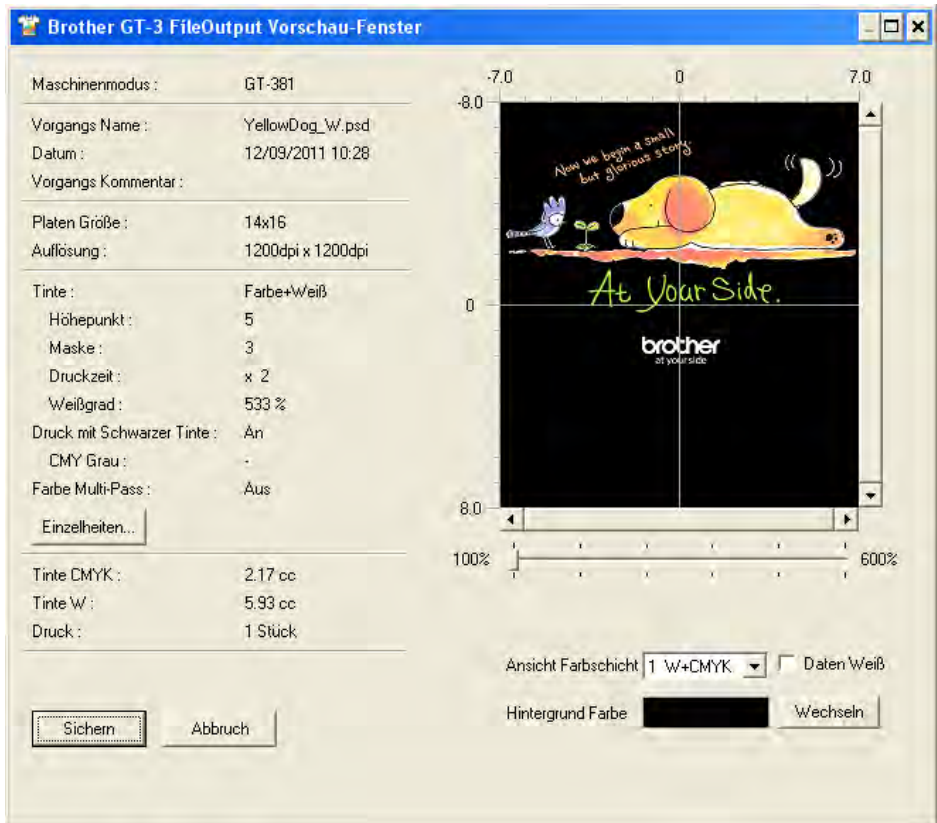

Beispiel für weiße Druckdaten

(5) Der Dialog "Speichern unter" wird angezeigt. Wählen Sie, wo Sie die Daten speichern wollen, geben Sie den Dateinamen ein, wählen Sie "GT Print File (\*.ar3)" als Dateityp und klicken Sie auf "Sichern". Die AR3-Datei wird erzeugt und an der gewählten Stelle gespeichert.

# **5-2. Auf einem USB-stick gespeicherte AR3-Dateien lesen**

*<Hinweis>* 

- *Verwenden Sie einen USB-stick, unter 32 GB, FAT 32 formatiert.*
- *Der Drucker kann nur AR3-Dateien von dem USB-stick lesen.*
- (1) Legen Sie die USB Flash-Karte in den Schlitz an der Vorderseite der Bedientafel ein.

*<Hinweis> Schieben Sie die USB Flash-Karte nicht gewaltsam ein, sonst können die darauf gespeicherten Daten zerstört werden.*

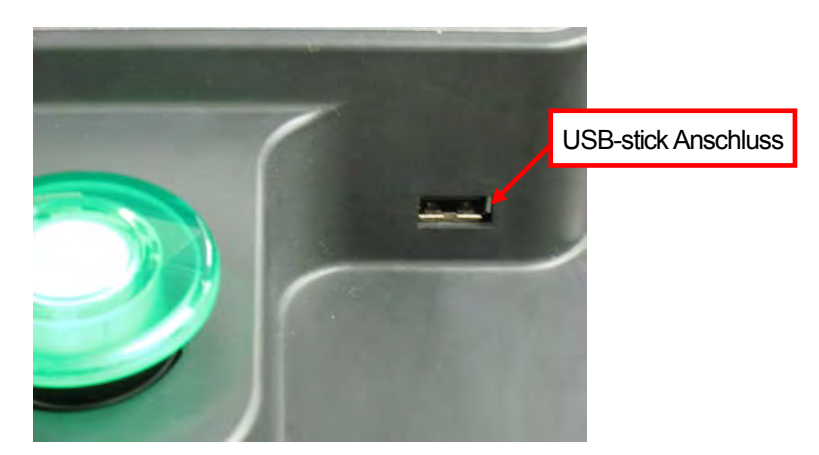

- (2) Wählen Sie [Druckdaten laden] aus dem Menü aus und drücken Sie die OK Taste. Die Daten (Auftragsbezeichnung oder Auftragskommentar, Tintenverbrauch, Druckplattengrößen, usw.) der AR3 Datei auf dem USB-stick wird angezeigt. Die Ordner auf dem USB-stick werden mit [ ] angezeigt.
- (3) Wählen Sie die zu druckende Datei aus und drücken Sie die OK-Taste. Der Drucker liest nun den USB-stick und die Drucktaste auf dem Funktionstastenfeld beginnt zu blinken. Wenn das Lesen der AR3-Datei beendet ist, piept der Drucker und die Drucktaste leuchtet.

*<Hinweis>* 

*Wenn der Dateiname, der auf dem USB-stick gespeicherten Daten nicht korrekt gelesen werden kann, siehe "7-1. Druckerprobleme lösen".*

*USB-stick nicht berühren, während die Drucktaste blinkt, sonst können die gespeicherten Daten zerstört werden.*

*Je nach Größe der gespeicherten Daten kann das Lesen des USB-stick mehrere Minuten dauern.* 

(4) Ziehen Sie den USB-stick heraus, wenn Sie die Daten fertig gedruckt haben.

# **5-3. AR3-Dateien über GT-3 File Viewer zum Drucken senden**

- (1) Doppelklicken Sie direkt auf die AR3 Datei oder wählen Sie das GT-3 File Viewer Programm unter [ Alle Programme ] > [ Brother GT-3 Hilfsprogramme ] aus und klicken Sie dann [ Suche… ] um die AR3-Datei zu öffnen.
- (2) Nun werden die Druckeinstellungen der Datei und die Seitenansicht im folgenden Fenster angezeigt. Die Daten im Weiteren Menü des Druckertreibers können durch Anklicken des [ Details... Knopfes angezeigt werden. Wurde der Weißdruck eingestellt ("Farbe + Weiß" oder "Nur Weiß"), so wird der Hintergrund entweder schwarz oder als "Transparente Farbe" angezeigt. Enthält die Datei keine weißen Druckdaten, so ist der Hintergrund weiß.

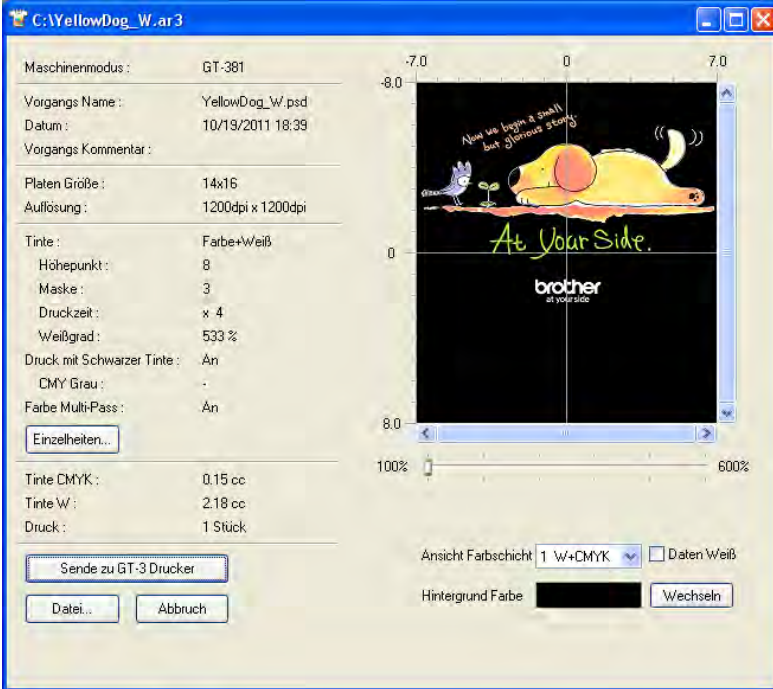

Beispiel für weiße Druckdaten

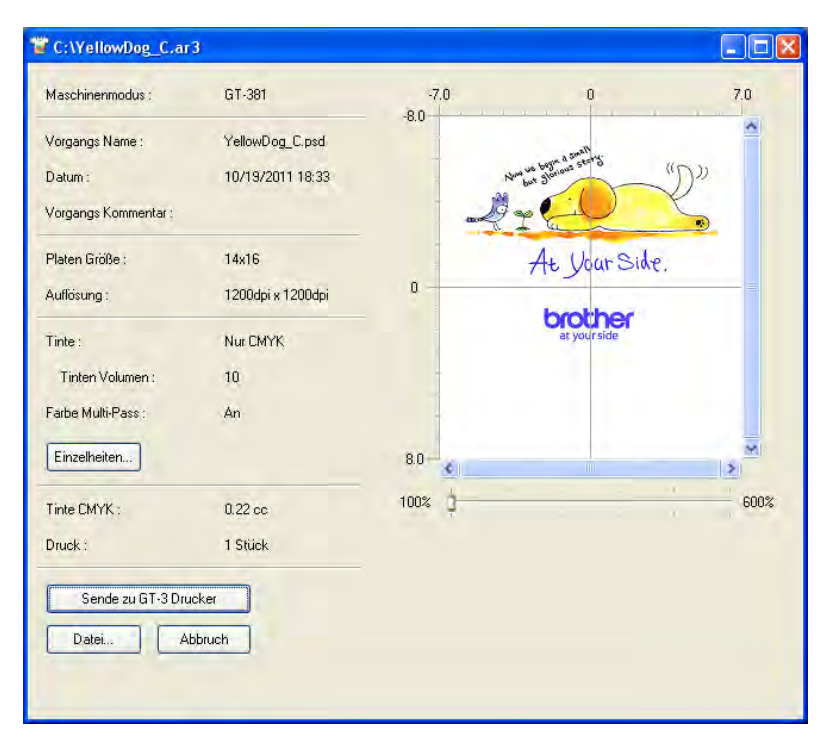

Beispiel für weiße Druckdaten

(3) Enthält das Bild weiße Druckdaten, so kann der Druck durch Ändern der Hintergrundfarbe simuliert werden. Klicken Sie auf [ Wechseln ] und ändern Sie die Farbe. Ist [ Schnee Weiss Bild ] aktiviert, so wird die weiße Maske angezeigt.

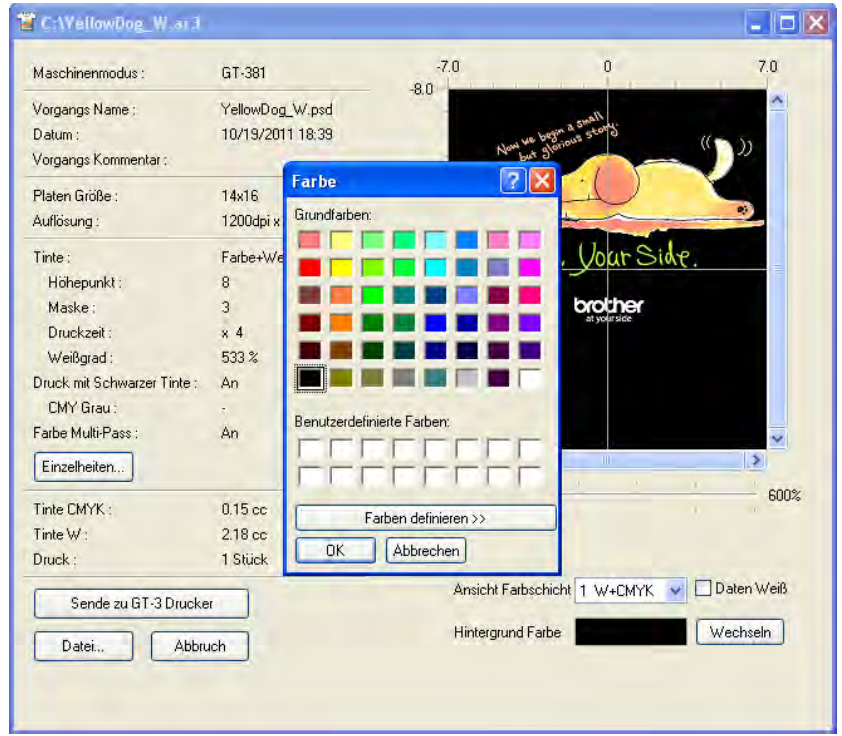

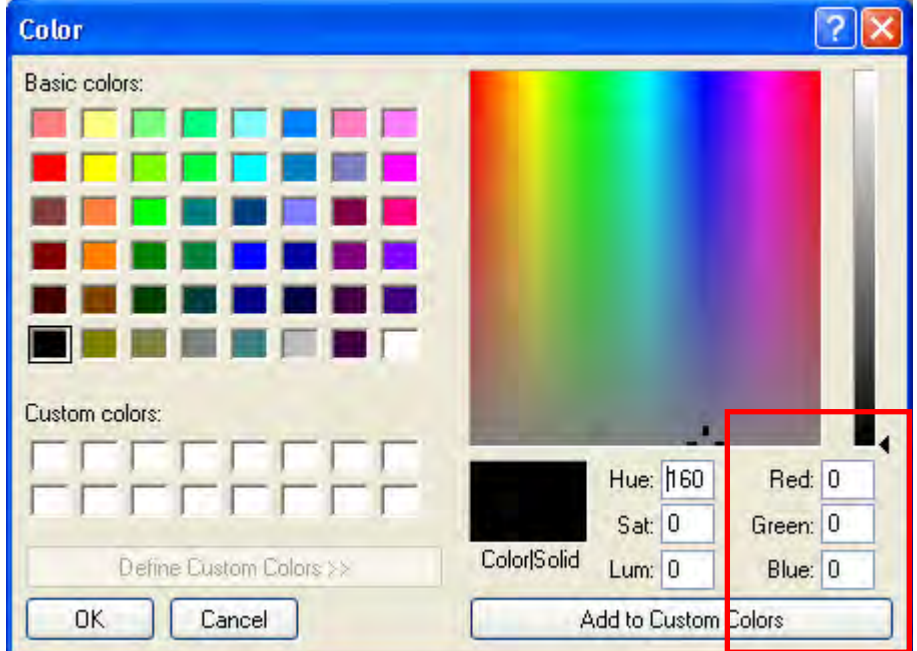

RGB-Werte direkt eingeben

(Fortsetzung siehe nächste Seite)

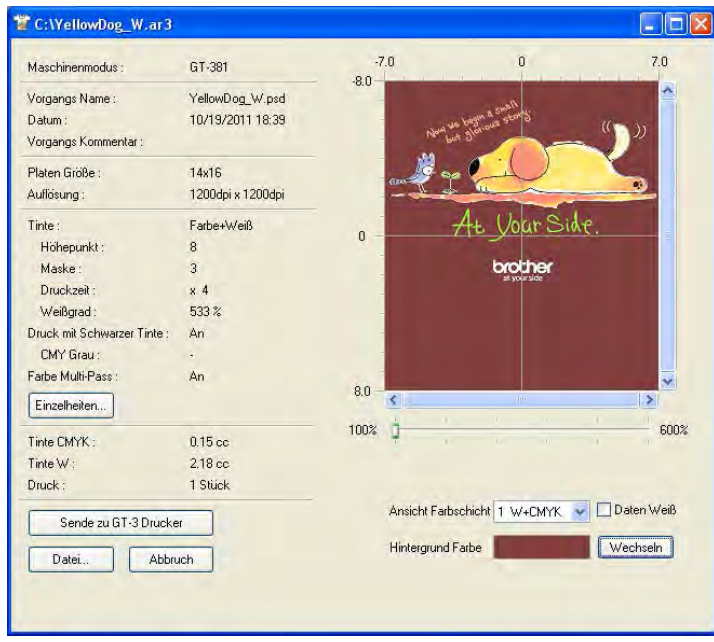

Simulation mit braunem Hintergrund (R=128, G=64, B=64)

- (4) Wählen Sie die Druckdaten der aktuellen Ebene aus, so dass Sie das Einzelbild der Druckdaten anhaken können, wenn die Druckdaten mehrfaches Be-/Entladen von Druckplatten enthalten. [ Gesamt ] zeigt die Vorschau aller kombinierten Druckdaten an. Haken Sie [ Weißdaten ] an, dann werden nur die Weißdaten ohne Farbdaten angezeigt.
- (5) Bestätigen Sie Druckeinstellungen und Layout und klicken Sie auf "Sende zu GT Drucker". Stellen Sie außerdem sicher, dass Ihr Drucker über das USB 2.0 Kabel an den PC angeschlossen ist Die AR3-Datei wurde an Ihren Drucker gesendet.

#### *<Hinweis>*

*Ist mehr als ein GT-3 auf Ihrem PC installiert, so erscheint das Dialogfeld "Drucker auswählen". Wählen Sie den Drucker, zu dem Sie die Daten senden wollen, aus und klicken Sie auf OK. Nun beginnt der PC mit dem Senden der Druckdaten.* 

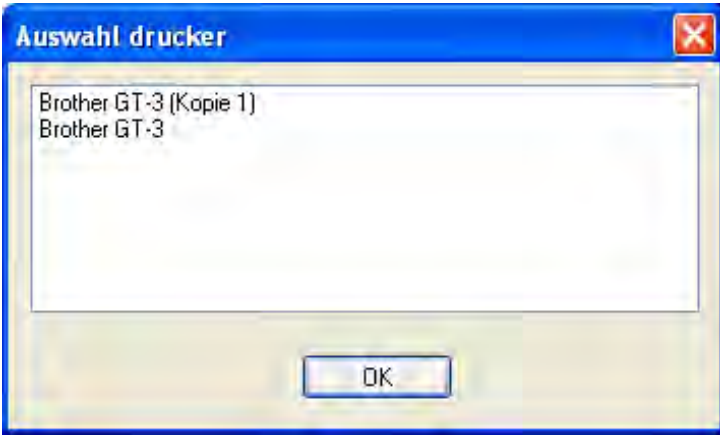

# **6. Wartung**

 $\mathbb{A}$ 

Für optimale Druckleistung muss das Gerät regelmäßig gewartet werden.

# **GEFAHR**

Nach dem Ausschalten des Geräts und Ziehen des Netzsteckers aus der Steckdose mindestens 5 Minuten warten, bevor Sie die Abdeckung des Geräts öffnen! Stromführende Teile nicht berühren, da sonst die Gefahr eines Stromschlags besteht!

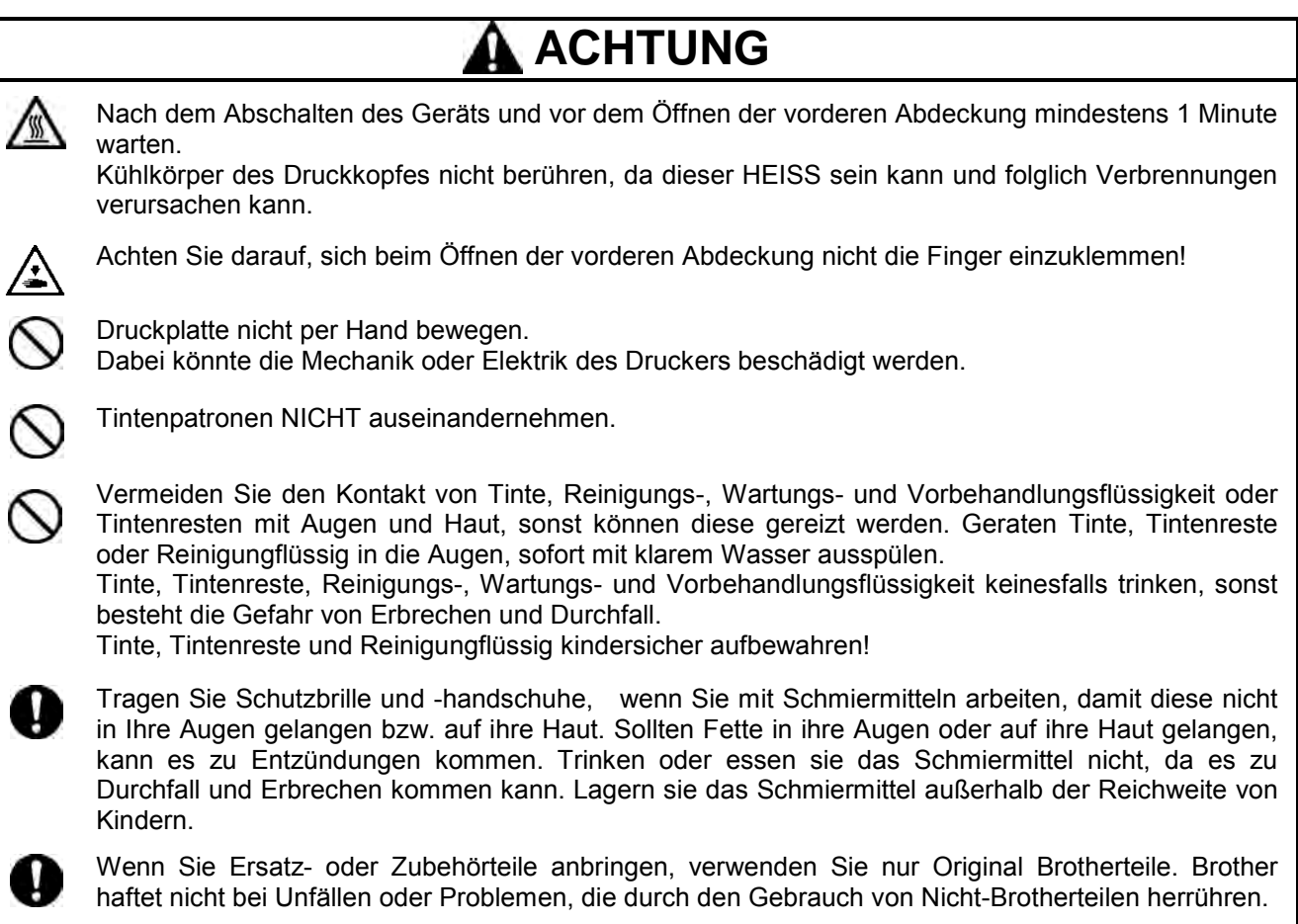

# **6-1. Verbrauchsmaterialien ersetzen**

In diesem Abschnitt werden das Ersetzen der Verbrauchsmaterialien und die Wartung des Druckers beschrieben.

## **6-1-1. Tintenpatronen ersetzen**

Wenn die Tintenanzeige auf dem Display blinkt, geht die Tinte in der Patrone zur Neige. Halten Sie eine neue Tintenpatrone (optional\*) bereit und ersetzen Sie diese, wenn "XXXX (Farbe) leer" angezeigt wird. (\*Siehe "1-3-5. Anforderungen an Verbrauchsmaterialien und Optionen).

#### *<Hinweis>*

- *Verwenden Sie die unter "1-3-5. Anforderungen an Verbrauchsmaterialien und Optionen".*
- *Vermeiden Sie, dass Tinte auf Hände oder Kleidung gelangt. Waschen Sie Tintenflecken ggf. mit Seife aus. Tintenflecken können nicht aus dem Material heraus gewaschen werden, weil die Tinte von den Fasern absorbiert wird.*
- *Tintenpatronen nicht während des Drucks oder der Druckkopfreinigung ersetzen, sonst kann der Drucker beschädigt werden.*
- *Tintenpatronen NICHT auseinander nehmen.*
- *Tauschen Sie Instandhaltungsteile, die zusammen mit der Zyan-Tintenpatrone (380 cc / 180 cc), der Magenta-Tintenpatrone (380 cc) und der weißen Tintenpatrone (380 cc) zusammen eingepackt sind, wenn Sie eine neue Patrone öffnen. Reinigen Sie die Kappen und Wischer, tauschen Sie die Wischer-Reiniger, Lüfter-Filter, Rollenfilze (4), den Spüldruckplattenschwamm (oben) und den Spüldruckplattenfilz (unten) gemäß unseres Instandhaltungsplans aus, um die gute Druckqualität zu erhalten. Tauschen Sie diese auch aus, wenn eine Warnung auf der Anzeige angezeigt wird. Die Druckqualität kann durch unzureichende Reinigung, z.B. schmutziges Druckmaterial, Fehlfunktionen verringert werden. Siehe "6-1-2. Wischer-Reiniger austauschen und Kappen / Wischer reinigen", "6-1-3. Spüldruckplattenschwamm und Spüldruckplattenfilz austauschen", "6-1-4. Lüfter -Filter ersetzen", "6-1-5. Rollenfilze ersetzen", "6-1-7. Encoder Strip reinigen".*
- *Um stets beste Druckqualität zu gewährleisten, zeigt der Drucker rechtzeitig an, welche Tintenpatrone leer ist. Es verbleibt eine geringe Menge an Tinte, um eine Beschädigung des Druckers zu vermeiden.*

#### (1) Neue Tintenpatrone öffnen

#### *<Hinweis>*

*In der weißen Tinte sinken Pigmente nach und nach die ganze Zeit über ab. Halten Sie die Patrone mit beiden Händen anders herum als diese montiert wird, und schütteln Sie diese 1-2 Minuten lang, so dass sich die Pigmente in der Patrone ausreichend vermischen können. Machen Sie dies nacheinander mit allen Patronen.* 

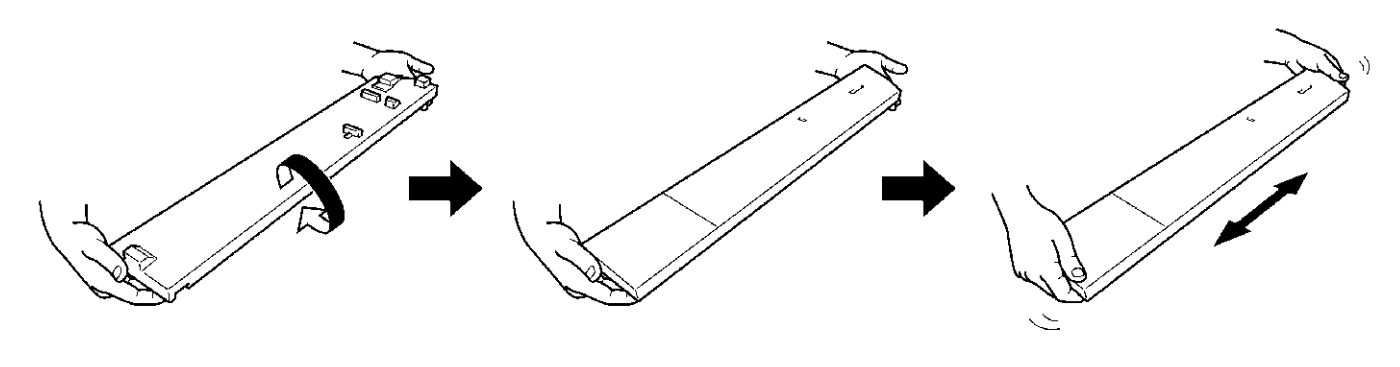

0054Y

(2) Entfernen Sie die benutzte Tintenpatrone aus dem Schlitz im Drucker. Nehmen Sie Ihre Finger, um die Druckerpatrone handzuhaben und herauszuziehen.

#### *<Hinweis>*

*Nehmen Sie die leere Tintenpatrone erst aus dem Drucker, wenn Sie die neue Tintenpatrone bereithalten. Befindet sich längere Zeit keine Patrone im Drucker, so kann Tinte austreten oder sonstige Schäden verursacht werden.*

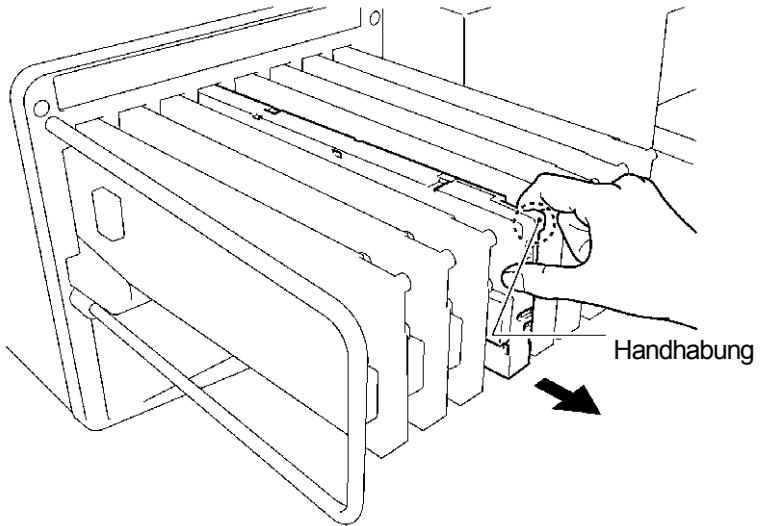

0055Y

(3) Prüfen Sie die Richtung und die Farbe der neuen Tintenpatrone und führen Sie die Unterseite ein und lassen Sie die Patrone in den Schlitz gleiten.

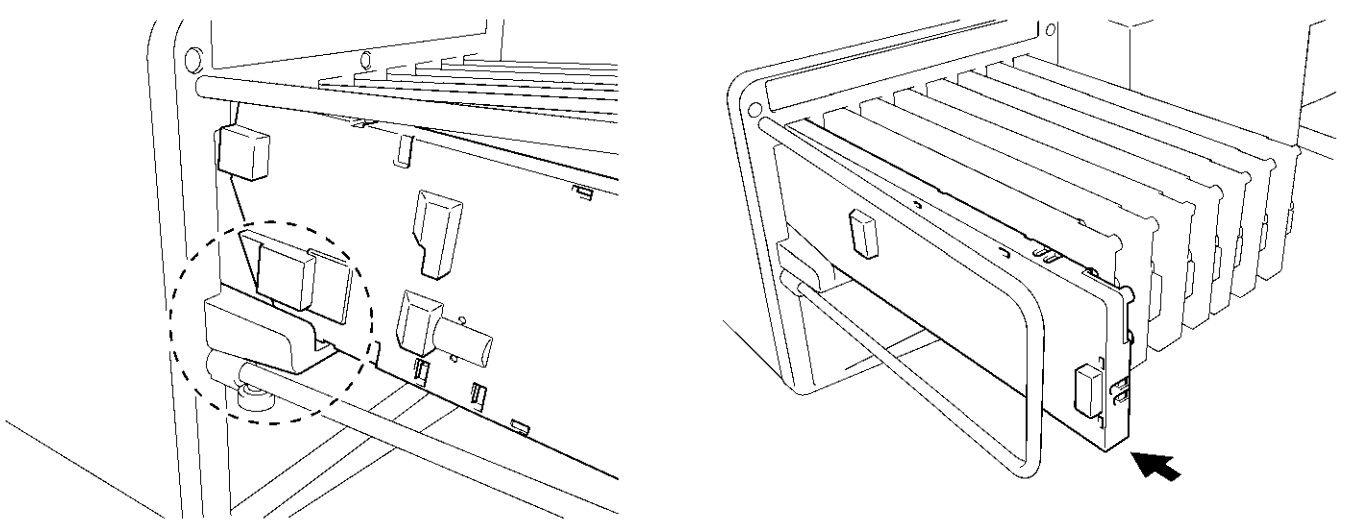

0056Y.0057Y

## *<Hinweis>*

*Überprüfen Sie, dass die Tintenpatrone die richtige Farbe hat. Das Einsetzen einer Tintenpatrone der falschen Farbe hat gravierende Auswirkungen auf die Druckqualität und kann den Druckkopf beschädigen. Falls Sie versehentlich die falsche Farbe eingesetzt haben, verständigen Sie unverzüglich Ihren Fachhändler oder den Brother-Kundendienst.*

(4) Wenn Sie jede der Tintenpatronen weiß, Cyan oder Magenta ausgetauscht haben, tauschen Sie die Instandhaltungsteile, die im selben Karton eingepackt sind, ebenfalls aus. Reinigen Sie die Kappen und Wischer, tauschen Sie die Wischer-Reiniger, Lüfter-Filter, Rollenfilze (4), den Spüldruckplattenschwamm (oben) und den Spüldruckplattenfilz (unten) gemäß unseres Instandhaltungsplans aus, um die gute Druckqualität zu erhalten. Siehe "6-1-2. Wischer-Reiniger austauschen und Kappen / Wischer reinigen" und folgende Seiten. Dies ist wichtig, um den Drucker in gutem Zustand zu erhalten

- *Tintenpatronen nicht wiederholt unnötigerweise mehrmals hintereinander herausnehmen und wieder einsetzen.*
- *Gebrauchte Tintenpatronen den örtlichen Richtlinien gemäß entsorgen.*

# **6-1-2. Wischer-Reiniger austauschen und Kappen / Wischer reinigen**

Der Wischer-Reiniger muss regelmäßig ersetzt werden. Achten Sie darauf, beim Ersetzen des Wischblattreinigers die Druckkopfkappe und das Wischerblatt nicht zu verunreinigen. Sonst können beim Druck Tintenreste auf ein T-Shirt tropfen oder die Druckdüsen gestört werden.

- (1) Wählen Sie [ Instandhaltung ] aus dem Menü aus, indem Sie die Taste nach oben/nach unten und die OK-Taste drücken.
- (2) Wählen Sie [ Instandhaltungsteile austauschen ] aus drücken Sie die OK Taste. Das Wischblatt befindet sich in der Reinigungsposition. Befolgen Sie die Anweisung und schalten Sie den Drucker aus.
- (3) Öffnen Sie die vordere Abdeckung mit beiden Händen und fixieren Sie diese mit dem Riegel.

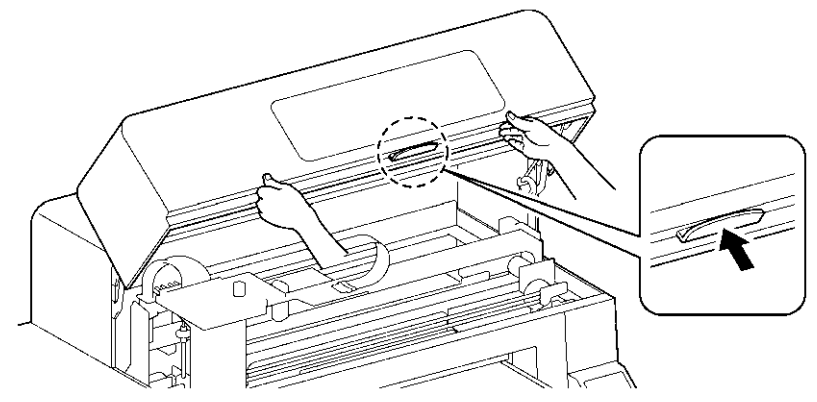

0046Y

(4) Decken Sie Ihre rechte Hand mit einer Plastiktüte ab, so dass Sie den gebrauchten Wischer-Reiniger sicher und sauber halten können. Nehmen Sie die rechte Kante des Wischer-Reinigers und fahren Sie mit Ihrer rechten Hand vorsichtig nach rechts (1-2mm), die Klaue rechts löst sich.

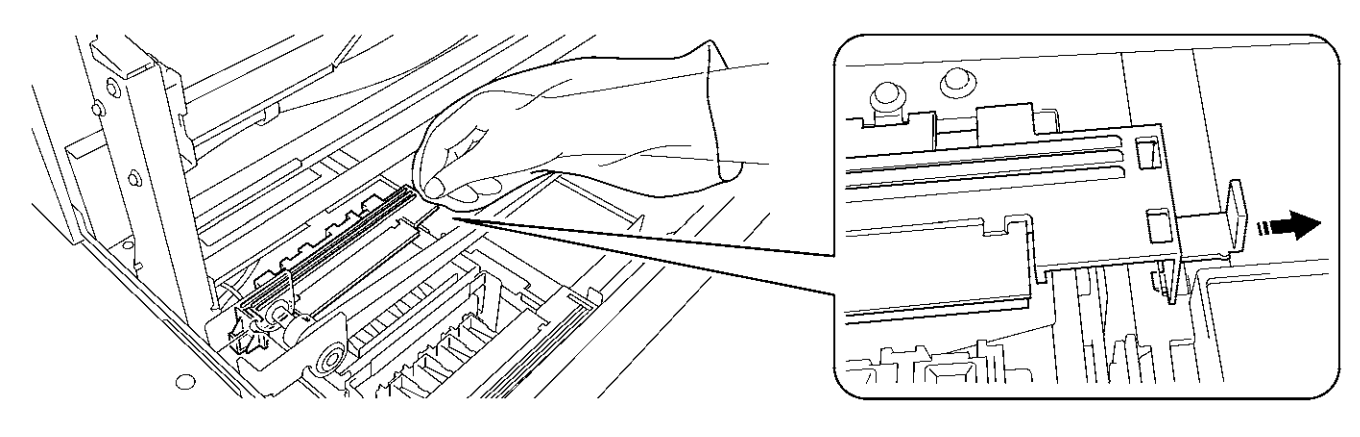

0058Y

(5) Bewegen Sie den Wischer-Reiniger vorsichtig nach links (1-2mm), um die Klaue links zu lösen. Achten Sie darauf, den Wischer-Reiniger nicht zu neigen, ansonsten könnte Abfalltinte heraustropfen. Halten Sie ihn flach und bewegen sie ihn langsam.

#### *<Hinweis>*

*Achten Sie darauf, den Wischer-Reiniger nicht zu neigen, sonst kann Tinte auf Ihre Hände oder Kleidung gelangen.*

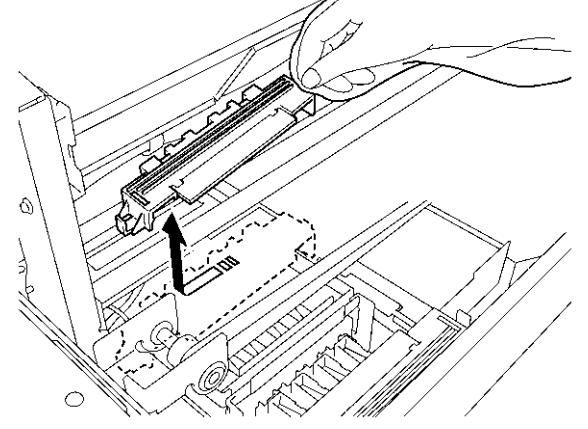

0060Y

0061Y

(6) Nehmen Sie die Plastiktüte in Ihrer rechten Hand mit Ihrer linken Hand und schlagen Sie den Wischer-Reiniger in die Plastiktüte ein.

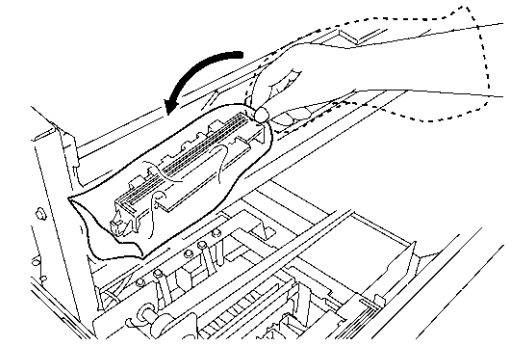

(7) Entfernen Sie den eingepackten Wischer-Reiniger sorgfältig, so dass keine Abfalltinte heraustropft und entsorgen Sie diesen unter Einhaltung der örtlichen Regelungen.

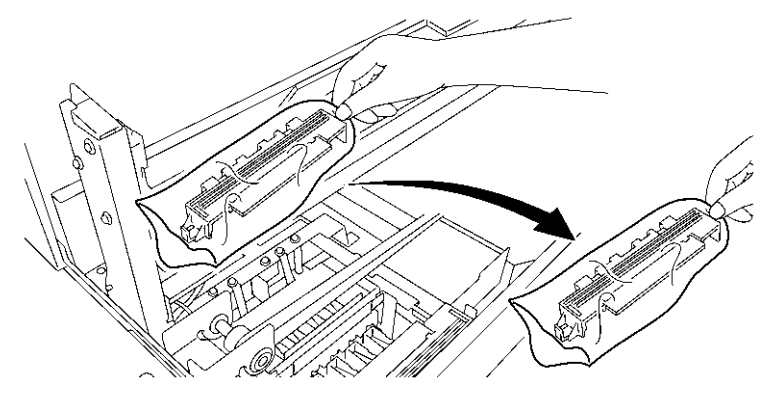

*<Hinweis>* 

*Achten Sie darauf, den Zahnriemen und die anderen Teile nicht mit Abfalltinte zu verschmutzen.* 

(8) Halten Sie den Wischer-Reiniger bereit, der im Karton mit der weißen, Zyanfarbe, Magentafarben (nur 380 cc), Tintenpatrone oder im Instandhaltungsreinigungssatz (option\*) mit eingepackt ist, bereit. (\*Siehe "1-3-5. Anforderungen an Verbrauchsmaterialien und Optionen", um die Artikelnummer herauszufinden).

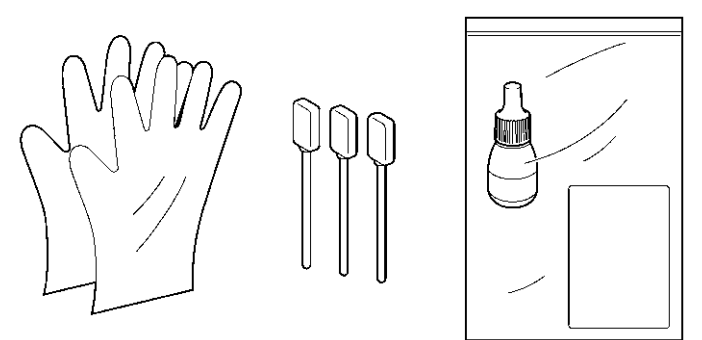

0062Y

(9) Tragen sie Handschuhe und befeuchten Sie die beiden Seiten eines Reinigungsstäbchens (grüner Griff) mit dem Reinigungsflüssigkeit.

#### *<Hinweis>*

*Verwenden Sie nur die Reinigungsflüssigkeit, die im Lieferumfang enthalten ist, um das Reinigungsstäbchen zu befeuchten; wenn Sie eine andere Flüssigkeit verwenden, führt dies zu Schäden an den Druckköpfen.*

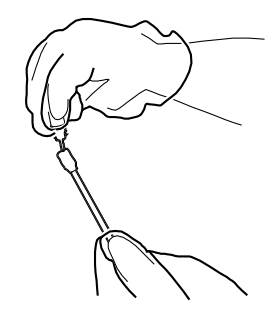

- (10)Reinigen Sie die Vorderseite des Wischerblatts mit der befeuchteten Seite des Reinigungsstäbchens.
- (11)Reinigen Sie die Rückseite des Wischerblatts mit der anderen befeuchteten Seite des Reinigungsstäbchens. Wischen Sie nicht weiß/Farbe mit demselben Reinigungsstäbchen ab.

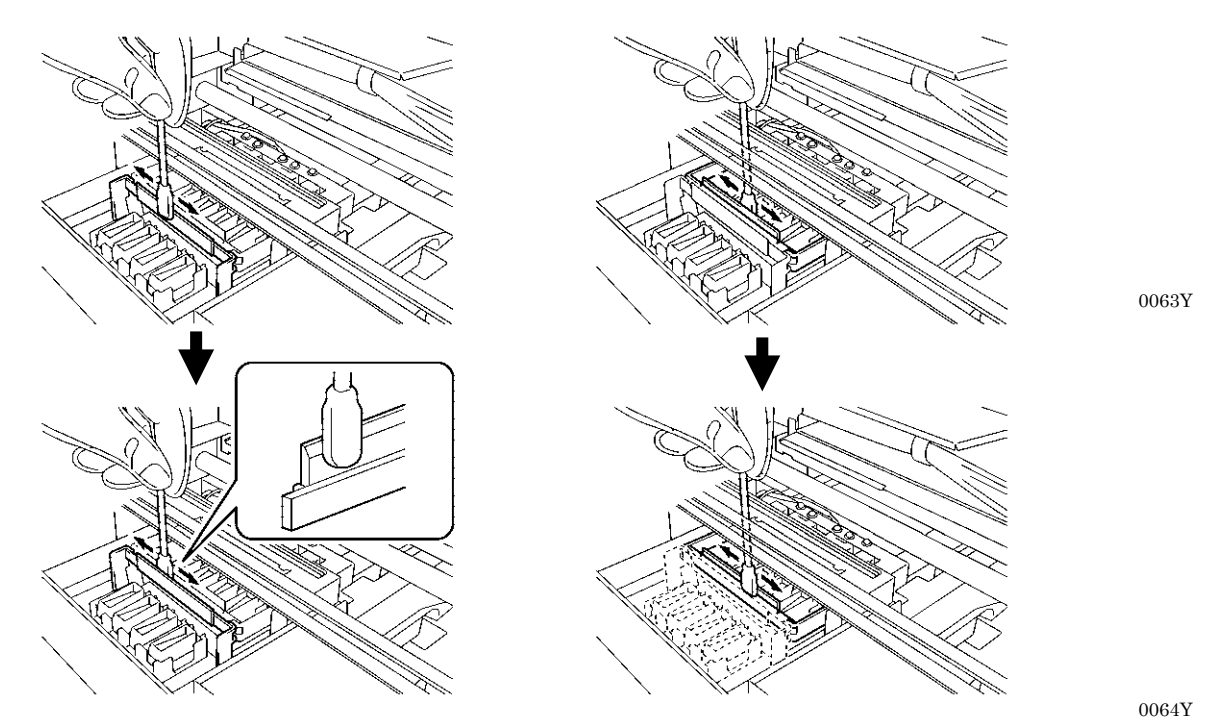

(12)Befeuchten Sie die anderen beiden Reinigungsstäbchen und verwenden Sie diese, um die Tinte oder den Staub von den Druckkopfkappen zu entfernen.

Verwenden Sie jeweils eine Seite eines Reinigungsstäbchens zur Reinigung einer Druckkopfkappe.

#### *<Hinweis>*

*Benutzen Sie die Reinigungsstäbchen nicht im trockenen Zustand, Reinigungsstäbchen; dann kann keine Tinte oder Staub entfernt werden. können die Druckkopfkappen beschädigen. Wenn sie verschmutzt sind, reinigen Sie die Reinigungsstäbchen mit einem weichen Tuch und befeuchten Sie diese mit Reinigungsflüssigkeit.* 

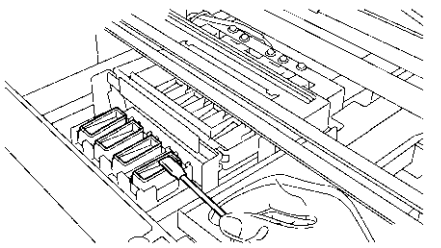

0065Y

(13)Montieren Sie den neuen Wischer-Reiniger, indem Sie die Punkte (6) bis (4) auf den vorhergehenden Seiten befolgen.

#### *<Hinweis>*

*Belasten Sie den Zahnriemen nicht, wenn Sie den Wischer-Reiniger montieren.*

*Wenn sich der Drucker problemlos einschalten lässt, so ist der Austausch des Wischblattreinigers erfolgreich beendet.*

*Wenn etwas unregelmäßiges geschieht, z. B. unnormale Geräusche oder Fehler "Kein Wischer-Reiniger (CMYK/weiß)", schalten Sie Ihren Drucker aus und prüfen Sie, ob der Wischer-Reiniger richtig montiert ist.* 

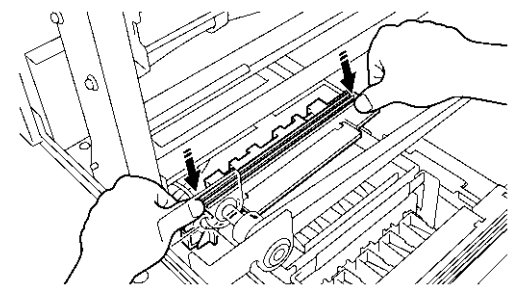

# **6-1-3. Spüldruckplattenschwamm und Spüldruckplattenfilz austauschen**

- (1) Nach dem Austauschen des Wischer-Reinigers tauschen Sie den Spüldruckplattenschwamm und den Spüldruckplattenfilz aus. Entfernen Sie die Spüldruckplatte aus dem Drucker, indem Sie die rechte Seite leicht anheben und diesen nach rechts oben herausziehen.
- (2) Entfernen Sie den gebrauchten Spüldruckplattenschwamm und den Spüldruckmattenfilz von der Spüldruckplatte und entfernen Sie die Abfalltinte im Gerät. Legen Sie einen neuen Spüldruckplatenschwamm (unten) und ein Spüldruckplattenfilz (oben) auf die Spüldruckplatte und montieren Sie die Spüldruckplatte, wie sie ist, in den Drucker hinein.

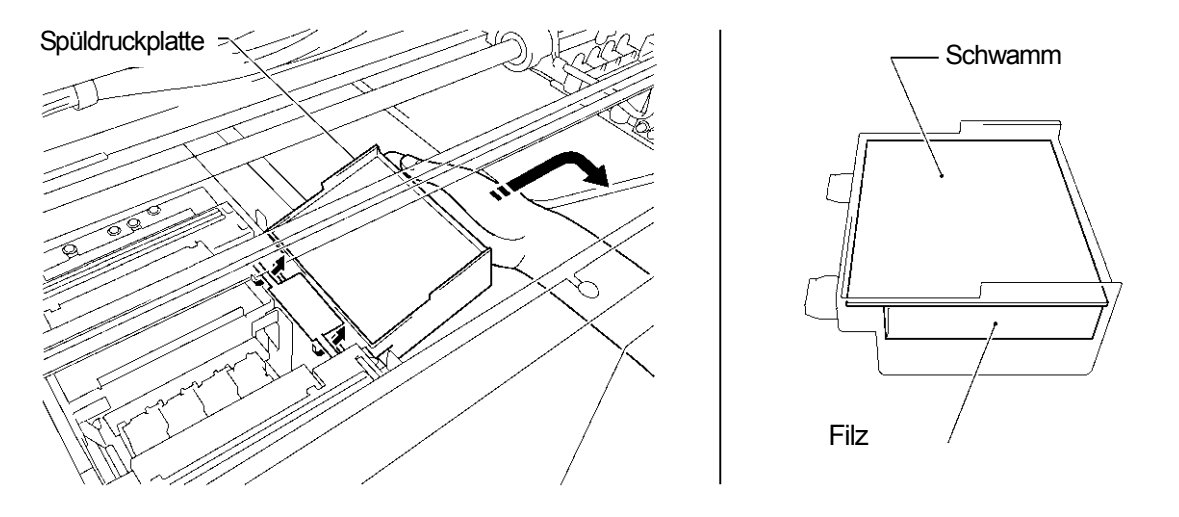

0067Y

#### *<Hinweis>*

- *Halten Sie die obere Kante der Spüldruckplatte sauber, wenn diese mit Staub und Tinte verstopft ist, könnten die Druckköpfe die Oberfläche berühren und Fehlfunktionen können auftreten.*
- *Gebrauchte Tintenabfallbehälter den örtlichen Richtlinien gemäß entsorgen. Wenden Sie sich im Zweifelsfall an Ihren Fachhändler.*

## **6-1-4. Lüfter-Filter ersetzen**

- (1) Ziehen Sie Handschuhe an beiden Händen an und greifen Sie mit der linken Hand von der Stelle vor dem Zahnriehmen, um die Filterabdeckung zu erreichen.
- (2) Heben Sie die Verriegelung (1) der Filterabdeckung mit Ihrer linken Hand an und bewegen Sie die Filterabdeckung in die gegenüberliegende Richtung des Ventilators und ziehen Sie die Filterabdeckung heraus, indem Sie die Führungsbohrungen der Überstände entfernen.

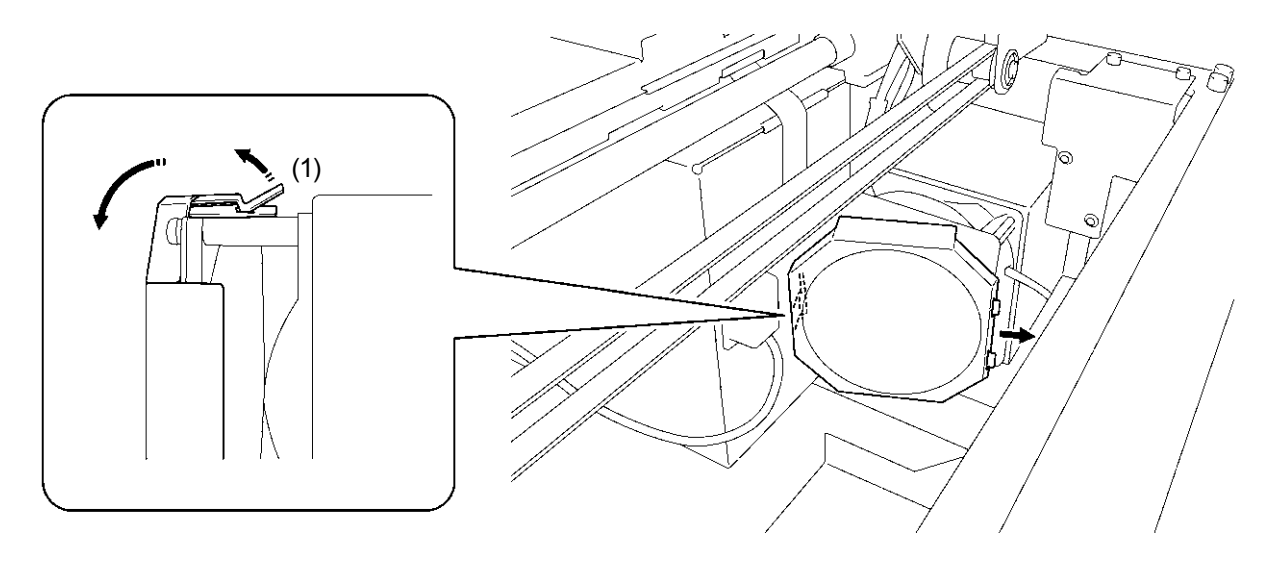

*<Hinweis> Achten Sie darauf, dass Sie nicht den Zahnriemen mit der Filterabdeckung berühren.*  0068Y

#### **6. Wartung**

(3) Heben Sie die Kante des gebrauchten Lüfter-Filters, der in der Filterabdeckung montiert ist, hoch und entfernen Sie den Lüfter-Filter aus der Filterabdeckung. Legen Sie diesen in eine Plastiktüte und entsorgen Sie ihn unter Einhaltung der örtlichen Regeln.

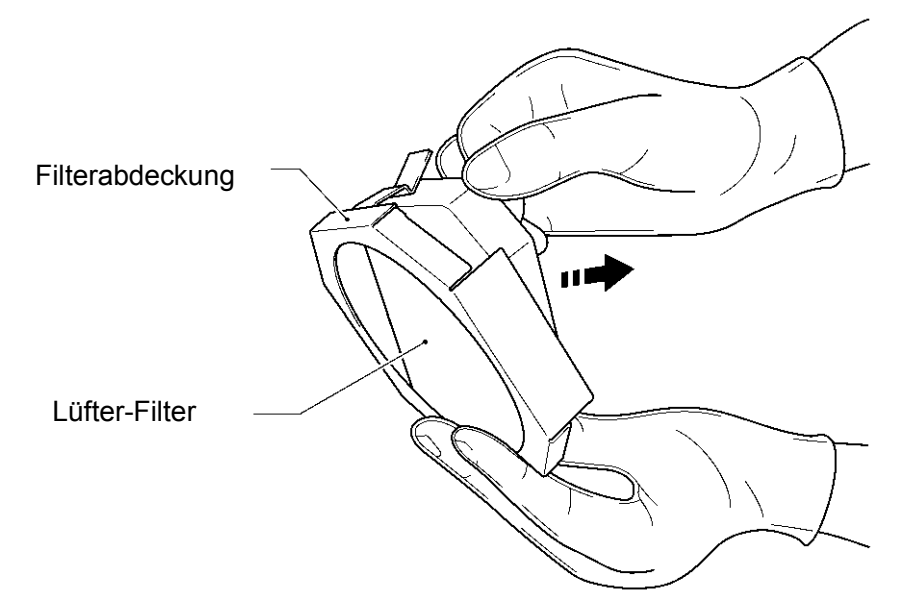

0069Y

(4) Richten Sie den neuen Lüfter-Filter mit der Form der Ventilatorabdeckung aus und montieren Sie diesen, indem Sie ihn von Hand hineindrücken, mit der "rauen" Oberfläche nach außen und der "feinen" Oberfläche zur Abluftdüse hin.

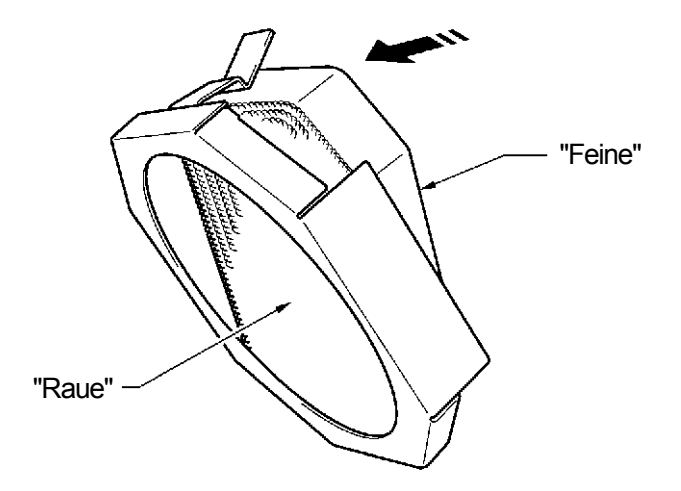

0070Y

*<Hinweis>* 

*Prüfen Sie die Oberfläche des Lüfter-Filters, die raue Seite zur Druckplatte hin soll Nebel auffangen und die feine Seite zeigt zur Ventilatorseite.* 

(5) Bewegen Sie die Filterabdeckung von der Vorderseite des Zahnriemens, führen Sie die Führungsöffnungen in die Überstände ein und decken Sie den Ventilator mit der Filterabdeckung ab, indem Sie diesen hineinschieben, bis die Verriegelung den Ventilator hält.

*<Hinweis>* 

*Prüfen Sie, ob der Lüfter-Filter ordnungsgemäß befestigt ist, indem Sie diesen zur Druckplattenseite hin herausziehen.* 

# **6-1-5. Rollenfilze ersetzen**

(1) Schrauben Sie die beiden Schrauben ab und entfernen Sie die Filzunterlage.

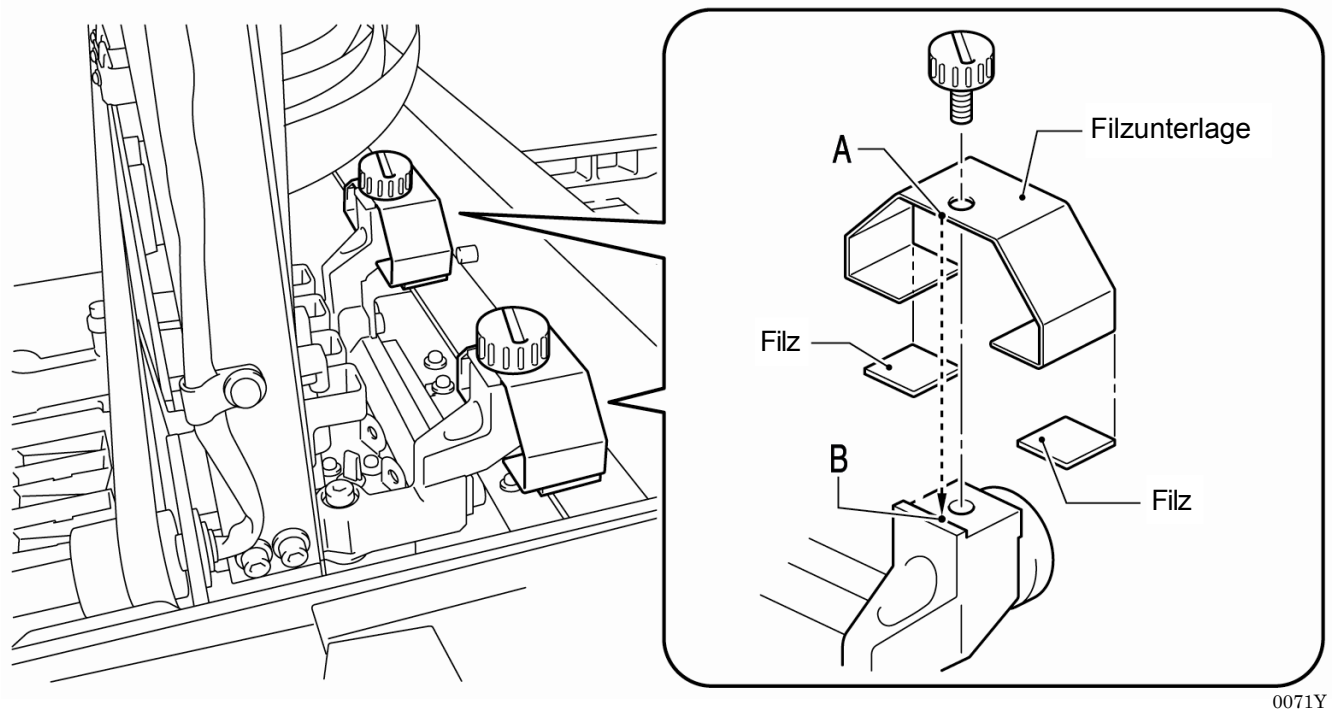

- (2) Entfernen Sie den gebrauchten Filz.
- (3) Bringen Sie einen neuen Filz auf die Filzunterlage auf. Achten Sie darauf, dass Sie die Filzunterlage nicht beschädigen.
- (4) Positionieren Sie die Kante der Filzunterlage "A", indem Sie die Kante auch den Druckwagen "B" auflegen und die Schraube mit einer Münze festziehen. Nach dem Fixieren prüfen Sie, ob die Filzunterlage gerade ausgerichtet ist.

#### *<Hinweis>*

*Wischen Sie den Tintennebel von der Oberfläche ab, auf welchem sich die Druckwagenrollen bewegen, mit einem sauberen und weichen Tuch, das mit Alkohol getränkt ist.* 

(5) Nachdem alle Instandhaltungsteile ausgetauscht sind, siehe "6-1-6. Innenseite des Druckers reinigen und neu starten" und dann reinigen und prüfen Sie die Innenseite des Druckers. Drücken Sie den Anschlaghebel, um die Verriegelung zu lösen, wenn Sie die vordere Abdeckung mit beiden Händen schließen und schalten Sie dann den Drucker EIN.

## **6-1-6. Innenseite des Druckers reinigen und neu starten**

(1) Wischen Sie die Vorder-/Rückseite des Abstandssensors und um die Druckplatte herum mit einem weichen, feuchten Tuch mit Wasser ab. Verwenden Sie Reinigungsflüssigkeit, um verstopfte Tinte zu entfernen.

#### *<Hinweis>*

*Der Schmutz am Abstandssensor kann Flecken auf dem T-Shirt beim Einlegen verursachen.* 

- (2) Wischen Sie den Staub von der T-Shirt-Ablage mit einem feuchten Tuch ab.
- (3) Wischen Sie den Tintennebel von der Oberfläche z.B. auf welcher sich die Druckwagenrollen bewegen, mit einem sauberen und weichen, mit Alkohol getränkten Tuch ab.
- (4) Wischen Sie den Tintennebel auf der Druckwagenführungswelle mit einem sauberen und weichen, mit Alkohol getränkten Tuch ab. Geben Sie etwas von dem angegebenen Schmierfett (optional) auf ein weiches Tuch und bringen Sie dieses auf den Druckwagenführungsschaft auf. Stellen Sie nach dem Reinigen die Druckwagengeschwindigkeit im Menü ein. Siehe "7-2-9. CR Geschwindigkeit einstellen"
- (5) Drücken Sie den Anschlaghebel, um die Verriegelung zu lösen, wenn Sie die vordere Abdeckung mit beiden Händen schließen und schalten Sie dann den Drucker EIN. Wenn etwas unregelmäßiges geschieht, z. B. unnormale Geräusche oder Fehler "Kein Wischer-Reiniger (CMYK/weiß)", schalten Sie Ihren Drucker aus und prüfen Sie, ob der Wischer-Reiniger richtig montiert ist,usw.

### **6. Wartung**

# **6-1-7. Encoder Strip reinigen**

Es befindet sich offenbar Staub und Nebel auf dem Encoder Strip, der einen Lesefehler verursacht, wenn ein Fehler während des Druckbetriebes auftritt. Reinigen Sie den Encoder Strip mit dem mitgelieferten Werkzeug.

- (1) Halten Sie den Encoder Reiniger und Ethanol (95% oder höhere Reinheit) bereit.
- (2) Wählen Sie [ Instandhaltung ] aus dem Menü aus und drücken Sie die OK Taste.
- (3) Wählen Sie [ CR Encoder Strip reinigen ] aus dem Menü aus und drücken Sie die OK Taste. Die Druckplatte wird geladen und die Kappen fahren nach unten. Befolgen Sie die Anweisung und schalten Sie den Drucker aus.
- (4) Öffnen Sie die vordere Abdeckung mit beiden Händen und fixieren Sie diese mit dem Riegel.
- (5) Fahren Sie den Druckwagen langsam mit der Hand in die ganz rechte Position.

#### *<Hinweis>*

*Die Tinte kann Flecken auf der Druckplatte und an anderen Stellen verursachen, während der Druckwagen verfahren wird, die Unterseite kann mit Tinte nass und schmutzig sein.* 

(6) Lösen Sie die vier Daumenschrauben mit einer Münze, wie unten dargestellt.

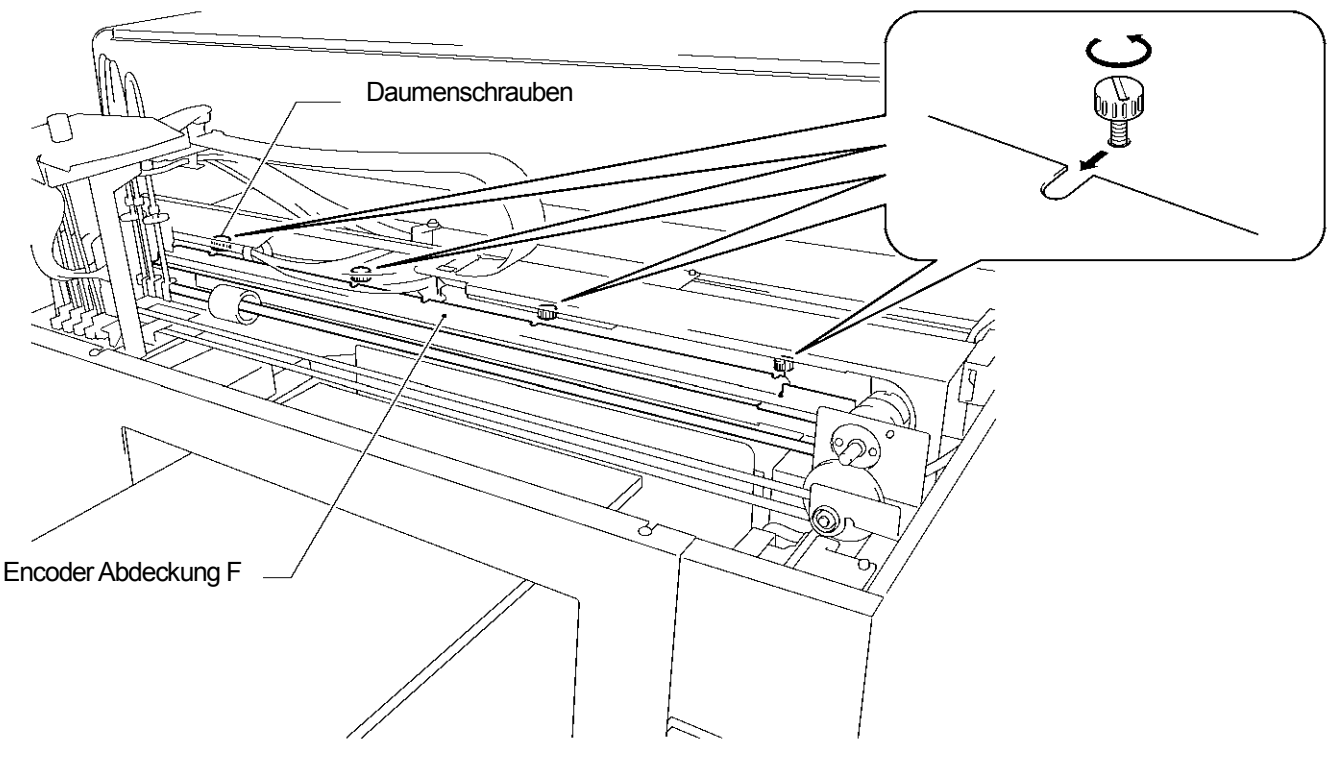

0072Y

(7) Halten Sie die Encoder Abdeckung F mit beiden Händen und heben Sie diese nach oben, indem Sie diese zu Ihrer Seite hin herausziehen. Entfernen Sie die Encoder-Abdeckung F vom Drucker.

#### *<Hinweis>*

*Beachten Sie dabei, dass Sie die Druckwagenführungswelle nicht beschädigen. Schläuche, Kabelbäume mit Magneten und Druckwagenmotor. Halten Sie die Encoder Abdeckung F in flacher Position.* 

(8) Bringen Sie Ethanol vollständig auf den Filz auff, ca. 2ml des Encoder Reinigers.

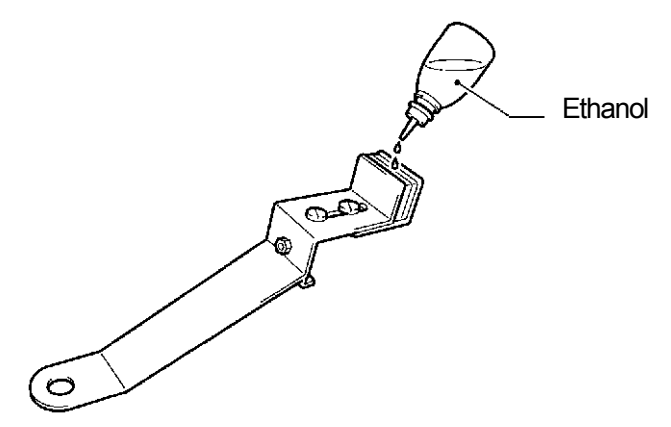

0073Y

#### *<Hinweis>*

Verwenden Sie Ethanol (95% oder höhere Reinheit).

(9) Drücken Sie die Position [A] wie unten dargestellt mit Ihren Fingern, um Platz zwischen den Filzen zu schaffen.

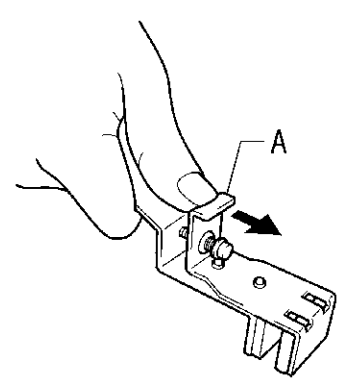

0074Y

(10)Legen Sie den Encoder auf den Encoder Strip, so dass der Encoder Strip gerade zwischen den Filzen läuft und der untere Teil des Filzes die Innenseite der Encoder Abdeckung berührt. Die Filze erfassen den Encoder Strip, wenn Sie diesen loslassen.

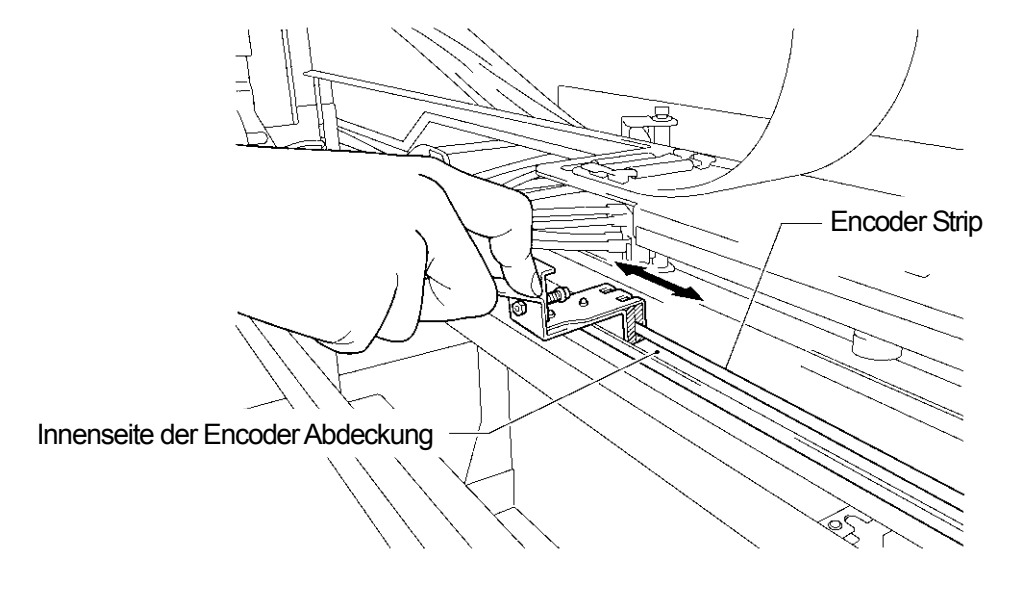

0075Y

(11)Wischen Sie mit dem Encoder Reiniger zwei oder drei Mal von ganz links nach rechts. Nachdem Sie den Encoder Strip abgewischt haben, schieben Sie die Position [A] des Encoder Reinigers und lösen Sie diese vom Encoder Strip.

#### *<Hinweis>*

Halten Sie das Niveau des Encoder Reinigers beim Abwischen.

#### **6. Wartung**

(12)Bewegen Sie den Druckwagen langsam von Hand nach ganz links.

*<Hinweis>* 

*Die Tinte kann Flecken auf der Druckplatte und an anderen Stellen verursachen, während der Druckwagen verfahren wird, die Unterseite kann mit Tinte nass und schmutzig sein.*

- (13)Wischen Sie mit dem Encoder Reiniger zwei oder drei Mal von ganz rechts nach links und befolgen Sie die oben beschriebenen Schritte (10) und (11) für die Stellen, an welche der Encoder Reiniger nicht hinkommt.
- (14)Nach dem abwischen, schieben Sie die Position (1) des Encoder Reinigers und lösen Sie diese vom Encoder Strip.
- (15)Fahren Sie den Druckwagen noch einmal von Hand nach ganz rechts.

#### *<Hinweis>*

*Die Tinte kann Flecken auf der Druckplatte und an anderen Stellen verursachen, während der Druckwagen verfahren wird, die Unterseite kann mit Tinte nass und schmutzig sein.*

(16)Halten Sie die Encoder Abdeckung F mit beiden Händen, vermeiden Sie die Schläuche und führen Sie diesen in die Einkerbungsöffnungen am Drucker ein, richten Sie die Schraubenpositionen mit den U-Nuten auf der Encoder Abdeckung F aus und schieben Sie diese horizontal bis zum rückwärtigen Ende. Achten Sie darauf, dass die Überhänge am Drucker in die Öffnungen an der Encoder Abdeckung F passen sollten.

(17)Ziehen Sie die vier Daumenschrauben fest an.

*<Hinweis>* 

*Prüfen Sie, dass die Encoder Abdeckung F ordnungsgemäß verriegelt, indem Sie diese leicht zu Ihrer Seite hin ziehen.* 

(18)Drücken Sie den Anschlaghebel, um die Verriegelung zu lösen, wenn Sie die vordere Abdeckung mit beiden Händen schließen. Achten Sie darauf, dass Sie sich Ihre Finger nicht in der vorderen Abdeckung einklemmen. Schalten Sie den Drucker EIN. Die Reinigung ist erfolgreich, wenn das Initialisieren des Druckers ohne die angegebenen Fehler erfolgt.

# **6-2. Regelmäßige Wartung**

Keine weiße Tinte im Drucker lassen. Die weißen Tintenpartikel werden ausgefällt und können den Drucker beschädigen. Dieses Kapitel beschreibt, wie die weiße Tinte instand gehalten wird. Führen Sie die folgenden Menüpunkte aus, um Ihren Drucker und die Druckergebnisse im guten Zustand zu erhalten.

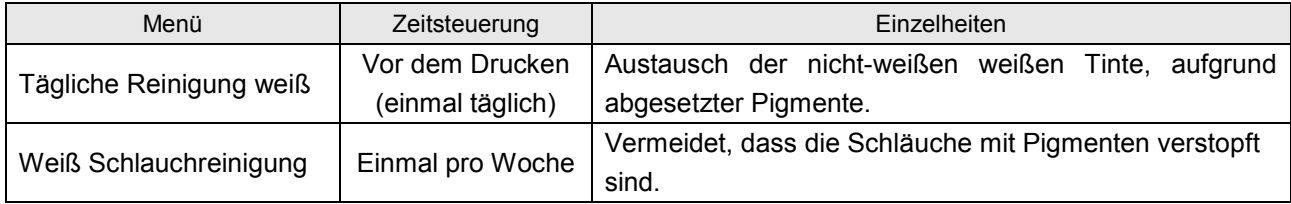

*<Hinweis>*

*Prüfen Sie, ob genug Platz im Abfall-Tintenbehälter ist, bevor Sie die Instandhaltungsmaßnahme durchführen.*

# **6-2-1. Tägliche Reinigung Weiß zum Austauschen der matt-weißen Tinte (einmal täglich, vor dem Drucken)**

- (1) Schütteln Sie die weißen Tintenpatronen nacheinander, um die Weiße der weißen Tinte zu erhalten. Ziehen Sie eine der weißen Tintenpatronen heraus, halten Sie die Patrone mit beiden Händen umgekehrt zur Einbauposition und schütteln Sie diese, indem Sie sie nach vorne und hinten bewegen, um die Pigmente, die sich an der Unterseite befinden, zu mischen und schütteln Sie diese 30 Sekunden bis 1 Minute lang horizontal. (Siehe "6-1-1. Tintenpatronen ersetzen").
- (2) Wählen Sie [ Druckdaten laden ] aus dem Menü aus und drücken Sie die OK Taste. Wählen Sie "Alle Weißen", um alle Druckköpfe gleichzeitig zu aktivieren oder jeden Druckkopf einzeln. Drücken Sie die OK Taste zum Fortfahren.
- (3) Nachdem Sie die weiße Tinte ausgetauscht haben, drücken Sie Düsenprüfmuster aus dem Menü Testdruck, um die Druckqualität zu prüfen. Drucken Sie auch weiße Muster auf dem vorbehandelnden Material, so dass Sie die Weiße sehen können.

# **6-2-2. Weiß Schlauchreinigung (einmal pro Woche)**

Dieses Menü ermöglicht es, die Pigmente an der Innenseite der Schläuche und Druckköpfe abzuwaschen. Wenn Sie dieses Menü auf einmal ausführen, GT-381 für vier Schläuche, GT-361 für zwei Schläuche können Sie die weiße Tinte vor der Schlauchreinigung wiedergewinnen. Dies erfordert Zeit, aber Sie können Kosten sparen. Wenn Sie die Schläuche einzeln nacheinander auswählen, wird die weiße Tinte nicht wiedergewonnen. Befolgen Sie die Anweisungen auf der Anzeige und arbeiten Sie mit dem Instandhaltungswagen.

#### *<Hinweis>*

*Wenn der GT-3 Drucker für mehr als zwei Wochen ungenutzt bleibt, führen Sie eine Reinigung des weißen Schlauches bei der Einlagerung aus. Führen Sie mit Kappen versehene Patronen (optional), anstelle der weißen Tintenpatronen ein. Siehe "6-2-5. Vorbereitung für langfristige Lagerung".*

#### **Alle weiß nebeneinander liegend**

Das folgende Bild zeigt die Schritte:

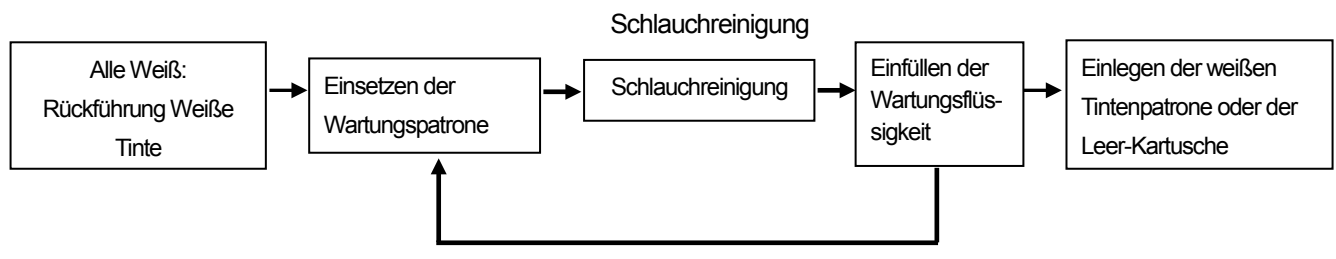

Wiederholt die Schritte vier Mal bei GT-381(W1-W4) und zwei Mal bei GT-361 (W1, W2)

#### *<Hinweis>*

*Wenn Sie die Schlauchreinigung für jeden Schlauch nacheinander durchführen, wird das erste "Wiedergewinnen weißer Tinte" ausgelassen.* 

*Legen Sie die Leer-Kartusche (optional) anstelle der weißen Tintenpatronen ein, wenn Sie den GT-3 Drucker für mehr als zwei Wochen ungenutzt einlagern.*

## **6. Wartung**

- (1) Füllen Sie die Flasche mit Wartungsflüssigkeit. Prüfen Sie, dass mindestens mehr als 250ml pro Druckkopf in der Flasche befindet.
- (2) Prüfen Sie, wie viele Tintenreste im Tintenabfallbehälter sind (mehr als 500ml).
- (3) Prüfen Sie, ob der Drucker entweder im [ Standbymodus ] oder [ Betriebsbereit ] ist.
- (4) Wählen Sie [ Instandhaltung ] > [ Weiß Schlauchreinigung ] aus dem Menü aus und drücken Sie die OK Taste.
- (5) Wählen Sie [ Alle Weiß ] aus und die Wiedergewinnung der weißen Tinte startet und der Countdown wird auf der Anzeige angezeigt. Warten Sie bitte, bis die Wiedergewinnung beendet ist (4 Minuten).
- (6) Wenn die Wiedergewinnung der weißen Tinte beendet ist, wird die Nachricht [ Instandhaltungspatrone einstellen ] auf der Anzeige angezeigt. Entfernen Sie die weiße Tintenpatrone aus W1 und legen Sie die Instandhaltungspatrone in den W1 Schlitz ein und drücken Sie die OK-Taste. Prüfen Sie, dass der Schlauch der Instandhaltungspatrone den Boden der Flasche erreicht.

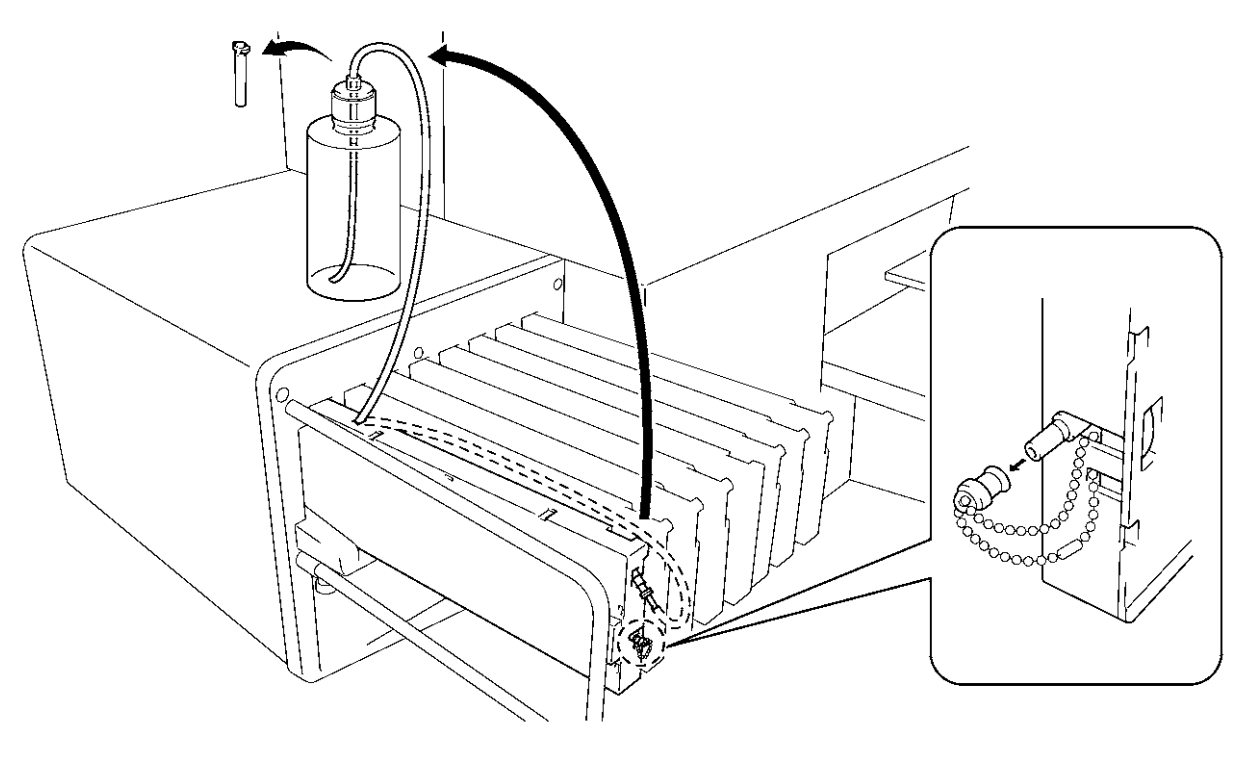

0076Y

- (7) Es wird [ Schließen Luft-ein Kappe ] angezeigt. Prüfen Sie, dass die Luft-ein Kappe mit einer Kappe versehen ist (geschlossen ist) und drücken Sie die OK-Taste. Nun läuft die Pumpe an. Nach 30 Sekunden ertönt ein Piepston, die Nachricht [ Luft-ein Kappe ] öffnen wird auf der Anzeige angezeigt. Nehmen Sie die Kappe (öffnen) Luft-ein Kappe ab und drücken Sie die OK-Taste. Nun tritt Luft in den Schlauch ein und wäscht die verbleibende weiße Tinte aus.
- (8) Nach dem Spülen mit Luftblasen, wenn ein Piepton ertönt, wird die Nachricht [ Luft-ein Kappe schließen ] auf der Anzeige angezeigt, die dazu dient, die Luftblasen mit der Wartungsflüssigkeit zu entfernen. Schließen Sie die Luft-ein Kappe wieder und drücken Sie die OK-Taste. Dies dauert ca. \*Minuten, um die Wartungsflüssigkeit einzufüllen.
- (9) Nachdem Sie die Wartungsflüssigkeit eingefüllt haben, wird die Nachricht mit W2 weiter zu fahren, auf der Anzeige angezeigt. Entfernen Sie die Instandhaltungskartusche aus dem W1 Schlitz und schieben Sie die Instandhaltungskartusche in den W2 Schlitz ein und installieren Sie eine gut geschüttelte weiße Tintenpatrone in W1. Die Schlauchreinigung für W1 wurde erfolgreich fertiggestellt. Wiederholen Sie die Schritte für den/die anderen weißen Druckkopf/Druckköpfe.

#### *<Hinweis>*

*Legen Sie die Leer-Kartusche (optional), anstelle der weißen Tintenpatronen ein, wenn Sie den GT-3 Drucker für mehr als zwei Wochen ungenutzt einlagern. Siehe "6-2-5. Vorbereitung für langfristige Lagerung" und 1-3-5. Anforderungen an Verbrauchsmaterialien und Optionen" für Artikelnummer.* 

## **Weiße Tinte nach der Schlauchreinigung einfüllen**

- (1) Füllen Sie die weiße Tinte mit voller Wartungsflüssigkeit in den Schlauch ein, Schritt (9) auf der vorhergehenden Seite. Legen Sie die weiße Tintenpatrone ein und wählen Sie [ Instandhaltung ] > [ Weiß einfüllen ] aus dem Menü aus und drücken Sie auf OK.
- (2) Wählen Sie [ Alle Weiß ] oder eine der Positionen W1-W4 aus und drücken Sie OK. Die weiße Tinte wird eingefüllt.

*<Hinweis>*

*Das Menü [ Erste Reinigung ] für weiße Tinte startet mit dem Einfüllen der Wartungsflüssigkeit, anschließend wird weiße Tinte langsam in den Schlauch eingefüllt. Nach der Schlauchreinigung, wenn der Schlauch mit Wartungsflüssigkeit gefüllt ist, wählen Sie [ Weiß einfüllen ], um weiße Tinte einzufüllen.* 

## **Farbschlauchreinigung nacheinander**

- (1) Füllen Sie die Flasche mit Wartungsflüssigkeit. Prüfen Sie, dass mindestens mehr als 250ml pro Druckkopf in der Flasche befindet.
- (2) Prüfen Sie, wie viele Tintenreste im Tintenabfallbehälter sind (mehr als 500ml).
- (3) Prüfen Sie, ob der Drucker entweder im [ Standbymodus ] oder [ Betriebsbereit ] ist.
- (4) Wählen Sie [ Instandhaltung ] > [ Reinigung weißer Schlauch ] aus dem Menü aus und drücken Sie die OK Taste.
- (5) Wählen Sie [ Weiß-1 (oder Weiß-2 bis Weiß-4) ] aus und dann wird die Nachricht [ Instandhaltungspatrone einstellen ] angezeigt. Entfernen Sie die weiße Tintenpatrone aus W1 und legen Sie die Instandhaltungspatrone in den W1 Schlitz ein und drücken Sie die OK-Taste. Prüfen Sie, dass der Schlauch der Instandhaltungspatrone den Boden der Flasche erreicht. Es wird [ Schließen Luft-ein Kappe ] angezeigt. Prüfen Sie, dass die Luft-ein Kappe mit einer Kappe versehen ist (geschlossen ist) und drücken Sie die OK-Taste.

*<Hinweis> Die weiße Tinte wird nur wiedergewonnen, wenn [ Alle Weiß ] ausgewählt ist.* 

- (6) Nun läuft die Pumpe an. Nach 30 Sekunden ertönt ein Piepston, die Nachricht [ Luft-ein Kappe ] öffnen wird auf der Bedientafel angezeigt. Öffnen Sie die Zuluftkappe und drücken Sie auf OK. Nun tritt Luft in den Schlauch ein und wäscht die verbleibende weiße Tinte aus. Es dauert etwa 10 Minuten, einen Schlauch auszuspülen.
- (7) Nach dem Spülen mit Luftblasen, wenn ein Piepton ertönt, wird die Nachricht [ Luft-ein Kappe schließen ] auf der Bedientafel angezeigt, die dazu dient, die Luftblasen mit der Wartungsflüssigkeit zu entfernen. Schließen Sie die Luft-ein Kappe wieder und drücken Sie die OK-Taste.
- (8) Nach dem Wiederauffüllen der Wartungsflüssigkeit wird die Nachricht zur Auswahl des Druckkopfmenüs angezeigt. Nehmen Sie die Instandhaltungspatrone aus dem W1 Schlitz heraus und legen Sie die gut geschüttelte weiße Tintenpatrone ein. Die Schlauchreinigung für W1 wurde erfolgreich fertiggestellt.

# **6-2-3. Tintenreste entsorgen**

Verwenden Sie einen Polyethylenbehälter als zusätzlichen Tintenabfallbehälter. Prüfen Sie zuvor die Menge Abfalltinte, wenn Sie die Instandhaltung ausführen, insbesondere, wenn Sie das Instandhaltungsmenü der ersten Reinigung und der weißen Schlauchreinigung durchführen. Behälter vorsichtig anheben, da sie schwer sein können.

- (1) Neuen Tintenabfallbehälter bereithalten.
- (2) Tintenschlauch vorsichtig herausziehen und in den neuen Behälter einführen.

*<Hinweis>* 

*Stellen Sie sicher, dass die weiße Tinte im Schlauch transportiert wird, ohne dass der Schlauch Knicke aufweist.*

- (3) Vollen Tintenabfallbehälter entnehmen und sicher verschließen.
- (4) Neuen Tintenbehälter in die Maschine einsetzen.

*<Hinweis>* 

*Entsorgen Sie die gebrauchte Tinte Vorbehandlungflüssigkeit, Wartungsflüssigkeit (jeweils auf Wasserbasis) oder andere Abfallmaterialien unter Einhaltung Ihrer örtlichen Regelungen. Wenden Sie sich im Zweifelsfall an Ihren Fachhändler.*

# **6-2-4. Druckplattenbelag ersetzen**

Beim Gebrauch wird der Belag der Druckplatte verschmutzt. Er sollte daher regelmäßig ausgetauscht werden, damit die T-Shirts nicht verschmutzt werden. Um das Ausrichten des T-Shirts zu erleichtern, kann ein Raster auf den Belag gedruckt werden. Gehen Sie dafür zu [ Alle Programme ] > [ Brother GT-3 Hilfsprogramme ] > [ Hilfreiche Programme ]. Die Datei Grid14x16.ar3 dient für die Standarddruckplatte 14x16. (Siehe "3-3-7. Nützliche Hilfsprogramme öffnen").

- (1) Drücken Sie auf die Druckplattentaste, um die Druckplatte auszufahren.
- (2) Entfernen Sie langsam den Druckplattenbelag und das Klebeband von der Druckplatte. Wenn Sie Schwierigkeiten haben, nehmen Sie die Druckplatte zum Betrieb aus dem Drucker heraus.

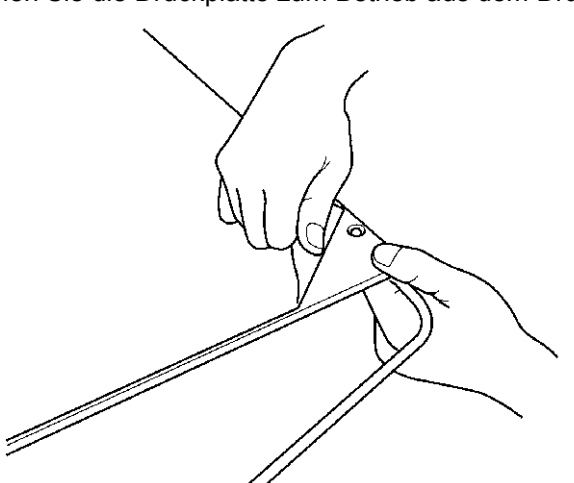

0077Y

- (3) Reinigen Sie die Oberflächen der Druckplatte mit einem weichen Tuch und einem milden Reinigungsmittel und wischen Sie dann mit einem trockenen weichen Tuch nach. Wenn Sie Schwierigkeiten haben, nehmen Sie die Druckplatte zum Betrieb aus dem Drucker heraus.
- (4) Wenn die Oberfläche der Druckplatte völlig trocken ist, ziehen Sie den neuen Plattenbelag auf. Ziehen Sie den schmalen Streifen des beschichteten Papiers ab. Positionieren Sie den Druckplattenbelag auf der Druckplatte, ohne dass dieser dabei anklebt. Bringen Sie die rückwärtige Seite des Druckplattenbelags auf die Druckplatte auf und fahren Sie Stück für Stück fort, indem Sie jeweils einen weiteren Teil des beschichteten Papiers abziehen.

*<Hinweis>*

*Bringen Sie den Druckplattenbelag gerade und glatt ohne Falten auf der Druckplatte an.*

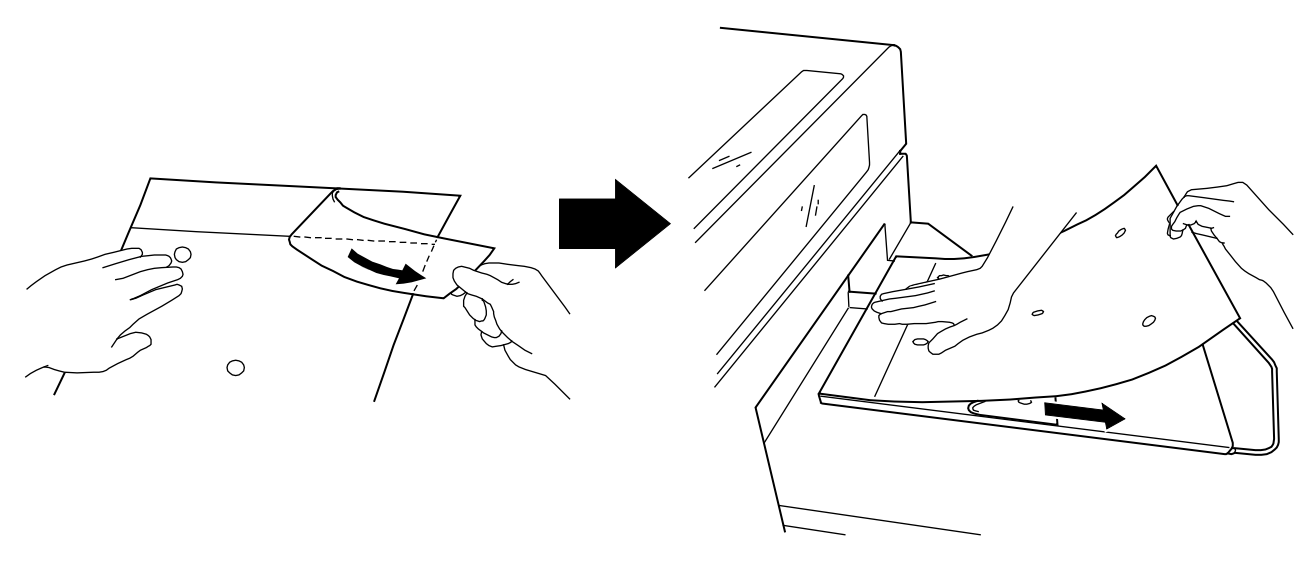
# **6-2-5. Vorbereitung für langfristige Lagerung**

Die Instandhaltung ist bei Farbe und weißer Tinte unterschiedlich, wenn der GT-3 Drucker über mehr als zwei Wochen unbenutzt eingelagert war. Reinigen Sie die Kappen und Wischer auf beiden Seiten, bei Farbe schütteln Sie die Reinigungsflüssigkeit in die Kappen, um zu verhindern, dass die Tinte in dem Instandhaltungsgerät verstopft. Bei weiß führen Sie eine Schlauchreinigung durch und legen Sie die Leer-Kartusche (vier bei GT-381, zwei bei T-361) mit Wartungsflüssigkeit gefüllt, ein.

#### *<Hinweis>*

- *Lassen Sie den Drucker nicht laufen, wenn Sie die Leer-Kartusche eingelegt haben. Die Druckköpfe könnten dabei ernsthaft beschädigt werden.*
- *Verwenden Sie Reinigungsflüssigkeit zum Reinigen des GT-3. Sie können die Reinigungslösung im Düsenreinigungskit oder die Reinigungslösung im Instandhaltungsreinigungssatz verwenden oder einen neuen Satz kaufen. Es wird empfohlen, dass Sie einen Satz bei sich haben.*

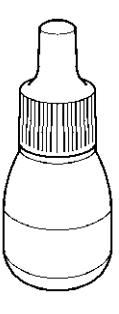

0079Y

#### **Im Falle, dass Sie den Drucker überhaupt nicht betreiben:**

- (1) Führen Sie die weiß Schlauchreinigung aus wie unter "6-2-2. Weiß Schlauchreinigung". Wählen Sie [ Alle Weiß ] aus und waschen Sie die Pigmente an der Innenseite der Schläuche und Druckköpfe ab. Legen Sie die Leer-Kartusche (optional) in die Tintenpatronenschlitze, gefüllt mit Wartungsflüssigkeit ein.
- (2) Reinigen Sie dann die Kappen, Wischer und um das Instandhaltungsgerät herum. Wählen Sie [ Instandhaltung ] > [ Instandhaltungsteile austauschen ] aus drücken Sie die OK Taste. Die Druckplatte wird geladen und die Kappen fahren nach unten. Befolgen Sie die Mitteilungen und schalten Sie den Drucker aus, öffnen Sie die fordere Abdeckung mit beiden Händen, bis diese am Stopper einrastet.
- (3) Reinigen Sie die Kappen und Wischer wie unter "6-1-2. Wischer-Reiniger austauschen und Kappen / Wischer reinigen". Tauschen Sie ggf. die Wischer-Reiniger aus.
- (4) Füllen Sie 7-8 Tropfen Reinigungsflüssigkeit in die Druckkopfkappen farbseitig ein, um zu verhindern, dass die Tinte in dem Instandhaltungsgerät verstopft.

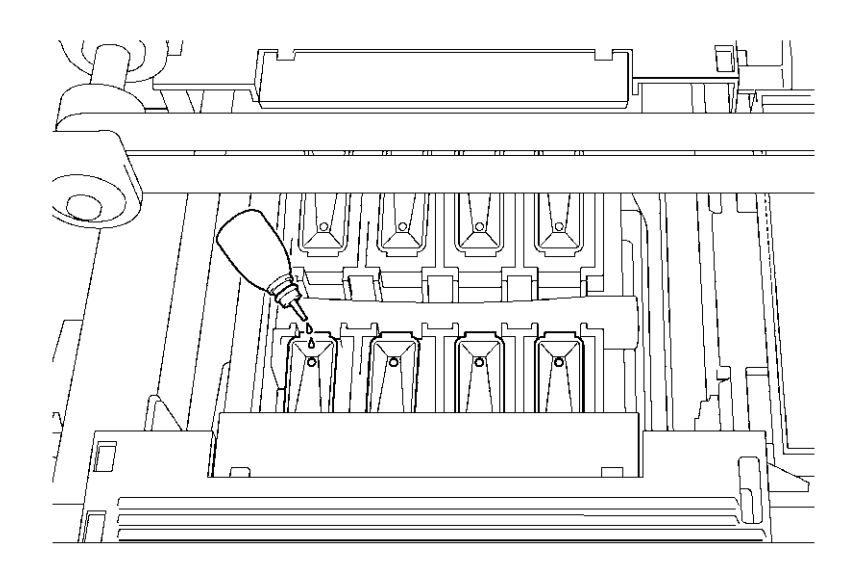

0080Y

*<Hinweis>* 

*Vermeiden Sie, die Reinigungsflüssigkeit um die Druckkopfkappen zu verschütten:*

(5) Drücken Sie den Anschlaghebel, um die Verriegelung zu lösen, wenn Sie die vordere Abdeckung mit beiden Händen schließen und schalten Sie dann den Drucker EIN.

### **6. Wartung**

(6) Nachdem die Initialisierung erfolgreich beendet wurde, schalten Sie den Drucker AUS und lagern Sie diesen ein.

### *<Hinweis>*

*Prüfen Sie den Drucker ein Mal alle zwei Wochen. Führen Sie eine weiß Schlauchreinigung durch, wenn Sie denken, dass die Schläuche weiß aussehen. Lassen Sie die weißen Schläuche mit Wartungsflüssigkeit gefüllt. Farbseitig nehmen Sie Bezug auf Schritt (4) auf der vorhergehenden Seite und füllen Sie 7-8 Tropfen Reinigungsflüssigkeit in die Druckkopfkappen, farbseitig ein, um zu verhindern, dass die Tinte in dem Instandhaltungsgerät verstopft.*

#### **Neustart nach Lagerung:**

- (1) Schalten Sie den Drucker EIN und legen Sie weiße Tintenpatronen, anstelle der Instandhaltungspatronen oder Wartungsflüssigkeit, gemischt mit weißen Tintenpatronen, ein. Wenn die Schläuche mit Wartungsflüssigkeit ohne Luft gefüllt sind, legen Sie die weißen Tintenpatronen ein und füllen Sie weiße Tinte ein, wie unter "Weiße Tinte nach Schlauchreinigung einfüllen" unter "6-2-2. Weiß Schlauchreinigung". Wenn sich Luft in den Schläuchen befindet, legen Sie die Instandhaltungspatrone mit Wartungsflüssigkeit in die Flasche (mehr als 250ml pro Druckkopf) und wählen Sie [ Instandhaltung ] > [ Erste Reinigung ] und füllen Sie zuerst Wartungsflüssigkeit ein. Befolgen Sie die Anweisungen auf der Anzeige und füllen Sie die weiße Tinte ein, indem Sie die weiße Tintenpatrone austauschen.
- (2) Wenn Sie die weiße Tinte einfüllen, drucken Sie das Düsenprüfmuster für Farbe und weiß im Testdruckmenü, um die Druckqualität zu überprüfen. Wenn die Druckqualität gut genug ist, insbesondere farbseitig, reinigen Sie die Oberfläche der Druckköpfe, wie unter "7-2-6. Druckkopfdüsen reinigen".

#### *<Hinweis>*

*Die automatische farbseitige Reinigung ist eine kraftvolle Reinigung, nachdem Sie den Drucker für mehr als zwei Wochen nicht eingesetzt haben.* 

# **7. Problemlösung**

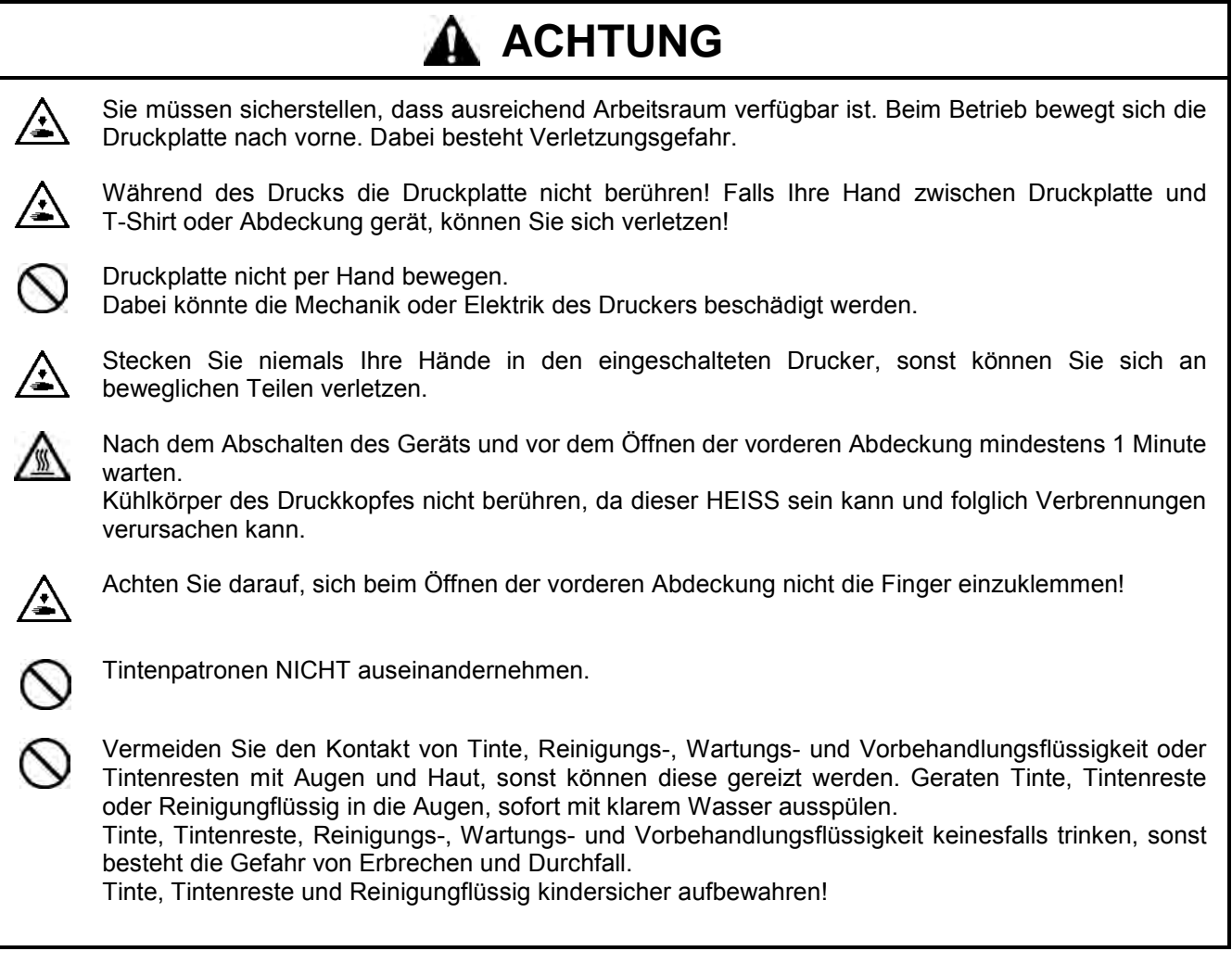

# **7-1. Druckerprobleme lösen**

Die nachstehende Tabelle hilft bei der Lösung von Druckerproblemen.

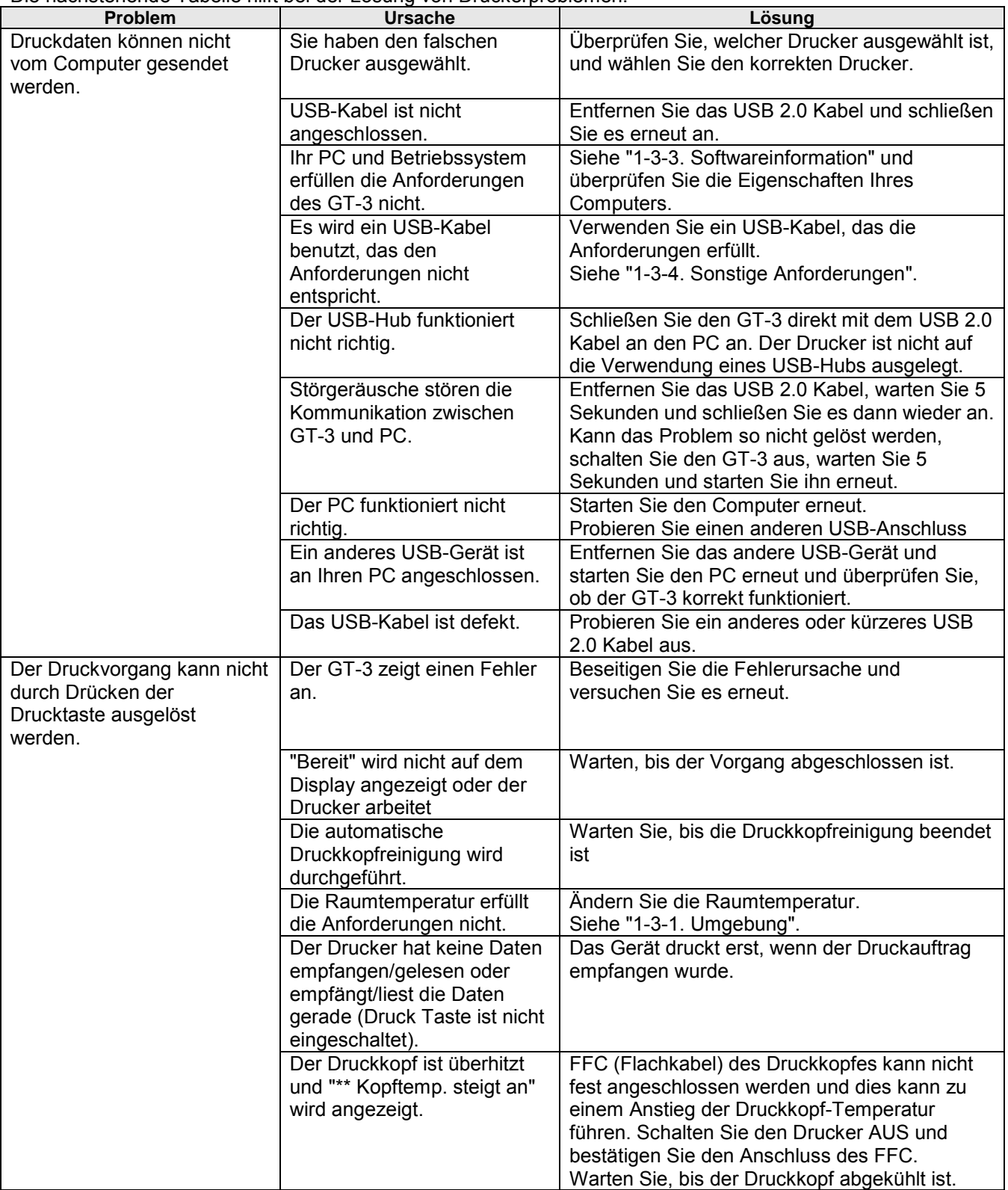

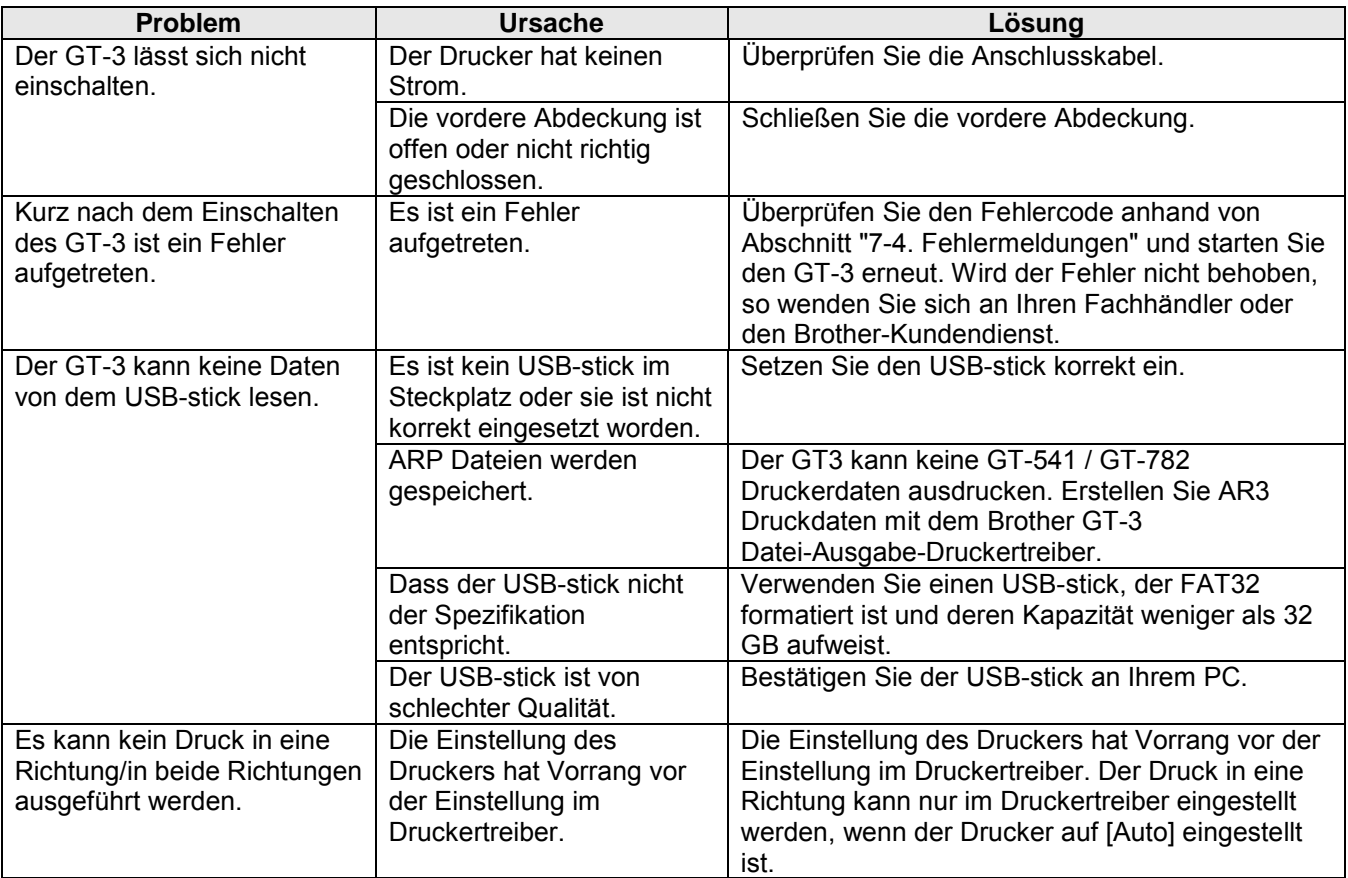

# **7-2. Probleme mit der Druckqualität lösen**

Die nachstehende Tabelle hilft bei der Lösung von Druckerproblemen.

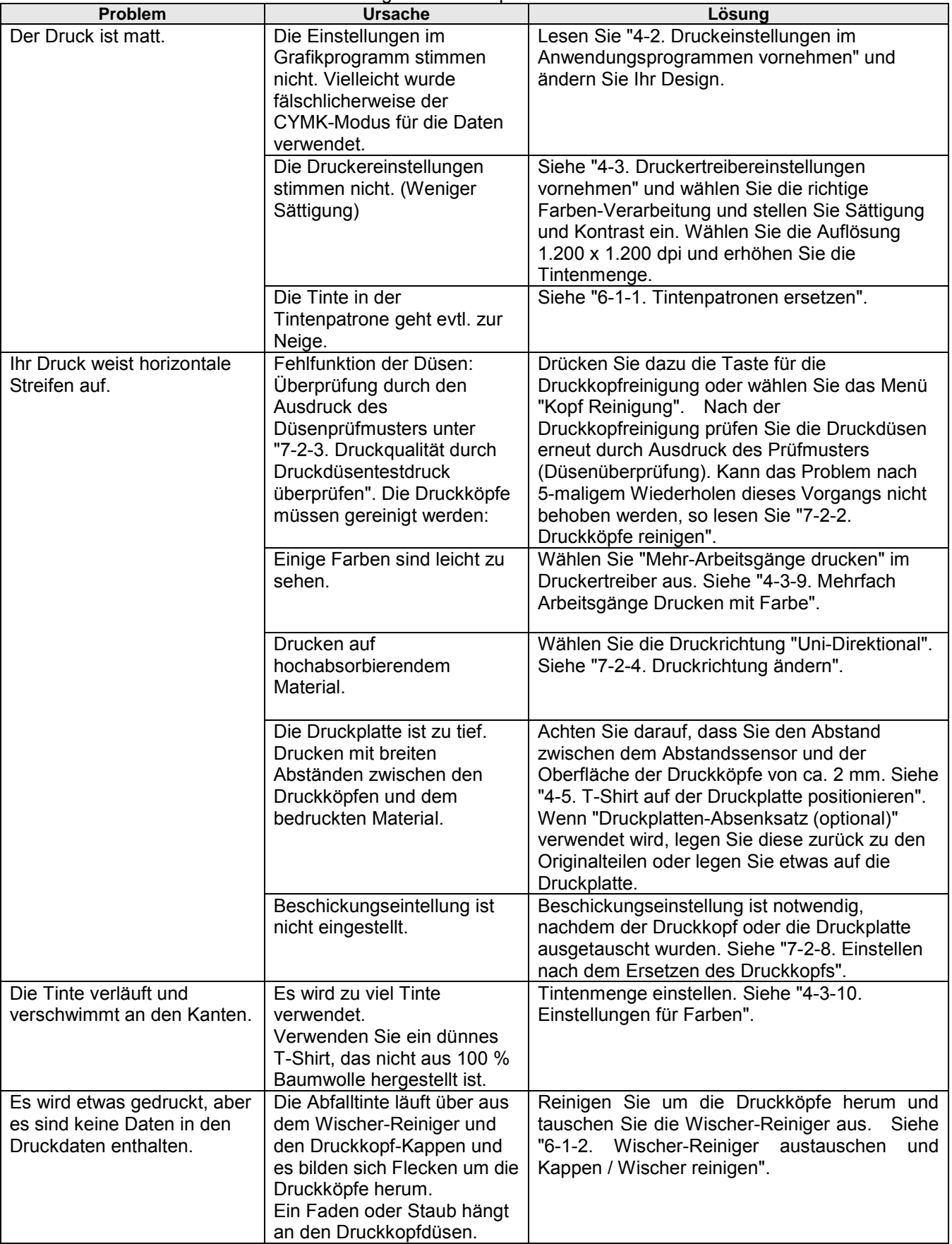

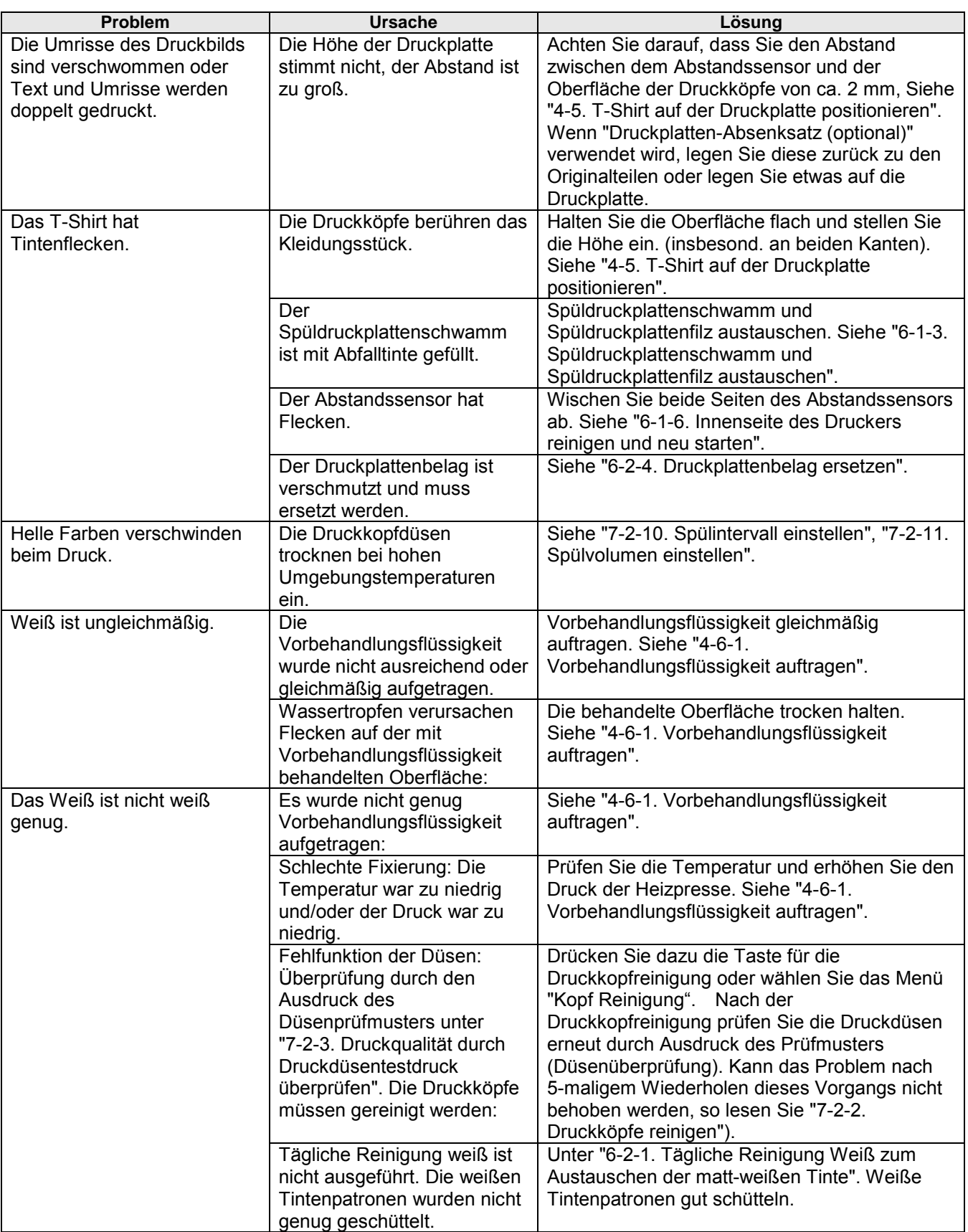

# **7-2-1. Vorgehen zum Lösen von Problemen mit der Druckqualität**

Befolgen Sie die Vorgehensweise wie unter (Schritt 1-7) beschrieben, bis das Problem der Druckqualität gelöst ist.

#### *<Hinweis>*

*Die folgenden Schritte sind für CMYK- und weiße Druckköpfe identisch.* 

#### **1. Schritt: Prüfen Sie die Menge verbleibende Tinte in der Tintenpatrone und führen Sie eine normal Reinigung aus.**

Das Durchspülen der Druckköpfe mit frischer Tinte kann die meisten Probleme mit der Druckqualität lösen. Einige der Tintendüsen haben nicht richtig funktioniert. Überprüfen Sie die Druckdüsen (siehe "7-2-3. Druckqualität durch Druckdüsentestdruck überprüfen") zuerst und führen Sie die normale Reinigung für den betreffenden Druckkopf aus (siehe "7-2-2. Druckköpfe reinigen / Druckkopfreinigungs-Taste benutzen"), wiederholen Sie die normale Reinigung einige Minuten lang und prüfen Sie dann noch einmal die Druckqualität, indem Sie das Düsenprüfmuster ausdrucken. Wenn das Problem so nicht behoben werden kann, fahren Sie mit dem nächsten Schritt fort.

*<Hinweis>*

- *Das Gerät darf nur unter den vorgegebenen Bedingungen betrieben werden. Setzen Sie ggf. einen Luftbefeuchter ein, um die Luftfeuchtigkeit für optimale Druckqualität auf 35 % zu halten.*
- *Der Drucker reinigt die Druckköpfe automatisch alle 24 Drucke, Sie können die Druckköpfe jedoch ggf. häufiger reinigen lassen. Ändern Sie in diesem Fall die Häufigkeit der automatischen Druckkopfreinigung (siehe "7-2-5. Häufigkeit der automatischen Reinigung ändern").*

#### **2. Schritt: Tauschen Sie die Wischer-Reiniger aus und reinigen Sie um die Druckköpfe herum.**

Der Wischer-Reiniger absorbiert die vom Wischblatt abgeführte überschüssige Tinte. Wenn der Wischer-Reiniger keine Abfalltinte mehr aufnehmen kann, wischt das schmutzige Wischerblatt über die Druckkopfdüsen und dies verursacht Fehlfunktionen oder beschädigt den Druckkopf. Tauschen Sie den Wischer-Reiniger regelmäßig aus und reinigen Sie die Wischerblätter und Kappen. Prüfen Sie, ob es zu schmutzig ist, die Abfalltinte abzuwischen, wenn Sie das Problem von Fehlfunktionen durch Düsenreinigung nicht lösen können.

Überprüfen:

- (1) Siehe "6-1-2. Wischer-Reiniger austauschen und Kappen / Wischer reinigen" und wählen Sie [ Instandhaltung ] > [ Instandhaltungsteile-Austausch ] aus dem Menü aus.
- (2) Tauschen Sie Wischer-Reiniger aus und reinigen Sie die Wischerblätter und Kappen. Tauschen Sie den Spüldruckplattenschwamm und Spüldruckplattenfilz ebenfalls aus, weil die schmutzige Oberfläche des Spüldruckplattenfilzes die Druckkopfdüsen beschädigen könnte. Siehe "6-1-3. Spüldruckplattenschwamm und Spüldruckplattenfilz austauschen".
- (3) Püfen Sie die Innenseite des Druckers und reinigen Sie diese ggf. Siehe "6-1-6. Innenseite des Druckers reinigen und neu starten".

*<Hinweis>*

*Achten Sie darauf, die Wischer-Reiniger nicht zu neigen, sonst kann Tinte auf Ihre Hände oder Kleidung geraten.*

(4) Überprüfen Sie den Wischer-Reiniger und ersetzen Sie ihn mithilfe des Kappenreinigungskits, wenn er stark verschmutzt ist (siehe "6-1-2. Wischerreiniger austauschen und Kappen / Wischer reinigen"). Wenn der Wischer-Reiniger nicht stark verschmutzt ist, fahren Sie mit dem nächsten Schritt fort.

#### **3. Schritt: Tintenschläuche prüfen und Druckkopfreinigung mit der Option "Kraftvoll" durchführen.**

Öffnen Sie die vordere Abdeckung mit beiden Händen, bis diese mit dem Stopper einrastet und prüfen Sie den Tintenschlauch inenn, ob im Schlauch ein "leerer" Luftbereich von mehr als 5 mm ist. Wenn dies der Fall ist, drücken Sie den Stopphebel, um die Verriegelung zu lösen, wenn Sie die vordere Abdeckung mit beiden Händen schließen und den Drucke EINschalten, führen Sie die kraftvolle Reinigung durch, um den Schlauch mit Tinte zu füllen. Prüfen Sie dies, indem Sie den Drucker ausschalten und die vordere Abdeckung öffnen. Wenn dies nicht ausreicht oder der "leere" Luftbereich zu groß ist, führen Sie eine erste Reinigung im [ Instandhaltungsmenü ] durch, um die alte Tinte auszutauschen.

#### *<Hinweis>*

*Bei weißer Tinte müssen Sie keine Wartungsflüssigkeit einfüllen, gehen Sie weiter über zur ersten Reinigung mit weißer Tintenpatrone mit "Instandhaltungspatrone" wird auf de Anzeige angezeigt und drücken Sie die Stopptaste, um den Betrieb während 10 Sekunden zu unterbrechen.* 

Wenn das Problem so nicht behoben werden kann, fahren Sie mit dem nächsten Schritt fort.

#### **4. Schritt: Bestätigen Sie den "Zustand" der Fehlfunktion.**

- (1) Prüfen Sie die Tintendüsen durch einen Testdruck und den Druckkopf (siehe "7-2-3. Druckqualität durch Druckdüsentestdruck überprüfen").
- (2) Wenn die fehlenden Positionen (Düsen) befestigt sind, fahren Sie mit Schritt 5 fort. Wenn der fehlende Positionsversatz jedes Mal auftritt, wenn Sie das Düsenprüfmuster drucken, kann es sein, dass einige winzige Luftbläschen in den Druckkopfdüsen sind. Führen Sie die kraftvolle Reinigung durch und prüfen Sie anhand des Düsendruckmusters. (Siehe "7-2-2. Druckköpfe reinigen").

#### *<Hinweis>*

*Wenn Sie zeit haben, lassen Sie den Drucker 15-20 Minuten ungebraucht, bis sich die winzigen Luftbläschen setzen.* 

*Wenn Sie Fehlfunktionen erkennen, wenn Sie ein ziemlich großes Bild drucken, obwohl das Düsenprüfmuster nach der normalen Reinigung in Ordnung ist, fahren Sie mit Schritt 6 fort.*

#### **5. Schritt: Druckkopfdüsen reinigen"**

(1) Reinigen Sie die Druckkopfdüsen mit dem Druckdüsenreinigungskit (siehe "7-2-6. Druckkopfdüsen reinigen").

*<Hinweis> Verwenden Sie neue Reinigungs-Applikatoren, um die Düsen zu reinigen.* 

(2) Führen Sie eine kraftvolle Reinigung durch, um die Luftbläschen aus den Düsen zu entfernen. Drucken Sie das Düsenprüfmuster, um die Druckqualität zu bestätigen. Wenn das Problem nach der Kopfreinigung und dem Drucktest weiterhin besteht, fahren Sie mit Schritt 6 fort.

*<Hinweis>* 

*Stellen Sie sicher, dass eine kraftvolle (oder erste) Reinigung nach dem Düsenreinigen durchgeführt wird.* 

Wenn das Problem so nicht behoben werden kann, fahren Sie mit dem nächsten Schritt fort.

#### **6. Schritt: Brother-Fachhändler oder Kundendienst verständigen.**

Bitte teilen Sie unserem Kundendienst mit, wie der Fall begonnen hat, der erste Zustand, die Fehlerbehebung, die Sie vorgenommen haben, usw. Falls Sie aufgefordert werden, den Druckkopf selbst auszutauschen, siehe "7-2-7. Druckkopf ersetzen", hier wird die Vorgehensweise beschrieben.

# **7-2-2. Druckköpfe reinigen**

Ihr Drucker reinigt die Druckköpfe automatisch alle 24 Drucke (Sie können diese Häufigkeit ändern, siehe "7-2-5. Häufigkeit der automatischen Druckkopfreinigung ändern"), oder wenn der Drucker länger als zwei Stunden nicht benutzt wurde. Wird in diesen Situationen die Drucktaste gedrückt, so beginnt die automatische Reinigung. Die automatische Reinigung reicht jedoch manchmal nicht aus, um Probleme mit der Druckqualität zu lösen (z. B. Streifen im Druckbild). Führen Sie in diesem Fall eine manuelle Druckkopfreinigung durch.

#### **Druckkopfreinigungs-Taste benutzen**

- (1) Vergewissern Sie sich, dass der Drucker im Bereitschaftszustand ist [ Standby ] oder [ Bereit ].
- (2) Drücken Sie die Druckkopfreinigungs-Taste.
- (3) Wählen Sie entweder [ Alle Farben ], [ Alle weiß ] oder [ Alle Druckköpfe ] mit den Tasten nach oben / nach unten aus dem Menü aus und drücken Sie die OK Taste. Nun erscheint die Meldung "Kopf Reinigung..." und der Drucker beginnt mit der "normalen" Druckkopfreinigung. Drücken Sie die Stopp-Taste, um die Reinigung abzubrechen. Die Meldung geht zurück auf [ Standby ] oder [ Bereit ], nachdem die Druckkopfreinigung beendet ist.

#### **Normale / Kraftvolle Reinigung**

- (1) Vergewissern Sie sich, dass der Drucker im Bereitschaftszustand ist [ Standby ] oder [ Bereit ].
- (2) Wählen Sie [ Druckkopfreinigung ] aus dem Menü aus und drücken Sie die OK Taste.
- (3) Gehen Sie mit den Tasten Nach oben bzw. Nach unten zu "Druckkopfreinigung" und drücken Sie die OK-Taste. Wählen Sie entweder [ Normale Reinigung ] oder [ Kraftvolle Reinigung ] mit den Tasten nach oben/nach unten aus und drücken Sie die OK-Taste. Siehe Schritt in "7-2-1. Probleme mit der Druckqualität lösen". Nach längerer Lagerung oder wenn die Tintenschläuche Lufträume aufweisen, führen Sie zuerst eine "Erste" Druckkopfreinigung im [ Instandhaltung ] Menü durch, um die gesamte Tinte im Schlauch zu ersetzen. Wählen Sie "Init. Reinigung" im Menü "Wartung" und führen Sie die Eingangsreinigung der Druckköpfe durch.

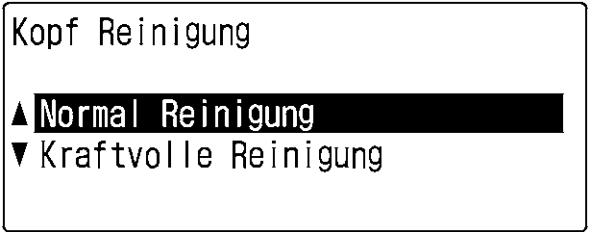

04e0029Y

(4) Gehen Sie mit den Tasten Nach oben bzw. Nach unten zu dem Druckkopf (Farbe), der gereinigt werden soll (im Modus "Normal" können Sie "Alle Farben" wählen), und drücken Sie die OK-Taste. Wählen Sie entweder [ Alle Farben ] oder [ Alle weiß ] aus, wenn mehr als zwei Druckköpfe von entweder CMYK oder weiß gleichzeitig Fehlfunktionen aufweisen. Nun erscheint die Meldung "Kopf Reinigung..." und der Drucker beginnt mit der normalen Druckkopfreinigung. Die Meldung ändert sich auf Druckkopfauswahlmenü, nachdem die Druckkopfreinigung beendet ist.

#### *<Hinweis>*

*Prüfen Sie den Platz im Abfalltintentank, bevor Sie die erste Reinigung ausführen. Siehe "6-2-3. Tintenreste entsorgen".*

# **7-2-3. Druckqualität durch Druckdüsentestdruck überprüfen**

Anhand eines Druckdüsentestdrucks kann ermittelt werden, welcher Druckkopf das Problem verursacht. Führen Sie den Testdruck durch, wenn einige "weiße" Linien im Druckbild zu sehen sind oder das Weiß nicht weiß genug ist.

*<Hinweis>* 

- *Wenn "Druckplatten-Absenksatz (optional)" verwendet wird, legen Sie diese zurück zu den Originalteilen oder legen Sie etwas auf die Druckplatte.*
- *Zum Überprüfen der Weißdruckqualität farbiges Papier, helle Kunststoffplatten etc. benutzen.*
- (1) Verwenden Sie eine Platte der Größe 14 x 16 (siehe "4-4. Druckplatte installieren und entfernen").
- (2) Stellen Sie die Druckplattenhöhe in die Position "A" (siehe "4-5. T-Shirt auf der Druckplatte positionieren").

(3) Legen Sie ein Blatt Papier (Format A4 oder Letter) auf die rechte Ecke der Druckplatte wie nachstehend gezeigt. Verwenden Sie Klebeband, um das Papier zu glätten. Sie können statt Papier auch ein T-Shirt benutzen.

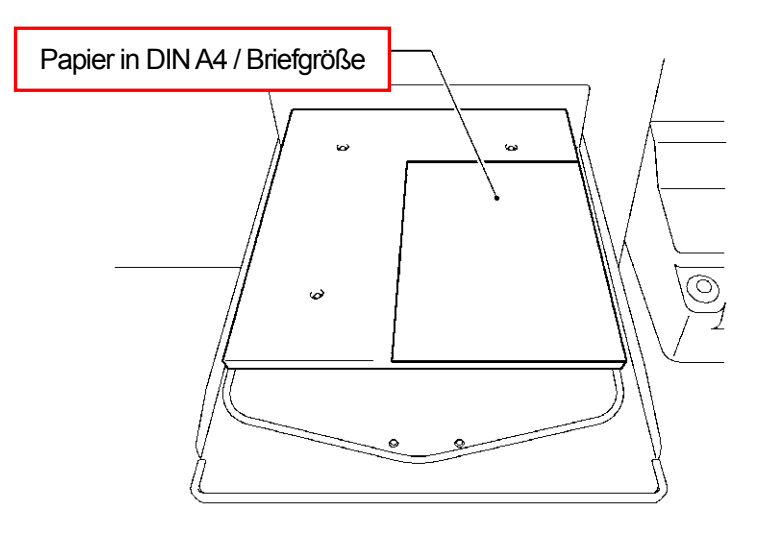

0081Y

- (4) Wählen Sie mit den Tasten Nach oben / unten [ Testdruck ] aus dem Menü aus und drücken Sie die OK Taste.
- (5) Gehen Sie mit den Tasten Nach oben bzw. Nach unten entweder zur "Düsenüberprüfung CMYK" oder "Düsenüberprüfung Weiß" und drücken Sie die OK-Taste. Nun erscheint die folgende Anzeige.

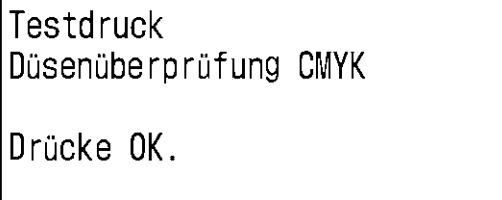

05e0030Y

- (6) Drücken Sie die OK-Taste und starten Sie den Testdruck.
- (7) Überprüfen Sie den Testdruck, um zu ermitteln, welcher Druckkopf das Problem verursacht.

#### CMYK

Streifen (Pfeil 1) oder unterbrochene Linien (Pfeil 2) zeigen an, welcher Druckkopf das Problem verursacht (im folgenden Beispiel ist es die Farbe Magenta). Der entsprechende Druckkopf muss gereinigt werden (siehe "7-2-2. Druckköpfe reinigen").

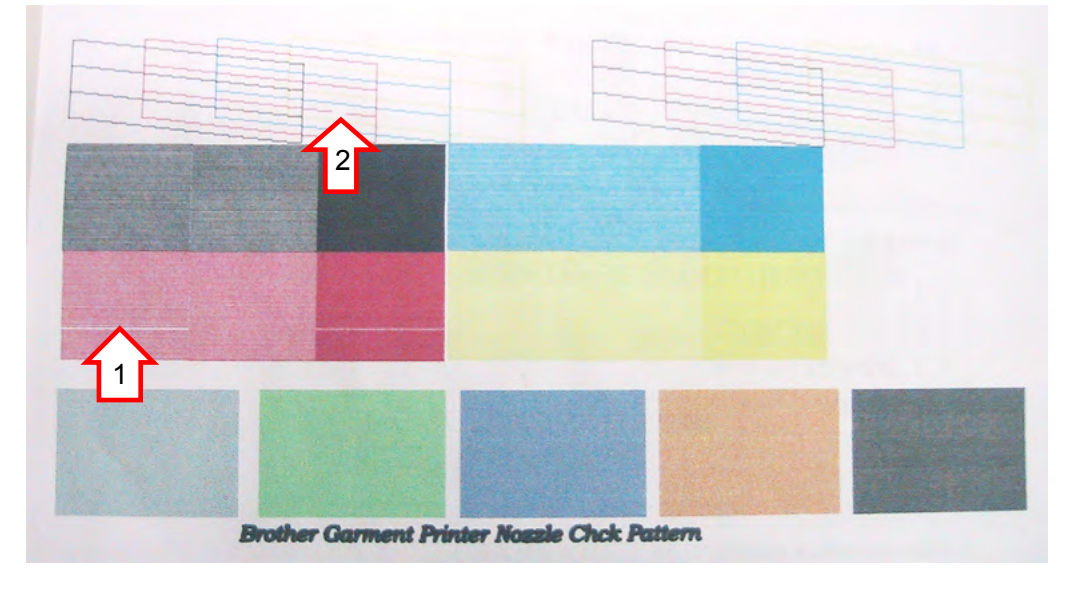

(Fortsetzung siehe nächste Seite)

Weiß:

Wie im CMYK auf der vorhergehenden Seite erklärt, weisen die Druckköpfe des W1 W2 (GT-381, einer in W1, zwei in W2) ein Problem auf. Die Druckköpfe müssen gereinigt werden (führen Sie am Besten [ Alle weiß ] durch, siehe "7-2-2. Druckköpfe reinigen").

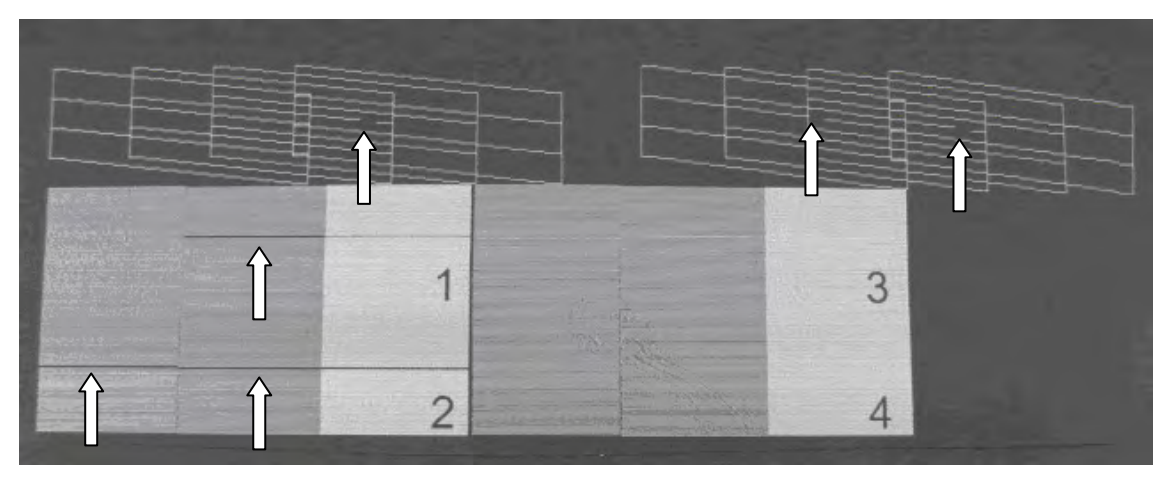

*<Hinweis>*

*GT-3 hat mehrere weiße Druckköpfe (4 auf GT-381, 2 auf GT-361) und eine Fehlfunktion ist nicht so schlimm, verglichen mit nur einem CMYK Druckkopf. Siehe linkes Druckergebnis auf dem Papier, einige der Düsen haben Fehlfunktionen, aber die tatsächliche Druckqualität auf dem rechten Druck auf dem vorbehandelten T-Shirt ist ausreichend.* 

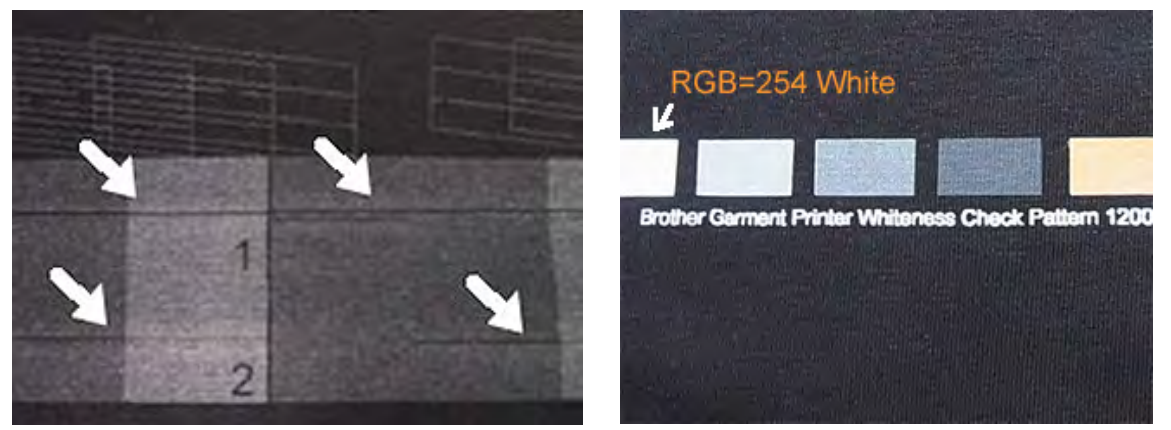

*Ein oder zwei Fehlfunktionen auf jedem Druckkopf (links), aber der normale Druck (rechts) ist OK.* 

 *Führen Sie Druckkopfreinigung aus, wenn Ihr Ausdruck wie unten dargestellt, aussieht.* 

 *Links: Einige durchgehende Düsen fehlen, wie ein "Band" beim GT-381.*

 *Rechts: Dieselbe Position bei mehreren Druckköpfen fehlt (W1 und W3) beim GT-381.*

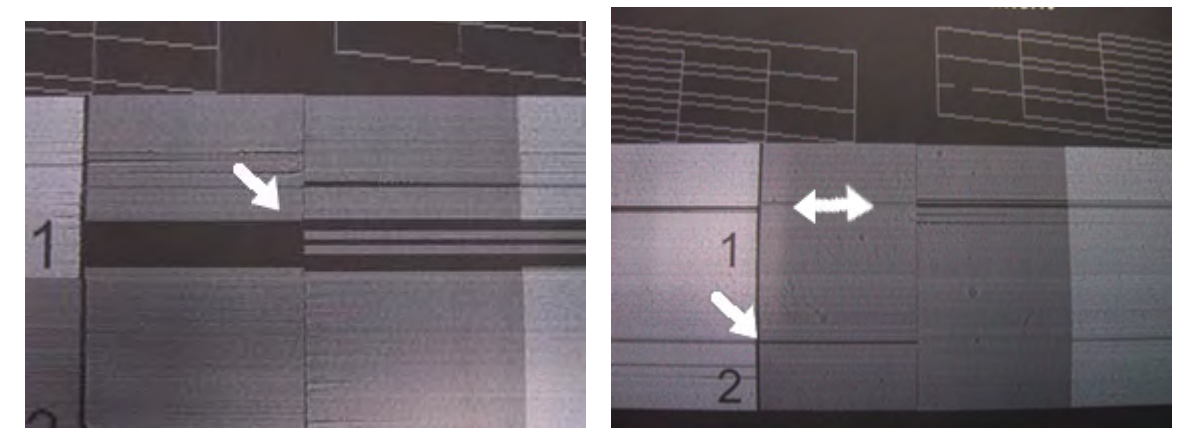

# **7-2-4. Druckrichtung ändern**

Bei zu großen Abständen zwischen Druckköpfen und Druckmaterial oder Druck auf stark absorbierendes Material können horizontale Streifen und Farbkörnung im Druckbild auftreten. Dieses Problem kann durch Druck in eine Richtung ("Uni-Direktional") behoben werden. Ein größerer Abstand kann wie folgt eingestellt werden: Halten Sie den Abstand zwischen dem Abstandssensor und der Oberfläche der Druckköpfe von ca. 2mm durch Einstellen der Plattenhöhe.

Wissen Sie vor dem Druck bereits, dass die Druckdaten den Druck in eine Richtung erfordern, so können Sie dies in den Einstellungen für den Druckertreiber vorgeben. Der Druck in eine Richtung kann nur im Druckertreiber eingestellt werden, wenn der Drucker auf [Auto] eingestellt ist. Siehe "4-3. Einstellungen für den Druckertreiber vornehmen" und "4-3-14. Druck in eine Richtung wählen".

- (1) Wählen Sie [ Druckrichtung ] mit den Tasten nach oben/nach unten aus dem Menü aus und drücken Sie die OK Taste.
- (2) Wählen Sie [ immer Ein- ], wenn Sie in eine Richtung "Eine Richtung" drucken. Wählen Sie [ Immer Bi- ], wenn Sie Bi-direktional drucken, selbst wenn die Druckertreiber-Einstellung in eine Richtung drucken lautet mit den Tasten nach oben/nach unten und drücken Sie dann die OK-Taste. Diese Einstellung gilt dann, bis sie wieder geändert wird.

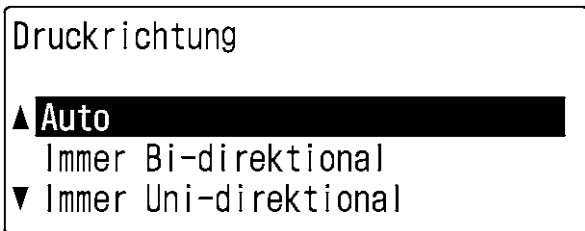

06e0031Y

*<Hinweis>* 

- *Das Symbol für den Druck in eine Richtung wird auf der Anzeige der Bedientafel angezeigt.*
- *Die Standardeinstellung lautet "Auto"(entspricht den Einstellungen für den Druckertreiber). (Der Druck in eine Richtung ist ausgeschaltet).*
- *Die Einstellung des Druckers hat Vorrang vor der Einstellung im Druckertreiber. Auch wenn die Einstellung "Uni-Direktionales Drucken" gewählt wurde, druckt der Drucker in beide Richtungen, wenn dies im Druckertreiber durch die Einstellung "Immer Bi-" vorgegeben wurde.*

# **7-2-5. Häufigkeit der automatischen Reinigung ändern**

Der GT-3 reinigt die Druckköpfe automatisch nach jeweils 24 Ausdrucken. Unter bestimmten Umgebungsbedingungen müssen die Druckköpfe jedoch häufiger gereinigt werden. Ändern Sie in diesem Fall die Häufigkeit der automatischen Druckkopfreinigung wie folgt.

#### *<Hinweis>*

*Diese Einstellung kann separat für Farbe und Weiß vorgegeben werden.*

- (1) Wählen Sie mit den Tasten nach oben / unten [ Düsenreinigung ] aus dem Menü aus und drücken Sie die OK Taste.
- (2) Wählen Sie [ Automatisches Reinigen ] aus und drücken Sie die OK Taste. Nun erscheint die folgende Anzeige.

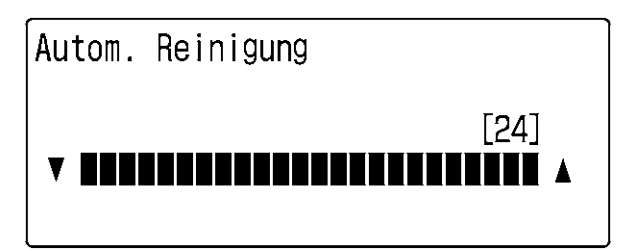

07e0032Y

(3) Gehen Sie mit den Tasten Nach oben bzw. Nach unten, um eine Häufigkeit zwischen 1 und 24 einzustellen, und drücken Sie die OK-Taste.

Nun wird die automatische Reinigung nach der vorgegebenen Anzahl Drucke durchgeführt.

*<Hinweis>*

*Durch häufige Reinigung der Druckköpfe wird der Wischer Reiniger schneller aufgebraucht.*

# **7-2-6. Druckkopfdüse reinigen**

Verwenden Sie den Düsenreinigungssatz, um die Druckkopfdüsen (im roten Quadrat im Foto unten dargestellt).

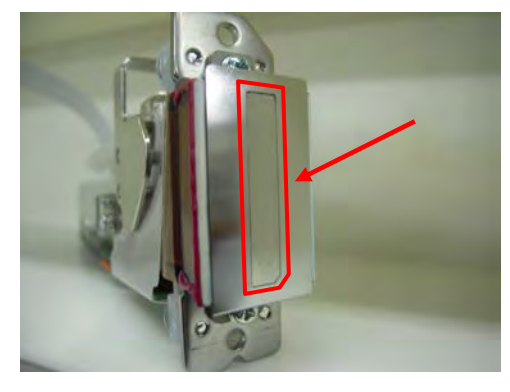

#### *<Hinweis>*

*Bei der Reinigung der Druckkopfdüsen ist Vorsicht geboten, da diese teuer sind und leicht beschädigt werden können. Die Druckdüsen sind nur bei Bedarf zu reinigen, siehe "7-2-1. Vorgehen zum Lösen von Problemen mit der Druckqualität".*

- (1) Vergewissern Sie sich, dass der Drucker entweder im [ Standby ] oder [ Bereitschafts ] -zustand ist.
- (2) Wählen Sie [ Instandhaltung ] aus dem Menü aus und drücken Sie die OK Taste.
- (3) Wählen Sie mit den Tasten Nach oben / unten [ Düsenreinigung ] aus dem Menü aus und drücken Sie die OK Taste. Die Druckplatte wird geladen und der Druckerwagen und das Wischer verfährt zur Reinigungsposition. Nun erscheint die folgende Anzeige.

Düsenreinigung

Bitte Ausschalten und Düsen reinigen

08e0033Y

- (4) Schalten Sie Ihren Drucker aus.
- (5) Öffnen Sie die vordere Abdeckung mit beiden Händen und fixieren Sie diese mit dem Riegel.
- (6) Öffnen Sie den Druckdüsenreinigungssatz. Ziehen Sie Handschuhe an und befeuchten Sie den Reinigungs-Applikator (rundes weißes Reinigungsstäbchen) vollständig mit Reinigungsflüssigkeit.

*<Hinweis>* 

- *Das Düsenreinigungskit ist für CMYK- / weiße Tinten erhältlich.*
- *Verwenden Sie nicht die Reinigungsstäbchen aus dem Instandhaltungsreinigungssatz (flache grüne Stäbchen) sondern die Reinigungsstäbchen aus dem Düsenreinigungssatz (weißes Stäbchen mit runder Form).*
- **Benetzen Sie das Reinigungsstäbchen nur mit Reinigungsflüssigkeit. Versuchen Sie nicht, die Druckköpfe mit** *anderen Flüssigkeiten (z. B. Wasser) zu reinigen. Der Druckkopf könnte sonst ernsthaft beschädigt werden.*

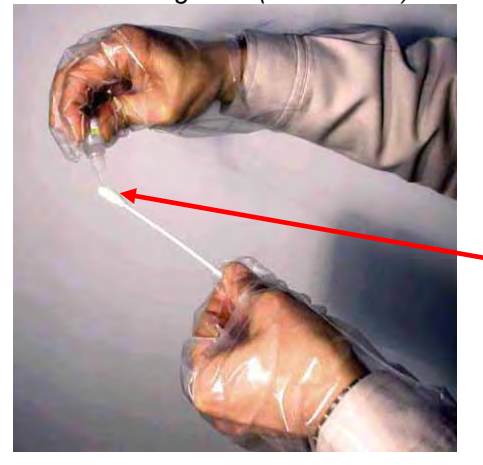

Vollständig befeuchtet mit Reinigungsflüssigkeit

(7) Befeuchten Sie die Oberfläche (Düsenplatte) des Druckkopfs mit Reinigungsflüssigkeit. Reiben Sie die Düsenplatte dann vorsichtig mit dem Stäbchen ab, um Tinte und Rückstände (verstopfte Tinte) zu entfernen. Wischen Sie das Reinigungsstäbchen mit einem sauberen, weichen, fusselfreien Tuch ab und befeuchten Sie es erneut mit Reinigungsflüssigkeit. Verwenden Sie für jede Farbe ein eigenes Stäbchen.

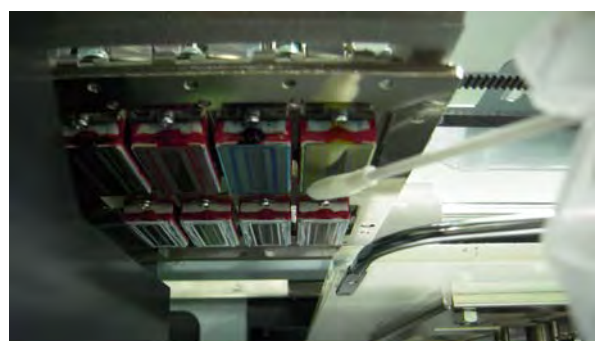

#### *<Hinweis>*

*Die W3 und W4 Düsendruckplatten des GT-381 sind von der Stopp-Position aus schwer erkennbar. Fahren Sie den Druckerwagen mit Ihrer Hand nach links auf die Position, an welcher Sie einfach die Düsen reinigen können.* 

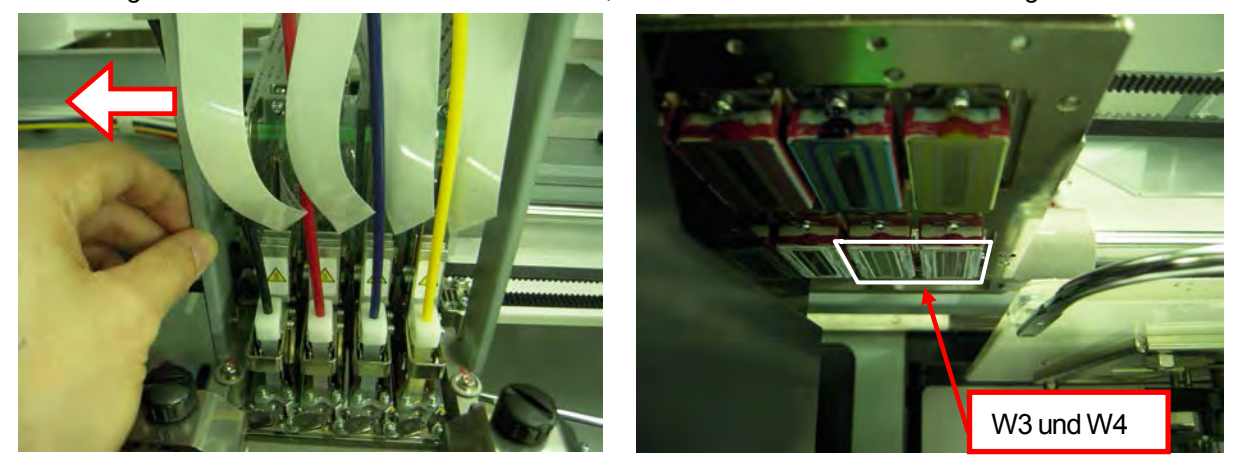

#### *<Hinweis>*

*Achten Sie darauf, dass Sie den Abstandssensor beim Reinigen nicht berühren oder schmutzig machen.* 

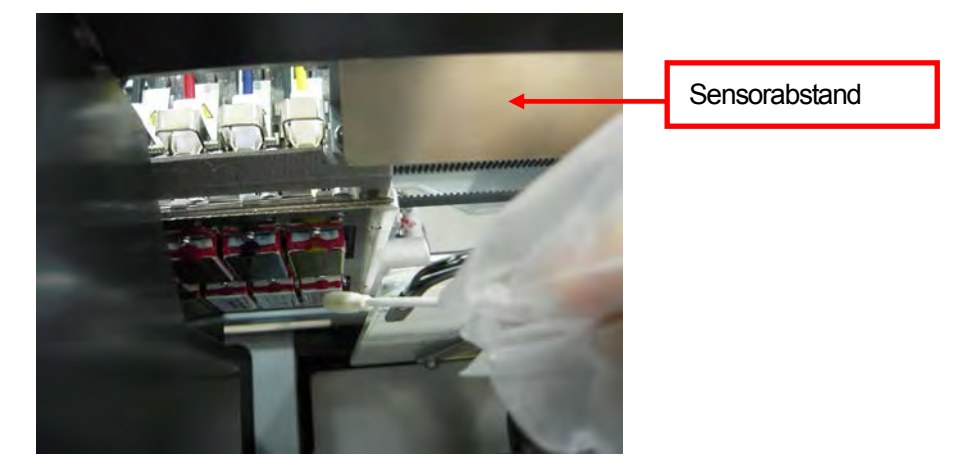

- (8) Prüfen und reinigen Sie um die Kappen und Wischer herum. Sie können sowohl den Reinigungs-Applikator (rundes weißes Reinigungsstäbchen) und das Reinigungsstäbchen (in Form eines Fähnchens mit grünem Stäbchen) verwenden. (Siehe "6-1-2. Wischerreiniger austauschen und Kappen und Wischer reinigen"). Wischen Sie die Vorder-/Rückseite des Abstandssensors und um die Druckplatte herum mit einem weichen, feuchten Tuch mit Wasser ab.
- (9) Drücken Sie den Anschlaghebel, um die Verriegelung zu lösen, wenn Sie die vordere Abdeckung mit beiden Händen schließen.
- (10) Wenn Sie den Drucker einschalten, startet die Initialisierung und der Druckerwagen fährt zur Ausgangsposition (auf dem Instandhaltungsgerät).

# **7. Problembehandlung**

(11) Führen Sie die kraftvolle Reinigung an allen Druckköpfen aus, um die Luftblasen aus den Düsen zu entfernen. Drucken Sie das Düsenprüfmuster, um die Druckqualität zu bestätigen. (Siehe "7-2-3. Druckqualität durch Druckdüsentestdruck überprüfen"). Führen Sie ggf. eine Druckkopfreinigung durch.

# **7-2-7. Druckkopf ersetzen**

Die Druckköpfe können in den folgenden Schritten ausgetauscht werden. Bitte kontaktieren Sie Ihren Brother-Fachhändler oder die Fa. Brother, um weitere Informationen zu erhalten.

*<Hinweis>* 

*Farbinstandhaltungspatrone (optional) ist erforderlich, um die Schläuche mit Wartungsflüssigkeit zu reinigen.* 

#### **CMYK Druckkopf:**

- (1) Vergewissern Sie sich, dass der Drucker entweder im [ Standby ] oder [ Bereitschafts ] -zustand ist.
- (2) Halten Sie eine Farbfilterkartusche \*, Farbinstandhaltungspatraone (optional\*) und Wartungsflüssigkeit\* bereit. Prüfen Sie den Platz im Abfalltintenbehälter (200ml oder mehr). (\*Siehe "1-3-5. Erforderliche Betriebsmittel und Optionen für Artikelnummer).
- (3) Entfernen Sie die Tintenpatrone, deren Druckkopf ausgetauscht wird und legen Sie die Farbfilterkartusche ein. Wählen Sie [ Instandhalten ] und [ Farbschlauchreinigung ] aus, wählen Sie den auszutauschenden Druckkopf aus drücken Sie die OK Taste.
- (4) Reinigen Sie den Schlauch und den Druckkopf. Entfernen Sie die Farbfilterkartusche und legen Sie die Farbinstandhaltungspatrone ein. Füllen Sie die Flasche mit 250ml oder mehr Wartungsflüssigkeit und legen Sie den Schlauch an der Unterseite der Flasche ein.

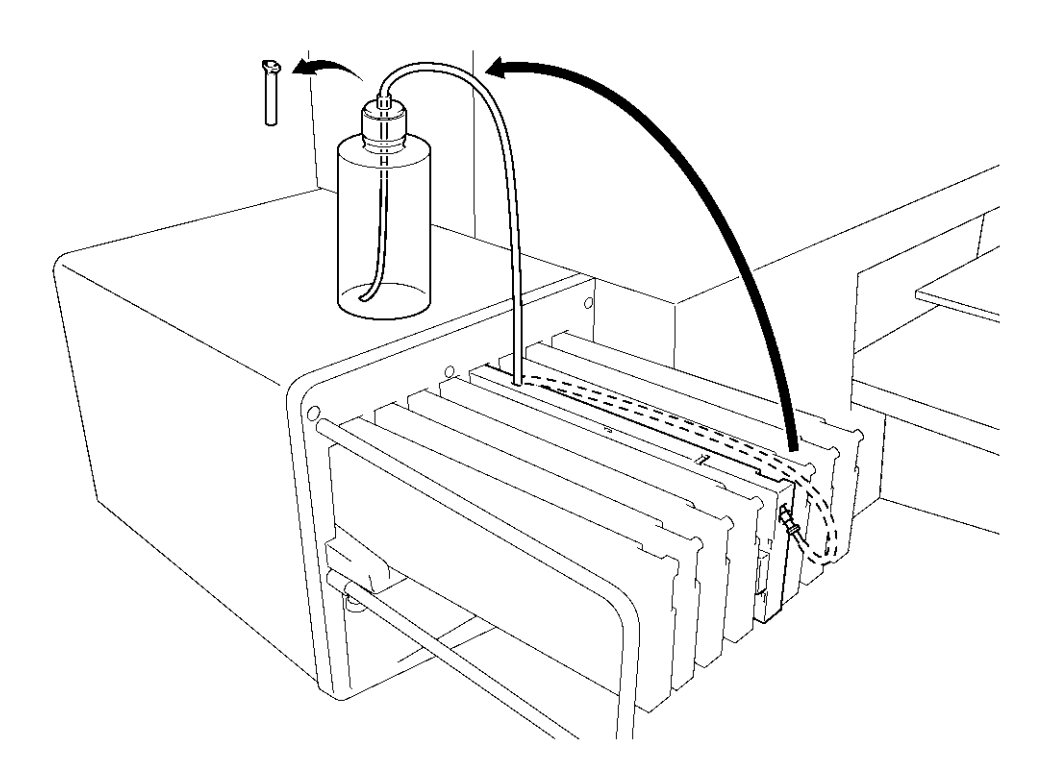

0082Y (Fortsetzung siehe nächste Seite) (5) Wählen Sie [ Instandhalten ] > [ Farbschlauchreinigung ] aus dem Menü aus und wählen Sie den auszutauschenden Druckkopf aus und drücken Sie die OK Taste. Dann startet die Farbschlauchreingiung.

*<Hinweis> Die Farbinstandhaltungskartusche produziert keine Luftbläschen.* 

- (6) Nachdem die Farbschlauchreinigung beendet ist, die Schläuche mit Wartungsflüssigkeit gefüllt sind, wählen Sie [ Instandhaltung ] > [ Druckkopfaustausch ] und drücken Sie die OK-Taste.
- (7) Wählen Sie den auszutauschenden Druckkopf aus und drücken Sie auf die OK- Taste. Die folgende Nachricht wird auf der Anzeige angezeigt (z.B. Schwarz). Tauschen Sie die Filterkartusche aus und waschen Sie die Wartungsflüssigkeit aus dem Schlauch aus.

Kopf Austausch Schwarz 1 Filterpatrone einstellen OK drücken Tinte wird entfernt

09g0132Y

- (8) Nachdem Sie die Wartungsflüssigkeit ausgewaschen haben, befolgen Sie die Anweisungen auf der Anzeige und drücken Sie die OK-Taste. Der Druckerwagen verfährt zur Spülplattenposition, befolgen Sie die Angaben auf der Anzeige und schalten Sie den Drucker AUS.
- (9) Öffnen Sie die vordere Abdeckung mit beiden Händen und fixieren Sie diese mit dem Riegel.
- (10)Den neuen Druckkopf öffnen. Ziehen Sie Handschuhe an, um die elektronischen Teile nicht zu berühren und entfernen Sie den Beschlag und die Abdeckung. Der Beschlag am Druckkopf (siehe Pfeil unten) wird während des Betriebs verwendet.

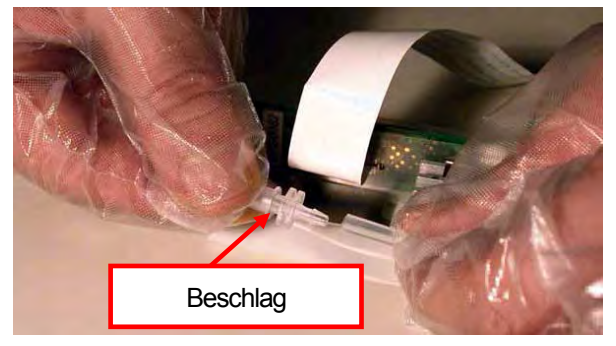

(11)Ziehen Sie die Handschuhe aus und berühren Sie einige Metallteile, um statische Aufladung abzubauen (z. B. Abdeckungen). Ziehen Sie am besten ein Handgelenkband an.

(12)Entfernen Sie die Plastikabdeckung von dem PCB-Druckerwagen. Trennen Sie das weiße Kabel (links) und entfernen Sie die vier Klauen an beiden Kanten (rechts).

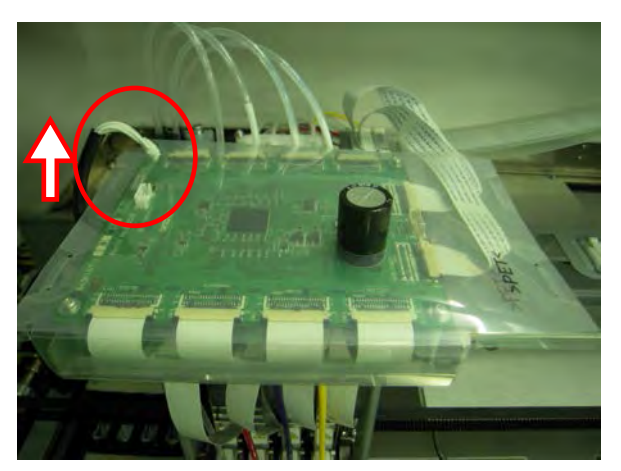

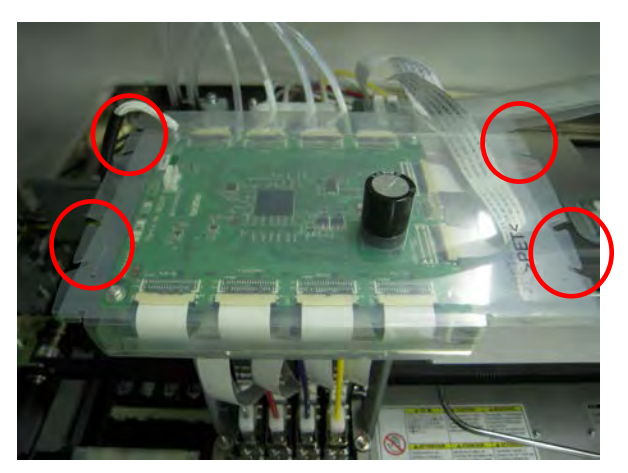

(13)Entfernen Sie die Silikonschläuche, die mit Schrauben unter dem PCB-Druckerwagen (links) angebracht sind und entfernen Sie die Bohrungen an der Abdeckung (rechts) und entfernen Sie die Plastikabdeckung.

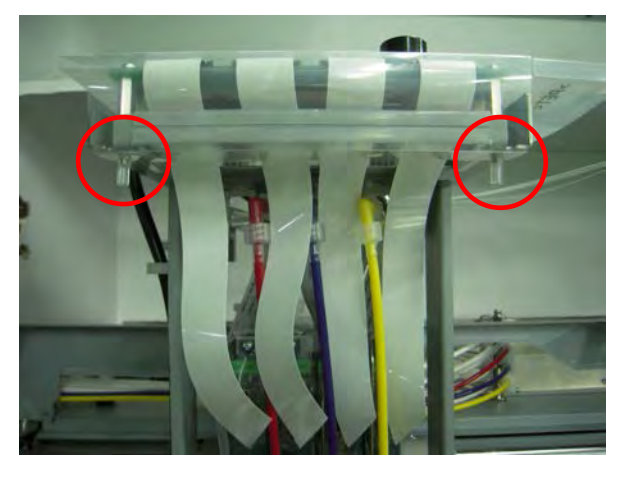

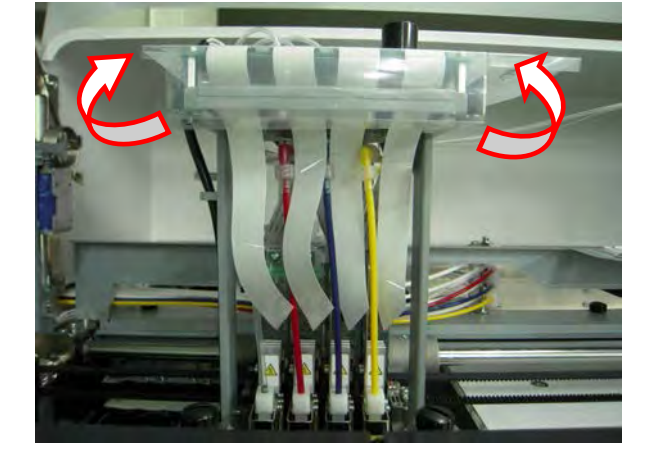

(14)Ziehen Sie die schwarzen Laschen an beiden Kanten des flachen Kabels des Druckkopfes zur Vorderseite des Druckers heraus und entfernen Sie das flache Kabel (im folgenden Beispiel: Magenta).

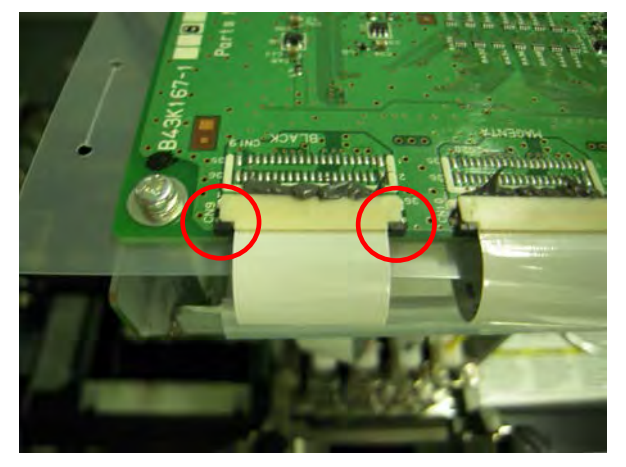

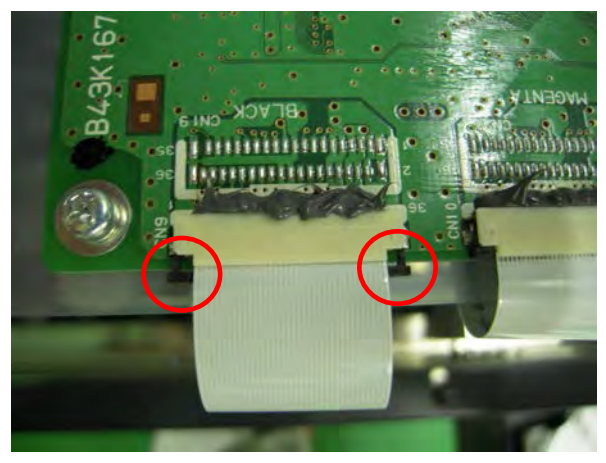

(15)Ziehen Sie die Handschuhe wieder an. Drehen Sie den Schlauchanschluss (das weiße Teil über dem Druckkopf) um 90 Grad (links), heben Sie es gerade langsam nach oben und entfernen Sie den Schlauch von dem Druckkopf (rechts). Schließen Sie den Anschluss, den Sie entfernt haben, in Schritt (10) an den Schlauch an. Wenden Sie keine Gewalt an, um den Schlauch aus dem Druckkopf zu ziehen, ansonsten könnte die Verbindung beschädigt werden. Drehen Sie den Schlauch immer wieder ein kleines Stück und bewegen Sie ihn langsam gerade nach oben.

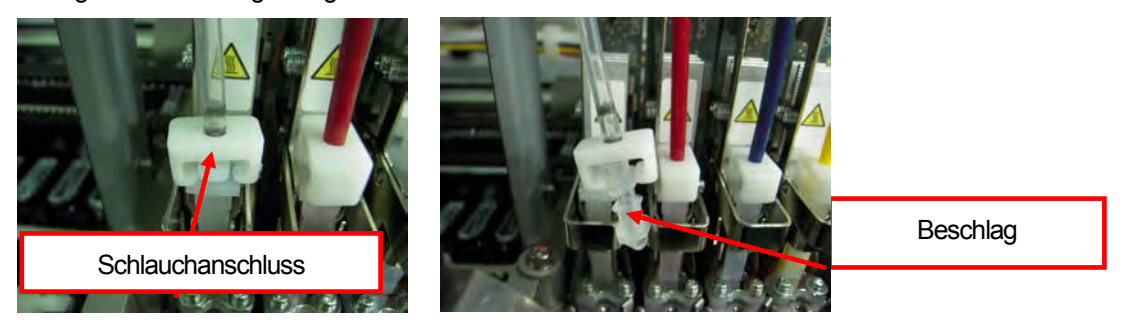

(16)Drehen Sie den Hebel auf Ihrer Seite, mit dem der Druckkopf befestigt ist.

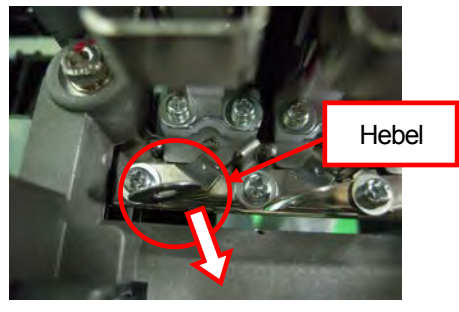

(17)Legen Sie den Druckkopf nach hinten zur Innenseite des Druckerwagens (links), halten Sie den Knopf und ziehen Sie den Druckkopf nach oben und nehmen Sie diesen aus dem Drucker heraus (rechts). Halten Sie die Oberfläche des Druckkopf (Düsen) sicher fest, berühren Sie nicht die anderen Teile, ansonsten könnte der Druckkopf erheblich beschädigt werden.

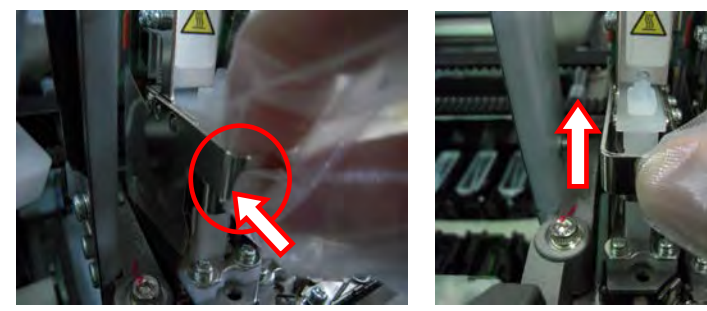

(18)Bauen Sie den neuen Druckkopf in den Drucker ein. Passen Sie die V-förmige Nut in den Positionierungsstift (rechts) ein.

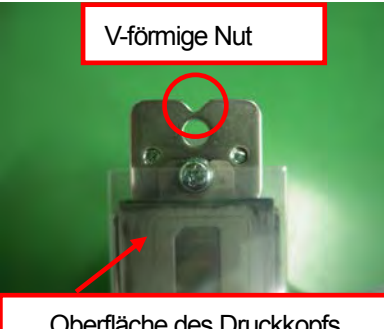

Oberfläche des Druckkopfs (Düsen) reinigen

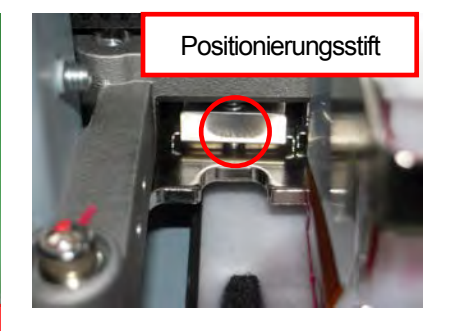

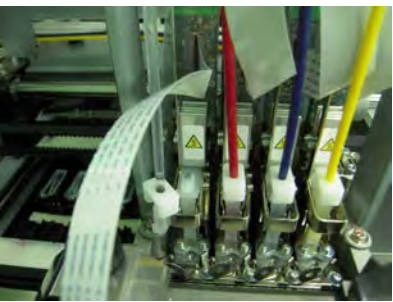

(19)Halten Sie den Knopf des Druckkopfs (links) und drücken Sie diesen nach unten, so dass die V-förmige Nut in den Positionierungsstift passt. Drücken Sie den Druckkopf nach unten, um die Ecke des Druckkopfs durch die Flachfeder (rechts) zu befestigen.

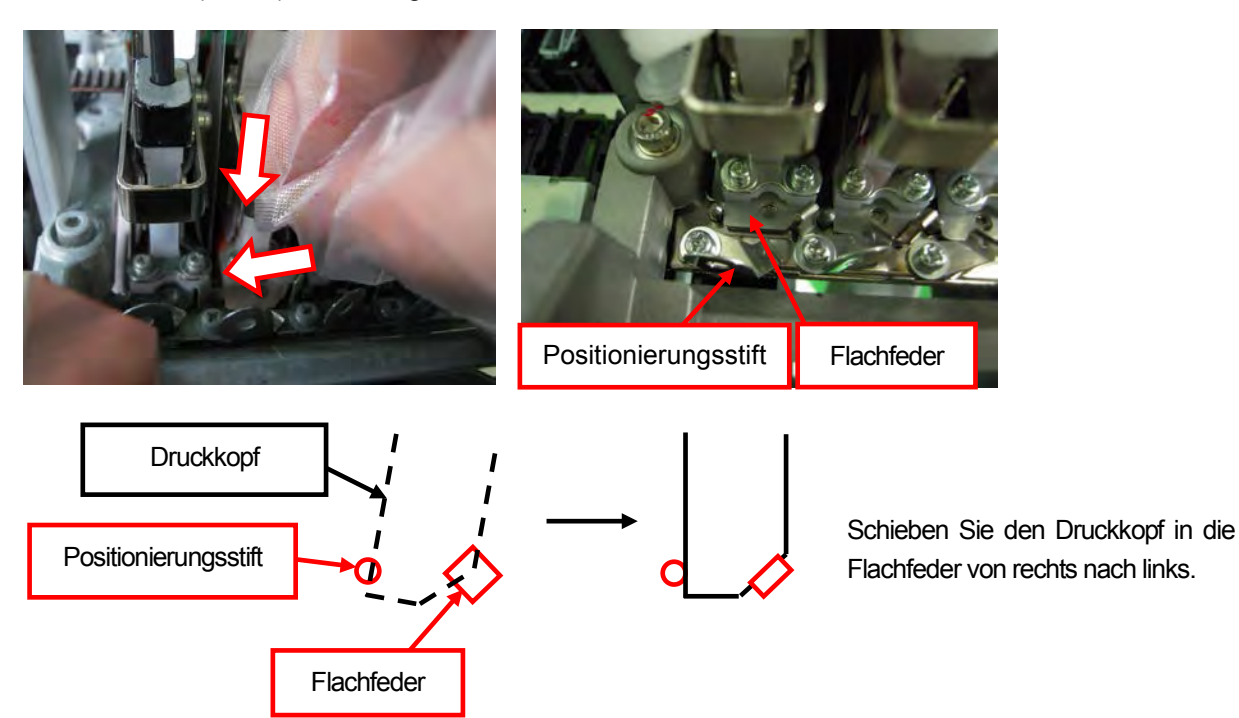

(20)Drehen Sie den Hebel, um den Druckkopf zu befestigen. (21)Entfernen Sie die Schutzfolie.

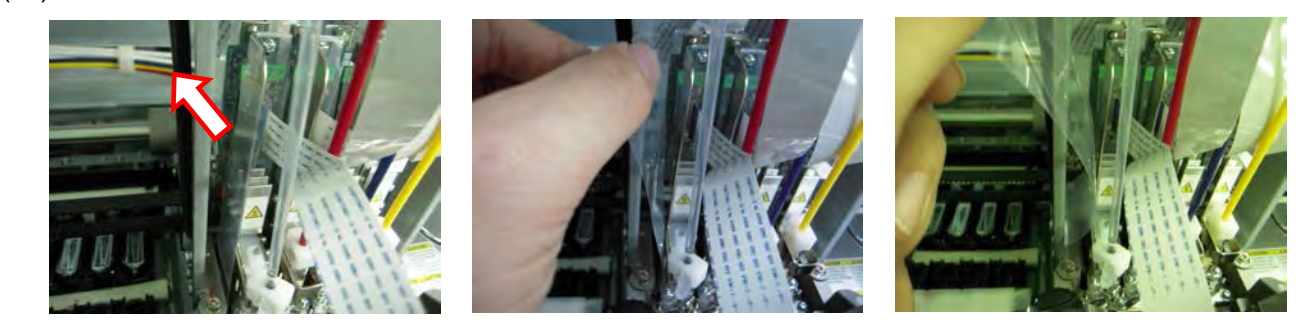

- (22)Entfernen Sie den Beschlag, der in Schritt (15) eingeführt wurde, schließen Sie den Schlauch an den Druckkopf an und befestigen Sie den Schlauch, indem Sie den Schlauchanschluss um 90 Grad drehen.
- (23)Ziehen Sie die Handschuhe aus und schließen Sie das Flachkabel an den PCB-Druckerwagen an. Legen Sie das Flachkabel mit der Terminal- (Metall-) Seite nach oben (links), stecken Sie dieses gerade in den Anschluss hinein und befestigen Sie es, indem Sie die Laschen an beiden Seiten (rechts) eindrücken.

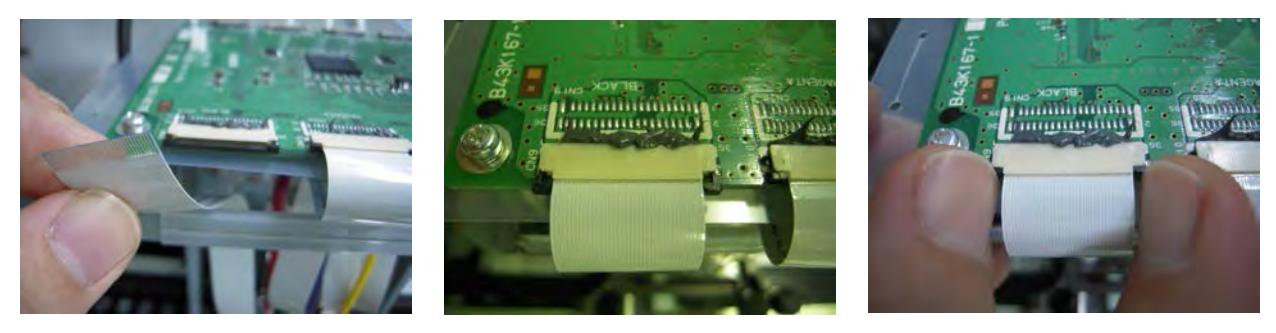

#### *<Wichtig!>*

*Führen Sie das Flachkabel nicht verkantet ein. Der elektrische Strom könnte instabil sein und somit die Druckkopf-Temperatur erhöhen, was zu Maschinenfehlern und Störungen führen könnte und somit erhebliche Schäden am Druckkopf verursachen könnte. Wiederholen Sie nicht das Einstecken des Kabels, ansonsten könnte das Terminal- (Metall) beschädigt werden und zu erheblichen Störungen führen.* 

(24)Befestigen Sie die Plastikabdeckung auf dem PCB-Druckerwagen. Bringen Sie es auf dem PCB-Druckerwagen durch Drehen (links) an und führen Sie den Kondensator (großes schwarzes Teil auf dem PCB-Druckerwagen) durch die Bohrung in der Plastikabdeckung (rechts).

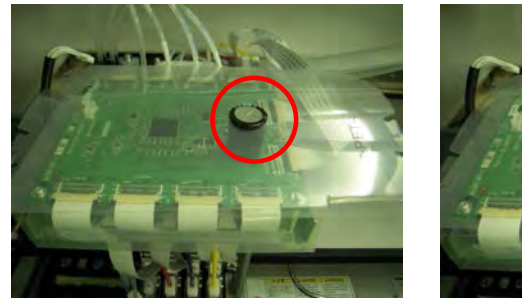

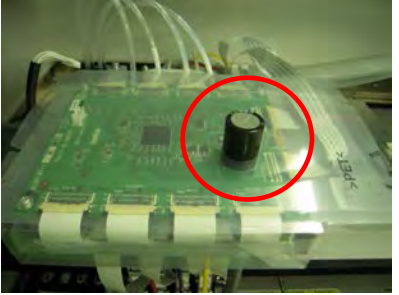

(25)Bringen Sie die Plastikabdeckung so an, dass die Abkantung hinten die Metallplatte unter dem PCB-Druckerwagen abdeckt.

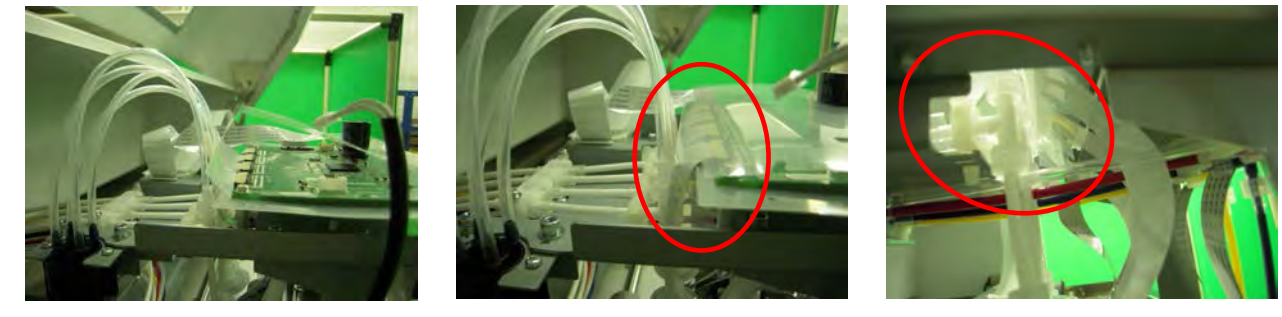

(26)Führen Sie zwei Schrauben durch die Bohrungen an der Vorderseite der Plastikabdeckung (links) und bringen Sie die Silikonschläuche an den Schrauben an, die in Schritt (13) entfernt wurden.

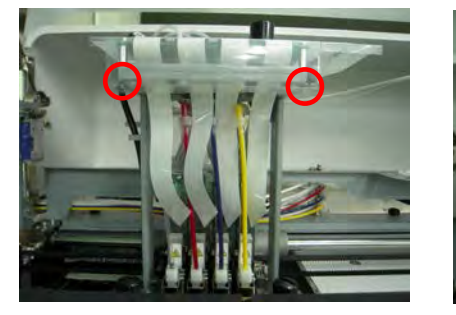

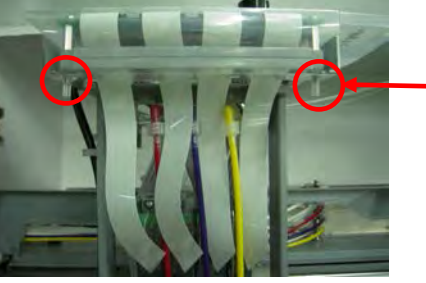

**Silikonschläuche** 

(27)Bringen Sie die Klauen an der Plastikabdeckung an, die in Schritt (12) (links) enfernt wurden und schließen Sie den Kabelbaum an.

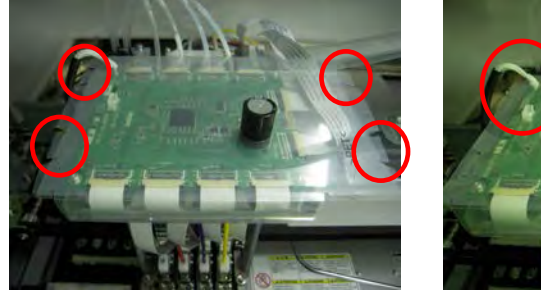

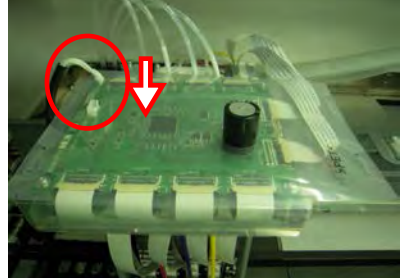

- (28)Drücken Sie den Anschlaghebel, um die Verriegelung zu lösen, wenn Sie die vordere Abdeckung mit beiden Händen schließen.
- (29)Schalten Sie den Drucker EIN.
- (30)Entfernen Sie die Filterkartusche und legen Sie die Tintenpatrone ein.
- (31)Wählen Sie [ Instandhaltung ] > [ Erste Reinigung ] aus dem Menü aus und füllen Sie die Tinte ein.
- (32)Führen Sie die normale Reinigung für alle Druckköpfe aus, so dass die Oberfläche des Druckkopfes nicht austrocknet.
- (33)Drucken Sie das Düsenprüfmuster, um zu prüfen, ob der wieder eingesetzte Druckkopf richtig funktioniert. (Siehe "7-2-3. Druckqualität durch Druckdüsentestdruck überprüfen").

#### **7. Problemlösung**

(34)Drucken Sie das Standardtestmuster, um zu prüfen, ob der Druckkopf korrekt ausgerichtet ist.

#### *<Hinweis>*

*Wenn der Druckkopf nicht korrekt ausgerichtet ist, werden die Farben nicht korrekt gedruckt. Beachten Sie dazu das folgende Beispiel: Der Druckkopf für Cyan ist nicht richtig ausgerichtet (nach vorne verschoben). Führen Sie Schritt 17 und 18 auf der vorhergehenden Seite aus.*

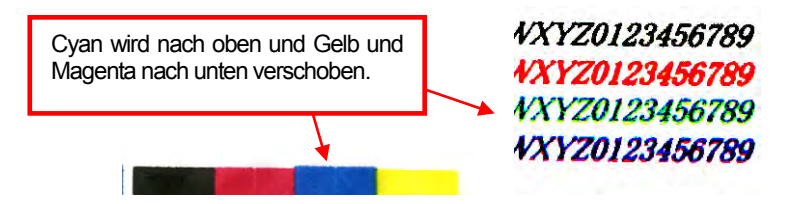

(35)Ist die Druckqualität in Ordnung, so fahren Sie mit dem nächsten Abschnitt "7-2-8. Einstellen nach dem Ersetzen des Druckkopfs" fort.

Gibt es immer noch Probleme mit der Druckqualität, so wenden Sie sich an Ihren Brother-Fachhändler.

#### **Weißer Druckkopf:**

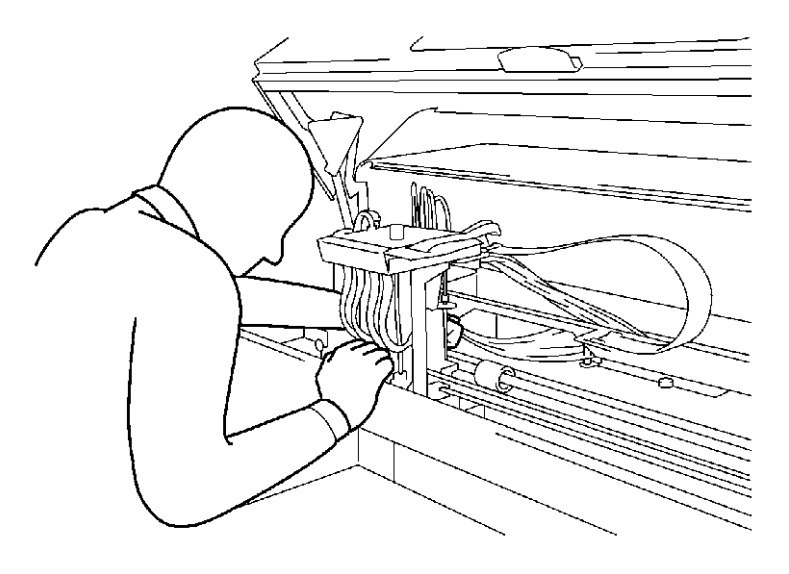

#### *<Wichtig!>*

*Die weißen Druckköpfe befinden sich auf der Rückseite der gegenüber liegenden Seite der CMYK-Druckköpfe, prüfen Sie die Funktion, in dem Sie von der linken Seite des Druckers aus hineinschauen. Achten Sie darauf, dass die Oberfläche des Druckkopfes (Düsen) nicht auf die anderen Teile aufschlägt beim Entfernen/Einbauen, ansonsten könnte der Druckkopf erheblich beschädigt werden.*

0083Y

- (1) Vergewissern Sie sich, dass der Drucker entweder im [ Standby ] oder [ Bereitschafts ] -zustand ist.
- (2) Halten Sie die weiße Filterkartusche \*, weiße Instandhaltungspatraone (optional\*) und Wartungsflüssigkeit\* bereit. Prüfen Sie den Platz im Abfalltintenbehälter (500 ml oder mehr). (\*Siehe "1-3-5. Anforderungen an Verbrauchsmaterialien und Optionen" für Artikelnummer).
- (3) Entfernen Sie die Tintenpatrone, deren Druckkopf ausgetauscht wird und legen Sie die weiße Filterkartusche ein. Führen Sie die Reinigung des weißen Schlauches aus wie unter "6-2-2. Reinigung weißer Schlauch".
- (4) Nachdem die weiße Schlauchreinigung fertig gestellt ist, entfernen Sie die Plastikabdeckung des PCB-Druckerwagens, wie in Schritt (6) bis (13) der Farbdruckkopf-Funktion beschrieben.
- (5) Ziehen Sie die schwarzen Laschen an beiden Kanten des flachen Kabels des Druckkopfes zur Rückseite des Druckers heraus und entfernen Sie das flache Kabel (im folgenden Beispiel: W2).

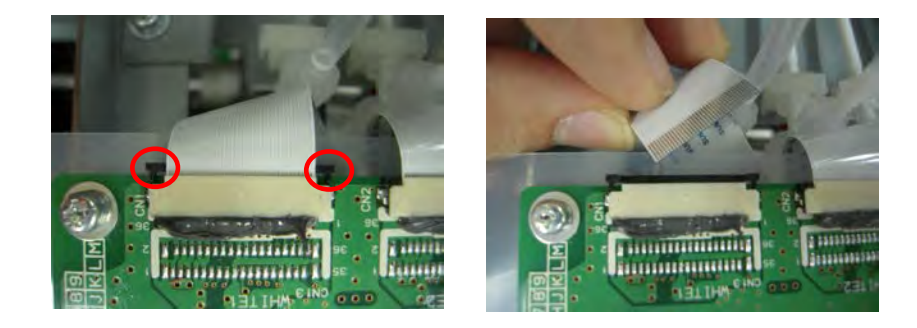

(6) Ziehen Sie die Handschuhe wieder an. Drehen Sie den Schlauchanschluss (das weiße Teil über dem Druckkopf) um 90 Grad (links), heben Sie es gerade langsam nach oben und entfernen Sie den Schlauch von dem Druckkopf (rechts). Schließen Sie die Armatur an den Schlauch an, den Sie in Schritt (10) bei dem Farbdruckkopfbetrieb entfernt haben an. Wenden Sie keine Gewalt an, um den Schlauch aus dem Druckkopf zu ziehen, ansonsten könnte die Verbindung beschädigt werden. Drehen Sie den Schlauch immer wieder ein kleines Stück und bewegen Sie ihn langsam gerade nach oben.

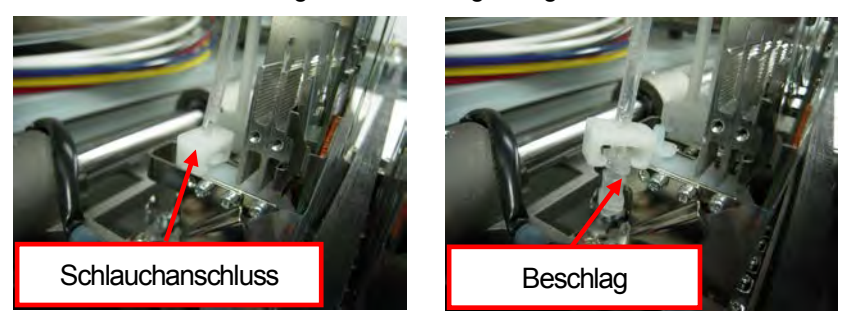

(7) Drehen Sie den Hebel auf Ihrer Seite, mit dem der Druckkopf befestigt ist. Drehen Sie in Pfeilrichtung, wie unten angegeben.

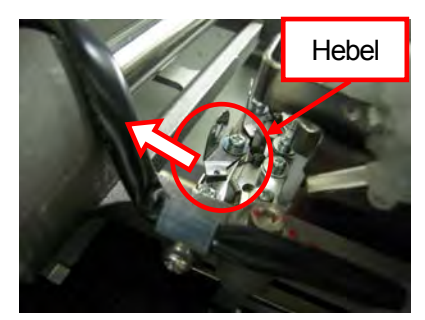

(8) Legen Sie den Druckkopf nach vorne zur Innenseite des Druckerwagens (links), halten Sie den Knopf und ziehen Sie den Druckkopf nach oben und nehmen Sie diesen aus dem Drucker heraus (rechts). Halten Sie die Oberfläche des Druckkopf (Düsen) sicher fest, berühren Sie nicht die anderen Teile, ansonsten könnte der Druckkopf erheblich beschädigt werden.

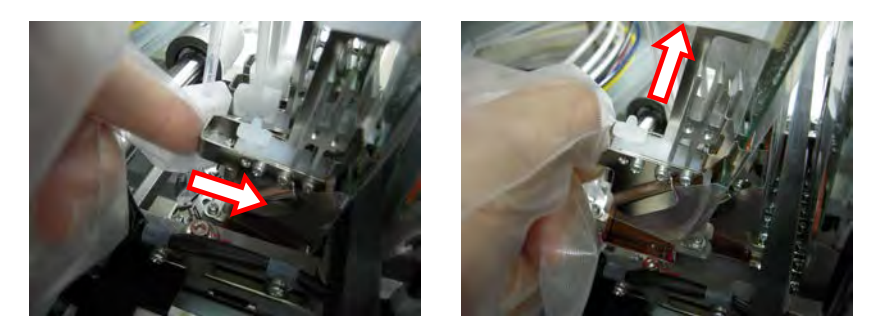

(9) Bauen Sie den neuen Druckkopf an den Drucker an. Halten Sie den Knopf des Druckkopfes mit einer Hand (links) halten Sie den Schlauch mit der anderen Hand (Mitte) und bewegen Sie den Druckkopf zu Montageposition (rechts). Befestigen Sie den Druckkopf, indem Sie den unter Druckfarbenkopfbetrieb beschriebenen Schritte 18 bis 20 folgen.

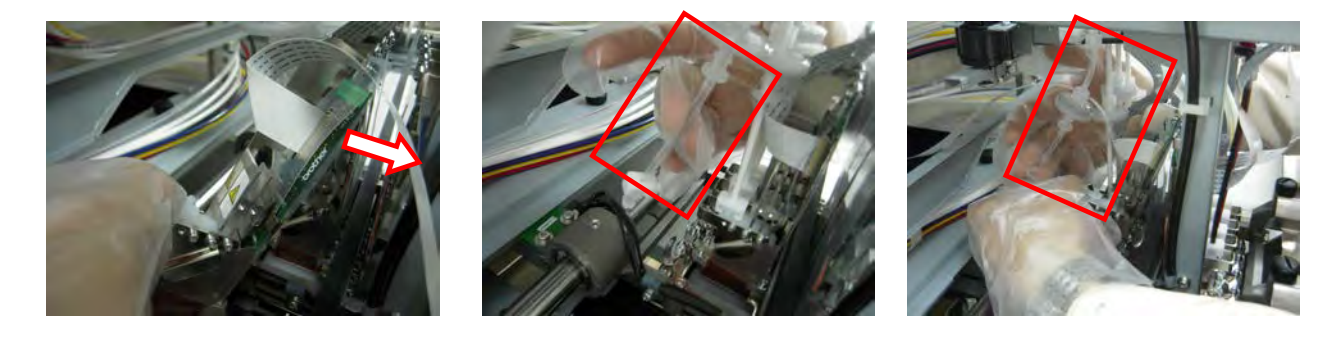

### **7. Problemlösung**

*<Hinweis>*

- *Bewegen Sie den Druckkopf mit dem oberen Teil, so dass dieses durch den Schlauch geht. Es ist einfach den Druckkopf am Druckerwagen zu befestigen, indem Sie den Druckkopf nach hinten neigen und diesen von oben links hinein schieben. Schlagen Sie die Oberfläche des Druckkopfes nicht gegen andere Teile, ansonsten könnte dieser ernsthaft beschädigt werden.*
- *Beschädigen oder verbiegen Sie nicht die Schläuche.*
- (10) Drehen Sie den Hebel um den Druckkopf zu fixieren, wenn Sie diesen wie unten dargestellt befestigen.

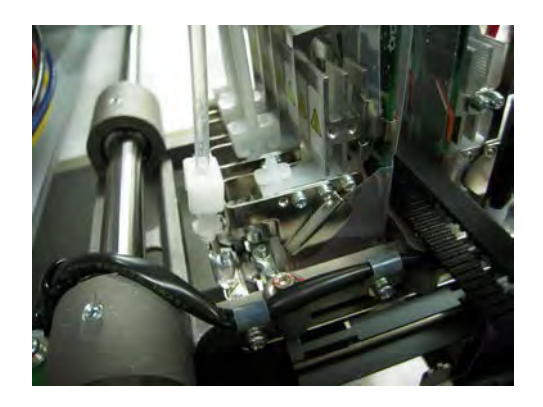

(11) Befolgen Sie die Schritte 18 bis 20 unter Druckkopfbetrieb um die Schutzfolie von dem Druckkopf zu entfernen, schließen Sie das flache Kabel an den PCB-Druckerwagen an und decken Sie den PCB-Druckerwagen mit der Plastikabdeckung ab.

#### *<Wichtig!>*

*Führen Sie das flache Kabel nicht mit einem Winkel ein. Der elektrische Strom könnte instabil sein und somit die Druckkopftemperatur erhöhen, was zu Maschinenfehlern und Störungen führen könnte und somit erhebliche Schäden am Druckkopf verursachen könnte. Wiederholen Sie nicht das Einstecken des Kabels, ansonsten könnte das Terminal- (Metall) beschädigt werden und zu erheblichen Störungen führen.* 

- (12) Drücken Sie den Anschlaghebel, um die Verriegelung zu lösen, wenn Sie die vordere Abdeckung mit beiden Händen schließen.
- (13) Schalten Sie den Drucker EIN.
- (14) Halten Sie die Instandhaltungspatrone wie diese bereits eingelegt ist und prüfen Sie ob mehr als 250 ml Wartungsflüssigkeit in der Flasche übrig ist.
- (15) Wählen Sie [ Instandhaltung ] > [ Erste Reinigung ] aus dem Menü aus und wählen Sie den Druckkopf aus.
- (16) Füllen Sie zuerst Wartungsflüssigkeit ein. Tauschen Sie die Instandhaltungspatrone mit einer gut geschüttelten Patrone weiße Tinte aus und legen Sie dann die weiße Tintenpatrone ein.
- (17) Führen Sie die normale Reinigung für alle Druckköpfe aus, so dass die Oberfläche des Druckkopfes nicht austrocknet.
- (18) Drucken Sie das Düsenprüfmuster, um zu prüfen, ob der wieder eingesetzte Druckkopf richtig funktioniert. (Siehe "7-2-3. Druckqualität durch Druckdüsentestdruck überprüfen").
- (19) Drucken Sie das Standardtestmuster, um zu prüfen, ob der Druckkopf korrekt ausgerichtet ist. Wenn die Druckköpfe nicht ausgerichtet sind können Sie sehen dass weiße Tinte um die Farbtinte herum gedruckt wird, weil der weiße Druckbereich breiter gedruckt werden sollte als der Farbbereich. Prüfen Sie die Position der vier (GT-381) oder zwei (GT-361) weißen Druckköpfe.

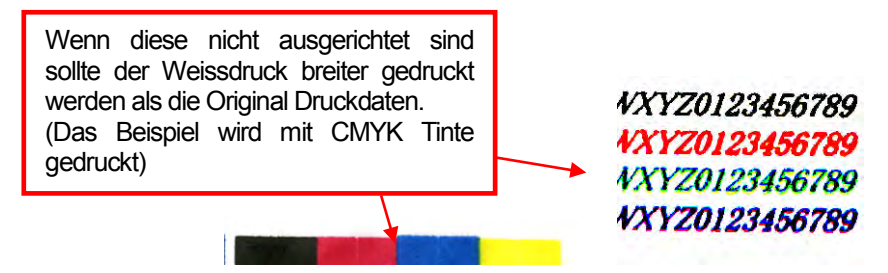

(20) Ist die Druckqualität in Ordnung, so fahren Sie mit dem nächsten Abschnitt "7-2-8. Einstellen nach dem Ersetzen des Druckkopfs" fort.

Gibt es immer noch Probleme mit der Druckqualität, so wenden Sie sich an Ihren Brother-Fachhändler.

# **7-2-8. Einstellen nach dem Ersetzen des Druckkopfs**

Ist das Druckbild verschwommen (doppelte Linien, körniges Bild,usw.), dann muss das Timing des Druckkopfs eingerichtet werden. Nicht nur nachdem der Druckkopf ausgetauscht wurde, sondern auch nach dem Austauschen des Druckplattenblattes der Montage der geänderten Druckplatte usw.

- (1) Vergewissern Sie sich, dass der Drucker über ein USB 2.0 Kabel an den PC angeschlossen ist.
- (2) Bereiten Sie einige Blatt Papier (weißes und farbiges Papier oder transparente Plastikplatten um die Druckqualität zu bestätigen) und Klebebänder um auf der Druckplatte zu fixieren und ein dunkelfarbiges T-Shirt (es ist besser wenn dieses vorbehandelt ist).
- (3) Führen Sie [ GT-3 Instandhaltung ] unter [ Brother GT-3 GT-Hilfsprogramme ] durch.

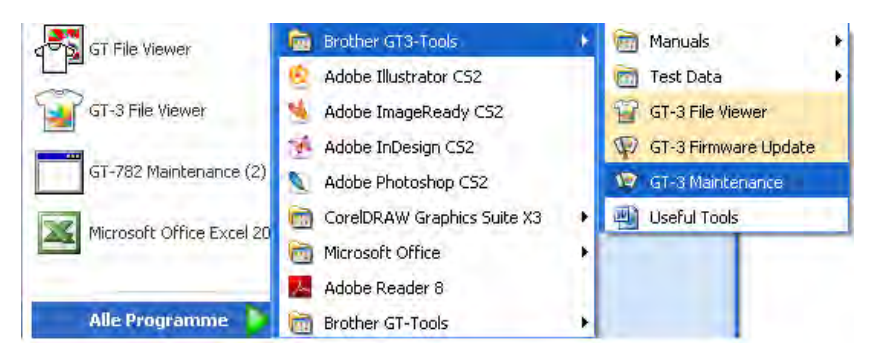

(4) Wählen Sie [ Abgabeeinstellung ] aus und klicken Sie auf [ Weiter ]. Folgen Sie den im Dialog angegebenen Schritten. Nach der Einstellung wählen Sie weiß/farb Ausrichtung und prüfen Sie die Ausrichtung.

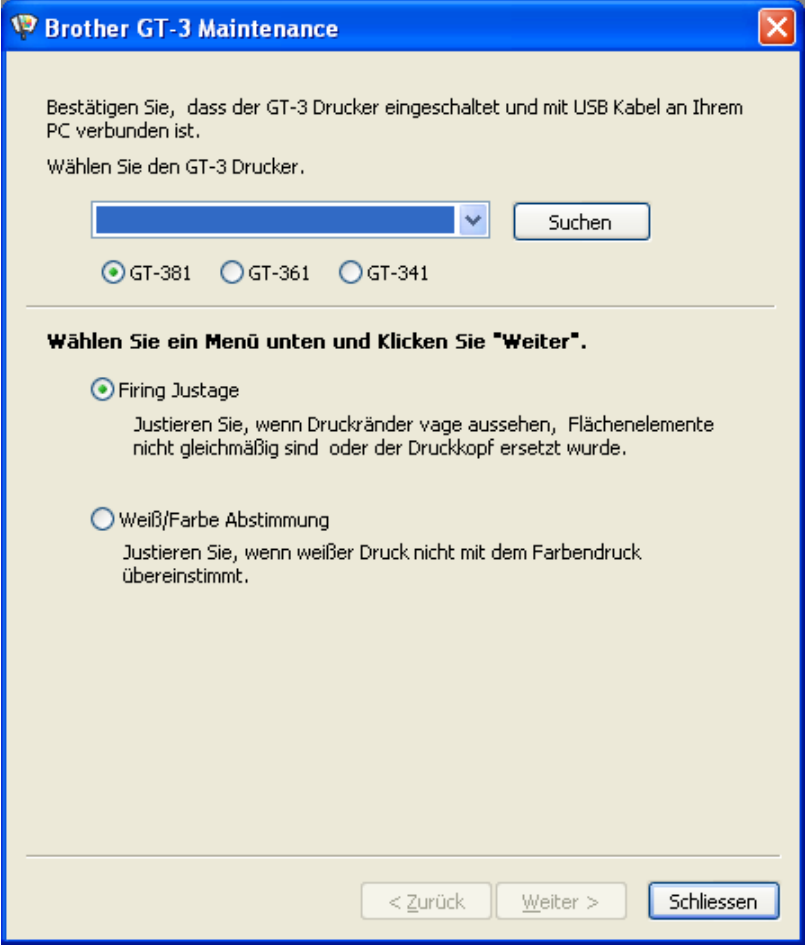

(5) Nach dem oben beschriebenen Anpassen wird wieder das Hauptmenü angezeigt. Klicken Sie auf die Taste Schließen zum Beenden.

# **7-2-9. CR Geschwindigkeit einstellen**

Führen Sie dieses Menü aus nachdem Sie die Druckwagenwelle gereinigt haben oder vom technischen Support dazu aufgefordert werden. Siehe "6-1-6. Innenseite des Druckers reinigen und neu starten".

- (1) Drücken Sie entweder eine der Tasten Nach oben/Nach unten/Zurück/OK um das Menü aufzurufen.
- (2) Wählen Sie Druckereinstellungen > CR Geschwindigkeitseinstellung mit den Tasten Nach oben/Nach unten und drücken Sie die OK Taste. Die folgende Mitteilung wird angezeigt.

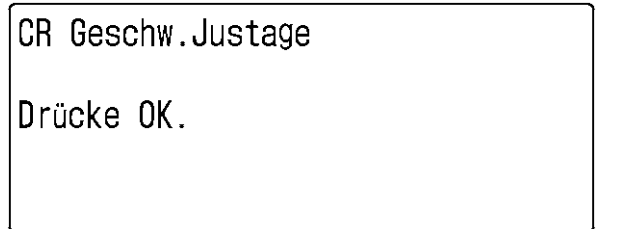

(3) Warten Sie bis der Druckerwagen die Bewegung und die Klingel stoppt.

17g0140Y

# **7-2-10. Spülintervall einstellen**

Das Spülen ist sehr wichtig um die Druckqualität aufrecht zu halten. Die erste Einstellung erfolgt auf der Annahme dass der Drucker in einer Umgebung mit 35 % Feuchte betrieben wird. Verwenden Sie einen Luftbefeuchter um zu verhindern dass die Druckköpfe mit getrockneter Tinte verstopfen und erhöhen Sie die Spülhäufigkeit beim Drucken (um das Spülintervall zu verkürzen). Sie können die Häufigkeit verringern (um das Spülintervall zu verlängern), wenn Sie in einer feuchteren Umgebung arbeiten. Prüfen Sie vor der Herstellung die Druckqualität.

- (1) Drücken Sie eine der Tasten Nach oben/Nach unten/Nach hinten/OK um das Menü aufzurufen.
- (2) Wählen Sie Druckereinstellungen > Spülintervall mit den Tasten nach oben / nach unten und drücken Sie die OK Taste. Die folgende Mitteilung wird angezeigt.

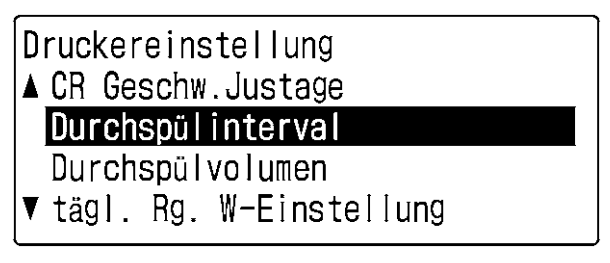

10g0133Y

(3) Die erste Einstellung lautet normal 40 Linien. Wählen Sie je 20 Linien in einer trockenen Umgebung und je 52 Linien in einer feuchten Umgebung mit den Tasten nach oben/nach unten aus. Prüfen Sie vor der Herstellung die Druckqualität.

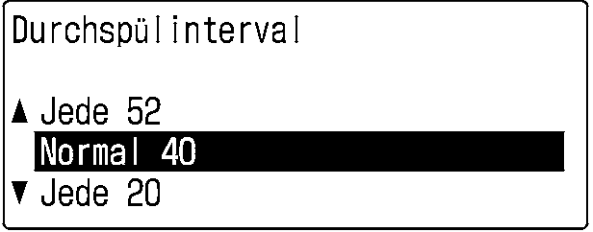

11g0134Y

*<Hinweis>*

*Verringern Sie das Spülintervall (erhöhen Sie die Anzahl der Spülungen) mit dem Menü Spülintervall wenn die Druckqualität während des Drucks nicht gut ist. Andererseits können Sie die Spülmenge mit dem Menü Spülmenge erhöhen wenn die Druckqualität zu Beginn des Drucks nicht gut ist.* 

# **7-2-11. Spülvolumen einstellen**

Das Spülen ist sehr wichtig um die Druckqualität aufrecht zu halten. Die erste Einstellung erfolgt auf der Annahme dass der Drucker in einer Umgebung mit 35 % Feuchte betrieben wird. Verwenden Sie ein Befeuchtungsgerät um zu verhindern dass die trockene Tinte die Druckköpfe verstopft erhöhen Sie die Spültintenmenge. Sie können die Spültintenmenge in einer feuchteren Umgebung verringern. Prüfen Sie vor der Herstellung die Druckqualität.

- (1) Drücken Sie eine der Tasten Nach oben/Nach unten/Nach hinten/OK um das Menü aufzurufen.
- (2) Wählen Sie [ Spülmenge ] mit den Tasten nach oben / unten aus dem Menü aus und drücken Sie die OK Taste. Die folgende Mitteilung wird angezeigt.

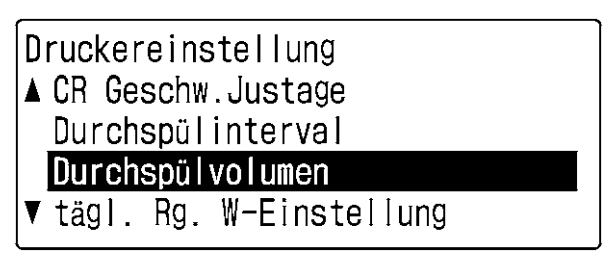

12g0135Y

(3) Die erste Einstellung lautet Standard. Wählen Sie viel in einer trockenen Umgebung und wenig in einer feuchten Umgebung mit den Tasten nach oben/nach unten aus. Prüfen Sie vor der Herstellung die Druckqualität.

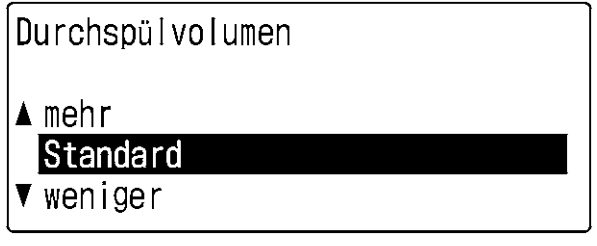

13g0136Y

*<Hinweis> Erhöhen Sie die Spülmenge mit dem Menü Spülmenge wenn die Druckqualität zu Beginn des Drucks nicht gut ist.* 

*Andererseits verringern Sie das Spülintervall (erhöhen Sie die Anzahl der Spülungen) mit dem Menü Spülintervall wenn die Druckqualität während des Drucks nicht gut ist.* 

# **7-2-12. Stellt die Menge weißer Tinte für die tägliche Weiß -Reinigung ein**

Die Funktion tägliche Reinigung weiß ist sehr wichtig beim weiß Drucken. Die notwendige Menge weißer Abfalltinte hängt davon ab wie der Drucker eingesetzt wird.

Sie können weiße Tinte sparen wenn Sie den GT-3 jeden Tag einsetzen und geprüft haben dass die Weiße der weißen Tinte bei Ihrer Produktion stabil ist, verringert sich die Menge. Wenn Sie denken dass die weiße Tinte nicht weiß genug ist, erhöhen Sie die Menge so dass Sie insgesamt weiße Tinte sparen, anstatt die tägliche weiße Reinigung zwei Mal auszuführen.

- (1) Drücken Sie eine der Tasten Nach oben/Nach unten/Zurück/OK um das Menü aufzurufen.
- (2) Wählen Sie Druckereinstellungen > täglich Reinigung weiß Einstellung mit den Tasten Nach oben/Nach unten und drücken Sie die OK Taste. Die folgende Mitteilung wird angezeigt.

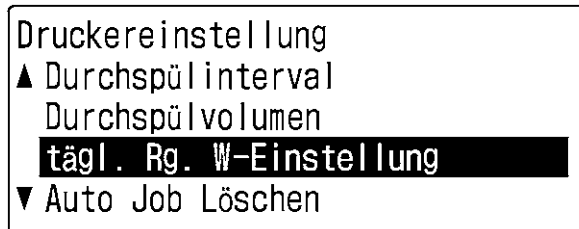

14g0137Y

(3) Die erste Einstellung lautet 100%. Wählen Sie die Menge zwischen 50 und 120% mit den Tasten nach oben/nach unten. Prüfen Sie die Druckqualität und die Weiße nach einigen Betriebstagen noch einmal.

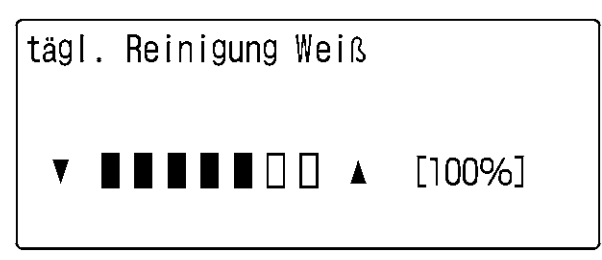

15g0138Y

*<Hinweis>*

*Ändern Sie die Einstellung wenn Sie die Art des Gebrauchs ändern.. Ändern Sie die Einstellung auf 100% oder mehr nach einem Wochenende (2-3 Tage nicht gebraucht).* 

# **7-2-13. Protokolldatei auf den USB-stick kopieren**

Sie können von dem technischen Support aufgefordert werden die Protokolldaten des GT-3 zur Fehlerbehebung abzurufen. Legen Sie den USB-stick ein um die Protokolldaten in die Datei abzuspeichern (\*.zlg or \*.log).

- (1) Legen Sie den USB-stick in den Schlitz an der Vorderseite der Bedientafel ein.
- (2) Drücken Sie eine der Tasten Nach oben/Nach unten/Zurück/OK um das Menü aufzurufen.
- (3) Wählen Sie Instandhaltung > Protokoll auf USB kopieren mit den Tasten nach oben / nach unten und drücken Sie die OK Taste. Die folgende Mitteilung wird angezeigt.

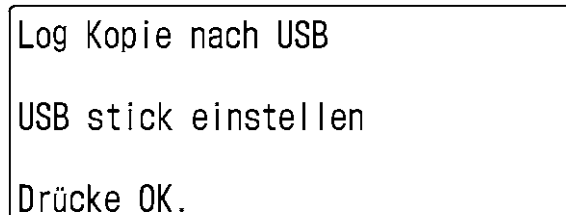

16g0139Y

- (4) Die Protokolldaten werden auf den USB-stick gespeichert, während der Druckknopf blinkt. Warten Sie einen Augenblick nachdem das Blinken des Druckknopfes stoppt und ein Klingelton ertönt.
- (5) Erstellen Sie eine Kopie der Protokolldatei die auf dem USB-stick gespeichert ist und senden Sie diese an den technischen Service.

### *<Hinweis>*

*Berühren Sie den USB-stick nicht, während der Druckknopf blinkt, dies könnte die gespeicherten Daten beschädigen.* 

# **7-3. Probleme mit Anwendungsprogrammen lösen**

Siehe auch Hinweise zu dem jeweiligen Anwendungsprogrammen unter "4. Druck Direkt über Anwendungsprogramme".

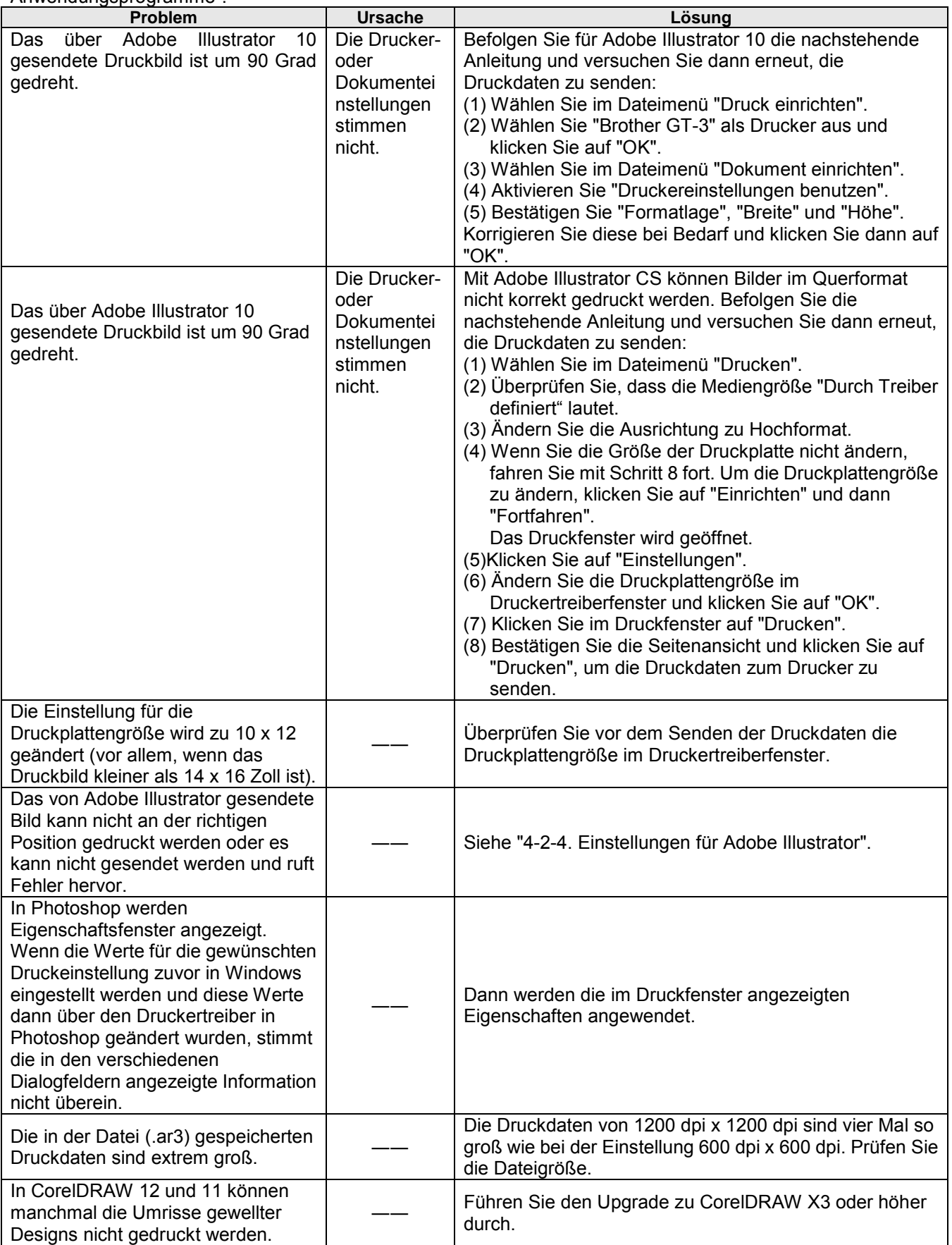

# **7-4. Fehlermeldungen**

Hier folgt eine komplette Liste der GT-3 Fehlermeldungen. Nehmen Sie Kontakt mit Ihrem Händler oder mit Brother auf wenn \*\* unter Lösung angegeben ist mit den Daten der Fehlercode Nummer und der Mitteilung auf der Anzeige.

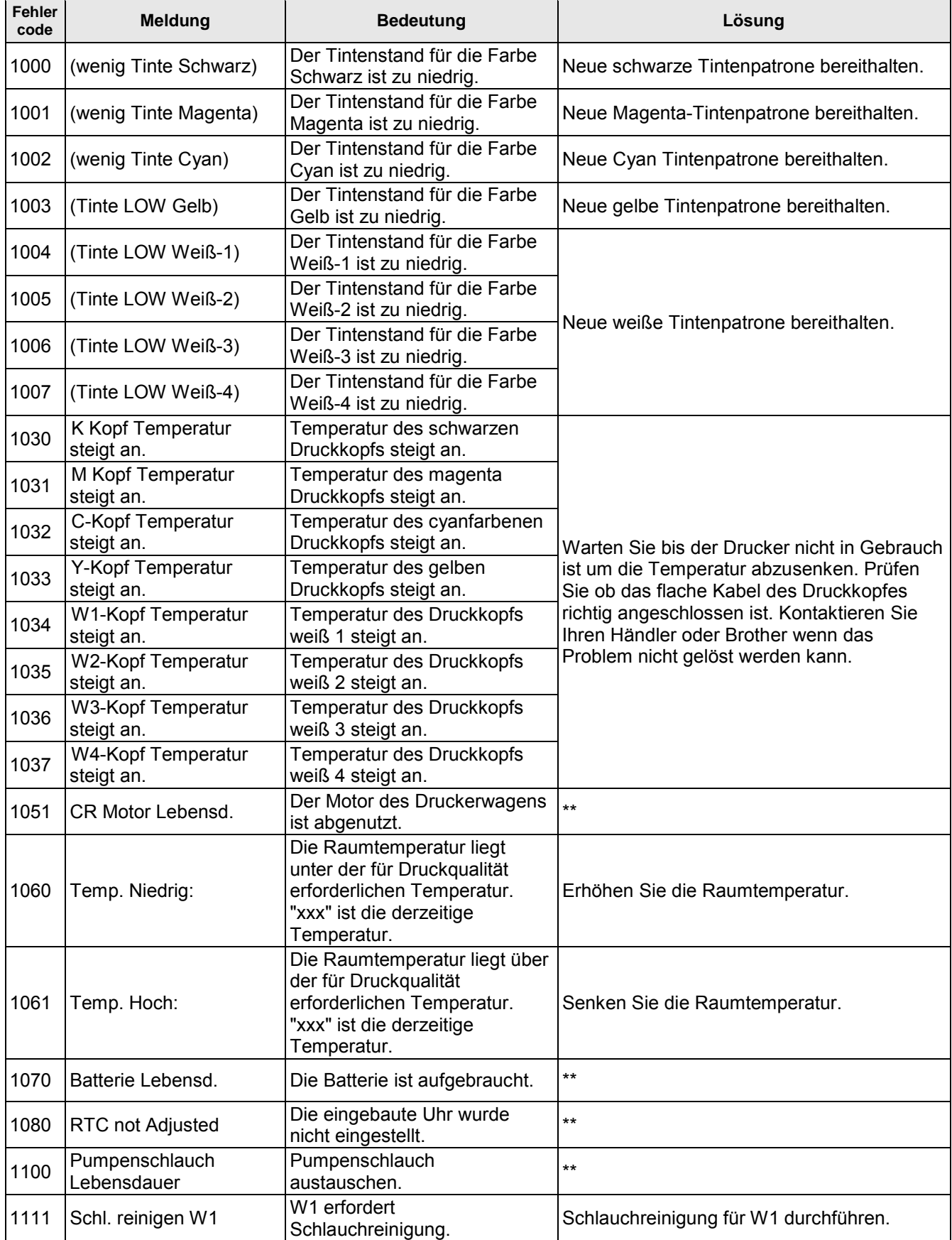

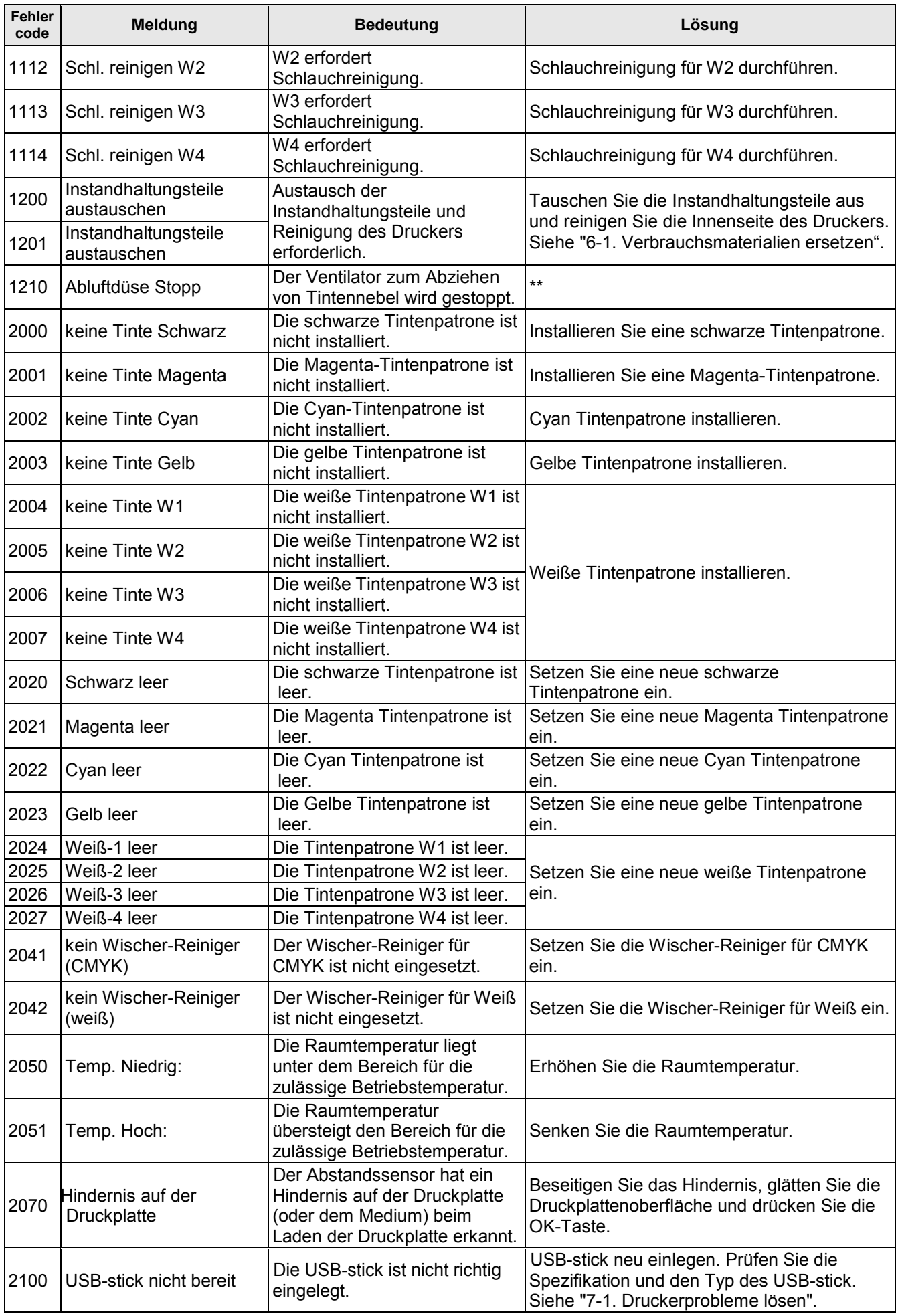

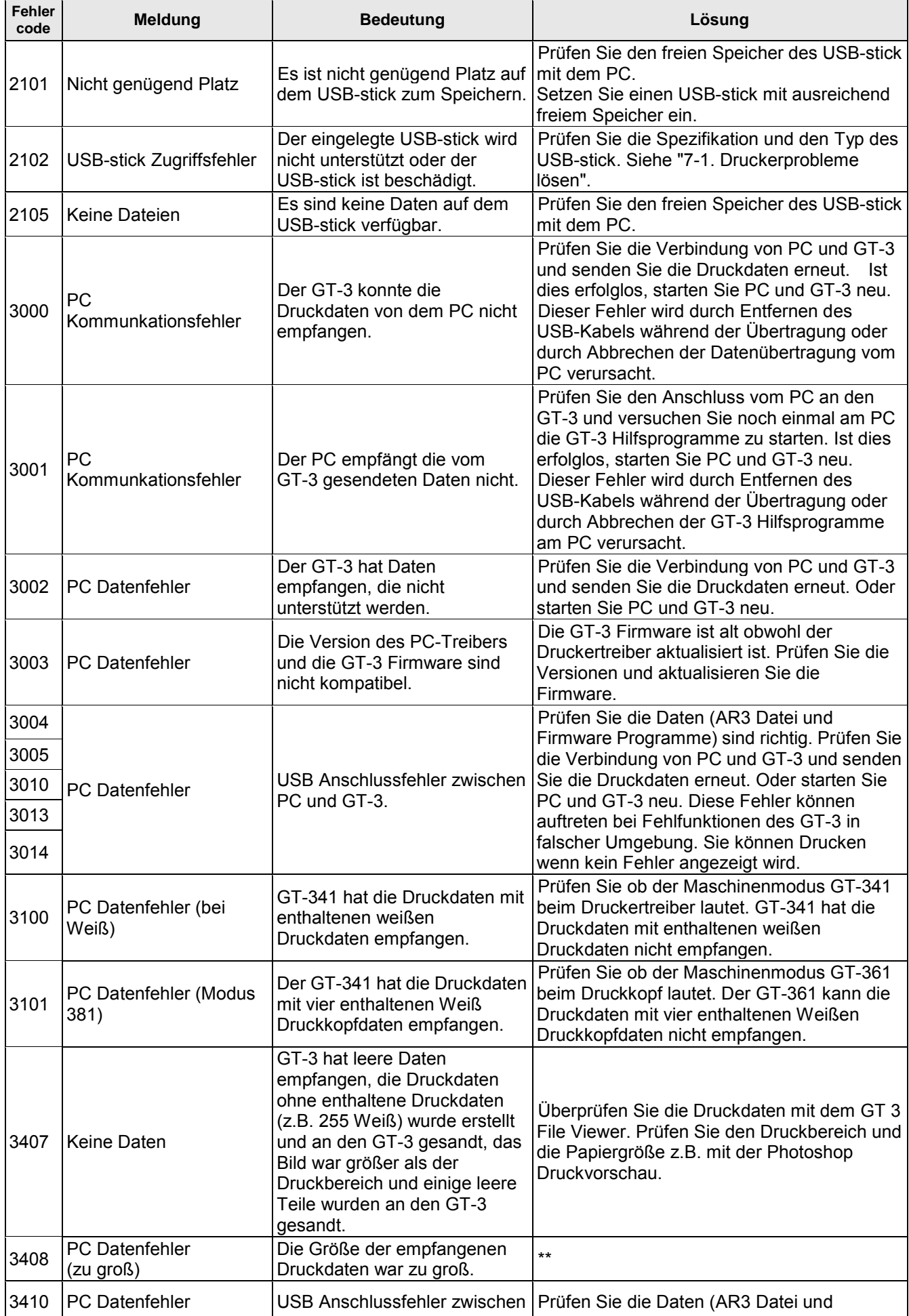

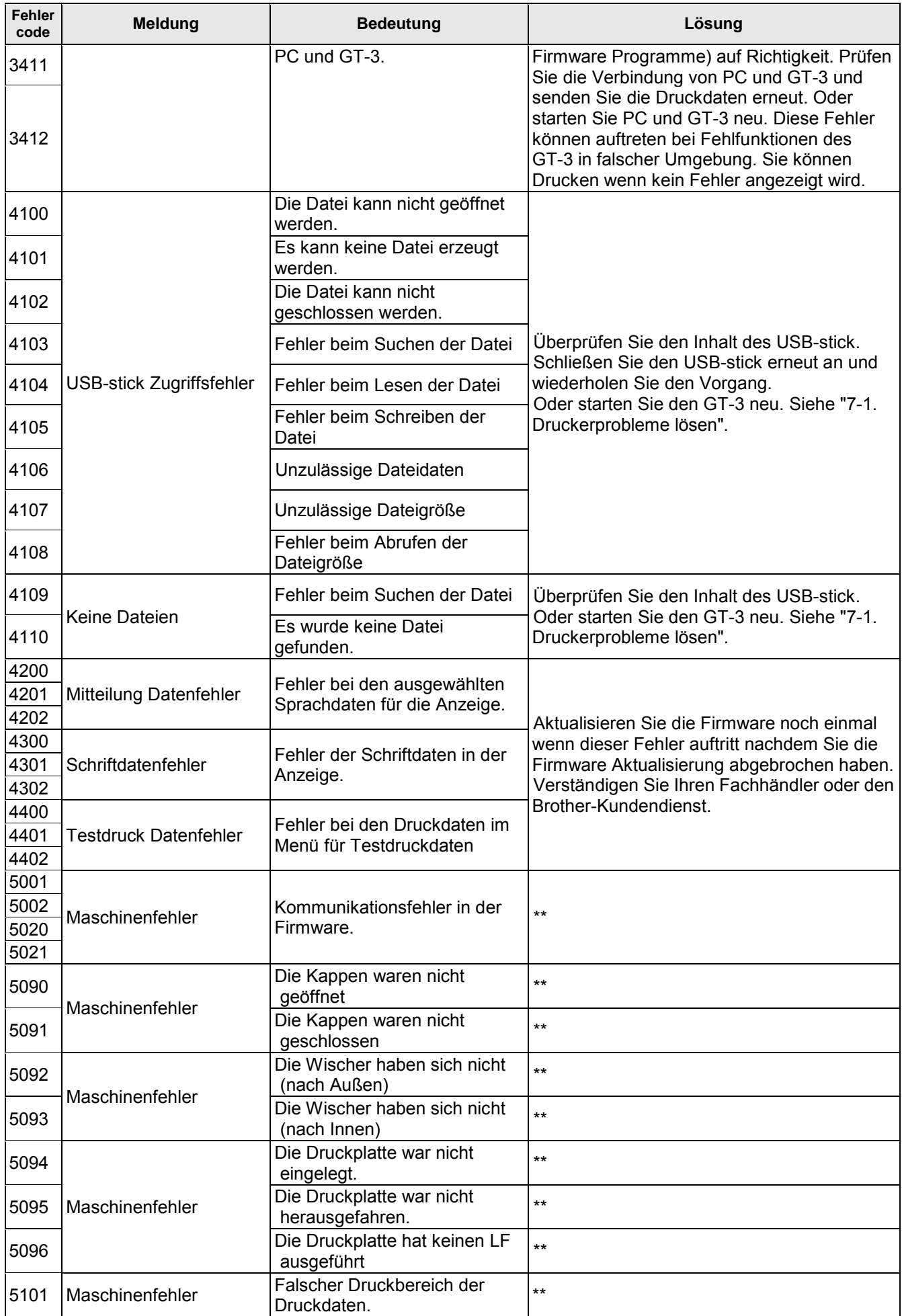

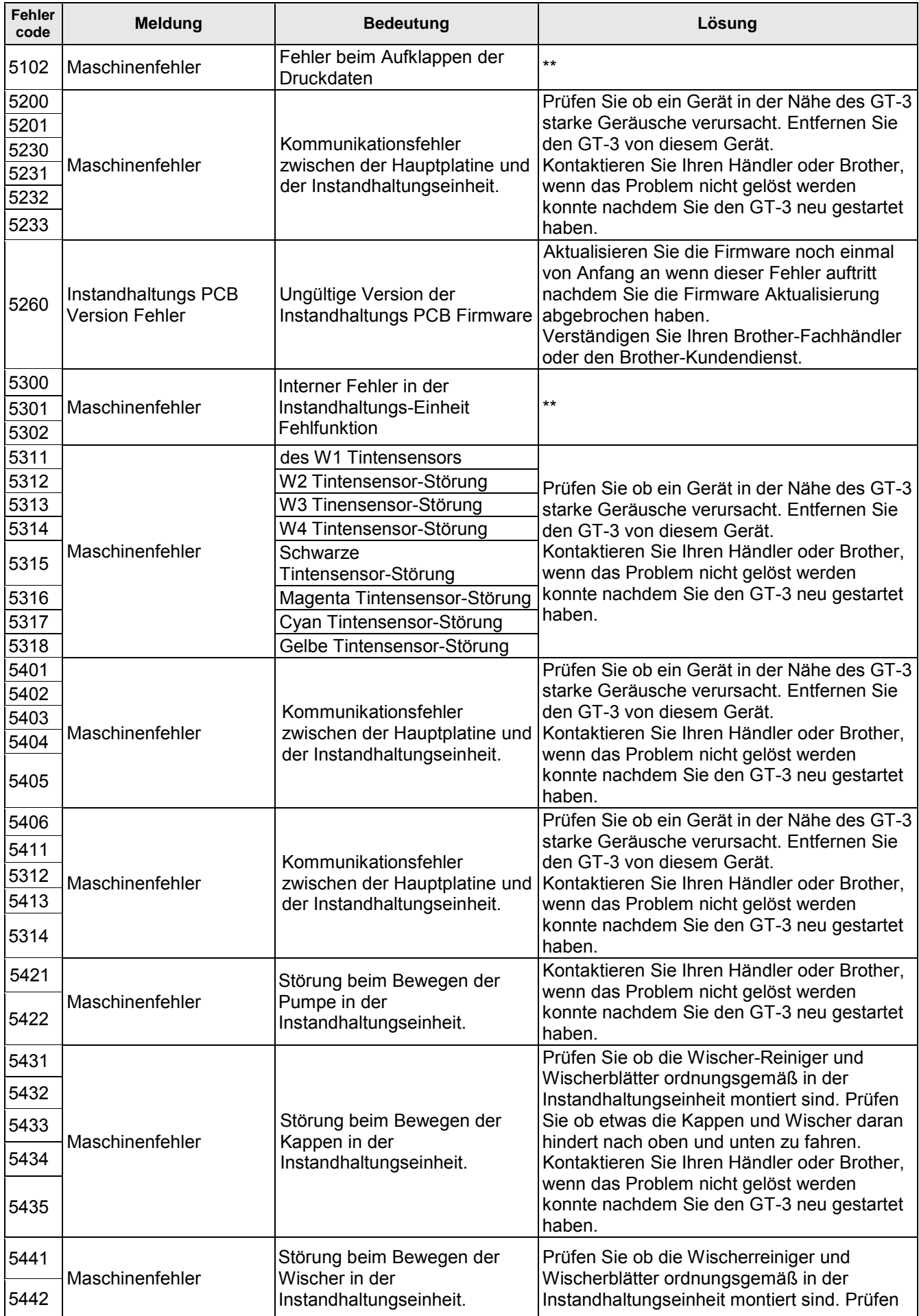

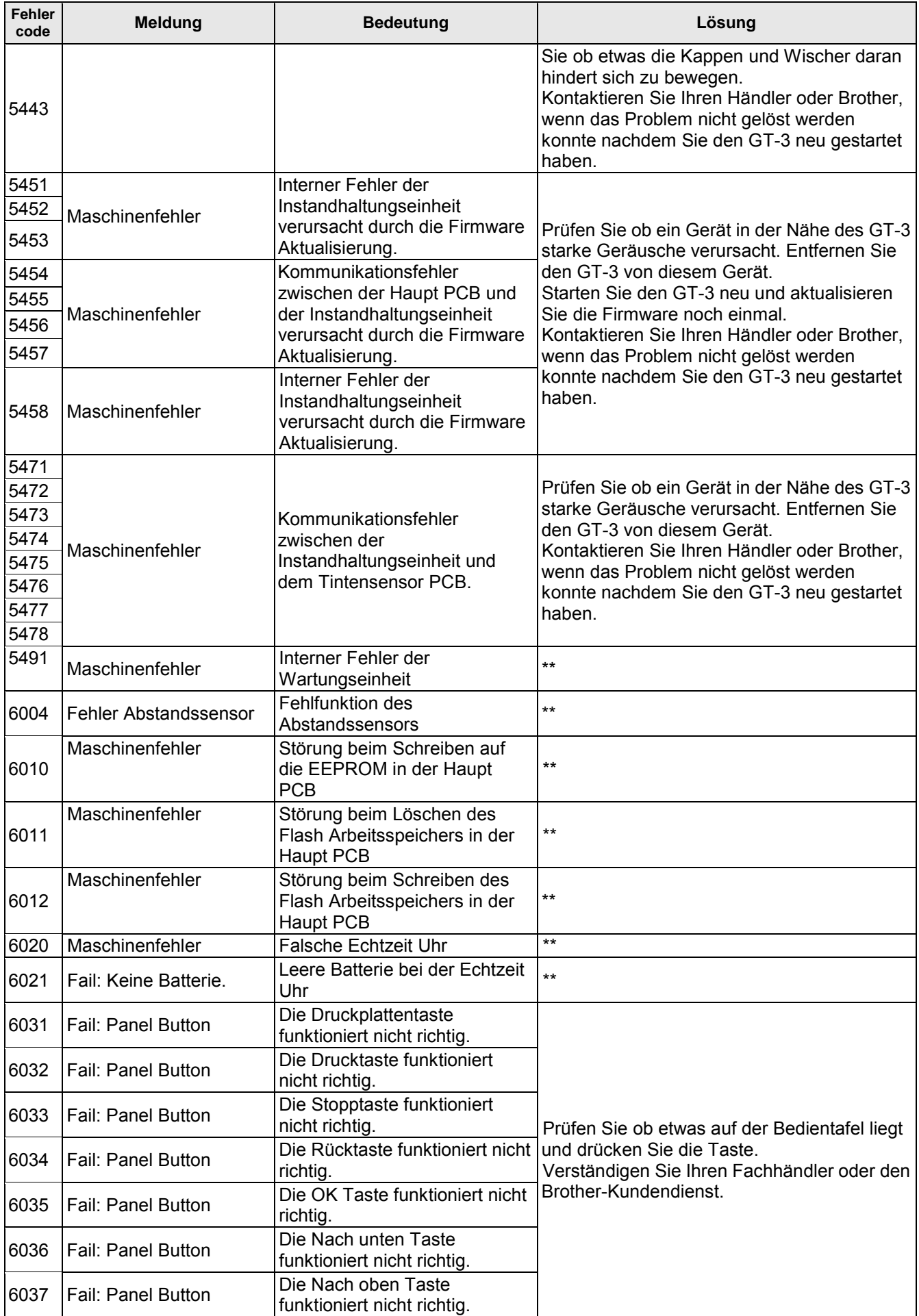
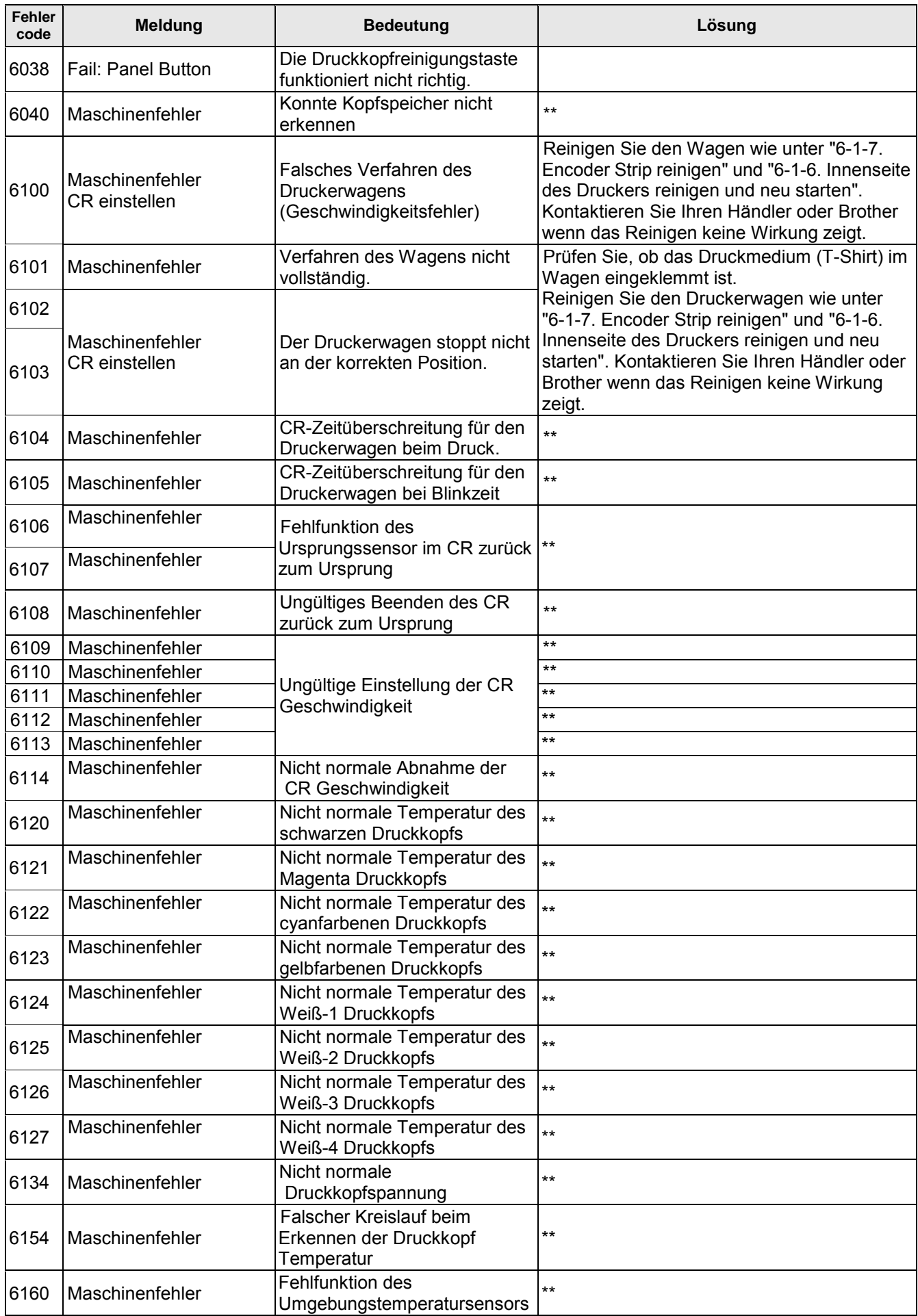

#### **7. Problemlösung**

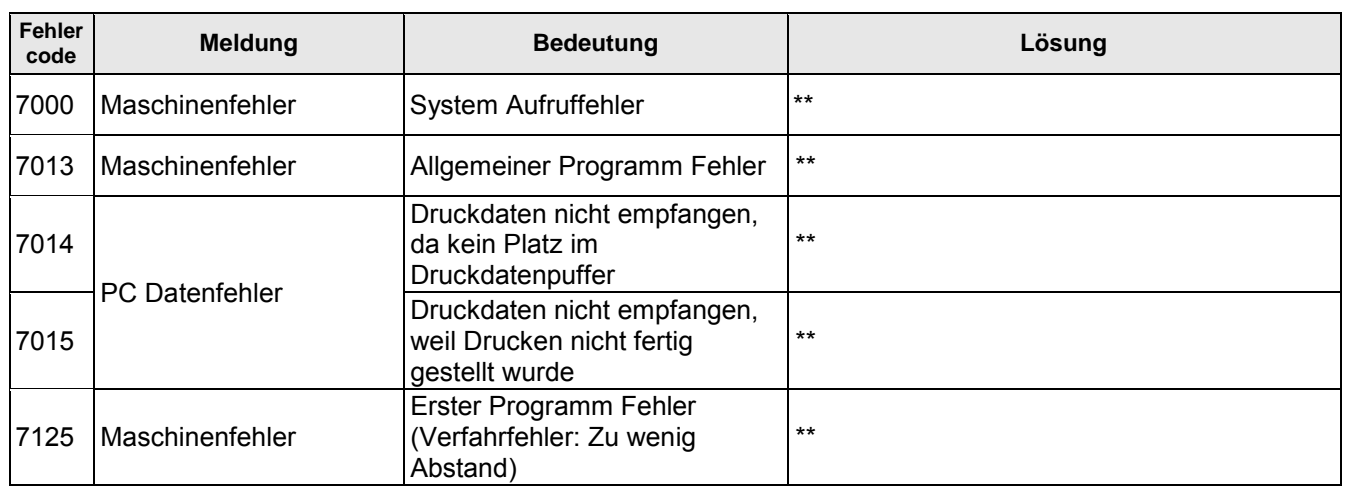

Kontaktieren Sie Ihren Hersteller oder Brother, wenn Fehlercodes auf der Anzeige angezeigt werden die nicht in der obigen Liste beschrieben werden oder die Lösungen die in der Liste angegeben sind keinen Erfolg bringen.

# **8. Spezifikationen**

# **8-1. Mechanische Spezifikationen**

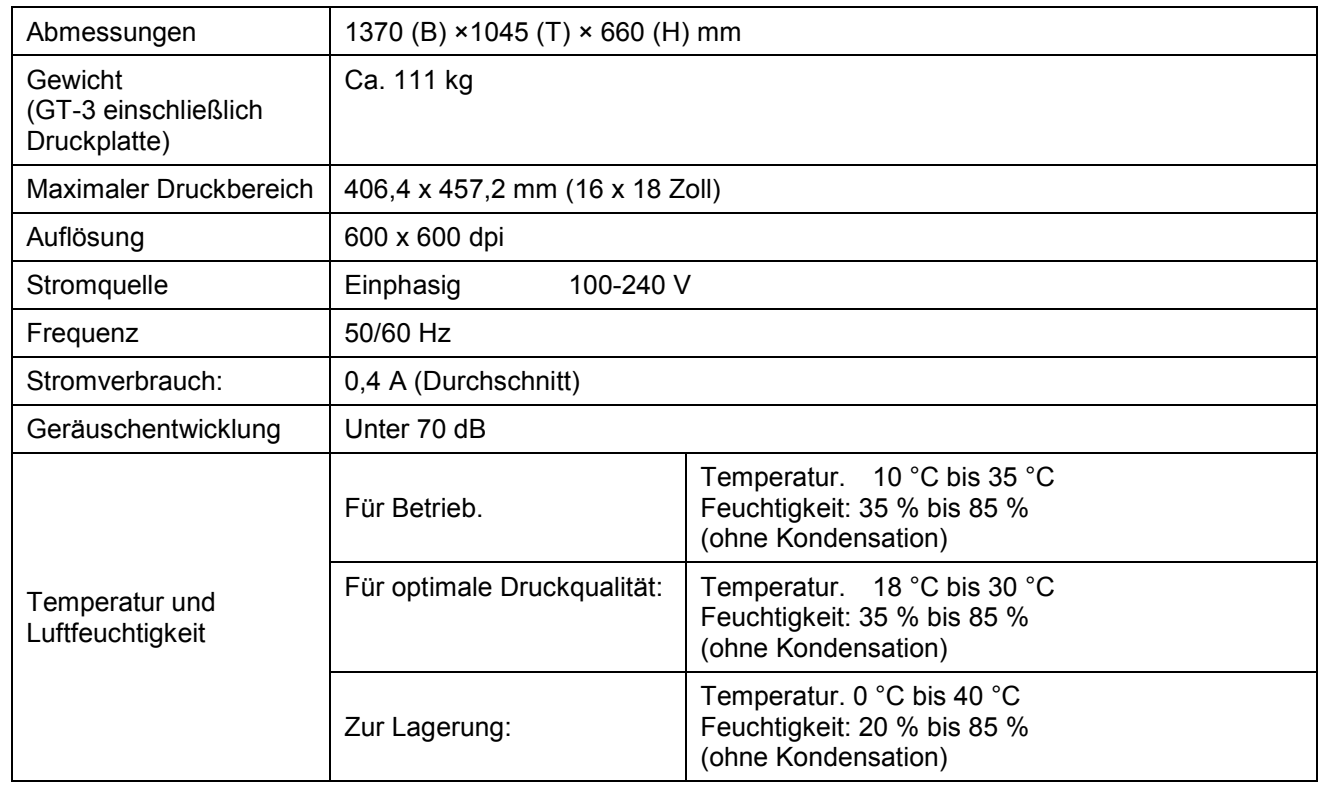

## **8-2. Softwarespezifikation**

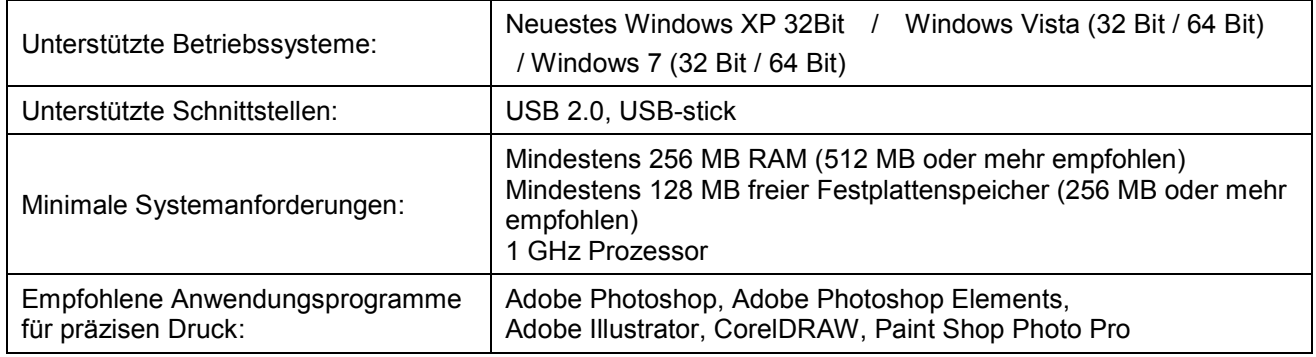

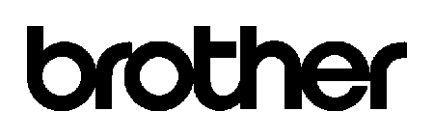

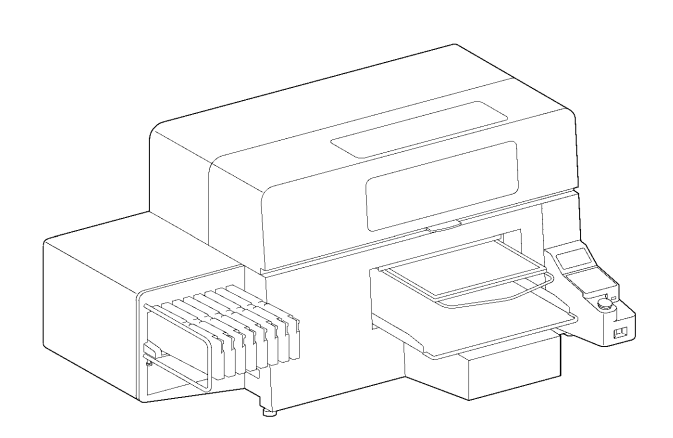

### BEDIENUNGSANLEITUNG

\* Bitte beachten Sie dass die Inhalte dieser Anleitung leicht vom aktuell verkauften Produkt abweichen können, in Folge von Verbesserungen des Produktes.

BROTHER INDUSTRIES, LTD. http://www.brother.com/ 1-5, Kitajizoyama, Noda-cho, Kariya 448-0803, Japan.

© 2012 Brother Industries, Ltd. Alle Rechte vorbehalten. Dies ist die Original-Anleitung.

GT-3 Serie SB3151001E 2012,03. F (1)